# Manuel de l'utilisateur PhotoDirector **CyberLink**

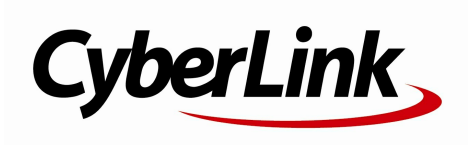

#### Copyright et limites de responsabilité

Tous droits réservés.

Dans lamesure permise par le droit, PhotoDirector EST FOURNI "EN L'ÉTAT". TOUTE GARANTIE, QU'ELLE SOIT EXPRESSE OUIMPLICITE, EST EXCLUE, Y COMPRIS, MAIS NON DE FAÇON LIMITATIVE, TOUTE GARANTIE RELATIVE À L'INFORMATION,AUX SERVICES OUAUX PRODUITS FOURNIS PAR L'INTERMÉDIAIRE DE OUEN RELATION AVEC PhotoDirector,AINSI QUE TOUTE GARANTIE IMPLICITE DE QUALITÉ,D'ADÉQUATION À UN USAGE PARTICULIER,DE NON ATTEINTE À LA VIE PRIVÉE OUD'ABSENCE DE CONTREFAÇON.

EN UTILISANT CE LOGICIEL, VOUS MANIFESTEZ VOTRE ACCEPTATION DU FAIT QUE CYBERLINKNE POURRA ÊTRE TENUE RESPONSABLE DE TOUTE PERTE DIRECTE, INDIRECTE, OUACCESSOIRE CONSÉCUTIVE À L'UTILISATION DE CE LOGICIEL OUDES DOCUMENTS CONTENUS DANS CE PROGICIEL.

Les modalités des présentes conditions seront régies et interprétées conformément aux lois de Taiwan, République de Chine (ROC).

PhotoDirector est une marque déposée, de même que d'autres noms de sociétés et de produits apparaissant dans cette publication. Ceux-ci ne sont utilisés qu'àdes fins d'identification et demeurent lapropriété exclusive de leurs sociétés respectives.Dolby, Pro Logic, MLP Lossless, SurroundEX, ainsi que le symbole en double-D sont des marques déposées de Dolby Laboratories.

**CyberLink Siège central international:** CyberLink Corporation 15F., No. 100, Minquan Rd., Xindian Dist. New Taipei City 231, Taiwan (R.O.C.)

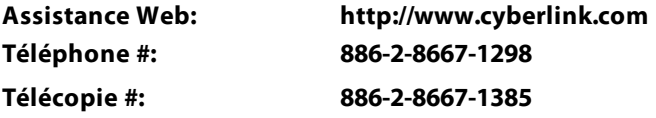

Copyright © 2016 CyberLink Corporation. All rights reserved.

# Sommaire

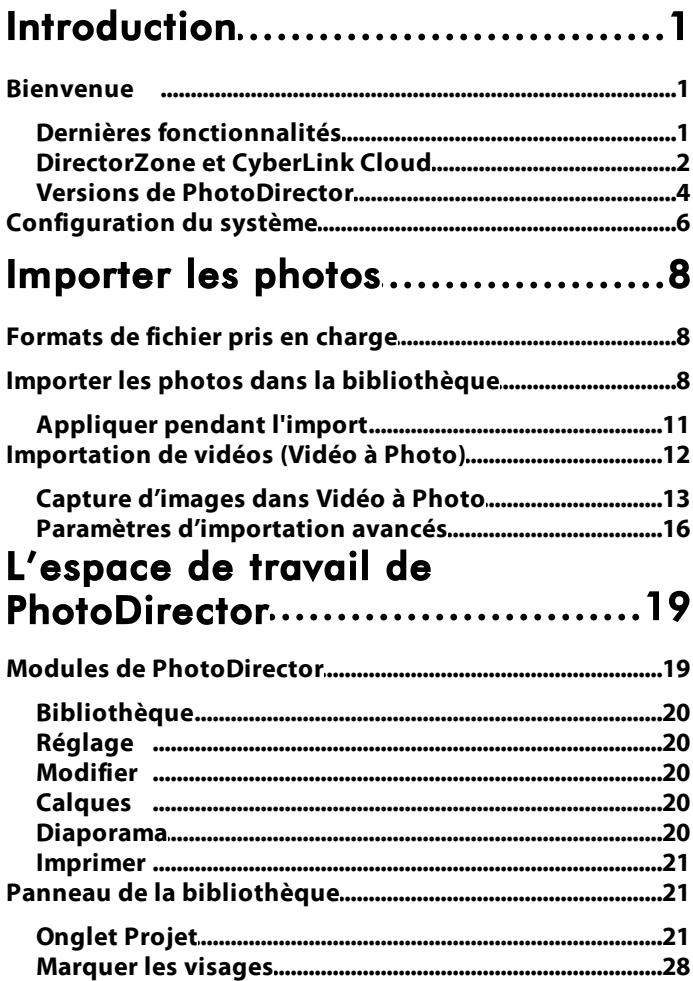

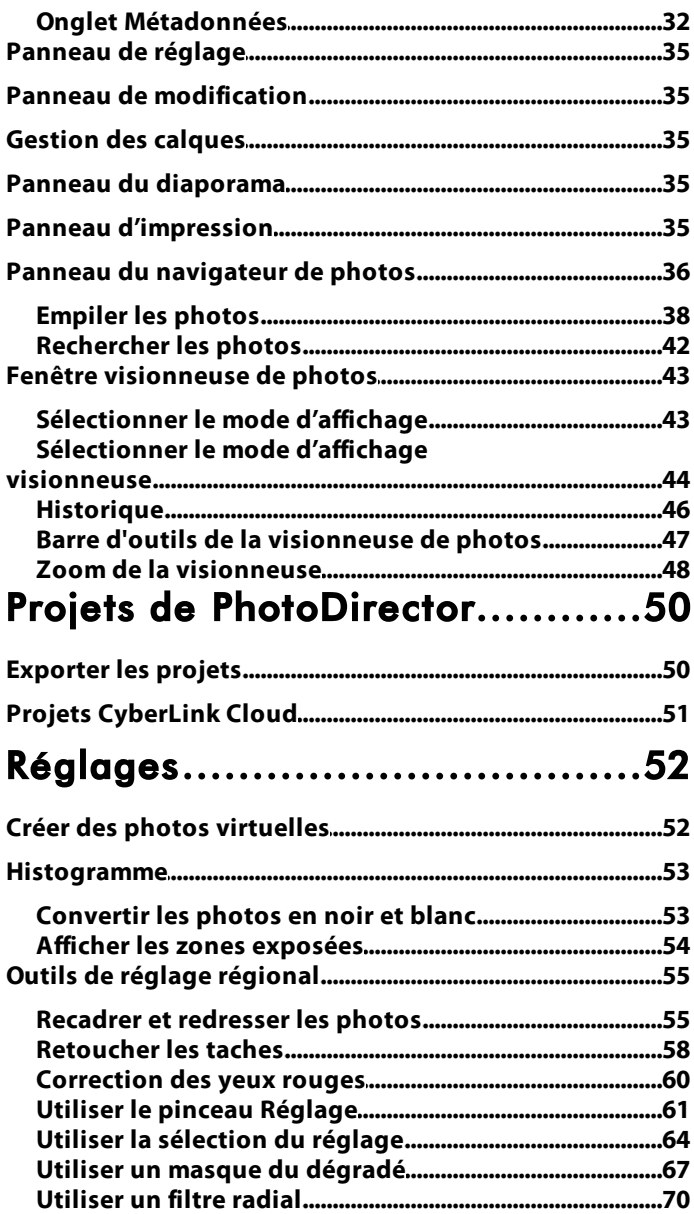

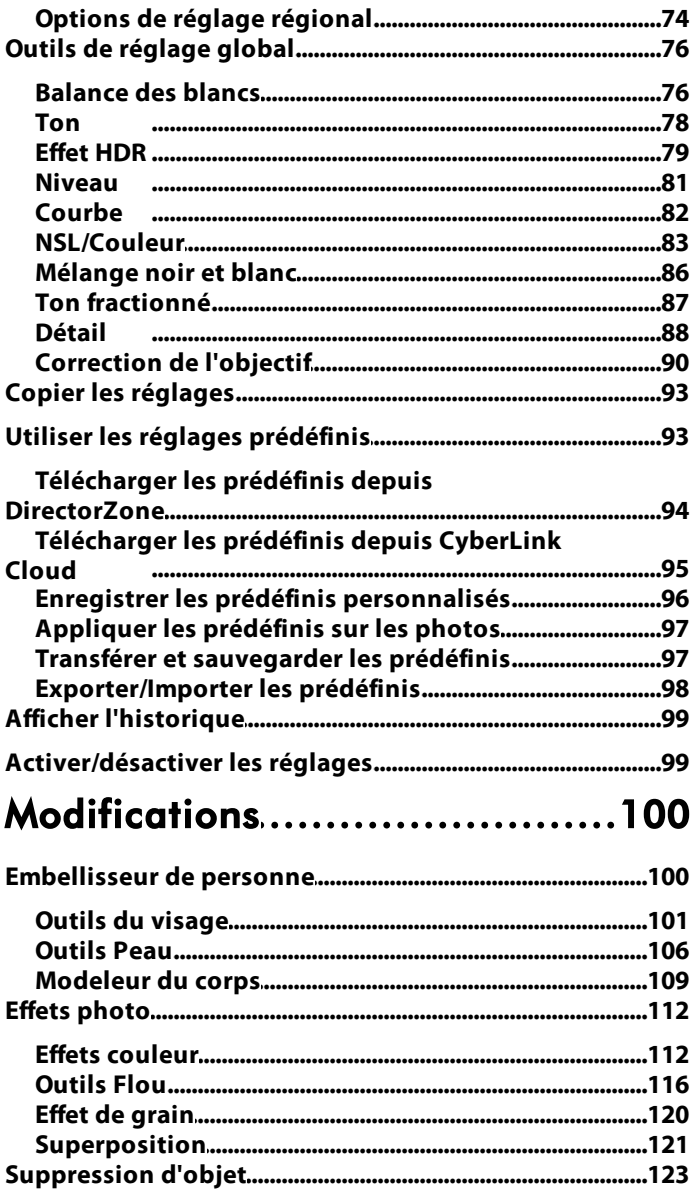

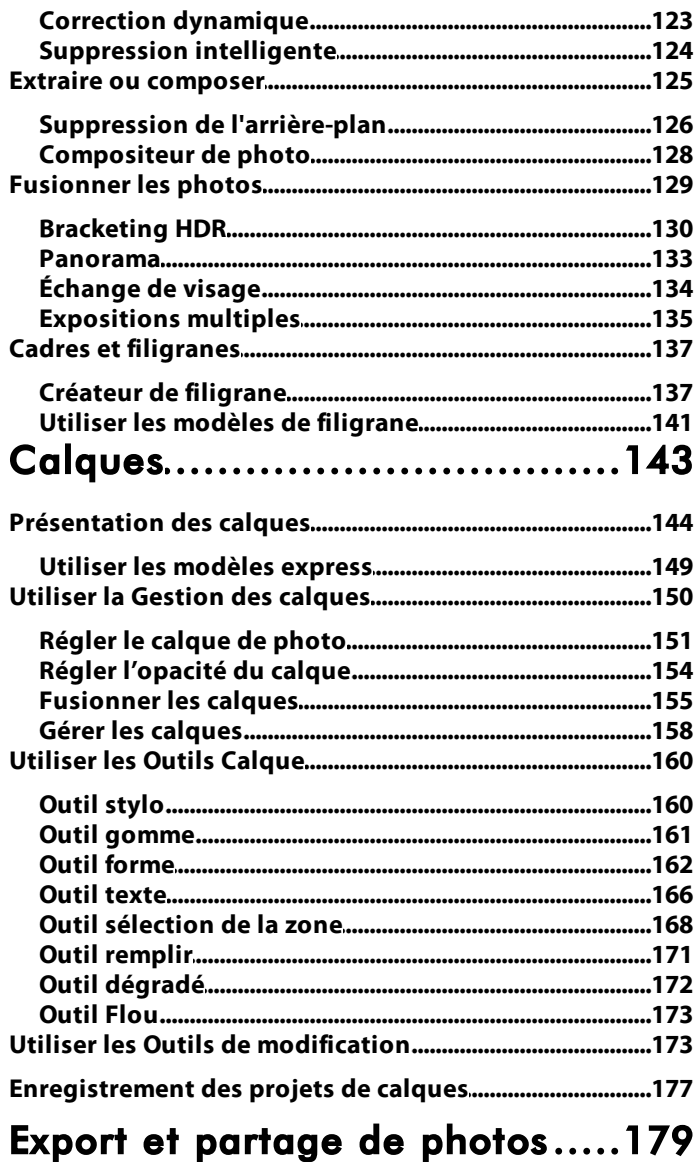

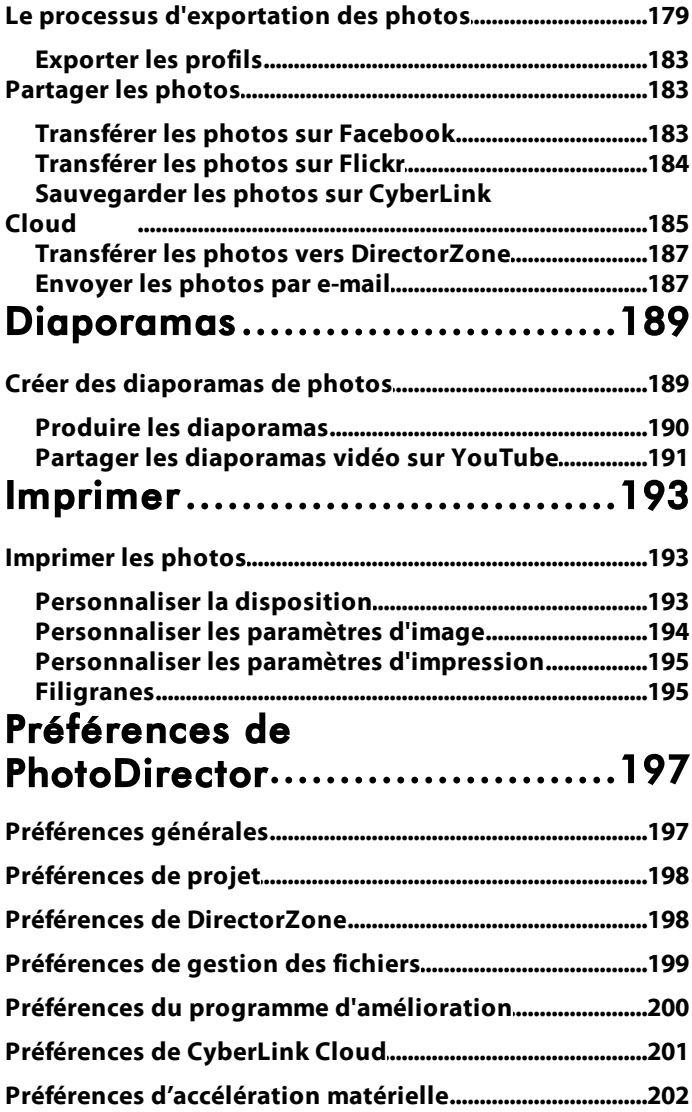

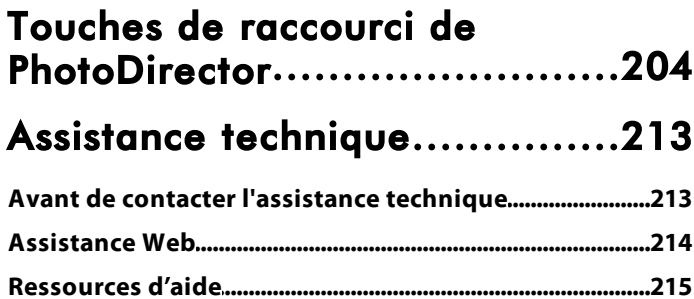

## <span id="page-8-0"></span>Introduction **Chapitre 1:**

Ce chapitre présente CyberLink PhotoDirector et donne un aperçu de toutes ses fonctions. Il précise également la configuration requise pour l'installation et l'utilisation du programme.

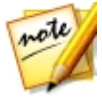

*Remarque : ce document est à titre de référence et d'information uniquement. Son contenu et le programme correspondant sont sujets à des modifications sans notification préalable. Pour obtenir plus de conseils utiles sur l'utilisation du programme, rendez-vous sur notre forum d'utilisateurs ou regardez les tutoriels vidéo dans le Centre d'apprentissage sur http://directorzone.cyberlink.com/tutorial/phd.*

## <span id="page-8-1"></span>**Bienvenue**

Bienvenue dans la famille d'outils multimédias numériques de CyberLink. CyberLink PhotoDirector est un programme de photographie qui vous permet de gérer, ajuster et modifier vos photos numériques, ou en créer de nouvelles en utilisant les calques. Vous pouvez ensuite partager vos photos sur Facebook ou Flickr, les utiliser dans des diaporamas, de produire des diaporamas vidéos que vous pouvez transférer sur YouTube, et bien plus encore.

## <span id="page-8-2"></span>Dernières fonctionnalités

Cette section décrit certaines des dernières fonctionnalités présentes dans le programme CyberLink PhotoDirector.

#### **Vidéo àPhoto**

- · Capturez des photos à partir de fichiers vidéo qui sont d'une qualité jusqu'à 2K/4K.
- · Appliquez les réglages TrueTheater pour améliorer la qualité des photos capturées.
- · Importez des photos capturées directement en Panorama, Échange de visage, et la nouvelle fonctionnalité Expositions multiples.

#### **Composer desphotos àexpositionsmultiples**

· Utilisez des photos prises en rafale ou des photos capturées à partir d'un fichier vidéo, pour créer de superbes photos à expositions multiples.

- · Le suivi automatique de l'objet rend la création facile.
- · Trois styles de sortie pour répondre à vos besoins créatifs.

#### **OutilsCalqueaméliorés**

- · Utilisez les modèles express de calque pour créer instantanément des photos fantastiques.
- · Enregistrez les projets de calques dans de nouveaux modèles express et partagez-les sur DirectorZone.
- · Affichez un aperçu des résultats du mode de fusion avant d'appliquer dans votre projet de calques.
- · Appliquez les effets de flou directement sur un calque sélectionné.
- · Utilisez l'outil de sélection baguette magique pour plus d'édition du calque avancée.

#### **Nouveauxeffets**

- · Créez des photos élégantes avec facilité en utilisant les plus de 40 modèles de superposition intégrés.
- · Supprimez tout, sauf une couleur choisie d'une photo avec l'effet splash couleur.
- · Donnez à des sujet/objets dans les photos la perception du mouvement en utilisant l'effet de flou de mouvement.

#### **Plusd'améliorationsdePhotoDirector**

- · Les balises hiérarchiques rendent la gestion des photos encore plus facile.
- · La vue miniatures donne un aperçu des réglages prédéfinis.
- · Amélioration continue de la fonction de réglage du ton automatique.
- · Encore plus de prise en charge de profils d'objectif d'appareil photo et de formats d'image RAW.

## <span id="page-9-0"></span>DirectorZone et CyberLink Cloud

Vous pouvez transférer/télécharger les prédéfinis de couleur et les profils d'objectifs, et sauvegarder les photos, préférences, projets, et plus encore avec les fonctionnalités de DirectorZone et CyberLink Cloud\*.

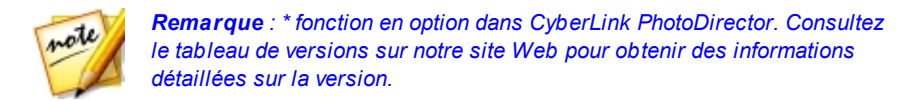

#### **DirectorZone**

DirectorZone est un service Web gratuit vous permettant de rechercher et de télécharger les prédéfinis de couleur et les profils d'objectifs créés par d'autres utilisateurs de CyberLink PhotoDirector.

Pour accéder aux avantages de DirectorZone, vous pouvez vous connecter en :

- · cliquant sur le lien **ConnexionàDirectorZone** dans le coin supérieur droit de la fenêtre CyberLink PhotoDirector.
- $\bullet$  cliquant sur le bouton  $\heartsuit$  en haut de la fenêtre pour ouvrir les préférences de PhotoDirector, puis sur l'onglet **DirectorZone**. Voir [Préférences](#page-205-1) de [DirectorZone](#page-205-1) pour plus d'informations.

Aussi, veillez à cliquer périodiquement sur le bouton **Pour consulter le dernier Bulletin DirectorZone**, et afficher les **Modèles etTutoriels sur DirectorZone**ou la **Galeriedephotos sur DirectorZone**. Cliquez simplement dans une de ces sections dans la fenêtre Notifications pour afficher le bulletin ou télécharger ces modèles. Ou rendez-vous sur http://directorzone.cyberlink.com pour de plus amples informations sur les fonctions et les avantages du service Web DirectorZone.

#### CyberLink Cloud

CyberLink Cloud est un service de stockage en nuage de CyberLink où les utilisateurs peuvent transférer et télécharger leurs prédéfinis, projets de PhotoDirector, photos exportées et plus encore. CyberLink Cloud permet aux utilisateurs de sauvegarder le contenu média, les préférences, les projets, etc., et d'assurer que leur environnement de travail est la même sur plusieurs ordinateurs.

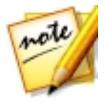

*Remarque : CyberLink Cloud est un service de stockage en nuage avec abonnement qui est inclus avec certains produits CyberLink, et est disponible à l'achat sur notre site Web. Pour des informations plus détaillées, voir http://www.cyberlink.com/products/cyberlink-cloud/.*

## <span id="page-11-0"></span>Versions de PhotoDirector

Les fonctionnalités disponibles dans CyberLink PhotoDirector sont totalement dépendantes de la version que vous avez installée sur votre ordinateur.

Pour afficher le tableau des versions de PhotoDirector, veuillez aller à notre site Web : http://fr.cyberlink.com/products/photodirector-ultra/compare\_fr\_FR.html

Cliquez sur le logo CyberLink PhotoDirector dans le coin en haut à droite, ou sélectionnez **Aide > À propos de CyberLink PhotoDirector** dans le menu, pour déterminer la version et le numéro de build de votre copie de CyberLink PhotoDirector.

#### PhotoDirector Live

PhotoDirector Live est une version à abonnement de CyberLink PhotoDirector qui fournit toutes les fonctionnalités de réglage de photo que vous attendez, et ajoute le service de stockage CyberLink Cloud et plus encore.

Avec un abonnement à PhotoDirector Live, vous avez :

- · Toutes les fonctionnalités avancées de réglage et de modification des photos de la version Ultra de CyberLink PhotoDirector.
- · La possibilité de sauvegarder les préférences du programme, les projets et les prédéfinis sur l'espace de stockage en nuage de CyberLink Cloud.
- · Des mises à jour garanties vers les dernières versions de CyberLink PhotoDirector Ultra

PhotoDirector Live est la solution incontournable pour les éditeurs de photo nomades qui veulent un accès facile à leur contenu média et les dernières technologies d'édition photo les plus à jour.

#### Mettre à jour PhotoDirector

Les mises à niveau et mises à jour (correctifs) sont périodiquement disponibles auprès de CyberLink. CyberLink PhotoDirector vous invite automatiquement lorsque l'une est disponible.

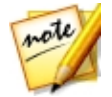

*Remarque : vous pouvez empêcher CyberLink PhotoDirector de chercher des mises à jour/mises à niveau en allant dans [Préférences](#page-204-1) générales.*

Pour mettre à jour votre logiciel, procédez comme suit :

- 1. Cliquez sur le bouton **[4]** pour ouvrir la fenêtre Notifications.
- 2. Consultez les sections **Nouvellesmises àjour** et **Infosdemiseàniveau**.
- 3. Sélectionnez un élément dans ces sections pour ouvrir votre navigateur Web, où vous pouvez acheter des mises à niveau de produits ou télécharger la dernière mise à jour de correction.

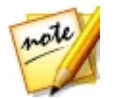

*Remarque : vous devez vous connecter à Internet pour utiliser cette fonctionnalité.*

# <span id="page-13-0"></span>Configuration du système

La configuration requise ci-dessous est recommandée comme minimale pour utiliser le programme CyberLink PhotoDirector.

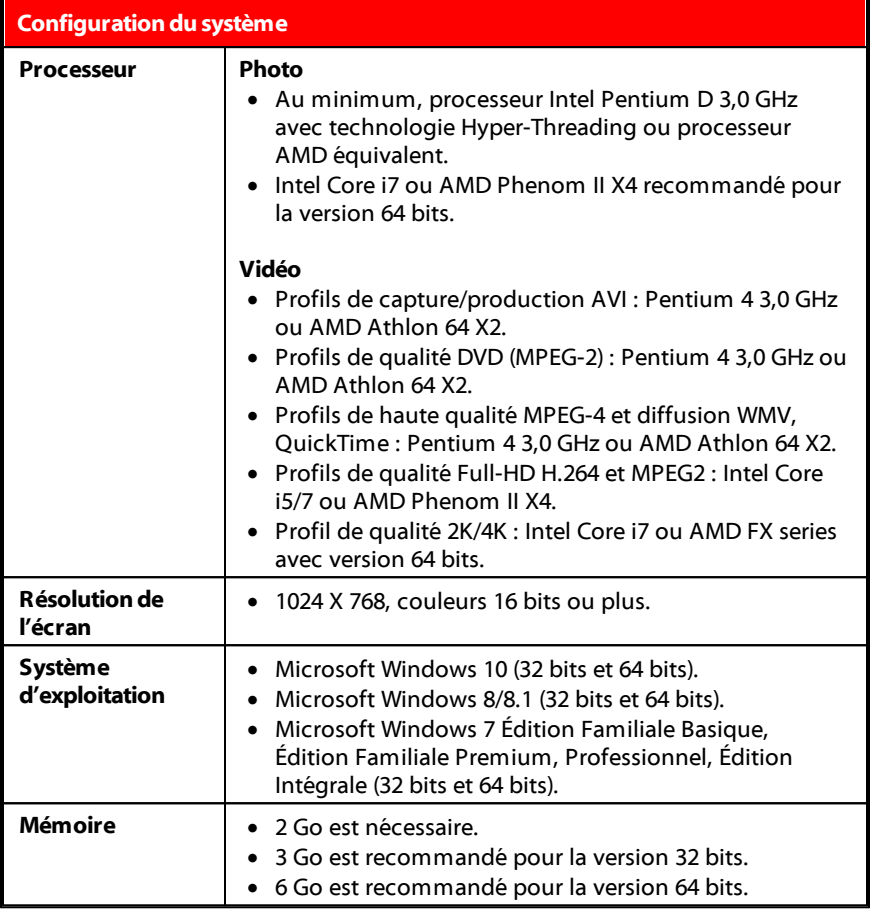

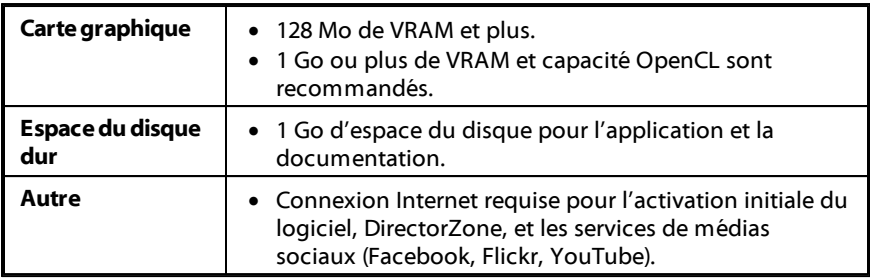

#### <span id="page-15-0"></span>**Chapitre 2:**

# Importer les photos

La première étape lors de l'utilisation CyberLink PhotoDirector est d'importer vos photos dans le programme. CyberLink PhotoDirector prend en charge un éventail de différents types de fichiers photo, y compris la plupart des formats de fichier RAW des appareils photos.

# <span id="page-15-1"></span>Formats de fichier pris en charge

CyberLink PhotoDirector prend en charge les formats de fichiers photo suivants :

**Photos** : JPEG, PNG, TIFF.

**Formatsdephoto RAW** : CyberLink PhotoDirector prend également en charge l'importation de la plupart des formats RAW des appareils photo. Voir la page de spécifications de PhotoDirector sur le site Web de CyberLink pour une liste à jour de tous les formats de photo RAW pris en charge : http://www.cyberlink.com/ products/photodirector-ultra/spec\_en\_US.html

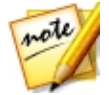

*Remarque : vous pouvez également importer des fichiers PHI dans CyberLink PhotoDirector, qui sont des fichiers projet de calques PhotoDirector. Voir [Calques](#page-150-0) pour plus d'informations.*

## <span id="page-15-2"></span>Importer les photos dans la bibliothèque

Vous pouvez importer les photos dans CyberLink PhotoDirector partir du disque dur de votre ordinateur, un appareil photo numérique, et aussi à partir de périphériques amovibles, comme les cartes mémoire et les disques durs portables.

Pour importer les photos dans CyberLink PhotoDirector, procédez comme suit :

- 1. Cliquez sur **Bibliothèque**, puis sur le bouton **Importer** en bas du panneau de la bibliothèque.
- 2. Sélectionnez l'une des options d'importation suivantes :
	- · **Photos** : sélectionnez pour importer des fichiers photo individuels. Une fois sélectionné, recherchez puis sélectionnez toutes les photos sur votre

ordinateur/périphérique que vous souhaitez importer, puis cliquez sur **Ouvrir**. Les miniatures de toutes les photos s'affichent dans la fenêtre Importation de la photo.

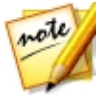

*Remarque : si les fichiers photo que vous souhaitez importer ne sont pas affichés dans le dossier actuel, assurez-vous que le type de fichier correct est sélectionné dans le coin inférieur droit de la boîte de dialogue Sélectionner des photos.*

- · **Dossier**: sélectionnez pour importer un dossier qui contient vos photos. Une fois sélectionné, recherchez puis sélectionnez le dossier sur votre ordinateur/ périphérique depuis lequel vous souhaitez importer des photos, puis cliquez sur **Sélectionnerledossier**. Les miniatures de toutes les photos dans le dossier sélectionné s'affichent dans la fenêtre Importation de la photo.
- · **Depuis l'appareilphoto** : sélectionnez pour importer des photos directement depuis un appareil photo numérique ou un lecteur de carte. Assurez-vous que votre appareil photo est connecté à votre ordinateur (et allumé), puis sélectionnez **Depuis l'appareil photo** pour importer les photos depuis celui-ci. Une fois sélectionné, la fenêtre Importation de la photo s'affiche. Sélectionnez votre appareil photo (ou lecteur de carte) dans la liste déroulante **Source** pour afficher les miniatures de toutes photos dans la fenêtre Importation de la photo.
- · **DeCloud**\*: si vous avez un abonnement à CyberLink Cloud, sélectionnez cette option pour télécharger les photos qui sont dans votre stockage CyberLink Cloud. Une fois sélectionné, trouvez toutes les photos que vous voulez télécharger, sélectionnez-les, puis cliquez sur le bouton **Télécharger**.

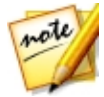

*Remarque : vous pouvez utiliser en bas à droite de la fenêtre d'aperçu pour redimensionner les miniatures des photos. \* fonction en option dans CyberLink PhotoDirector. Consultez le tableau de versions sur notre site Web pour obtenir des informations détaillées sur la version.*

- 3. Sélectionnez **Inclureles sous-dossiers**, si vous importez les photos depuis un dossier, un appareil, ou un appareil photo numérique, pour afficher et importer les photos qui se trouvent dans les sous-dossiers.
- 4. Sélectionnez **Exclureles éventuelsdoublons** pour que CyberLink PhotoDirector filtre les photos qui ont été importées auparavant.
- 5. Sélectionnez manuellement les miniatures des photos que vous souhaitez

importer, ou utilisez les boutons  $\Box$  (tout désélectionner) et  $\Box$  (tout sélectionner) si nécessaire.

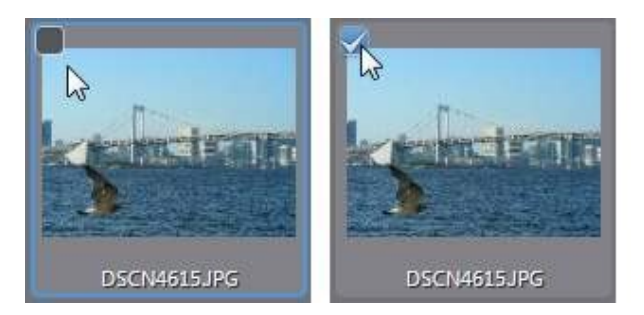

- 6. Sélectionnez l'une des deux options d'importation suivantes :
	- · **Conserver dans l'emplacementactuel**: conserve les photos dans leur emplacement source d'origine.
	- · **Créer uneautrecopiedans** : sélectionnez cette option si vous voulez que CyberLink PhotoDirector copie les photos importées dans un autre emplacement que vous sélectionnez dans la liste déroulante **Destination**.
- 7. Si vous faites une copie supplémentaire des photos dans un autre

emplacement, cliquez sur **time pour sélectionner la Destination** où les

photos importées sont copiées. Vous pouvez également cliquer sur  $\mathbb{Z}$  pour modifier le nom du dossier qui sera créé dans cet emplacement, si nécessaire.

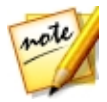

*Remarque : vous pouvez également renommer les photos lorsqu'elles sont copiées dans le dossier de destination spécifié. Voir [Appliquer](#page-18-0) pendant [l'import](#page-18-0) pour plus d'informations.*

- 8. Si vous faites une copie supplémentaire des photos dans un autre emplacement, vous pouvez les **Organiser** en sélectionnant une des options suivantes :
	- · **Placer dansunseuldossier**: place toutes les photos dans un dossier.
	- · **Par structured'originedesdossiers** : copie la structure d'origine des dossiers depuis l'emplacement source.
	- · **Par datedecapture**: met les photos dans une série de dossiers, identifiés par

la date à laquelle elles ont été capturées. Cliquez sur pour définir le format de date pour nommer les dossiers.

9. Cliquez sur **Importer**. CyberLink PhotoDirector importe les photos dans votre bibliothèque de projet.

## <span id="page-18-0"></span>Appliquer pendant l'import

CyberLink PhotoDirector peut appliquer des réglages prédéfinis aux photos pendant le processus d'importation. Vous pouvez aussi commencer à organiser vos photos en ajoutant des informations de copyright et des balises mots-clés lorsqu'elles sont importées.

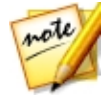

*Remarque : si vous ne trouvez pas la section Appliquer pendant*

*l'import de la fenêtre Importation de la photo, cliquez sur sur le bord droit de la fenêtre pour l'afficher.*

- · **Appliquer unprédéfini**: choisissez d'appliquer le réglage prédéfini que vous sélectionnez dans la liste déroulante pour l'ensemble des photos pendant l'importation. Voir Utiliser les réglages [prédéfinis](#page-100-1) pour des informations sur la création des réglages prédéfinis.
- · **Copyright**: dans le champ fourni, entrez dans le texte de copyright que vous souhaitez intégrer dans chaque photo. Les informations de copyright peuvent être affichées et modifiées ultérieurement sur l'onglet Métadonnées dans le panneau de la bibliothèque.
- · **Balises** : dans le champ fourni, entrez les balises mots-clés que vous souhaitez appliquer à chaque photo, séparées par un point-virgule.

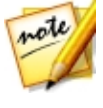

*Remarque : vous pouvez ajouter des balises existantes en saisissant le nom de la balise, puis en les sélectionnant. Pour ajouter de nouvelles balises, entrez simplement le nouveau nom de la balise dans le champ prévu, et elles seront ajoutées à la bibliothèque lors de l'importation.*

· **Renommer**: si vous avez sélectionné l'option **Créer uneautrecopiedans**, vous pouvez sélectionner cette option pour renommer les fichiers qui sont copiés. Une fois sélectionnée, choisissez le format de nommage dans la liste déroulante. Les options de Nom du fichier utilisent le nom actuel du fichier de photo, mais ajouteront une séquence de numérotation ou la date de capture à la fin. Sélectionnez les options de Nom personnalisé pour entrer dans votre propre nom personnalisé pour les fichiers photo dans le champ prévu. Vous pouvez également spécifier le format de numérotation des fichiers photo, et le nombre de départ utilisé.

## <span id="page-19-0"></span>Importation de vidéos (Vidéo à Photo)

Vous pouvez importer des fichiers vidéo dans CyberLink PhotoDirector, puis capturer des images vidéo sélectionnées. Ces images vidéo sont importées en tant que nouvelles photos dans la bibliothèque, où elles peuvent être ajustées, modifiées, et bien plus encore.

Pour importer les vidéos dans CyberLink PhotoDirector, procédez comme suit :

- 1. Cliquez sur **Bibliothèque**, puis sur le bouton **Vidéo àPhoto** en bas du panneau de la bibliothèque.
- 2. Naviguez à et sélectionnez le fichier vidéo que vous souhaitez importer, puis cliquez sur **Ouvrir**.
- 3. Sélectionnez l'une des options d'importation de Vidéo à Photo suivantes :
	- · **Importer des imagesvidéo commenouvellesphotos** : sélectionnez cette option pour simplement capturer des images de votre fichier vidéo et les importer dans la bibliothèque. Une fois dans la bibliothèque, vous pouvez leur faire des réglages, ou les utiliser avec une des autres fonctionnalités disponibles dans CyberLink PhotoDirector.
	- · **Créer unephoto panoramique**: sélectionnez cette option pour capturer des images de votre fichier vidéo, puis les utiliser pour créer une image panoramique. Voir [Panorama](#page-140-0) pour des informations sur la création d'une image panoramique une fois importées.

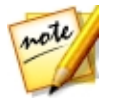

*Remarque : pour les meilleurs résultats, utilisez un fichier vidéo où la caméra fait un panoramique régulièrement à gauche ou à droite.*

· **Faireuneprisedegroupeparfaite**: sélectionnez cette option pour capturer des images de votre fichier vidéo, puis les utiliser pour incorporer les meilleurs visages dans une nouvelle photo. Voir [Échange](#page-141-0) de visage pour des informations une fois importées.

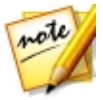

*Remarque : pour les meilleurs résultats, assurez-vous qu'il y ait un mouvement minimal de la caméra, l'arrière-plan et la tête des sujets dans la vidéo que vous utilisez pour cette fonction.*

· **Composer desphotos àexpositionsmultiples** : sélectionnez cette option pour capturer des images de votre fichier vidéo, puis les utiliser pour créer une

photo à expositions multiples. Voir [Expositions](#page-142-0) multiples pour des informations une fois importées.

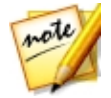

*Remarque : pour les meilleurs résultats, assurez-vous qu'il y ait un mouvement minimal de la caméra ou l'arrière-plan dans la vidéo que vous utilisez pour cette fonction.*

- 4. Dans la fenêtre Vidéo à Photo, capturez toutes les images de la vidéo que vous souhaitez importer dans la bibliothèque. Voir Capture [d'images](#page-20-0) dans Vidéo à [Photo](#page-20-0) pour plus d'informations.
- 5. Lorsque vous êtes prêt, cliquez sur **Aller àlabibliothèque**.
- 6. Définissez les Paramètres d'importation comme suit :
	- · **Dossier**: indique le dossier sur votre ordinateur dans lequel les photos sont

enregistrées. Pour changer le dossier, cliquez sur puis recherchez et sélectionnez le nouveau dossier.

· **Placer dans sous-dossier**: sélectionnez cette option si vous voulez placer les photos importées dans un nouveau sous-dossier. Saisissez le nom du nouveau dossier dans le champ prévu.

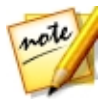

*Remarque : vous pouvez cliquer sur Avancé pour plus des paramètres d'importation. Voir Paramètres [d'importation](#page-23-0) avancés pour plus d'informations.*

7. Cliquez sur **Importer** pour importer les nouvelles photos dans la bibliothèque, et les utiliser dans la fonction sélectionnée.

## <span id="page-20-0"></span>Capture d'images dans Vidéo à Photo

Une fois que vous avez sélectionné une vidéo et une option d'importation, la fenêtre Vidéo à Photo s'affiche.

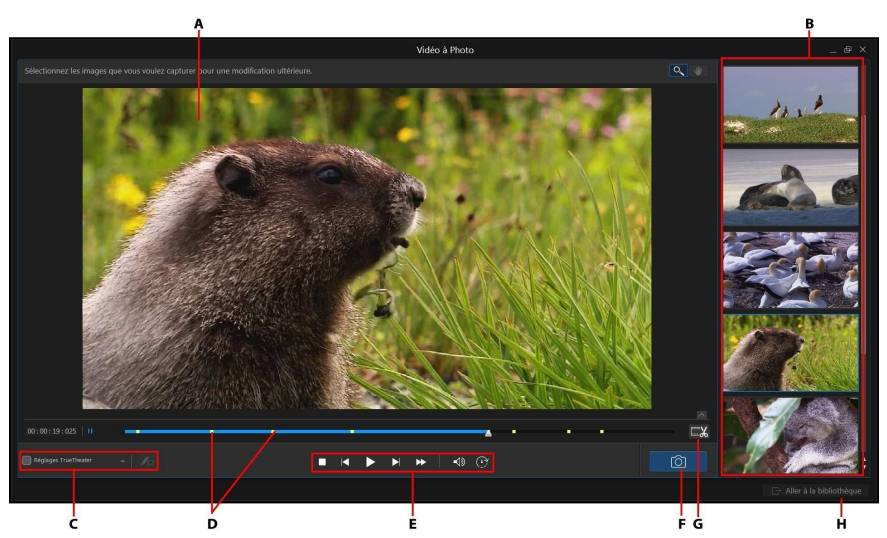

*A - Fenêtre d'aperçu, B- Panneau images capturées/nouvelles photos, C- Réglages TrueTheater, D- Indicateurs d'images capturées, E - Commandes de lecture, F - Capturer une image, G- Découperla vidéo, H- Aller à la bibliothèque/Importer de nouvelles photos*

Dans la fenêtre Vidéo à Photo, vous pouvez découper le clip vidéo importé, appliquer des réglages TrueTheater, et capturer des images dans de nouvelles photos.

#### Découper le clip vidéo

Avant de capturer les images, vous pouvez découper le clip vidéo importé. Pour découper le clip vidéo, procédez comme suit :

- 1. Cliquez sur le bouton **pour du pour ouvrir la fenêtre Découper.**
- 2. Utilisez les commandes du lecteur pour trouver où vous voulez que le clip découpé commence, puis faites glisser la marque de début dans le curseur de position à cette position.

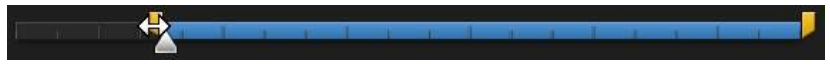

3. Utilisez les commandes du lecteur pour trouver où vous voulez que le clip découpé finisse, puis faites glisser la marque de fin dans le curseur de position à cette position.

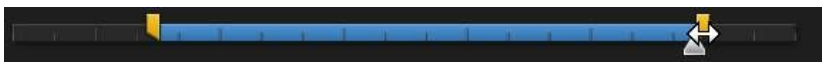

- 4. Si nécessaire, vous pouvez obtenir un aperçu de ce à quoi le clip découpé ressemblera en cliquant sur **Sortie** puis en cliquant sur le bouton de lecture sur les commandes du lecteur. Cliquez sur **Original** si vous voulez lire la vidéo d'origine.
- 5. Cliquez sur **OK** pour définir vos modifications et découper le clip.

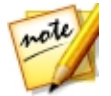

*Remarque : vous pouvez retourner à la fenêtre de découpe pour affiner le clip découpé à tout moment.*

#### Appliquer les réglages TrueTheater

Avant de capturer des images, vous pouvez appliquer les réglages TrueTheater pour améliorer votre vidéo et les photos résultantes.

Pour appliquer les réglages TrueTheater, procédez comme suit :

- 1. Cochez la case **RéglagesTrueTheater** dans le coin inférieur gauche pour les activer.
- 2. Cliquez sur **puis réglez les réglages des options TrueTheater comme suit :** 
	- · **Netteté**: sélectionnez cette option pour transformer la vidéo d'origine en version haute définition plus nette et sans artefact. Utilisez le curseur pour régler la netteté en fonction de votre configuration.
	- · **Éclairage**: est une technologie d'amélioration vidéo développée par CyberLink qui détecte le contenu vidéo et règle de manière dynamique la luminosité et le contraste. Utilisez le curseur de niveau pour régler l'effet TrueTheater Lighting.
	- · **Couleur**: sélectionnez cette option pour régler de manière en temps réel la saturation des couleurs dans la vidéo. Utilisez le curseur de niveau pour rendre les couleurs dans la vidéo plus vives, sans affecter les tons de la peau.

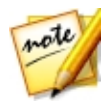

*Remarque : vous pouvez cliquer sur à tout moment, tout en appliquant les réglages TrueTheater pour voir la vidéo d'origine et comparer comment les réglages ont amélioré votre vidéo.*

#### Capture d'images comme nouvelles photos

Pour capturer des images de la vidéo importée, procéder comme suit :

1. Utilisez les commandes de lecture pour trouver un moment dans votre vidéo où vous voulez capturer la vidéo, puis faites une pause de la vidéo.

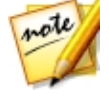

*Remarque : si vous trouvez que l'aperçu vidéo est pas fluide pendant la*

*lecture, vous pouvez cliquer sur , puis sélectionnez Aperçu en temps différé. Cela coupe l'audio et affiche l'aperçu à une vitesse réduite pour aider à rendre l'aperçu plus fluide.*

- 2. Si nécessaire, utilisez les boutons  $\Box$  et  $\Box$  pour trouver l'image vidéo exacte que vous souhaitez capturer.
- 3. Quand vous êtes prêt, cliquez sur pour capturer l'image de la vidéo et l'ajouter au panneau des images capturées.
- 4. Répétez les étapes 1-3 pour capturer autant d'images que nécessaire.
- 5. Quand vous avez fini, cliquez sur **Aller àlabibliothèque** pour importer les nouvelles photos dans la bibliothèque, puis les utiliser dans la fonction sélectionnée.

## <span id="page-23-0"></span>Paramètres d'importation avancés

Avant d'importer les photos dans la bibliothèque PhotoDirector, vous pouvez définir les paramètres d'importation avancés suivants :

- 1. Dans la section **Destination** de la fenêtre Paramètres d'importation, spécifiez l'emplacement d'importation comme suit :
	- · **Dossier**: spécifiez le dossier dans lequel les photos sont importées comme suit :
		- · Cliquez sur **comparts** pour spécifier un dossier spécifique sur votre ordinateur dans lequel les photos sont importées.
- · **Placer dans sous-dossier**: sélectionnez cette option si vous voulez placer les photos importées dans un nouveau sous-dossier. Saisissez le nom du nouveau dossier dans le champ prévu.
- 2. Dans la section **Paramètredefichier** de la fenêtre Paramètres d'importation, si nécessaire, vous pouvez spécifier le format de fichier et l'espace de couleur comme suit.
	- · **Format**: spécifiez si vous voulez que les photos capturées soient au format de fichier JPEG, PNG ou TIFF.
	- · **Espacedecouleur**: sélectionnez le type d'espace de couleur que vous voulez utiliser sur les photos importées.
- 3. Dans la section **Tailled'image** de la fenêtre Paramètres d'importation, vous pouvez définir la taille des photos importées, comme suit :
	- · **Conserverlarésolutiond'originecommeimagevidéo** : sélectionnez cette option si vous ne voulez pas redimensionner les photos au cours du processus d'importation.
	- · **Ajuster àlataille**: sélectionnez cette option si vous voulez que CyberLink PhotoDirector redimensionne les photos au cours du processus d'importation. Dans les champs fournis, spécifiez la nouvelle taille comme suit :
		- · **Largeur/Hauteur**: spécifiez la largeur ou la hauteur de chaque photo dans les champs prévus. CyberLink PhotoDirector redimensionnera les photos à la taille spécifiée, et assurera que les photos maintiennent leurs proportions actuelles.
		- · **Résolution**: entrez la résolution souhaitée pour les photos dans le champ prévu.
- 4. Dans la section **Formatdenommage** de la fenêtre Paramètres d'importation, spécifiez la convention de nommage utilisée sur les fichiers photo importés comme suit :

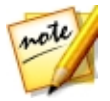

*Remarque : voir le champ Exemple au bas de la section Format de nommage pour un exemple du nommage qui sera utilisé sur les photos importées.*

· **Préfixe**: dans le champ prévu, entrez le préfixe utilisé dans chaque nom de fichier photo.

- · **Nombrededépart**: si vous voulez le nom de fichier contienne une séquence numérique, spécifiez le nombre de départ dans le champ prévu.
- 5. Dans la section **Appliquer pendantl'importation** de la fenêtre Paramètres d'importation, vous pouvez ajouter des informations de copyright et des balises mots-clés comme suit :
	- · **Copyright**: dans le champ fourni, entrez dans le texte de copyright que vous souhaitez intégrer dans chaque photo. Les informations de copyright peuvent être affichées et modifiées ultérieurement sur l'onglet Métadonnées dans le panneau de la bibliothèque.
	- · **Balises** : dans le champ fourni, entrez les balises mots-clés que vous souhaitez appliquer à chaque photo, séparées par un point-virgule.
- 6. Cliquez sur **Importer**. CyberLink PhotoDirector importera toutes les photos capturées comme spécifié.

<span id="page-26-0"></span>**Chapitre 3:**

# L'espace de travail de **PhotoDirector**

Ce chapitre décrit l'espace de travail de CyberLink PhotoDirector, et toutes ses fonctions. Se familiariser avec l'espace de travail est utile, car c'est là que vous passez tout votre temps lors de l'utilisation de CyberLink PhotoDirector.

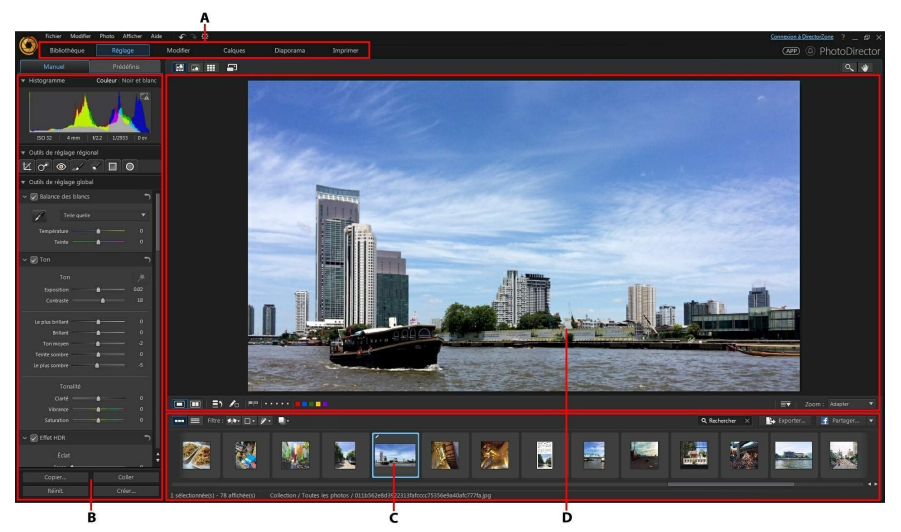

*A - Modules de PhotoDirector, B- Panneau Bibliothèque/Réglage/Modifier/Calques/ Diaporama/Imprimer, C- Panneau du navigateur de photos, D- Fenêtre visionneuse de photos*

## <span id="page-26-1"></span>Modules de PhotoDirector

CyberLink PhotoDirector est composé de six modules principaux : **Bibliothèque**, **Réglage**, **Modifier**, **Calques**, **Diaporama** et **Imprimer**.

## <span id="page-27-0"></span>**Bibliothèque**

Cliquez sur le bouton **Bibliothèque** pour ouvrir la photothèque de CyberLink PhotoDirector. Lorsque vous importez des photos dans CyberLink PhotoDirector, elles sont stockées dans la photothèque. Une fois dans la bibliothèque, vous pouvez les organiser par collection dynamique, dossier, album, et par balises mots-clés. Voir Panneau de la [bibliothèque](#page-28-1) pour plus d'informations.

## <span id="page-27-1"></span>Réglage

Le module Réglage est l'endroit où vous retouchez et faites les réglages aux photos de votre bibliothèque. Cliquez sur le bouton **Réglage** pour appliquer des prédéfinis, recadrer ou faire pivoter des photos, appliquer des dégradés, supprimer les taches et les yeux rouges, et faire d'autres corrections. Vous pouvez également régler la balance des blancs, la netteté, la couleur, et beaucoup, beaucoup plus. Voir [Réglages](#page-59-0) pour plus d'informations.

## <span id="page-27-2"></span>Modifier

Dans le module Modifier, vous pouvez retoucher les visages dans vos photos, appliquer des effets, supprimer des objets et des arrière-plans, ajouter des images sur les photos, appliquer des filigranes et des cadres sur vos photos, et bien plus encore. Voir [Modifications](#page-107-0) pour plus d'informations.

## <span id="page-27-3"></span>**Calques**

Dans le module Calques, vous pouvez effectuer une composition avancée de la photo. Voir [Calques](#page-150-0) pour des informations détaillées.

## <span id="page-27-4"></span>Diaporama

Dans ce module, vous pouvez utiliser vos photos pour créer des diaporamas avec musique de fond, puis les exporter sous forme de fichiers vidéo ou les transférer directement vers YouTube. Sélectionnez le bouton **Diaporama** pour accéder au module du diaporama. Voir [Diaporamas](#page-196-0) pour plus d'informations sur toutes les fonctions dans ce module.

## <span id="page-28-0"></span>Imprimer

Lorsque que vous avez fini de régler et de modifier vos images, vous pouvez les imprimer dans le module Imprimer. Vous pouvez imprimer les photos une à une, imprimer plusieurs photos sur une seule feuille de papier, et également ajouter des filigranes à vos photos imprimées. Pour plus d'informations voir [Imprimer](#page-200-1) les [photos.](#page-200-1)

# <span id="page-28-1"></span>Panneau de la bibliothèque

C'est dans le panneau de la bibliothèque que vous importez, organisez et affichez toutes les photos de CyberLink PhotoDirector. Il donne également accès aux informations de métadonnées pour chaque photo individuelle.

Le panneau de la bibliothèque a deux onglets : **Projet** et **Métadonnées**. Pour accéder à l'un ou l'autre onglet, cliquez simplement dessus pour afficher son contenu.

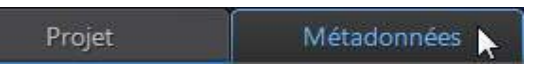

## <span id="page-28-2"></span>Onglet Projet

Cliquez sur **Projet** pour accéder à toutes les photos dans la bibliothèque. Lorsque les photos sont importées dans la bibliothèque, une base de données de projet CyberLink PhotoDirector garde la trace de l'emplacement de la photo, et des informations associées à la photo, y compris les réglages que vous apportez à chaque photo. Si nécessaire, vous pouvez ajouter de nouveaux projets, ouvrir les projets existants, ou exporter les collections dynamiques, albums, dossiers et balises en tant que de nouveaux projets.

Sur l'onglet Projet, vous pouvez également organiser vos photos importées par album, dossier, balises mots-clés, et plus encore.

#### Collection dynamique

CyberLink PhotoDirector organise automatiquement vos photos dans une collection dynamique pour faciliter la navigation. Chaque fois que vous importez, notez, ou rejetez des photos, CyberLink PhotoDirector mer à jour la collection dynamique.

- · **Toutes lesphotos** : sélectionnez pour afficher toutes les photos que vous avez importées dans la base de données du projet actuel.
- · **Dernières importations** : sélectionnez pour afficher les photos qui ont été importées le plus récemment dans la bibliothèque.
- · **1 étoileou mieux**: sélectionnez pour afficher les photos que vous avez notées avec 1 ou plusieurs étoiles.
- · **5 étoiles** : sélectionnez pour afficher toutes les photos que vous avez notées avec 5 étoiles.
- · **Rejetée**: sélectionnez pour afficher toutes les photos rejetées.

Cliquez-droit sur un dossier Collection dynamique pour exporter les photos, ou créer un nouveau projet qui contient uniquement les photos de la collection sélectionnée. Vous pouvez également **Renommer**, **Modifier** ou **Supprimer** certains dossiers de Collection dynamique.

Vous pouvez également créer une Collection dynamique avec des règles que vous spécifiez. Pour créer une Collection dynamique, procédez comme suit :

- 1. Sélectionnez l'onglet **Projet**, puis cliquez sur **dans la section Collection** dynamique.
- 2. Sélectionnez **Créer unecollectiondynamique**.
- 3. Entrez les informations dans les champs comme suit :
	- · **Nom** : entrez un nom pour la nouvelle collection de photos.
	- · **Fairecorrespondre**: choisissez s'il faut faire correspondre au moins une (**Chacune**) des règles, **Toutes** les règles, ou **Aucun** d'elles.
- 4. Utilisez les listes déroulantes pour définir les règles pour le type de photos que vous souhaitez inclure dans la collection dynamique.
- 5. Cliquez sur **Créer** pour terminer. CyberLink PhotoDirector crée la collection en fonction de vos règles sélectionnées.

#### **Dossiers**

Lorsque les photos sont importées dans la bibliothèque, CyberLink PhotoDirector les organise dans des dossiers en fonction de la structure de l'emplacement de la source d'importation.

Cliquez droit sur un dossier pour :

· **Synchroniserledossier**: sélectionnez pour assurer que le dossier est mis à jour. Utilisez cette fonction si les photos ont été ajoutées, supprimées ou déplacées hors du dossier. Synchronisez le dossier comme suit :

#### **Synchronisation des options de dossier**

Si CyberLink PhotoDirector détecte toutes les modifications, les options suivantes connexes sont activées.

- · **Importer denouvellesphotos** : si les photos ont été ajoutées au dossier, cette option est activée. Sélectionnez-la pour importer le nombre spécifié de photos dans le dossier.
- **Afficher le dialoque d'importation avant d'importer**: sélectionnez si vous souhaitez afficher la fenêtre Importation de la photo avant de les importer. Si vous ne sélectionnez pas cette option, CyberLink PhotoDirector effectue une importation des photos en arrière-plan.
- · **Supprimerlesphotosmanquantes** : s'il y a des photos manquantes dans le dossier, cette option est activée. Sélectionnez-la pour supprimer le nombre spécifié de photos du dossier. Cliquez sur le bouton **Afficher photos manquantes** pour voir quelles photos sont manquantes.

Cliquez sur le bouton **Synchroniser** pour commencer le processus.

· **Trouverledossier manquant**: sélectionnez pour trouver le dossier sélectionné

s'il a été déplacé dans un emplacement différent. Cliquez sur le bouton pour spécifier le Nouvel emplacement du dossier manquant.

- · **Exporterlesphotos** : sélectionnez pour exporter les photos, avec les éventuels changements qui leur sont appliqués, dans le dossier sélectionné. Voir [Export](#page-186-0) et [partage](#page-186-0) de photos pour plus d'informations.
- · **Exporterledossier entantquenouveauprojet**: sélectionnez pour créer un nouveau projet de base de données qui inclut uniquement les photos du dossier sélectionné.
- · **Marquerlesvisages** : sélectionnez cette option si vous voulez que CyberLink PhotoDirector analyse toutes les photos dans le dossier sélectionné et marque les visages détectés dans les photos. Voir [Marquer](#page-35-0) les visages pour plus d'informations.
- · **Supprimer delabibliothèque**: sélectionnez pour supprimer le dossier sélectionné, et toutes les photos qu'il contient, de la bibliothèque.
- · **Situer surledisque**: sélectionnez pour afficher le dossier sélectionné et tout son contenu, dans l'Explorateur Windows.
- · **Renommerledossier**: sélectionnez pour donner au dossier sélectionné un nom différent.

#### Albums

Vous pouvez organiser vos photos dans des albums personnalisés. Pour créer un nouvel album, procédez comme suit :

- 1. Sélectionnez l'onglet **Projet**, puis cliquez sur **de la section Albums.**
- 2. Dans le menu contextuel qui s'affiche :
	- · Sélectionnez **Créer unalbum avec lesphotos sélectionnées** pour créer un nouvel album qui contient toutes les photos actuelles vous avez sélectionnées.
	- · Sélectionnez **Créer unalbum vide** pour créer un album qui ne contient pas de photos.
	- · Sélectionnez **Créer unensembled'albumsvide** pour créer un nouvel ensemble d'albums. Les ensembles d'albums sont composés de plusieurs albums que vous pouvez regrouper. Vous ne pouvez pas ajouter des photos directement dans un ensemble d'albums, mais il peut contenir plusieurs albums composé d'un certain nombre de photos.
- 3. Entrez un **Nom d'album** dans la boîte de dialogue qui s'affiche, puis cliquez sur **Créer** pour l'ajouter à la bibliothèque.

Pour ajouter des photos dans les albums de la bibliothèque, il suffit de les faire glisser depuis le panneau du navigateur de photos vers l'album dans la bibliothèque.

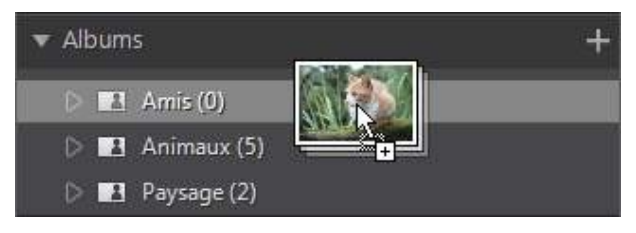

Cliquez droit sur un album pour :

- · **Exporterl'album entantquenouveauprojet**: sélectionnez pour créer un nouveau projet de base de données qui inclut uniquement les photos de l'album sélectionné.
- · **Exporterlesphotos** : sélectionnez pour exporter les photos, avec les éventuels changements qui leur sont appliqués, dans l'album sélectionné. Voir [Export](#page-186-0) et [partage](#page-186-0) de photos pour plus d'informations.
- · **Marquerlesvisages** : sélectionnez cette option si vous voulez que CyberLink PhotoDirector analyse toutes les photos dans l'album sélectionné et marque les visages détectés dans les photos. Voir [Marquer](#page-35-0) les visages pour plus d'informations.
- · **Renommer**: sélectionnez pour donner à l'album sélectionné un nom différent.
- · **Supprimer**: sélectionnez pour supprimer l'album sélectionné de la bibliothèque. Les photos éventuelles qu'il contient ne sont pas supprimées de la bibliothèque de projet.

#### **Balises**

Vous pouvez ajouter des balises mots-clés aux photos dans la bibliothèque de projet. Les balises sont utiles pour la gestion des photos, et lors du partage de photos, car les utilisateurs recherchent par balises mots-clés pour trouver les photos qui les intéressent.

Pour créer une nouvelle balise, procédez comme suit :

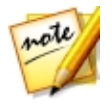

*Remarque : vous pouvez également créer de nouvelles balises sur l'onglet Métadonnées.*

1. Sélectionnez l'onglet **Projet**, puis cliquez sur **dans la section Balises.** 

- 2. Dans le menu contextuel qui s'affiche :
	- · sélectionnez **Créer unebalise** pour créer une nouvelle balise dans la bibliothèque de projet.
	- · Sélectionnez **Créer unebaliseavec lesphotos sélectionnées** pour créer une nouvelle balise et l'ajouter à toutes les photos actuelles vous avez sélectionnées.
- 3. Entrez un **Nom debalise** dans la boîte de dialogue qui s'affiche.

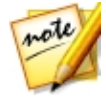

*Remarque : si une balise existante a été sélectionnée lorsque vous avez cliqué sur , l'option Placer dans est disponible.. Sélectionnez cette option pour ajouter la nouvelle balise comme sous-catégorie de la balise sélectionnée. Désélectionnez-la pour ajouter la balise au même niveau que la balise sélectionnée.*

4. Cliquez sur **Créer** pour l'ajouter à la bibliothèque.

Pour ajouter des balises mots-clés aux photos dans la bibliothèque, il suffit de faire glisser les photos depuis le panneau du navigateur de photos vers la balise dans la bibliothèque.

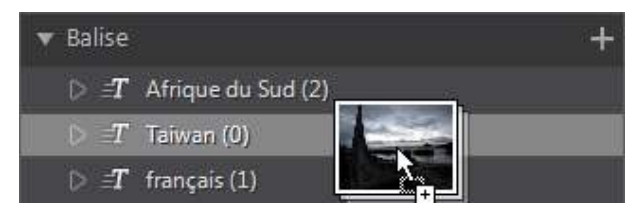

Cliquez droit sur une balise pour :

- · **Exporterlabaliseentantquenouveauprojet**: sélectionnez pour créer un nouveau projet de base de données qui inclut uniquement les photos avec la balise sélectionnée.
- · **Exporterlesphotos** : sélectionnez pour exporter les photos, avec les éventuels changements qui leur sont appliqués, avec la balise sélectionnée. Voir [Export](#page-186-0) et [partage](#page-186-0) de photos pour plus d'informations.
- · **Marquerlesvisages** : sélectionnez cette option si vous voulez que CyberLink PhotoDirector analyse toutes les photos dans la balise mot-clé sélectionnée et marque les visages détectés dans les photos. Voir [Marquer](#page-35-0) les visages pour plus d'informations.
- · **Renommer**: sélectionnez pour donner à la balise sélectionnée un nom différent.
- · **Supprimer**: sélectionnez pour supprimer balise sélectionnée de la bibliothèque. Les photos éventuelles avec la balise ne sont pas supprimées de la bibliothèque de projet.

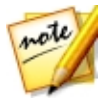

*Remarque : vous pouvez également changer la structure des balises en les faisant glisser et en les déposant sur d'autres balises. Quand une balise est déposée sur une autre balise, il devient une sous-catégorie de cette balise.*

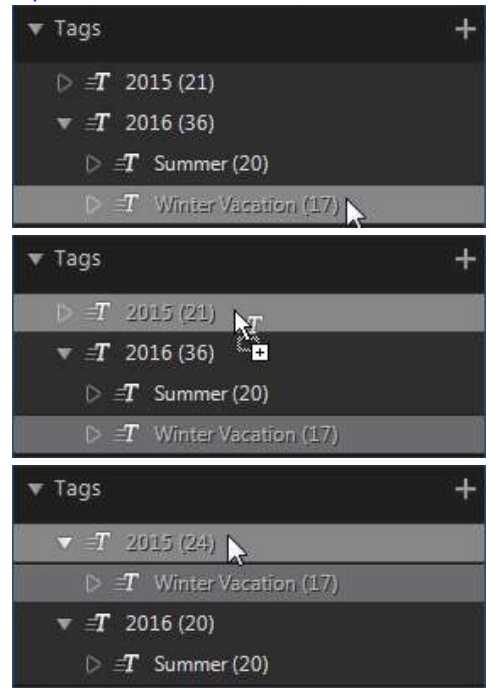

#### Visages

Lorsque les visages sont marqués\* dans vos photos, ils sont ajoutés à cette section du panneau de la bibliothèque, organisés par personnes. Cliquez sur une personne dans la liste pour voir toutes les photos dans lesquelles elle est marquée, dans le panneau du navigateur de photos.

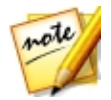

*Remarque : \* fonction en option dans CyberLink PhotoDirector. Consultez le tableau de versions sur notre site Web pour obtenir des informations détaillées sur la version.*

Si vous n'avez pas encore marqué les visages, sélectionnez un(e) dossier/album/ collection dynamique/balise dans la bibliothèque, sélectionnez les photos dans le panneau du navigateur de photos, puis cliquez sur le bouton **Marquerlesvisages**. Voir Marquer [automatiquement](#page-35-1) les visages pour des instructions sur comment marquer les visages dans vos photos. Si vous voulez gérer les personnes et les visages, voir Gérer les visages dans la [bibliothèque](#page-36-0).

Cliquez-droit sur un visage (nom d'une personne) dans la liste pour :

- · **Renommer cevisage**: sélectionnez pour donner au visage sélectionné un nom différent.
- · **Exporterlesphotos** : sélectionnez pour exporter les photos, avec les éventuels réglages qui leur sont appliqués, qui contiennent le visage marqué. Voir Export et [partage](#page-186-0) de photos pour plus d'informations.
- · **Exporterlevisageentantquenouveauprojet**: sélectionnez pour créer un nouveau projet de base de données qui inclut uniquement les photos avec les visages marqués.
- · **Supprimer cettepersonne**: sélectionnez pour supprimer la balise de visage sélectionnée et la personne de la bibliothèque. Les photos qui ont été marquées ne sont pas supprimées de la bibliothèque de projet.

## <span id="page-35-0"></span>Marquer les visages

CyberLink PhotoDirector peut analyser les photos de votre bibliothèque, en détectant les visages qu'elles contiennent. Vous pouvez alors marquer\* les personnes souhaitées dans vos photos, en passant en revue les résultats ou en marquant manuellement vous-même. Une fois les visages marqués, les photos sont ensuite classées dans la section Visages de la bibliothèque, et inclus sur Facebook si vous décidez de les partager sur le site Web de média social.

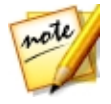

*Remarque : \* fonction en option dans CyberLink PhotoDirector. Consultez le tableau de versions sur notre site Web pour obtenir des informations détaillées sur la version.*

#### <span id="page-35-1"></span>Analyser les photos à la recherche de visages
CyberLink PhotoDirector utilise la reconnaissance faciale pour détecter automatiquement les visages dans vos photos. Pour que CyberLink PhotoDirector analyse les photos à la recherche de visages, procédez comme suit :

- 1. Dans le panneau du navigateur de photos, sélectionnez toutes les photos que vous voulez analyser.
- 2. Cliquez sur le bouton  $\mathbb{R}$ . CyberLink PhotoDirector analysera les photos, et détectera les visages qu'elles contiennent.
- 3. Lorsque le processus d'analyse est terminé, la fenêtre Marquer les visages est affichée. Voir Gérer les visages dans la [bibliothèque](#page-36-0) ci-dessous pour des informations sur la gestion des visages que vous avez fini d'analyser.

### <span id="page-36-0"></span>Gérer les visages dans la bibliothèque

Après que CyberLink PhotoDirector a analysé les photos, il groupe les visages similaires ensemble dans la fenêtre Marquer les visages. Dans cette fenêtre, vous pouvez passer en revue chaque visage et l'associer à une personne dans la bibliothèque, ou ajouter une nouvelle personne. Vous pouvez également ignorer visages si vous souhaitez les ajouter plus tard.

La fenêtre Marquer les visages peut être accédée par les méthodes suivantes :

- · Sélectionnez les photos dans le panneau du navigateur de photos, puis cliquez sur le bouton . La fenêtre Marquer les visages s'affiche après avoir analysé les photos à la recherche de visages.
- Dans la section **Visages** du panneau de la bibliothèque, cliquez sur **à** côté de l'élément marqué **Inconnu**, puis sélectionnez une des choses suivantes :
	- · **Marquerlesvisagesdans lesphotos sélectionnées** pour que CyberLink PhotoDirector analyse les photos actuellement sélectionnées à la recherche de visages.
	- · **Marquerlesvisages encoresansnom** pour continuer à marquer et nommer les visages précédemment analysés.
	- · **Continuerledernier processus** si vous avez annulé le processus d'analyse précédemment avant d'avoir fini de marquer les visages sur les photos sélectionnées.

Une fois dans la fenêtre Marquer les visages, vous pouvez gérer les visages marqués, pour chaque groupe de visages, en procédant comme suit :

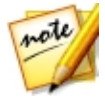

*Remarque : CyberLink PhotoDirector groupe ensemble les visages similaires dans le navigateur de groupe. Sélectionnez un groupe de visages*

*pour les afficher et marquer les visages. Cliquez sur pour afficher le*

*navigateur de groupe si nécessaire, ou pour le masquer.*

· Si la personne marquée dans le groupe de photos n'est pas dans votre bibliothèque, cochez les cases sur les photos, cliquez sur **Sélectionner**, puis entrez le nom de la personne dans le champ **Ajouter unenouvellepersonne**. Cliquez sur **OK** pour ajouter la personne et la marquer dans les photos.

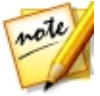

*Remarque : si une des photos dans un groupe ne correspond pas aux autres, désélectionnez simplement sa case à cocher avant de marquer les visages, et elle ne sera pas incluse.*

- · Cochez les cases sur les photos, cliquez sur le bouton **Sélectionner**, puis sélectionnez la personne de la liste qui correspond au visage dans le groupe de photos.
- · Si la personne marquée dans le groupe de photos est dans la liste de suggestions au-dessus du groupe de photos, sélectionnez simplement le bouton avec le nom de la personne.

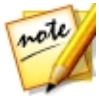

*Remarque : si nécessaire, passez votre souris sur un visage marqué dans la fenêtre Marquer les visages, puis cliquez sur pour afficher la photo dans laquelle le visage est marqué.*

· Sélectionnez **Ignorer** pour ignorer le visage masqué. À tout moment, vous pouvez cliquer sur l'onglet **Ignoré** et marquer les photos si nécessaire.

Cliquez sur le bouton **Terminé** pour fermer la fenêtre Marquer les visages quand vous avez fini.

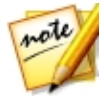

*Remarque : une fois que vous avez terminé de marquer une personne sur certaines photos, vous pouvez sélectionner d'autres photos dans la*

*bibliothèque, cliquez sur à côté du nom de la personne, puis sélectionnez Trouver plus de visages de cette personne dans les photos sélectionnées. CyberLink PhotoDirector analysera toutes les photos sélectionnées, recherchant plus de photos qui contiennent cette personne.*

### <span id="page-37-0"></span>Marquer les visages manuellement

Si CyberLink PhotoDirector a manqué des visages pendant le processus de marquage automatique, vous pouvez marquer manuellement les visages dans vos photos.

Pour marquer les visages manuellement, procédez comme suit :

- 1. D'abord, assurez-vous d'être dans le module Bibliothèque et que les outils de balise de visage sont disponibles sur la Barre d'outils de la [visionneuse](#page-54-0) de [photos](#page-54-0).
- 2. Dans le panneau du navigateur, sélectionnez la photo dans laquelle vous voulez marquer les visages.
- 3. Cliquez sur le bouton  $\Omega$  en bas de la fenêtre de la visionneuse de photo pour accéder à l'éditeur de balise de visage.
- 4. CyberLink PhotoDirector placera des boîtes de balise de visage sur tous les visages qu'il détecte dans la photo. Si aucune n'est ajoutée, cliquez sur le bouton  $\Box$  pour en ajouter une.
- 5. Si nécessaire, faites glisser et redimensionnez les carrés de visage placées manuellement de sorte qu'ils correspondent au visage sur la personne.
- 6. Procédez d'une des manières suivantes :
	- · Cliquez sur **Sansnom** puis entrez le nom de la personne dans le champ **Ajouter unenouvellepersonne**. Cliquez sur **OK** pour ajouter la personne et la marquer dans la photo.
	- · Cliquez sur **Sansnom** puis sélectionnez la personne dans la liste qui correspond au visage dans la photo.
	- · Si CyberLink PhotoDirector pense qu'il reconnaît la personne marquée dans la photo, il affichera le nom suggéré au-dessous de la photo. Cliquez sur la coche en dessous s'il est correct. S'il est incorrect, cliquez sur le nom suggéré, puis sélectionnez une autre personne dans la liste. S'il s'agit d'une nouvelle personne, entrez son nom dans le champ **Ajouter unenouvellepersonne** puis cliquez sur **OK**.
- 7. Si nécessaire, répétez les étapes ci-dessus pour marquer plus de visages dans la photo.

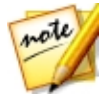

*Remarque : à tout moment vous pouvez passer votre souris sur un visage marqué et cliquer sur le X pour supprimer les informations de balise de visage.*

## Onglet Métadonnées

Cliquez sur l'onglet **Métadonnées** pour afficher des informations détaillées incorporées pour la photo actuelle ou les photos qui sont sélectionnées. Sont inclus dans l'onglet Métadonnées les détails EXIF de l'appareil photo et des informations de capture, y compris la date de capture, la vitesse d'obturation et les informations d'exposition. L'onglet comprend également des champs où vous pouvez entrer manuellement les métadonnées IPTC de vos photos, y compris les informations de contact et de copyright.

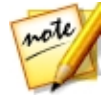

*Remarque : les métadonnées EXIF de photo disponibles sur l'onglet Métadonnées dépendent des informations qui ont été incorporées dans la photo quand elle a été prise.*

Sur l'onglet Métadonnées, vous pouvez également :

· Notez chaque photo en sélectionnant le nombre d'étoiles désiré.

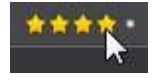

- Cliquez sur pour marquer une photo que vous aimez et pouvez souhaiter utiliser ultérieurement. Vous pouvez ensuite filtrer les photos marquées dans le panneau du navigateur de photos ultérieurement.
- Cliquez sur  $\mathbb{F}$  pour rejeter une photo que vous n'aimez pas.
- · Si nécessaire, vous pouvez modifier la date de capture EXIF\* d'une ou plusieurs photos sélectionnées. Cliquez simplement sur le champ **Datede capture**, et entrez la nouvelle date et l'heure au format AAAA-MM-JJ hh:mm:ss.

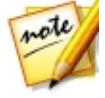

*Remarque : \* fonction en option dans CyberLink PhotoDirector. Consultez le tableau de versions sur notre site Web pour obtenir des informations détaillées sur la version.*

· Ajoutez les métadonnées IPTC à vos photos. Pour ce faire, sélectionnez toutes les photos auxquelles vous souhaitez ajouter des informations de métadonnées IPTC, cliquez dans les espaces à côté des champs IPTC, puis entrez les métadonnées dans les champs prévus.

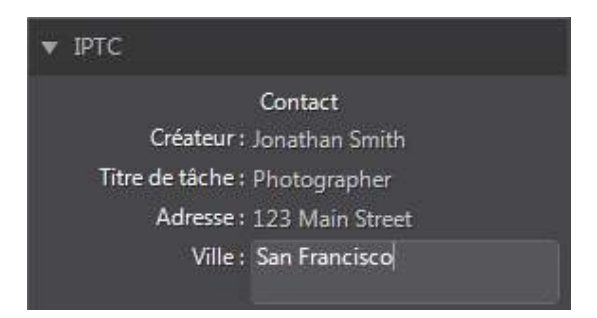

· Ajoutez des informations de copyright IPTC à vos photos. Pour ce faire, sélectionnez toutes les photos auxquelles vous voulez ajouter des informations de copyright, puis sélectionnez **Étatdecopyright** dans le menu déroulant de la section **Copyright**. Ensuite, cliquez sur les espaces à côté de la section **Copyright**, puis entrez les infos de copyright dans les champs prévus.

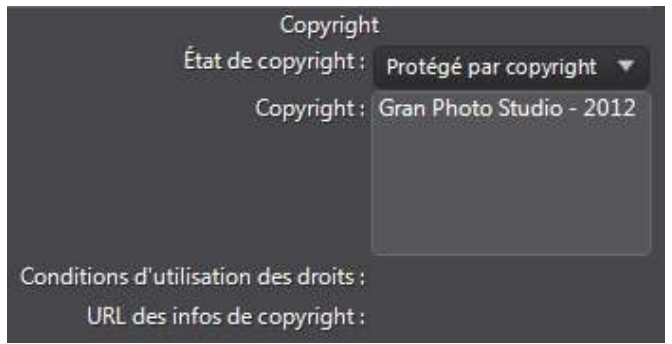

· Sélectionnez **Balises** pour afficher toutes les balises pour les photos sélectionnées. Si nécessaire, vous pouvez créer une nouvelle balise pour toutes les photos sélectionnées en l'entrant dans le champ prévu puis en cliquant sur  $\blacksquare$ .

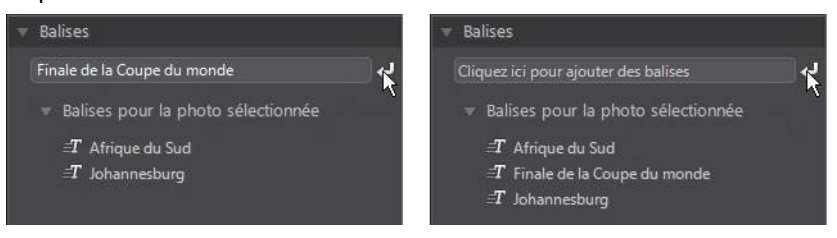

Vous pouvez également ajouter des balises existantes aux photos sélectionnées en saisissant le nom de la balise dans le champ prévu puis en cliquant sur **...** 

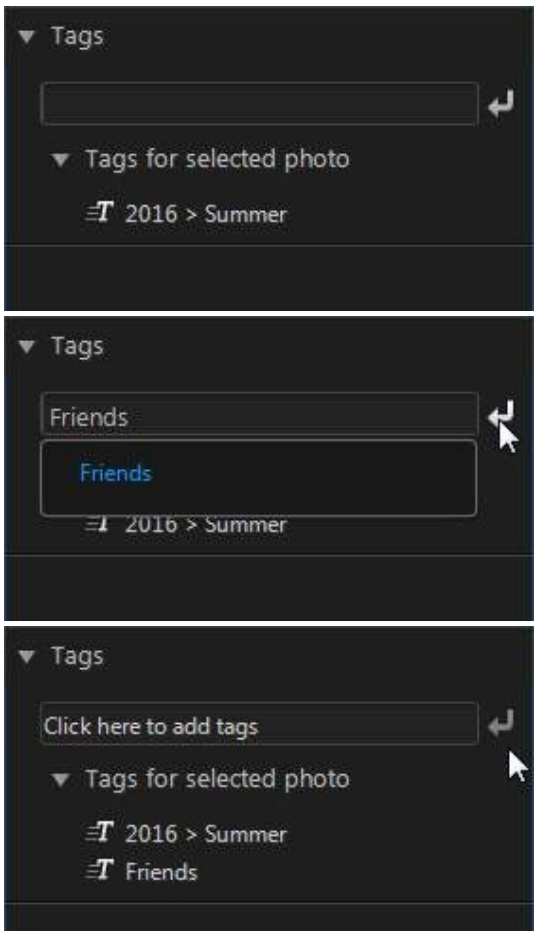

• Passez votre souris sur une balise, puis cliquez sur **Alaiol** pour l'enlever d'une photo.

# Panneau de réglage

Le panneau de réglage s'affiche lorsque vous êtes dans la fenêtre de réglage et contient tous les outils que vous utilisez pour retoucher et régler vos photos. Voir [Réglages](#page-59-0) pour une description détaillée de tous les outils disponibles sur le panneau de réglage.

# Panneau de modification

Dans la fenêtre de modification, le panneau de modification s'affiche. Elle fournit l'accès à toutes les options de modification que vous pouvez utiliser sur les photos dans la bibliothèque. Voir [Modifications](#page-107-0) pour une description détaillée de toutes les options disponibles sur le panneau de modification.

# Gestion des calques

La Gestion des calques s'affiche dans le module Calques et est l'endroit où vous pouvez gérer tous les calques impliqués dans la création de nouvelles photos. Voir Utiliser la Gestion des [calques](#page-157-0) pour une description détaillée de la Gestion des calques et de toutes ses fonctions.

# Panneau du diaporama

Lorsque vous êtes dans le module de diaporama, vous pouvez définir les préférences et les paramètres du diaporama sur le panneau du diaporama. Voir [Diaporamas](#page-196-0) pour des informations détaillées sur les contrôles sur le panneau du diaporama.

# Panneau d'impression

Utilisez les options sur le panneau d'impression pour configurer vos photos pour l'impression dans la fenêtre d'impression. Voir [Imprimer](#page-200-0) pour des informations détaillées sur les contrôles disponibles sur le panneau d'impression.

## Panneau du navigateur de photos

C'est dans le panneau du navigateur de photos que vous pouvez naviguer dans toutes les photos de votre bibliothèque de projet. Lorsque vous sélectionnez une collection, un dossier, un album, une balise, etc., dans le panneau de la bibliothèque, toutes les photos contenues s'affichent dans le panneau du navigateur de photos.

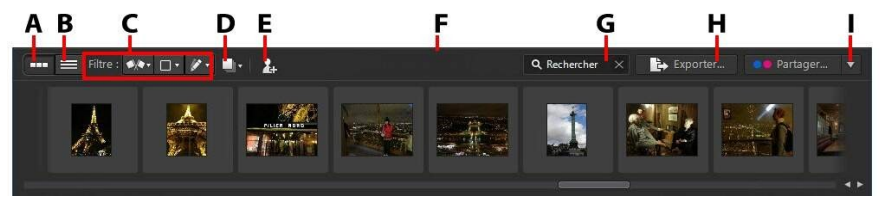

*A - Vue miniatures, B- Vue liste, C- Filtrerles photos, D- Empilerles photos, E - Marquerles visages, F - Redimensionnerle panneau, G- Rechercher, H- Exporterles photos, I - Partager les photos*

Sélectionnez une photo dans le panneau pour l'afficher dans la fenêtre visionneuse de photos.

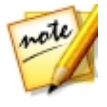

*Remarque : le temps nécessaire à CyberLink PhotoDirector pour charger un aperçu de la photo dépend de la qualité de l'aperçu du fichier sélectionné dans les Préférences de gestion des fichiers. Voir M émoire cache d'aperçu dans [Préférences](#page-206-0) de gestion des fichiers pour plus d'informations.*

Lorsque vous parcourez les photos dans le panneau, vous pouvez :

- Sélectionnez **pour parcourir les photos dans une vue miniatures qui** comprend de grandes miniatures des photos.
- Sélectionnez  $\Box$  pour afficher des informations plus détaillées sur les photos, y compris la date de capture, l'ouverture et la vitesse d'obturation. En vue liste, vous pouvez également trier les photos dans le panneau en cliquant sur un en-tête de colonne.

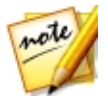

*Remarque : pour de meilleurs résultats lors du tri des photos en vue liste, essayez le mode Navigateur uniquement. Voir [Sélectionner](#page-50-0) le mode [d'affichage](#page-50-0) pour plus d'informations.*

· Quand vous êtes en vue miniatures, sélectionnez une photo, puis notez-la en sélectionnant le nombre d'étoiles désiré.

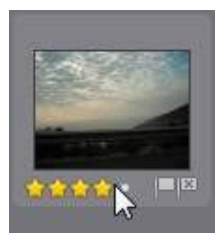

- · Quand vous êtes en vue miniatures, sélectionnez une photo, puis cliquez sur **Pour marquer une photo que vous aimez et pouvez souhaiter utiliser** ultérieurement.
- · Quand vous êtes en vue miniatures, sélectionnez une photo, puis cliquez sur pour rejeter une photo que vous n'aimez pas ou ne voulez pas utiliser.
- · Vous pouvez aussi grouper les photos en utilisant des libellés de couleur. Pour libeller, cliquez-droit sur une photo dans le panneau du navigateur de photos et sélectionnez l'option **Libellé**, puis une couleur dans la liste.
- · Cliquez-droit sur une photo dans le panneau (ou dans la visionneuse), puis sélectionnez **Afficher les photos dans le même dossier** pour n'afficher dans la bibliothèque que les photos qui sont dans le même dossier que la photo sélectionnée.
- · Cliquez-droit sur une photo dans le panneau (ou dans la visionneuse), puis sélectionnez **Afficher les photos dans le même album** pour n'afficher dans la bibliothèque que les photos qui sont dans le même album que la photo sélectionnée.
- Cliquez sur  $\mathbb{R}$ <sup>+</sup>, puis sélectionnez un élément dans la liste pour filtrer les photos dans le panneau par leur statut marqué et rejeté.
- Cliquez sur **Elisi**, puis sélectionnez un élément dans la liste pour filtrer les photos dans le panneau par leur libellé.
- Cliquez sur  $\mathbb{Z}$ , puis sélectionnez une option dans la liste pour filtrer les photos dans le panneau selon qu'elles ont été réglées ou non.

• Cliquez sur **pour empiler\*** les photos dans le panneau du navigateur. Voir [Empiler](#page-45-0) les photos pour plus d'informations.

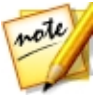

*Remarque : \* fonction en option dans CyberLink PhotoDirector. Consultez le tableau de versions sur notre site Web pour obtenir des informations détaillées sur la version.*

- · Cliquez-droit sur une photo et sélectionnez **Créer unephoto virtuelle** pour créer une autre copie que vous pouvez utiliser pour la modification. Voir [Créer](#page-59-1) des photos [virtuelles](#page-59-1) pour plus d'informations.
- · Cliquez et faites glisser le bord supérieur du panneau du navigateur de photos pour le redimensionner et la taille des miniatures de photos (en mode vue miniatures).
- · Si vous êtes dans le module bibliothèque, cliquez sur **Marquerlesvisages**\* pour que CyberLink PhotoDirector marque tous les visages dans les photos sélectionnées dans le panneau du navigateur. Voir [Analyser](#page-35-0) les photos à la [recherche](#page-35-0) de visages pour plus d'informations.

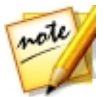

*Remarque : \* fonction en option dans CyberLink PhotoDirector. Consultez le tableau de versions sur notre site Web pour obtenir des informations détaillées sur la version.*

- · Cliquez sur **Exporter** pour exporter les photos sélectionnées, avec les réglages qui leur sont appliqués. Voir Export et [partage](#page-186-0) de photos pour plus d'informations.
- · Cliquez sur **Partager** pour transférer les photos sélectionnées vers Flickr ou Facebook. Voir [Partager](#page-190-0) les photos pour plus d'informations.
- · Double-cliquer dans zone toile de la visionneuse de photos pour masquer le panneau du navigateur de photos et obtenir une vue agrandie de la photo actuelle (uniquement en mode visionneuse). Double-cliquez dessus à nouveau pour réafficher le panneau du navigateur (mode visionneuse et navigateur).

## <span id="page-45-0"></span>Empiler les photos

Utilisez la fonction Empiler\* les photos pour regrouper facilement les photos dans le panneau du navigateur de photos. Vous pouvez empiler manuellement les photos, ou CyberLink PhotoDirector peut vous aider en utilisant la fonction Pile automatique.

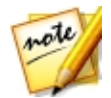

*Remarque : \* fonction en option dans CyberLink PhotoDirector. Consultez le tableau de versions sur notre site Web pour obtenir des informations détaillées sur la version.*

### Pile automatique de photos

La fonction Pile automatique empile les photos en fonction de la date et de l'heure de prise des photos.

Pour empiler automatiquement les photos dans le panneau du navigateur de photos, procédez comme suit :

- 1. Dans le panneau du navigateur de photos, sélectionnez toutes les photos que vous voulez empiler.
- 2. Cliquez sur **puis sélectionnez Pile automatique**.
- 3. Dans la boîte de dialogue qui s'affiche, utilisez le curseur pour définir le laps de temps (jusqu'à une heure) entre les photos dans les piles. Faire glisser le curseur à gauche crée davantage de piles, alors que le faire glisser à droite en crée moins.

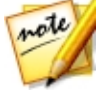

*Remarque : le nombre de piles qui seront créées s'affiche au bas de la boîte de dialogue.*

4. Cliquez sur **OK**. CyberLink PhotoDirector empile les photos en fonction de vos paramètres.

### Pile manuelle de photos

La fonction Pile manuelle vous permet de sélectionner quelles photos vous voulez dans chaque pile.

Pour empiler manuellement des photos dans le panneau du navigateur de photos, procédez comme suit :

- 1. Dans le panneau du navigateur de photos, sélectionnez toutes les photos que vous voulez placer dans une seule pile.
- 2. Cliquez sur **puis sélectionnez** Pile manuelle.
- 3. CyberLink PhotoDirector place les photos que vous avez sélectionnées dans une pile.

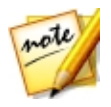

*Remarque : vous pouvez répéter ces étapes autant de fois que nécessaire pour empiler les photos dans le panneau du navigateur de photos.*

### Afficher les photos en piles

Une fois que les photos dans le panneau du navigateur de photos sont en piles, vous pouvez plus facilement afficher vos photos, particulièrement lorsque vous parcourez un grand nombre d'entre elle. Les piles sont indiquées par un numéro dans le coin supérieur gauche d'une miniature de photo. Le numéro est placé sur la première photo de chaque pile.

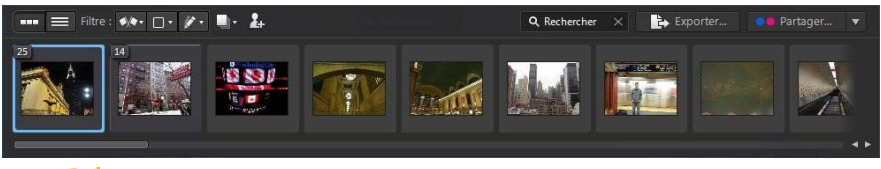

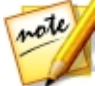

*Remarque : vous pouvez changer la photo qui est sur le dessus de la pile en la faisant glisser vers la première position de photo dans la pile.*

Pour afficher les photos dans une pile, cliquez simplement sur le numéro pour la développer.

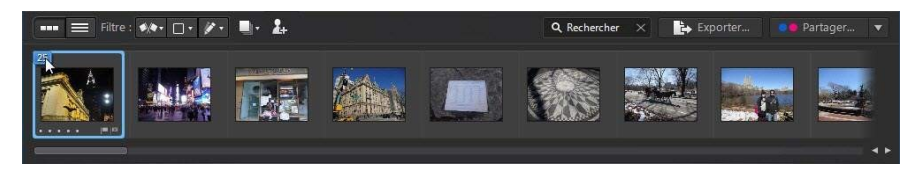

Cliquez sur puis sélectionnez **Développertoutes lespiles** si vous voulez ouvrir toutes les piles et afficher toutes les photos dans le panneau du navigateur de photos. Sélectionnez **Réduiretoutes lespiles** pour afficher uniquement les piles de photos dans le panneau.

Faites glisser une pile existante sur une autre pile si vous voulez les combiner en une seule pile. Pour supprimer toutes les photos d'une pile, sélectionnez simplement la pile, cliquez sur **Particional entrance** Désempiler.

### Fractionner les piles

Si vous voulez fractionner les photos d'une pile en deux piles différentes, procédez comme suit :

- 1. Sélectionnez la pile de photos que vous souhaitez fractionner.
- 2. Si nécessaire, cliquez sur le numéro de la pile dans le coin supérieur gauche pour développer la pile et pouvoir afficher toutes les photos qu'elle contient.
- 3. Cliquez sur la photo dans la pile que vous voulez dans la nouvelle pile, c.-à-d. là où vous voulez que la nouvelle pile commence.
- 4. Cliquez sur puis sélectionnez **Fractionnerlapile**.
- 5. La photo que vous avez sélectionnée et toutes les photos après elle seront placées dans une nouvelle pile.

## Rechercher les photos

Si vous cherchez des photos en particulier dans le panneau du navigateur utilisez la fonction de recherche pour les trouver en utilisant les balises mots-clés.

Pour rechercher des photos dans le panneau du navigateur, procédez comme suit :

1. Entrez un mot-clé dans le champ de recherche situé en haut du panneau du navigateur.

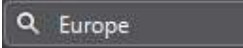

2. CyberLink PhotoDirector filtre les photos en fonction des mots-clés entrés.

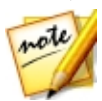

*Remarque : cliquez sur pour effacer le résultat de recherche et afficher toutes les photos dans le panneau du navigateur.*

## Fenêtre visionneuse de photos

La fenêtre de la visionneuse de photos affiche un aperçu d'une photo sélectionnée dans le panneau du navigateur de photos. Tous les réglages que vous apportez aux photos sont aussi visibles dans la fenêtre de la visionneuse de photos.

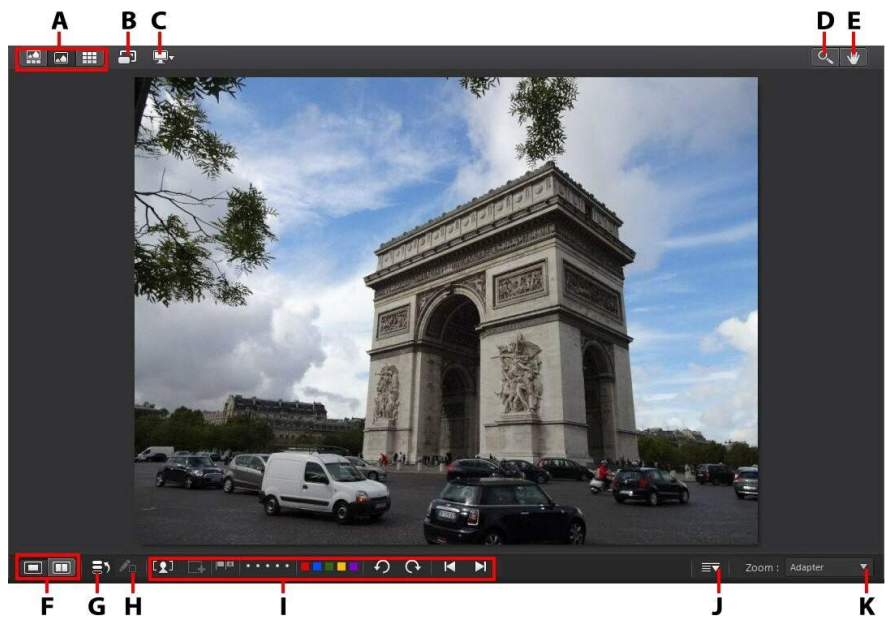

A- Sélectionnerle mode d'affichage, B - Afficher enpleinécran, C - Mode d'affichage du moniteur secondaire, D - Outils de zoom, E - Outils de panoramique, F - Sélectionnerle mode d'affichage visionneuse, G - Afficherl'historique, H - Afficherla photo d'origine, I - Barre d'outils de la visionneuse de photos, J - Personnaliserla barre d'outils, K - Zoomde la visionneuse

## <span id="page-50-0"></span>Sélectionner le mode d'affichage

En haut à gauche de la fenêtre de la visionneuse de photos, sélectionnez un des modes d'affichage suivants lors du parcours et de l'affichage des photos dans CyberLink PhotoDirector :

- · **Modevisionneuseetnavigateur** sélectionnez pour afficher la fenêtre de la visionneuse de photos et le panneau du navigateur de photos pour faciliter le parcours et l'affichage des photos.
- **Mode visionneuse uniquement** sélectionnez pour afficher une vue agrandie des photos.
- **Mode navigateur uniquement** sélectionnez pour afficher un grand panneau du navigateur de photos. Cette vue est idéale pour le tri dans les photos en vue liste.

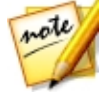

*Remarque : vous pouvez double-cliquer dans zone toile de la visionneuse de photos pour masquer le panneau du navigateur de photos et obtenir une vue agrandie de la photo actuelle (uniquement en mode visionneuse). Double-cliquez dessus à nouveau pour réafficher le panneau du navigateur (mode visionneuse et navigateur).*

Lors de l'aperçu des photos dans la bibliothèque de projet ou lors des réglages, sélectionnez **pour afficher la photo actuelle en plein écran. Une fois en mode** plein écran, vous pouvez cliquer sur  $\rightarrow$  pour afficher le panneau de bibliothèque/ réglage/modification si nécessaire.

### Sélectionner le mode d'affichage visionneuse

La fenêtre de la visionneuse de photos a plusieurs modes d'affichage, y compris comparer, symétrie, et également la possibilité d'afficher les des photos sur plus d'un périphérique d'affichage.

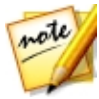

*Remarque : si vous avez plus d'un périphérique d'affichage connecté à votre ordinateur, le périphérique principal est listé comme M oniteur principal, alors que le périphérique secondaire est listé comme M oniteur secondaire. Cliquez sur le bouton pour afficher les options du mode moniteur secondaire.*

Cliquez sur les boutons dans le coin inférieur gauche de la fenêtre de la visionneuse de photo pour définir le mode d'affichage.

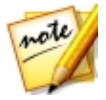

*Remarque : les boutons/modes qui sont disponibles dépendent du module de CyberLink PhotoDirector dans lequel vous êtes actuellement.*

#### **Moniteur principal**

- · **Afficher une** affiche une fenêtre d'aperçu pour la photo sélectionnée dans la bibliothèque et les modules de réglage.
- **Comparer deux** lorsque vous parcourez les photos dans votre bibliothèque de projet, utiliser ce mode d'affichage pour comparer deux photos différentes dans la bibliothèque. La photo sur la gauche (Actuel) est la photo que vous comparez à d'autres photos (Candidat). Cliquez sur le bouton Définir comme actuelle pour définir la photo candidate comme photo actuelle ou celle que vous allez utiliser pour comparer. En cas de zoom sur une photo dans ce mode, les boutons suivants sont disponibles :
	- · **Lierlefocus** sélectionnez pour lier le mouvement de deux photos que vous comparez en zoom avant.
	- · **Synchro** sélectionnez pour synchroniser la zone de focus de zoom avant de deux photos que vous comparez.
- · **Afficher multiple** lorsque vous parcourez les photos dans votre bibliothèque de projet, utiliser ce mode d'affichage pour présenter plusieurs photos à la fois. Pour sélectionner plusieurs photos, maintenez enfoncée la touche Ctrl de votre clavier et sélectionnez autant de photos que vous voulez. Dans cette vue, vous pouvez noter, marquer, et rejeter chacune des photos. Passez votre souris sur une photo, puis cliquez sur le X dans le coin supérieur droit pour la retirer de la vue, si nécessaire.
- · **Comparer avant/après** lorsque vous êtes dans le module de réglage, cliquez sur ce bouton pour afficher les panneaux avant et après, ou une comparaison entre la photo d'origine (Avant) et la photo avec les réglages appliqués (Après). Vous pouvez choisir parmi les quatre modes de comparaison disponibles :
	- **Cote à côte** sélectionnez pour comparer les réglages aux photos côte à côte.
	- · **Fractionnée- gauche/droite** sélectionnez pour partager la photo, avec la moitié gauche contenant la photo d'origine, et la moitié droite de la photo avec les réglages appliqués.
- · **Dessus/dessous** sélectionnez pour comparer les réglages aux photos du dessus au dessous.
- · **Fractionnée- dessus/dessous** sélectionnez pour partager la photo, avec la moitié supérieure contenant la photo d'origine, et la moitié inférieure de la photo avec les réglages appliqués.

#### **Moniteur secondaire**

Si vous avez plus d'un moniteur connecté à votre ordinateur et vous avez étendu votre bureau, cliquez sur le bouton  $\Box$  et sélectionnez le mode d'affichage pour le moniteur secondaire.

- · **Symétrie**: dédouble l'affichage de la visionneuse sur le moniteur secondaire.
- · **Alternative**: fournit une vue secondaire des photos que vous visionnez. Par exemple, si vous visionnez une photo en mode normal, la photo s'affiche en plein écran sur le moniteur secondaire. Si vous êtes en mode Comparer deux, sélectionnez l'une des deux photos de façon à l'afficher en plein écran sur le moniteur secondaire.
- · **Aucun**: sélectionnez si vous ne voulez rien afficher sur votre moniteur secondaire.

## **Historique**

Lorsque vous êtes dans le module de réglage ou de modification sur **pour** pour consulter l'historique de tous les réglages et modifications que vous avez apportés à la photo actuelle que vous visionnez. Voir Afficher [l'historique](#page-106-0) pour plus d'informations.

Vous pouvez également cliquer et maintenir le bouton **P**D pour afficher rapidement la photo d'origine au cours du processus de réglage/modification.

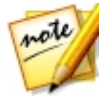

*Remarque : dans le module bibliothèque, ces deux boutons sont masqués et remplacés par et . Utilisez ces boutons pour marquer manuellement des personnes dans les photos sélectionnées. Voir [Marquer](#page-37-0) les visages [manuellement](#page-37-0) pour plus d'informations.*

## <span id="page-54-0"></span>Barre d'outils de la visionneuse de photos

Dans le module de la bibliothèque, de réglage ou de modification, la barre d'outils de la visionneuse de photos fournit un accès rapide à plusieurs outils utiles que vous pouvez utiliser pour gérer vos outils pendant que vous travaillez.

Cliquez sur vour personnaliser les outils affichés sur la d'outils de la visionneuse de photos. Les outils disponibles sont les suivants :

- · **Outilsdebalisedevisage**: Utilisez les outils de balise de visage pour marquer manuellement les visages dans les photos sélectionnées. Voir [Marquer](#page-37-0) les visages [manuellement](#page-37-0) pour plus d'informations.
- **Marqueur**: Quand vous affichez une photo, cliquez sur **pour marquer une** photo que vous aimez et pouvez souhaiter utiliser ultérieurement.Quand vous affichez une photo, cliquez sur  $\blacksquare$  pour rejeter une photo que vous n'aimez pas ou ne voulez pas utiliser.
- · **Noter**: Quand vous affichez une photo, notez-la en sélectionnant le nombre d'étoiles désiré sur la barre d'outils, ou directement dans le coin inférieur gauche de la photo.

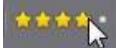

· **Libellésdecouleur**: Quand vous affichez une photo, cliquez sur une couleur pour la libeller. Vous pouvez utiliser des libellés de couleur pour grouper les photos en sélectionnant le même libellé de couleur pour des types similaires de photos.

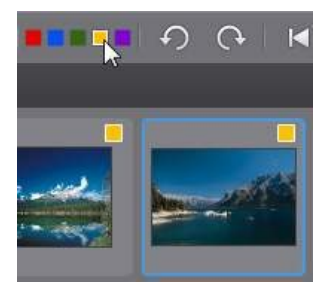

• **Rotation**: Quand vous affichez une photo, cliquez sur **pour la faire pivoter** 

de 90 degrés dans le sens antihoraire, ou sur  $\Omega$  pour la faire pivoter de 90 degrés dans le sens horaire.

• Précédent/Suivant: Quand vous affichez une photo, cliquez sur **cour** sélectionner la photo précédente dans le panneau du navigateur, ou **bour** sélectionner la suivante.

## Zoom de la visionneuse

Lors de l'aperçu des photos dans la fenêtre de la visionneuse de photos, utilisez le menu déroulant **Zoom** pour définir la taille de l'aperçu des photos. Sélectionnez **Adapter** pour redimensionner la photo sélectionnée pour qu'elle s'adapte à la fenêtre de la visionneuse.

Lorsque vous effectuez un zoom avant ou arrière sur une photo, une miniature de navigation pour la visionneuse affiche au-dessus de la liste déroulante. Cliquez et faites glisser la zone disponible pour modifier la zone de focus pour répondre à vos exigences de zoom.

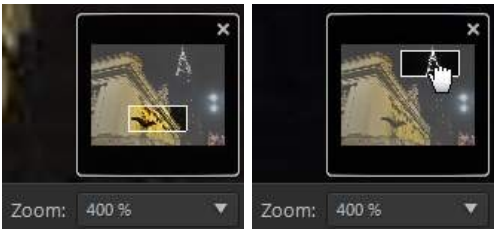

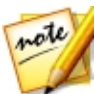

*Remarque : l'option Navigation doit être sélectionnée dans le menu déroulant Zoom pour que la miniature de navigation s'affiche.*

Vous pouvez également utiliser les outils de zoom et de panoramique suivants pour un affichage plus facile de vos photos dans la fenêtre de la visionneuse de photos :

- Lorsqu'elle est sélectionnée, cliquer sur le bouton gauche de la souris dans la fenêtre de la visionneuse de photos effectue un zoom avant sur la photo actuelle. Cliquer sur le bouton droit de la souris effectue un zoom arrière.

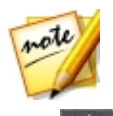

*Remarque : lorsqu'elle est sélectionnée, maintenez appuyé le bouton gauche de la souris, puis dessinez un carré sur la photo pour un zoom avant rapide sur une zone spécifique.*

 $\mathbin\relax|$  - Cliquez pour activer le panoramique lors du zoom avant sur une photo. Pour faire un panoramique, cliquez simplement sur la photo et faites la glisser pour afficher des zones différentes.

#### **Chapitre 4:**

# Projets de PhotoDirector

Lorsque vous importez des photos dans CyberLink PhotoDirector, le programme crée et enregistre automatiquement votre travail dans un projet au format de fichier de .phd. Utilisez les options du menu **Fichier** pour créer un nouveau projet ou ouvrir un projet existant.

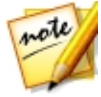

*Remarque : un fichier projet CyberLink PhotoDirector (.phd) contient principalement une liste des photos dans la bibliothèque, et un journal de tous les réglages et modifications que vous souhaitez apporter à ces photos. Les fichiers projet n'incluent pas les photos. Si vous voulez sauvegarder votre projet et les photos, utilisez la fonction exporter le projet. Voir [Exporter](#page-57-0) les projets pour plus d'informations.*

Si vous avez un abonnement à CyberLink Cloud\*, vous pouvez également transférer les projets enregistrés dans CyberLink Cloud. Voir Projets [CyberLink](#page-58-0) Cloud pour plus d'informations.

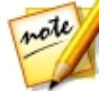

*Remarque : \* fonction en option dans CyberLink PhotoDirector. Consultez le tableau de versions sur notre site Web pour obtenir des informations détaillées sur la version.*

## <span id="page-57-0"></span>Exporter les projets

Vous pouvez exporter votre projet CyberLink PhotoDirector sous forme de nouveau projet. Toutes les photos, leurs informations de copyright, les balises, et plus seront inclus dans le projet exporté. Vous pouvez également exporter en emballant tous les composants du projet dans un dossier, puis en le transférant sur CyberLink Cloud\*. Les projets exportés peuvent ensuite être importés dans un autre ordinateur en exécutant CyberLink PhotoDirector.

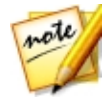

*Remarque : \* fonction en option dans CyberLink PhotoDirector. Consultez le tableau de versions sur notre site Web pour obtenir des informations détaillées sur la version.*

Pour exporter votre projet, sélectionnez **Fichier > Exporterleprojet**. Si vous avez un abonnement à CyberLink Cloud, vous pouvez sélectionner **Fichier > Emballerles composantsduprojetettransférer sur CyberLink Cloud** pour le sauvegarder dans un dossier sur CyberLink Cloud.

# <span id="page-58-0"></span>Projets CyberLink Cloud

Si vous avez un abonnement à CyberLink Cloud, vous pouvez sélectionner **Fichier > Transférerleprojet sur CyberLink Cloud** pour stocker les fichiers de projets sur CyberLink Cloud\*.

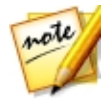

*Remarque : \* fonction en option dans CyberLink PhotoDirector. Consultez le tableau de versions sur notre site Web pour obtenir des informations détaillées sur la version.*

Pour ouvrir un projet qui a été enregistré sur CyberLink Cloud, y compris les projets qui ont été emballés dans un dossier avec leurs photos (composants), sélectionnez **Télécharger leprojetdepuisCyberLink Cloud**depuis le menu **Fichier**. Dans la fenêtre qui s'affiche, sélectionnez un projet et puis cliquez sur **Télécharger**.

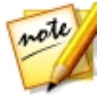

*Remarque : lorsque vous ouvrez un projet emballé stocké sur CyberLink Cloud, le fichier du projet et tout le contenu média du projet est téléchargé sur votre ordinateur local et stocké dans le dossier de téléchargement spécifié dans [Préférences](#page-208-0) de CyberLink Cloud.*

#### <span id="page-59-0"></span>**Chapitre 5:**

# Réglages

Ce chapitre décrit tous les réglages que vous pouvez faire à vos photos dans CyberLink PhotoDirector. Il fournit également une description des réglages prédéfinis, et comment vous pouvez les utiliser pour modifier rapidement vos photos.

Cliquez sur le bouton **Réglage**, puis sur l'onglet **Manuel** pour commencer à faire des réglages à vos photos. Les réglages que vous faites ne sont pas auto-appliqués au fichier de la photo d'origine. CyberLink PhotoDirector tient un journal de tous les réglages que vous voulez faire, et les applique ensuite à chaque photo quand elle est exportée, imprimée, partagée, etc., ce qui laisse la photo d'origine intacte.

À tout moment pendant le processus de réglage :

- Cliquez sur  $\triangle$  pour un apercu rapide de la photo d'origine.
- Cliquez sur  $\Xi$  pour afficher un journal des réglages appliqués sur une photo dans l'Historique. Voir Afficher [l'historique](#page-106-0) pour plus d'informations.
- · Cliquez sur **Réinit.** au bas du panneau de réglage pour revenir sur toutes les modifications à la photo d'origine.

## <span id="page-59-1"></span>Créer des photos virtuelles

Avant de commencer à faire des réglages à vos photos, vous pouvez les dupliquer en créant des copies virtuelles. Pour ce faire, cliquez-droit sur une photo dans le panneau de navigateur de photos et sélectionnez **Créer unephoto virtuelle**.

Les photos virtuelles ne sont des photos physiques sur votre disque dur que lorsque vous les exportez. Cela vous permet de faire une série différente de réglages sur la même photo, en même temps, puis d'exporter les différentes photos résultantes ensemble.

Vous pouvez créer autant de copies virtuelles que vous le souhaitez. Elles sont indiquées dans le panneau du navigateur de photos comme illustré ci-dessous.

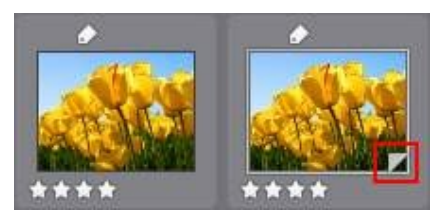

# Histogramme

L'histogramme est une représentation graphique de la distribution du ton de couleur dans une photo sélectionnée. Sous l'histogramme se trouvent des informations de métadonnées pour la photo.

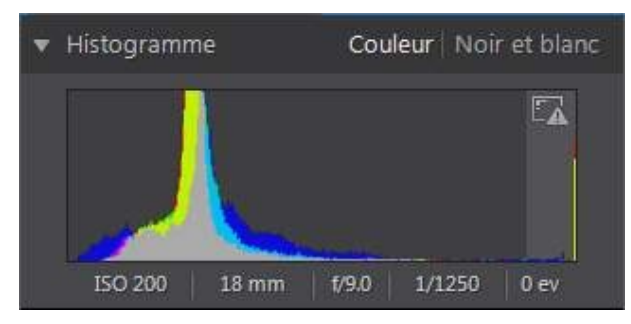

L'axe X du graphique représente la valeur de ton de couleur RVB entre 0 et 255, tandis que l'axe Y indique le nombre de pixels dans la photo qui ont cette valeur.

L'histogramme est créé avec les trois valeurs RVB (rouge, vert et bleu) données à chaque pixel d'une photo. Les parties grises indiquent où les trois couleurs se chevauchent sur l'histogramme, tandis que le jaune, le magenta et le cyan apparaissent lorsque deux des couleurs se chevauchent.

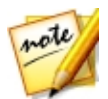

*Remarque : placez le pointeur de la souris sur un pixel sur la photo choisie pour afficher sa valeur de ton RVB dans l'histogramme.*

## Convertir les photos en noir et blanc

Vous pouvez convertir instantanément une photo sélectionnée en noir et blanc, c. à-d. remplacer la couleur par les niveaux de gris, à l'aide de l'histogramme.

Pour convertir, sélectionnez **Noir etblanc**. Pour reconvertir, sélectionnez **Couleur** en haut de l'histogramme.

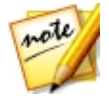

*Remarque : après avoir converti une photo en noir et blanc, la section Noir et blanc du panneau de réglage est activée. Voir [Mélange](#page-93-0) noir et blanc pour plus de détails sur le réglage de la luminosité dans les photos noir et blanc.*

## Afficher les zones exposées

L'histogramme peut être utilisé pour déterminer si la photo a été prise correctement. Une photo avec un histogramme qui incline vers la gauche, indique la photo a été sous-exposée (contient beaucoup de pixels sombres), tandis qu'un histogramme incliné vers la droite signifie qu'il y a eu une surexposition (beaucoup de pixels plus clairs).

Cliquez pour afficher les zones d'une photo qui étaient tellement surexposées et sous-exposées que tous les détails ont été perdus ou rognés, dans cette zone.

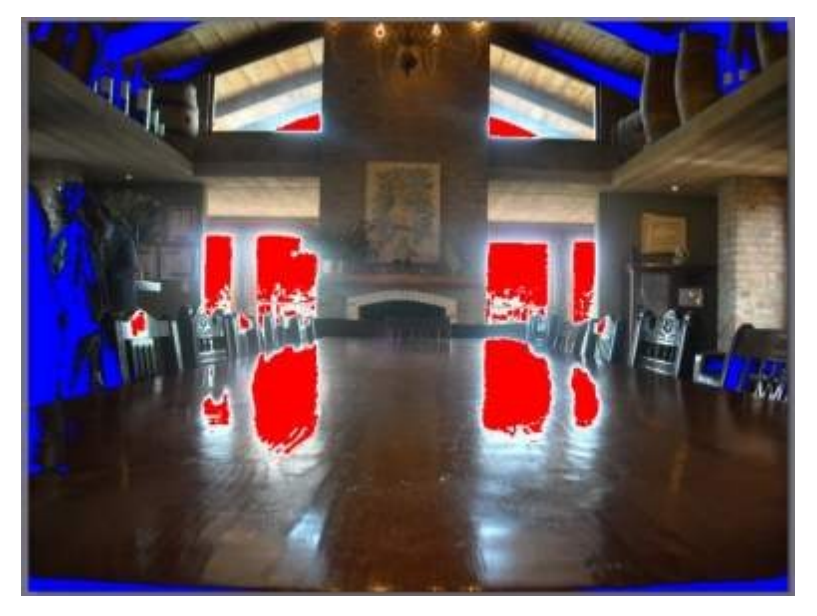

Les zones qui sont surexposées sont indiquées en rouge. Les zones de la photo qui sont sous-exposées, en bleu. Cliquez sur pour masquer ces zones.

# Outils de réglage régional

Utilisez les outils de réglage régional si vous souhaitez modifier uniquement une zone spécifique d'une photo. Vous pouvez également utiliser ces outils pour recadrer, redresser, enlever les taches et les yeux rouges, et plus encore.

Les sections suivantes décrivent les fonctionnalités et les fonctions disponibles dans les outils de réglage régional de CyberLink PhotoDirector.

- · [Recadrer](#page-62-0) et faire pivoter les photos
- · [Retoucher](#page-65-0) les taches
- · [Correction](#page-67-0) des yeux rouges
- · Utiliser le pinceau [Réglage](#page-68-0)
- · Utiliser la [sélection](#page-71-0) du réglage
- · Utiliser un masque du [dégradé](#page-74-0)

Pour commencer à utiliser un outil de réglage régional, sélectionnez simplement l'une des icônes disponibles.

## <span id="page-62-0"></span>Recadrer et redresser les photos

Vous pouvez recadrer une photo en enlevant des parties que vous ne voulez pas, et les faire pivoter jusqu'à 45 degrés pour un effet ou pour les redresser si elles sont un peu tordues ou inégales.

Pour vous aider lors du recadrage et la rotation des photos, sélectionnez une **Superposition d'outil** dans la liste déroulante en bas à droite de la fenêtre visionneuse de photos. Utilisez la superposition qui vous guidera et aidera le mieux pour recadrer et redresser le plus précisément une photo.

### Recadrer les photos

Pour recadrer une photo, procédez comme suit :

- 1. Cliquez sur  $\mathbb Z$  pour afficher les options de recadrage et de rotation disponibles.
- 2. Pour recadrer, procédez d'une des manières suivantes :
- Cliquez sur pour recadrer manuellement une section. Cliquez et faites glisser sur la photo pour définir manuellement la zone de recadrage.
- · Sélectionnez une forme de zone de recadrage dans la liste déroulante **Aspect**. Pour créer une forme personnalisée, sélectionnez **Entrée personnalisée**, entrez les valeurs des **Proportions** dans le champ prévu, puis cliquez sur **OK**.

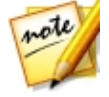

*Remarque : cliquez sur si vous voulez redimensionner manuellement la zone de recadrage. Cliquez sur si vous voulez que la zone de recadrage conserve ses proportions.*

- 3. Cliquez et faites glisser les coins et les côtés de la zone de recadrage pour redimensionner, si nécessaire.
- 4. Cliquez à l'intérieur de la forme et faites glisser pour déplacer la zone de recadrage, si nécessaire.
- 5. Cliquez sur **Terminé** pour recadrer la photo.

### Redresser les photos

Pour redresser une photo, procédez comme suit :

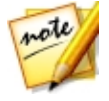

*Remarque : lorsque vous redressez une photo, certaines portions sont rognées pour la rendre carrée. Vous pouvez faire pivoter les photos de 90 degrés par un clic droit dessus et en sélectionnant Rotation horaire/ antihoraire.*

- 1. Cliquez sur **21** pour afficher les options de recadrage et de redressage disponibles.
- 2. Pour redresser, procédez d'une des manières suivantes :
	- Cliquez sur  $\frac{1}{\min}$ , puis cliquez et faites-glisser sur la photo pour tracer une ligne le long de la partie que vous voulez être horizontale ou verticale. Pour les meilleurs résultats, tracez une ligne droite sur la photo dont vous savez qu'elle doit être à niveau, comme illustré dans l'exemple ci-dessous.

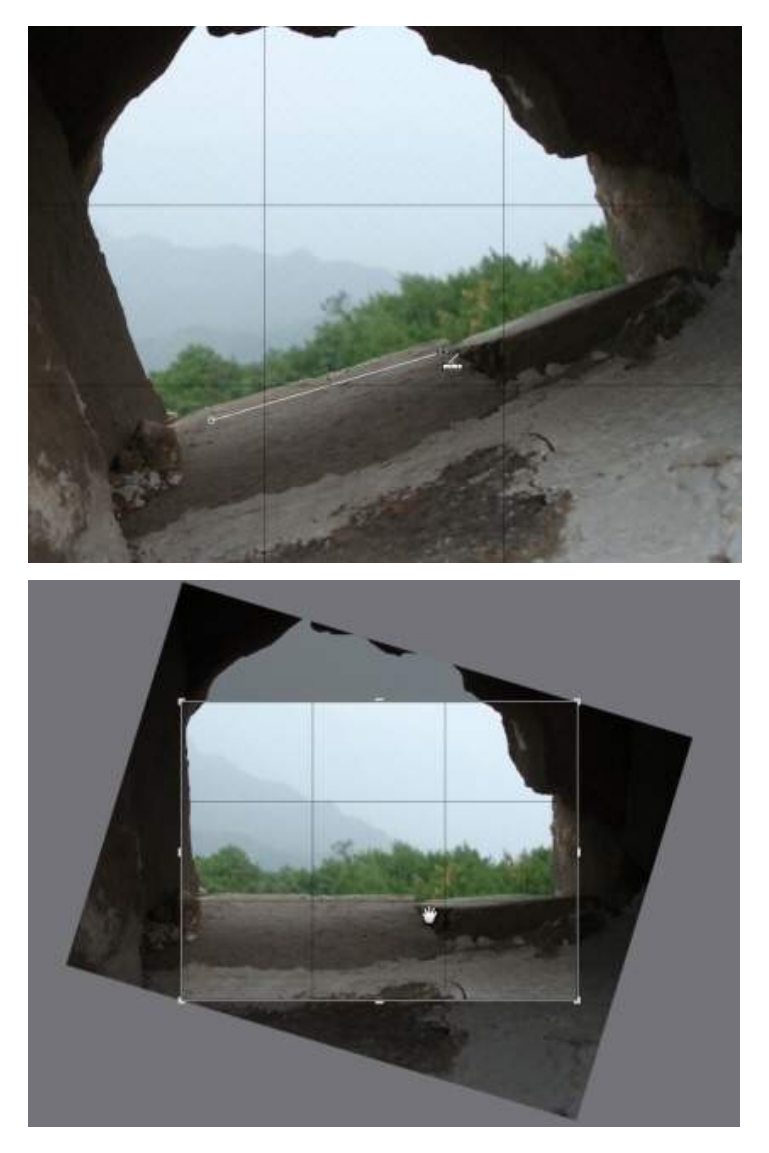

· Cliquez et faites glisser le curseur Angle jusqu'à ce que la photo semble être à niveau.

· Survolez avec la souris en dehors de la zone de recadrage jusqu'à ce que le pointeur de la souris se courbe. Puis cliquez et faites glisser sur la photo pour la redresser manuellement.

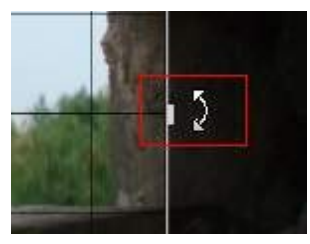

- 3. Cliquez à l'intérieur la zone de recadrage et faites glisser pour la déplacer, si nécessaire. Vous pouvez également redimensionner la zone de recadrage.
- 4. Cliquez sur **Terminé**. CyberLink PhotoDirector rogne les portions en excès de la photo pour la rendre carrée.

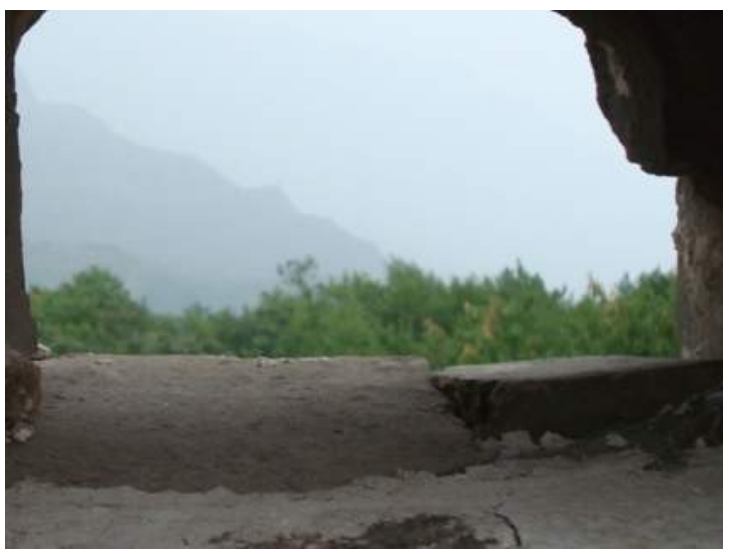

## <span id="page-65-0"></span>Retoucher les taches

L'outil de retouche des taches vous permet de corriger les éventuelles imperfections ou défauts d'une photo.

Pour retoucher les taches, procédez comme suit :

- 1. Cliquez sur **O** pour ouvrir les outils de retouche des taches.
- 2. Définissez les options de retouche des taches comme suit :
	- · **Dupliquer/Corriger**: sélectionnez et utilisez **Dupliquer** si vous souhaitez copier une zone de la photo et l'utiliser pour couvrir la tache. Sélectionnez et utilisez **Corriger** pour retoucher la tache en utilisant les informations de la photo (texture, éclairage et ombrage) qui l'entourent.
	- · **Taille**: utilisez le curseur pour définir la taille de la zone couverte par l'outil.
	- · **Contour progressif**: utilisez le curseur pour définir le niveau de transition entre la zone couverte et les pixels autour de la zone.
	- · **Opacité**: utilisez le curseur pour définir la transparence de la couverture appliquée.
- 3. Cliquez sur la partie de la photo que vous voulez retoucher, puis faites glisser l'outil de retouche des taches à la partie de la photo à laquelle vous souhaitez que la tache ressemble.

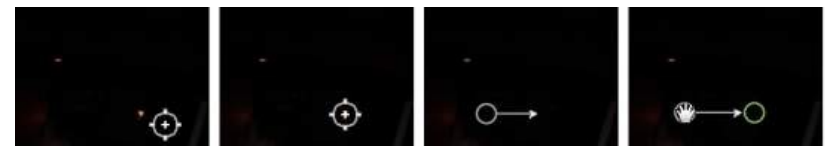

4. Cliquez sur **Terminé** pour terminer les réglages et fermer le panneau.

### Utiliser la retouche des taches intelligente

Si vous trouvez qu'un grand nombre de photos ont une tache sur elles au même endroit exactement, vous pouvez utiliser la fonction de retouche des taches intelligente pour supprimer toutes les taches à la fois. Cela fonctionne mieux si la tache a été causée par quelque chose sur l'objectif.

Pour utiliser la retouche des taches intelligente sur un certain nombre de photos, procédez comme suit :

- 1. Sur la première photo, effectuez la retouche des taches comme indiqué cidessus.
- 2. Cliquez sur le bouton **Copier**.
- 3. Dans la fenêtre Copie de réglage, assurez-vous que **Retouchedes taches** est sélectionné, puis sélectionnez :
	- · **Manuel** si toutes les taches dans les photos sont à la même position et les photos ont été prises avec un arrière-plan similaire.
	- · **Auto** si vous voulez que CyberLink PhotoDirector trouve automatiquement les pixels corrects nécessaires pour corriger chaque photo. Sélectionnez cette option si les arrière-plans dans les photos sont différents de la photo originale.
- 4. Cliquez sur **Copier** pour fermer la fenêtre Copie de réglage.
- 5. Dans le panneau du navigateur de photos, sélectionnez toutes les photos qui ont des taches similaires devant être retouchées.
- 6. Cliquez sur **Coller**. CyberLink PhotoDirector dupliquera la retouche des taches dans toutes les photos sélectionnées.

## <span id="page-67-0"></span>Correction des yeux rouges

Vous pouvez corriger les yeux rouges dans les photos à l'aide de l'outil dans les réglages régionaux.

Pour corriger les yeux rouges, procédez comme suit :

- 1. Cliquez sur  $\odot$  pour ouvrir les outils de correction des yeux rouges.
- 2. Sur la photo, cliquez au centre de l'œil affecté, et faites glisser la souris pour redimensionner un point de couleur qui est placé sur l'œil rouge.

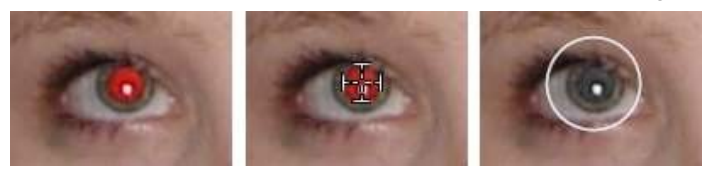

- 3. CyberLink PhotoDirector devrait détecter automatiquement les yeux rouges, puis les corriger pour vous. S'il est incapable de le détecter correctement, cliquez et faites glisser le point appliqué pour le centrer sur la zone rouge, puis utilisez les curseurs disponible pour le corriger manuellement comme suit :
	- · **Tailledespupilles** : utilisez le curseur pour redimensionner le point sur la zone rouge de la pupille.
	- · **Obscurcir**: utilisez le curseur pour obscurcir le point à la couleur désirée.

4. Cliquez sur **Terminé** pour terminer les réglages et fermer le panneau.

### <span id="page-68-0"></span>Utiliser le pinceau Réglage

Vous pouvez utiliser le pinceau Réglage pour sélectionner, au pinceau, seulement les parties d'une photo que vous souhaitez régler.

Pour utiliser le pinceau Réglage, procédez comme suit :

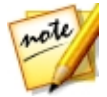

*Remarque : vous pouvez régler de multiples zones de la photo en utilisant des masques. Voir Utiliser les [masques](#page-69-0) pour des réglages multiples au [pinceau](#page-69-0) pour plus d'informations.*

- 1. Cliquez sur **pour ouvrir les contrôles du pinceau Réglage.**
- 2. Cliquez et faites glisser sur la photo pour appliquer un coup de pinceau. CyberLink PhotoDirector affiche une couleur de masque sur la zone à laquelle vous avez appliqué.

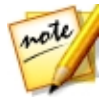

*Remarque : le masque disparaît dès que vous commencez à régler les options du pinceau. Voir Utiliser les [masques](#page-69-0) pour des réglages multiples au [pinceau](#page-69-0) pour plus d'informations.*

- 3. Définissez les options du pinceau Réglage comme suit :
	- · **Pinceau/Gomme**: sélectionnez le **Pinceau** pour appliquer les réglages définis. Utilisez la **Gomme** si vous faites des erreurs en utilisant le pinceau et vous souhaitez supprimer des zones du réglage appliqué.
	- · **Taille**: utilisez le curseur pour définir la taille de la zone couverte par le pinceau ou la gomme. Vous pouvez également utiliser la molette de la souris pour ajuster le diamètre du pinceau.
	- · **Contour progressif**: utilisez le curseur pour définir le niveau de transition entre la zone couverte par le pinceau et les pixels autour de la zone. La zone située entre le cercle intérieur et extérieur est la taille du dégradé que CyberLink PhotoDirector utilise pour créer une transition en douceur entre les zones.
	- · **Force**: utilisez le curseur pour définir la quantité de réglage appliqué avec un coup de pinceau.
	- · **Adapter auxcontours** : sélectionnez cette option pour limiter les réglages appliqués aux zones de la photo qui ont une propriété similaire. CyberLink PhotoDirector les applique automatiquement pour vous en fonction de vos coups de pinceau.
- 4. Définissez les réglages de **Balancedesblancs** que vous voulez faire en utilisant les curseurs disponibles. Voir [Balance](#page-81-0) des blancs pour des détails sur les options de réglage disponibles.
- 5. Définissez les réglages de **Ton** que vous voulez faire en utilisant les curseurs disponibles. Voir [Ton](#page-81-1) pour des détails sur les options de réglage disponibles.
- 6. Définissez les réglages de **NSL/couleur** que vous voulez faire en utilisant les curseurs disponibles. Voir [NSL/couleur](#page-82-0) pour des détails sur les options de réglage disponibles.
- 7. Définissez les réglages de **Détail** que vous voulez faire en utilisant les curseurs disponibles. Voir [Détail](#page-82-1) pour des détails sur les options de réglage disponibles.
- 8. Cliquez et faites glisser sur les autres zones de la photo où les réglages doivent être appliqués. Utilisez les curseurs pour affiner les réglages nécessaires.
- 9. Cliquez sur **Terminé** pour terminer les réglages et fermer le panneau.

### <span id="page-69-0"></span>Utiliser les masques pour des réglages multiples au pinceau

Vous pouvez faire jusqu'à cinq réglages au pinceau sur une photo. Lorsque vous modifiez les options de réglage et utilisez le pinceau pour les appliquer à une photo, un masque est automatiquement créé et identifié par une couleur.

Le libellé du masque est visible dans la liste déroulante **Masque** en haut du panneau du pinceau.

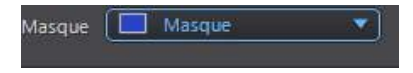

Pour créer un nouveau masque de réglage, procédez comme suit :

1. Sélectionnez **Nouveau** dans la liste déroulante **Masque** pour créer un nouveau masque.

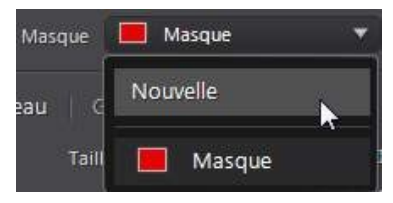

- 2. Appliquez un coup de pinceau, puis utilisez les curseurs pour définir les réglages nécessaires pour le deuxième réglage.
- 3. CyberLink PhotoDirector identifie le masque avec une autre couleur dans la liste déroulante **Masque**.

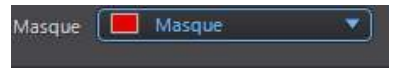

4. CyberLink PhotoDirector marque chaque masque sur la photo avec le libellé de couleur.

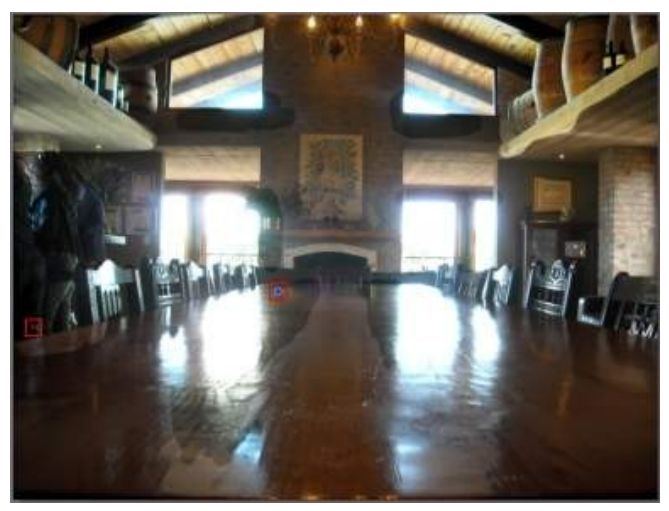

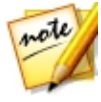

*Remarque : pour supprimer un masque d'une photo, cliquez simplement sur le nœud de son libellé de couleur, puis appuyez sur la touche Suppr de votre clavier.*

5. Cliquez sur le libellé de couleur pour activer et désactiver les masques, et afficher les zones de la photo où chacun des réglages a été appliqué.

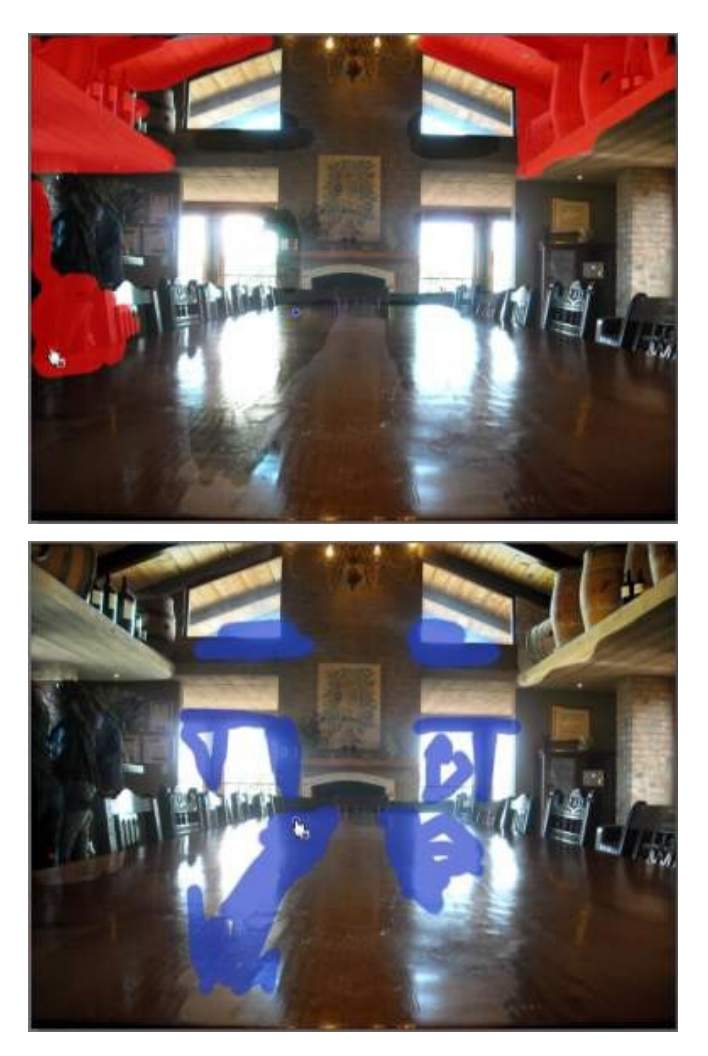

## <span id="page-71-0"></span>Utiliser la sélection du réglage

La sélection du réglage vous permet de ne sélectionner que les pixels sur une photo que vous souhaitez régler. Cela vous permet de sélectionner et d'ajuster des objets dans la photo, et des zones qui sont de la même couleur, uniquement.
Pour utiliser sélection du réglage, procédez comme suit :

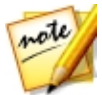

*Remarque : vous pouvez régler de multiples zones de la photo en utilisant des masques. Voir Utiliser les masques pour des [sélections](#page-73-0) de réglage [multiples](#page-73-0) pour plus d'informations.*

- 1. Cliquez sur **pour ouvrir les contrôles de sélection du réglage.**
- 2. Définissez les options de sélection du réglage comme suit :
	- · **Pinceau/Gomme**: sélectionnez le **Pinceau** pour sélectionner des zones (pixels) à régler. Utilisez la **Gomme** pour désélectionner des zones (pixels).
	- · **Taille**: utilisez le curseur pour définir la taille de l'outil de sélection. Vous pouvez également utiliser la molette de la souris pour ajuster le diamètre de l'outil de sélection.
	- · **Intelligent**: activez cette option si vous voulez que CyberLink PhotoDirector vous aide lors de l'utilisation du pinceau pour sélectionner les pixels. Une fois activé, tous les pixels ayant des propriétés similaires sont sélectionnés pour vous lorsque vous appliquez un coup de pinceau.
	- · **Contour progressif**: utilisez le curseur pour définir le niveau de transition entre la zone sélectionnée et les pixels autour de la zone. La zone située entre le cercle intérieur et extérieur est la taille du dégradé que CyberLink PhotoDirector utilise pour créer une transition en douceur entre les zones.
- 3. Si **Pinceau** est sélectionné, cliquez sur une zone de la photo et CyberLink PhotoDirector sélectionnera automatiquement une plage de pixels similaires. Si vous ne souhaitez pas régler certains pixels sélectionnés, utilisez la **Gomme** pour les désélectionner.

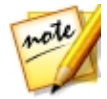

*Remarque : CyberLink PhotoDirector affiche une couleur de masque sur la zone vous avez sélectionnée. Voir Utiliser les masques pour des [sélections](#page-73-0) de réglage [multiples](#page-73-0) pour plus d'informations.*

- 4. Une fois une zone de la photo sélectionnée, vous pouvez utiliser le curseur **Décaler** pour réduire ou agrandir la zone de sélection. Faites glisser le curseur à gauche pour rétrécir à la zone de sélection, ou à droite pour l'agrandir.
- 5. Définissez les réglages de **Balancedesblancs** que vous voulez faire en utilisant les curseurs disponibles. Voir **[Balance](#page-81-0) des blancs** pour des détails sur les options de réglage disponibles.
- 6. Définissez les réglages de **Ton** que vous voulez faire en utilisant les curseurs disponibles. Voir [Ton](#page-81-1) pour des détails sur les options de réglage disponibles.
- 7. Définissez les réglages de **NSL/couleur** que vous voulez faire en utilisant les curseurs disponibles. Voir [NSL/couleur](#page-82-0) pour des détails sur les options de réglage disponibles.
- 8. Définissez les réglages de **Détail** que vous voulez faire en utilisant les curseurs disponibles. Voir [Détail](#page-82-1) pour des détails sur les options de réglage disponibles.

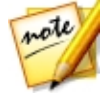

*Remarque : si nécessaire, cliquez sur le bouton dans les outils pinceaux pour inverser les pixels sélectionnés. Quand sélectionné, CyberLink PhotoDirector appliquera les réglages aux zones qui n'ont pas été sélectionnées.*

9. Cliquez sur **Terminé** pour terminer les réglages et fermer le panneau.

### <span id="page-73-0"></span>Utiliser les masques pour des sélections de réglage multiples

Vous pouvez faire jusqu'à cinq sélections de réglage sur une photo. Lorsque vous sélectionnez des zones de la photo et modifiez les options de réglage, un masque est automatiquement créé et identifié par une couleur.

Le libellé du masque est visible dans la liste déroulante **Masque** en haut du panneau du pinceau.

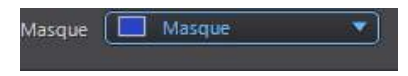

Pour créer un nouveau masque de réglage, procédez comme suit :

1. Sélectionnez **Nouveau** dans la liste déroulante **Masque** pour créer un nouveau masque.

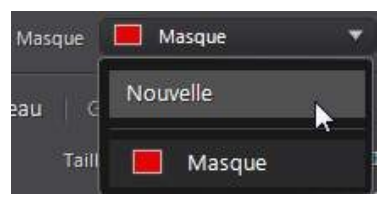

2. Sélectionnez une zone de la photo, puis utilisez les curseurs pour définir les réglages nécessaires pour le deuxième réglage.

3. CyberLink PhotoDirector identifie le masque avec une autre couleur dans la liste déroulante **Masque**.

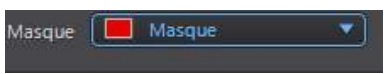

4. CyberLink PhotoDirector marque chaque masque sur la photo avec le libellé de couleur.

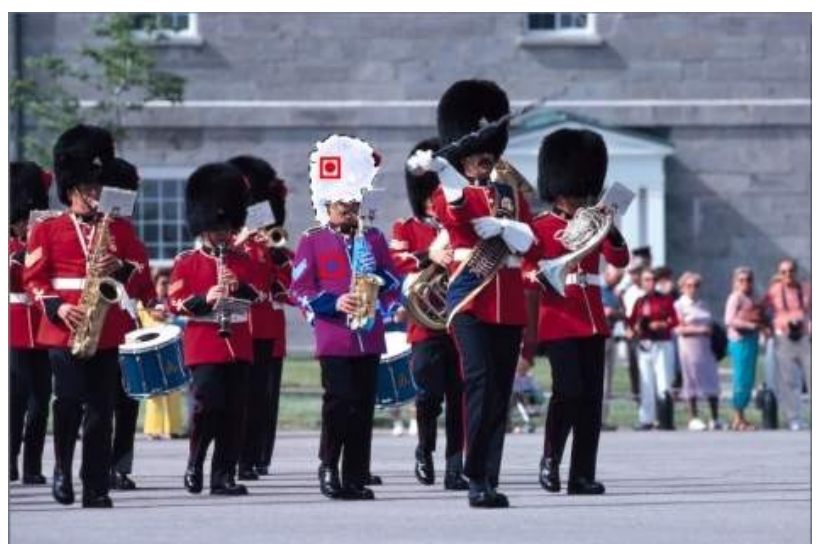

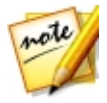

*Remarque : pour supprimer un masque d'une photo, cliquez simplement sur le nœud de son libellé de couleur, puis appuyez sur la touche Suppr de votre clavier.*

5. Cliquez sur le libellé de couleur pour sélectionner rapidement le masque, et afficher les zones (pixels) sélectionné(e)s de la photo où chacun des réglages a été appliqué.

# Utiliser un masque du dégradé

Utilisez le masque du dégradé pour appliquer des réglages progressivement sur une grande surface d'une photo.

Pour utiliser un masque du dégradé, procédez comme suit :

- 1. Cliquez sur **pour ouvrir les outils de masque du dégradé.**
- 2. Cliquez et faites glisser sur la photo pour définir le dégradé sur une partie de la photo. CyberLink PhotoDirector affiche une couleur de masque sur la zone à laquelle vous avez appliqué.

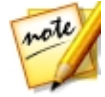

*Remarque : le masque disparaît dès que vous commencez à régler les options de masque du dégradé. Voir Utiliser [plusieurs](#page-75-0) masques du dégradé pour plus d'informations.*

- 3. Définissez les réglages de **Balancedesblancs** que vous voulez faire en utilisant les curseurs disponibles. Voir [Balance](#page-81-0) des blancs pour des détails sur les options de réglage disponibles.
- 4. Définissez les réglages de **Ton** que vous voulez faire en utilisant les curseurs disponibles. Voir [Ton](#page-81-1) pour des détails sur les options de réglage disponibles.
- 5. Définissez les réglages de **NSL/couleur** que vous voulez faire en utilisant les curseurs disponibles. Voir [NSL/couleur](#page-82-0) pour des détails sur les options de réglage disponibles.
- 6. Définissez les réglages de **Détail** que vous voulez faire en utilisant les curseurs disponibles. Voir [Détail](#page-82-1) pour des détails sur les options de réglage disponibles.
- 7. Cliquez sur **Terminé** pour terminer les réglages et fermer le panneau.

### <span id="page-75-0"></span>Utiliser plusieurs masques du dégradé

Vous pouvez utiliser jusqu'à cinq masques du dégradé sur une photo dans CyberLink PhotoDirector. Lorsque vous modifiez les options de réglage et utilisez le masque du dégradé sur la photo, CyberLink PhotoDirector crée automatiquement un masque identifié par une couleur.

L'identification du masque est visible dans la liste déroulante **Masque** en haut du panneau du masque du dégradé.

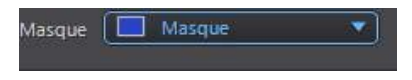

Pour créer un nouveau masque du dégradé, procédez comme suit :

1. Sélectionnez **Nouveau** dans la liste déroulante **Masque** pour créer un nouveau masque.

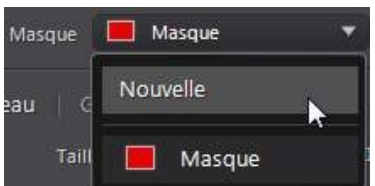

- 2. Cliquez et faites glisser sur la photo pour définir le dégradé sur une partie différente de la photo.
- 3. Utilisez les curseurs pour définir les réglages nécessaires pour le second masque du dégradé.
- 4. CyberLink PhotoDirector identifie le masque avec une autre couleur dans la liste déroulante **Masque**.

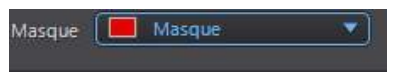

5. CyberLink PhotoDirector marque chaque masque du dégradé sur la photo avec le libellé de couleur.

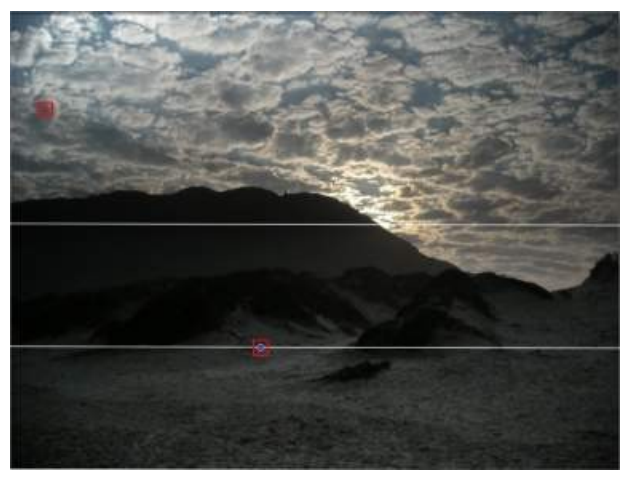

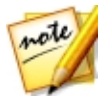

*Remarque : pour supprimer un masque d'une photo, cliquez simplement sur le nœud de son libellé de couleur, puis appuyez sur la touche Suppr de votre clavier.*

6. Cliquez sur le libellé de couleur pour activer et désactiver les masques, et afficher les zones de la photo où le dégradé a été appliqué.

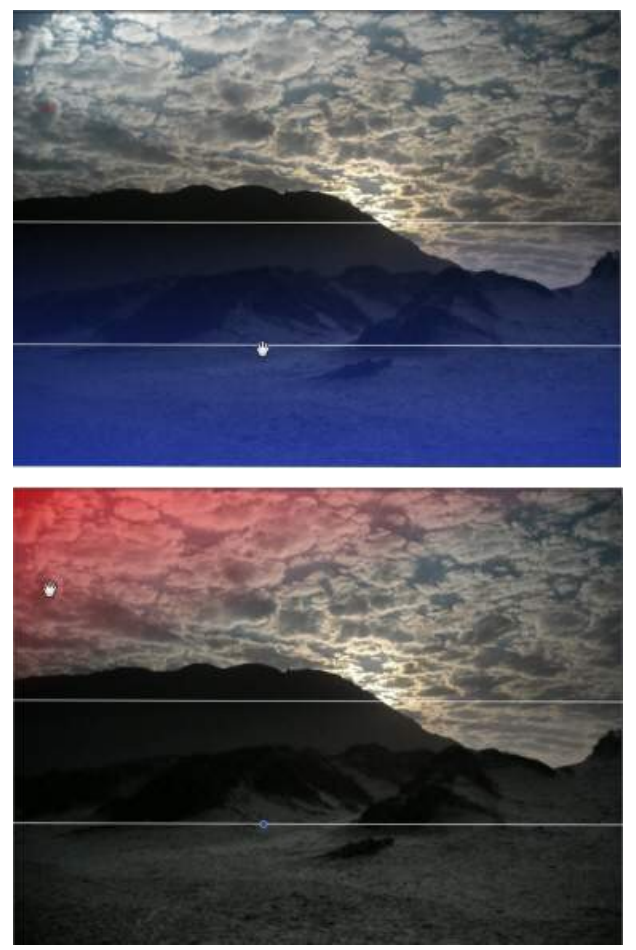

# Utiliser un filtre radial

L'outil de filtre radial\* permet d'appliquer des réglages régionaux dans une zone masquée de forme elliptique. Vous pouvez utiliser l'outil de filtre radial pour mettre en surbrillance une zone spécifique d'une photo, ou pour créer manuellement un effet de vignettage.

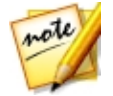

*Remarque : \* fonction en option dans CyberLink PhotoDirector. Consultez le tableau de versions sur notre site Web pour obtenir des informations détaillées sur la version.*

Pour utiliser le filtre radial, procédez comme suit :

- 1. Cliquez sur  $\bigcirc$  pour ouvrir les outils de filtre radial.
- 2. Cliquez et faites glisser sur la photo pour créer une ellipse autour de la zone que vous souhaitez mettre en surbrillance. Une fois l'ellipse dessinée, vous pouvez la redimensionner en cliquant et en faisant glisser l'un des quatre nœuds blancs pour créer la forme dont vous avez besoin. Cliquez sur le nœud de contrôle vert en dehors de l'ellipse et faites-le glisser à gauche ou à droite pour le faire tourner. Vous pouvez également cliquer n'importe où dans l'ellipse pour la déplacer vers un autre endroit sur la photo.

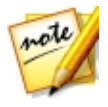

*Remarque : CyberLink PhotoDirector affiche une couleur de masque sur la zone dans l'ellipse. Le masque disparaît dès que vous commencez à régler les options de masque de filtre radial. Voir Utiliser [plusieurs](#page-79-0) masques de filtre [radial](#page-79-0) pour plus d'informations.*

3. Définissez les réglages de **Balancedesblancs** que vous voulez faire en utilisant les curseurs disponibles. Voir [Balance](#page-81-0) des blancs pour des détails sur les options de réglage disponibles.

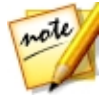

*Remarque : lorsque vous commencez à faire des réglages sur la photo, CyberLink PhotoDirector applique les réglages à l'extérieur de l'ellipse*

*créée. Sélectionnez le bouton si vous voulez que les réglages soient appliqués à l'intérieur de l'ellipse.*

4. Définissez les réglages de **Ton** que vous voulez faire en utilisant les curseurs disponibles. Voir [Ton](#page-81-1) pour des détails sur les options de réglage disponibles.

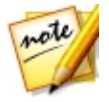

*Remarque : vous pouvez utiliser le curseur Dégradé pour définir la taille du dégradé sur les bords de l'ellipse du filtre radial.*

- 5. Définissez les réglages de **NSL/couleur** que vous voulez faire en utilisant les curseurs disponibles. Voir **[NSL/couleur](#page-82-0)** pour des détails sur les options de réglage disponibles.
- 6. Définissez les réglages de **Détail** que vous voulez faire en utilisant les curseurs disponibles. Voir *[Détail](#page-82-1)* pour des détails sur les options de réglage disponibles.

7. Cliquez sur **Terminé** pour terminer les réglages et fermer le panneau.

## <span id="page-79-0"></span>Utiliser plusieurs masques de filtre radial

Vous pouvez utiliser jusqu'à cinq masques de filtre radial sur une photo dans CyberLink PhotoDirector, permettant de mettre en surbrillance plusieurs zones de la photo. Lorsque vous créez une ellipse de filtre radial sur la photo, CyberLink PhotoDirector crée automatiquement un nouveau masque identifié par une couleur.

L'identification du masque est visible dans la liste déroulante **Masque** en haut du panneau du filtre radial.

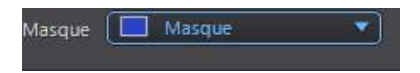

Pour créer un nouveau masque de filtre radial, procédez comme suit :

1. Sélectionnez **Nouveau** dans la liste déroulante **Masque** pour créer un nouveau masque.

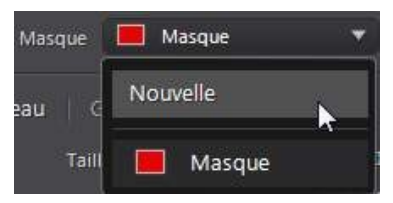

- 2. Cliquez et faites glisser sur la photo pour ajouter une ellipse sur une zone différente de la photo.
- 3. Utilisez les curseurs pour définir les réglages nécessaires pour le second masque de filtre radial.
- 4. CyberLink PhotoDirector identifie le masque avec une autre couleur dans la liste déroulante **Masque**.

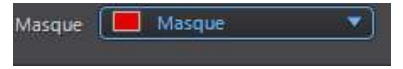

5. CyberLink PhotoDirector marque chaque masque de filtre radial sur la photo avec le libellé de couleur.

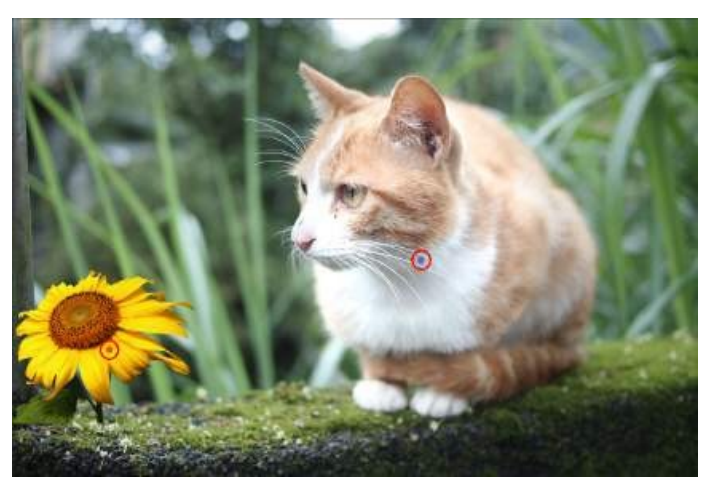

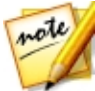

*Remarque : pour supprimer un masque d'une photo, cliquez simplement sur le nœud de son libellé de couleur, puis appuyez sur la touche Suppr de votre clavier.*

6. Cliquez sur le libellé de couleur pour activer et désactiver les masques, et afficher les zones de la photo où le filtre radial a été appliqué.

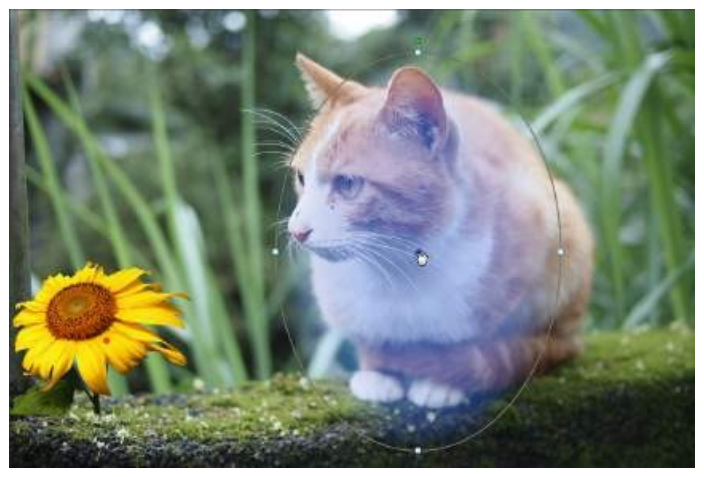

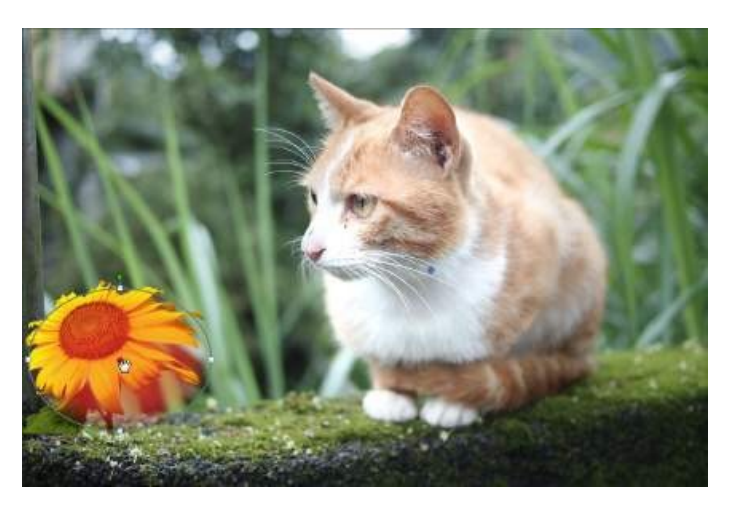

# Options de réglage régional

Lorsque vous effectuez des réglages régionaux avec le pinceau Réglage, la sélection du réglage, ou un masque de dégradé, les options suivantes sont disponibles pour vous.

### <span id="page-81-0"></span>Balance des blancs

- · **Température**: utilisez pour régler la température des couleurs dans la zone sélectionnée de la photo. Une valeur négative applique une température plus froide, tandis qu'une valeur positive applique une ambiance qui est plus chaude.
- · **Teinte**: utilisez pour régler le niveau de couleur dans la zone sélectionné de la photo.

### <span id="page-81-1"></span>Ton

- · **Exposition**: utilisez pour régler les zones de la photo qui sont surexposées ou sous-exposées. Une valeur négative assombrit les zones surexposées, tandis qu'une valeur positive éclaircit les zones sous-exposées.
- · **Luminosité**: utilisez pour régler la luminosité dans des parties de la photo.
- · **Contraste**: utilisez pour régler le contraste, ou la différence entre zones claires et sombres de la photo.
- · **Clarté**: utilisez pour régler la clarté des détails dans la photo.
- · **Vibrance**: utilisez pour rendre les couleurs dans les zones d'une photo plus brillantes et plus vives, en améliorant les couleurs les plus ternes.
- · **Saturation**: utilisez pour régler l'intensité d'une couleur dans certaines zones de la photo.

### <span id="page-82-0"></span>NSL/Couleur

Voir [NSL/Couleur](#page-90-0) pour une explication détaillée des options de NSL/couleur disponibles sur les zones sélectionnées de votre photo.

### <span id="page-82-1"></span>Détail

### Netteté

· **Gain**: utilisez le curseur pour régler le gain de la netteté appliquée à la photo.

### Réduction du bruit

Appliquer la netteté aux zones des photos peut entraîner un certain bruit de l'image. Utilisez les curseurs ci-dessous pour réduire le bruit au besoin :

- · **Luminance**: utilisez ce curseur pour régler légèrement la luminosité de la couleur, en réduisant les taches gris-clair indésirables dans une photo qui causent un bruit de luminance.
- · **Détail**: utilisez ce curseur pour régler/récupérer les détails dans la photo qui pourraient être perdus lors de la réduction du bruit de luminance d'une photo.
- · **Texture**: utilisez ce curseur pour régler/récupérer la texture dans la photo qui pourraient être perdus lors de la réduction du bruit de luminance d'une photo.
- · **Couleur**: utilisez ce curseur pour régler légèrement la saturation globale des couleurs, en réduisant les taches de couleur indésirables dans une photo qui causent un bruit de couleur.
- · **Détail**: utilisez ce curseur pour régler/récupérer les détails dans la photo qui pourraient être perdus lors de la réduction du bruit de couleur d'une photo.

# Outils de réglage global

Utilisez les outils de réglage global pour modifier la photo entière. Les sections suivantes décrivent les fonctionnalités et les fonctions disponibles dans les outils de réglage global de CyberLink PhotoDirector.

- · [Balance](#page-83-0) des blancs
- · [Ton](#page-85-0)
- · [Effet](#page-86-0) HDR
- · [Niveau](#page-88-0)
- · [Courbe](#page-89-0)
- · [NSL/Couleur](#page-90-0)
- · [Mélange](#page-93-0) noir et blanc
- · Ton [fractionné](#page-94-0)
- · [Détail](#page-95-0)
- · [Correction](#page-97-0) de l'objectif

# <span id="page-83-0"></span>Balance des blancs

Utilisez la balance des blancs pour corriger la couleur ou vous pouvez l'utiliser pour ajuster la température de couleur d'une photo pour créer une ambiance particulière. Une couleur plus chaude décale la lumière vers les jaunes et les rouges. Une couleur plus froide décale la lumière vers les bleus et les verts.

Pour régler l'ambiance d'une photo en utilisant la balance des blancs, procédez comme suit :

- 1. Faites glisser le curseur **Température** pour régler la température des couleurs dans la photo. Une valeur négative applique une température plus froide, tandis qu'une valeur positive applique une ambiance qui est plus chaude.
- 2. Faites glisser le curseur **Teinte** pour régler le niveau de couleur dans la photo.

Pour utiliser la balance des blancs pour corriger les couleurs d'une photo, procédez d'une des manières suivantes :

• Cliquez sur puis utilisez la pipette pour sélectionner un pixel dans l'image dont vous croyez qu'il devrait être gris.

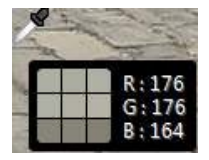

CyberLink PhotoDirector automatique corrige la couleur dans la photo.

· Sélectionnez **Auto** dans la liste déroulante pour que CyberLink PhotoDirector règle automatiquement la balance des blancs et corrige la couleur pour vous.

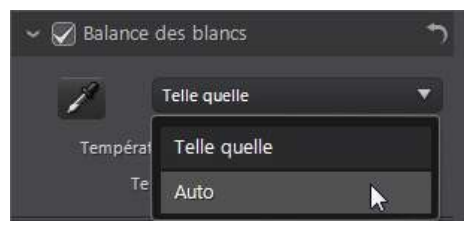

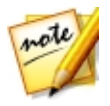

*Remarque : pour réinitialiser la balance des blancs de retour aux valeurs de couleur d'origine, sélectionnez Telle quelle dans la liste déroulante.*

## Balance des blancs sur les photos RAW

Lors du réglage de la balance des blancs sur les formats de photo RAW des appareils photo, plusieurs prédéfinis de balance des blancs sont disponibles.

#### **CyberLink PhotoDirector**

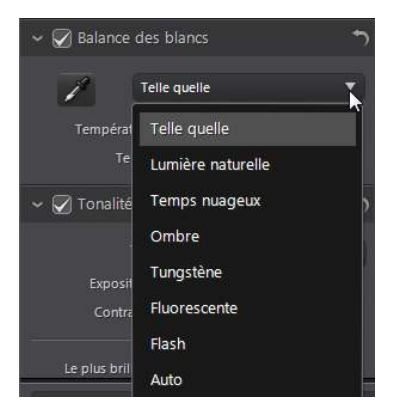

Sélectionnez un prédéfini dans la liste pour que CyberLink PhotoDirector règle automatiquement la balance des blancs pour vous.

# <span id="page-85-0"></span>Ton

Dans cette section du panneau de réglage, les curseurs disponibles règle le ton de l'image entière, tandis que les curseurs Tonalité vous permettent de modifier les niveaux de clarté, éclat et saturation. Utilisez l'histogramme pour vous aider avec le réglage de certaines des options.

Pour régler le niveau de tonalité de vos photos, procédez comme suit :

- 1. Cliquez sur **production** pour que CyberLink PhotoDirector ajuste automatiquement le ton des couleurs dans la photo sélectionnée.
- 2. Réglez manuellement le ton des couleurs en utilisant les curseurs disponibles comme suit :
	- · **Exposition**: utilisez sur des photos qui sont surexposées ou sous-exposées. Une valeur négative assombrit toutes les couleurs dans la photo, tandis qu'une valeur positive les éclaircit.
	- · **Contraste**: utilisez pour régler le contraste, ou la différence entre zones claires et sombres de la photo.
	- · **Leplusbrillant**: utilisez pour éclaircir/assombrir les couleurs de la photo qui sont proches du blanc. Assombrir les couleurs les plus claires peut améliorer leur contraste et faire que les tons clairs se détachent plus. Faites glisser le curseur à gauche pour assombrir, réduisant le détourage dans les tons clairs.

Faites le glisser à droite pour éclaircir et détourer les couleurs qui sont proches du blanc.

- · **Brillant**: est appliqué aux zones de photos qui sont surexposées, ce qui peut récupérer des détails dans les tons clairs et les zones plus lumineuses. Faites glisser le curseur à gauche pour récupérer les détails perdus dans les tons clairs en les assombrissant. Faites le glisser à droite pour éclaircir la photo sans détourer les zones plus lumineuses.
- · **Ton moyen**: utilisez pour régler la luminosité globale de la photo en changeant les couleurs des tons moyens seulement. Faites glisser le curseur à gauche pour assombrir ou à droite pour éclaircir.
- · **Teintesombre**: peut être utilisé pour aider à améliorer les détails dans les sections sombres de la photo en éclaircissant les tons foncés et les zones sous-exposées. Faites glisser le curseur à gauche pour assombrir la photo sans détourer les tons foncés. Faites le glisser à droite pour récupérer les détails perdus dans les tons foncés en les éclaircissant.
- · **Leplus sombre**: utilisez pour éclaircir/assombrir les couleurs de la photo qui sont proches du noir. Éclaircir les couleurs les plus sombres peut améliorer leur contraste et faire que les tons foncés se détachent plus. Faites glisser le curseur à gauche pour assombrir et détourer les couleurs sombres. Faites glisser à droite pour éclaircir et réduire le détourage des tons foncés.
- 3. Réglez manuellement les curseurs pour régler la tonalité de la photo comme suit :
	- · **Clarté**: utilisez pour régler la clarté de la photo. Faites glisser le curseur vers la droite fait apparaitre la photo plus nette, tandis vers la gauche fait apparaître plus « contemplatif ».
	- · **Vibrance**: utilisez pour rendre les couleurs d'une photo plus brillantes et plus vives, en améliorant les couleurs les plus ternes.
	- · **Saturation**: utilisez pour régler la saturation de couleur dans une photo. Une valeur négative déplace les couleurs vers le noir et blanc, tandis qu'une valeur positive augmente l'intensité globale des couleurs dans la photo.

# <span id="page-86-0"></span>Effet HDR

Dans cette section du panneau de réglage, utilisez les curseurs pour appliquer un effet HDR\* sur vos photos.

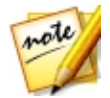

*Remarque : \* fonction en option dans CyberLink PhotoDirector. Consultez le tableau de versions sur notre site Web pour obtenir des informations détaillées sur la version.*

HDR (High Dynamic Range) permet de régler l'effet de la gamme d'éclairage sur les bords des photos, vous permettant de récupérer toute perte de détails causée par le contraste de la luminosité lors de l'exposition photo. Vous pouvez également utiliser cet effet pour donner aux photos un ton plus dramatique.

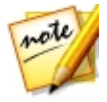

*Remarque : si vous avez pris plusieurs photos à différentes expositions et vous voulez les utiliser pour créer une vraie photo HDR, vous pouvez le faire dans le module Modifier. Voir [Bracketing](#page-137-0) HDR pour plus d'informations.*

# Éclat

Utilisez les curseurs Éclat comme suit pour appliquer un effet d'éclat HDR, ou un contour en « halo », sur les contours du contraste de vos photos :

- · **Force**: utilisez ce curseur pour régler le gain de l'effet d'éclat HDR appliqué à la photo.
- · **Rayon**: utilisez ce curseur pour régler le rayon de l'effet d'éclat HDR, ou le gain de contraste appliqué aux contours dans la photo.
- · **Balance**: utilisez le curseur pour régler la balance (là où elle est appliquée) de l'effet d'éclat HDR. Déplacer le curseur à droite l'applique sur les parties les plus lumineuses (tons clairs) des contours. Le déplacer à gauche l'applique sur les parties les plus sombres (tons foncés) des contours.

## Contour

Utilisez les curseurs Contour comme suit pour appliquer l'effet HDR sur les contours du contraste des photos :

- · **Force**: utilisez ce curseur pour régler le gain de l'effet de contour HDR appliqué à la photo. Le faire glisser à droite révèlera plus de détails sur les contours du contraste. Le faire glisser à gauche les rendra flou.
- · **Rayon**: utilisez ce curseur pour régler le rayon de l'effet de contour HDR, ou le gain de contraste appliqué aux contours dans la photo.
- · **Balance**: utilisez le curseur pour régler la balance (là où elle est appliquée) de l'effet de contour HDR. Déplacer le curseur à droite l'applique sur les parties

les plus lumineuses (tons clairs) des contours. Le déplacer à gauche l'applique sur les parties les plus sombres (tons foncés) des contours.

# <span id="page-88-0"></span>**Niveau**

Dans la section Niveau\* du panneau de réglage, vous pouvez redéfinir la couleur dans la photo en réglant les niveaux de couleur. Vous pouvez régler en utilisant les prédéfinis disponibles ou manuellement avec l'histogramme.

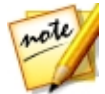

*Remarque : \* fonction en option dans CyberLink PhotoDirector. Consultez le tableau de versions sur notre site Web pour obtenir des informations détaillées sur la version.*

Pour redéfinir la couleur en utilisant des prédéfinis disponibles, sélectionnez un prédéfini dans la liste déroulante **Niveauprédéfini** qui correspond le mieux à la photo sélectionnée.

Pour redéfinir manuellement la couleur dans la photo, procédez comme suit :

1. Sélectionnez si vous souhaitez régler seulement les niveaux de couleur de **R** (rouge), **V** (vert) ou **B** (bleu). Sélectionnez **RVB** pour régler tous les trois niveaux en même temps.

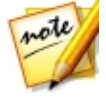

*Remarque : si la photo est en noir et blanc, le seul canal disponible est pour la luminance, ou la luminosité globale de la photo.*

- 2. Cliquez sur **haut** pour afficher les contrôles des tons moyens.
- 3. Cliquez et faites glisser les curseurs pour ajuster les niveaux de couleur dans la photo.

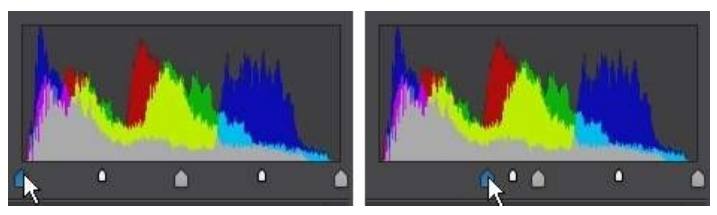

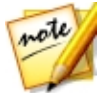

*Remarque : dans l'exemple ci-dessus, les couleurs de la photo sont modifiées en redéfinissant combien de pixels doivent avoir une valeur de 0.*

Faire glisser les curseurs sur la gauche, à droite, rend les couleurs plus sombres dans la photo. Alors que faire glisser les curseurs à gauche rend les couleurs plus vives.

# <span id="page-89-0"></span>Courbe

Dans la section Courbe\*, vous pouvez utiliser le graphique de la courbe de ton et les contrôles pour changer l'échelle tonale, ou le contraste global de la photo.

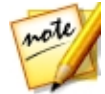

*Remarque : \* fonction en option dans CyberLink PhotoDirector. Consultez le tableau de versions sur notre site Web pour obtenir des informations détaillées sur la version.*

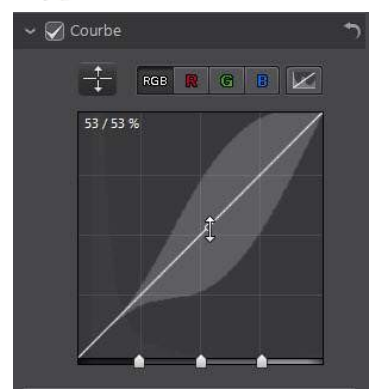

Sélectionnez si vous souhaitez régler seulement l'échelle tonale du canal de couleur de **R** (rouge), **V** (vert) ou **B** (bleu). Sélectionnez **RVB** pour régler l'échelle tonale de tous les trois niveaux en même temps.

Cliquez sur la courbe et la faites glisser vers le bas, ou utilisez l'outil  $\Box$  pour cibler les réglages sur une région tonale spécifique dans la photo. Faire glisser la courbe ou l'outil vers le bas rend la photo plus sombre. La/Le faire glisser vers le haut la rend plus lumineuse.

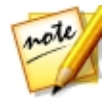

*Remarque : cliquez sur le bouton à tout moment pour réinitialiser la courbe à son réglage par défaut.*

Cochez la case **Régiontonale** si vous souhaitez limiter la plage de tons qui sont affectés lorsque vous apportez des modifications à la courbe. Une fois sélectionnée, vous pouvez faire glisser les curseurs de contrôle de la région au bas du graphique de la courbe de ton pour ajuster la forme de la courbe et l'échelle tonale globale de la photo.

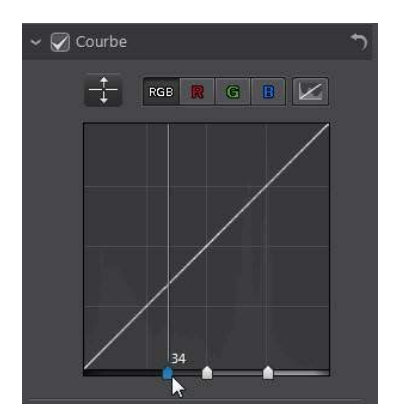

Vous pouvez également utiliser les curseurs **Régiontonale** pour apporter des réglages à la courbe comme suit :

- · **Tons clairs** : affecte l'extrémité supérieure de la courbe et est appliqué aux zones de photos qui sont surexposées pour récupérer des détails dans les tons clairs et les zones plus lumineuses.
- · **Teintes claires** : affecte principalement le milieu supérieur de la courbe, et est utilisé pour ajuster le ton des couleurs des pixels plus clairs dans la photo.
- · **Teintes sombres** : affecte principalement le milieu inférieur de la courbe, et est utilisé pour ajuster le ton des couleurs des pixels plus sombres dans la photo.
- · **Tons foncés** : affecte l'extrémité inférieure de la courbe et améliore les détails dans les sections sombres de la photo en éclaircissant les tons foncés et les zones sous-exposées.

Si vous voulez une plage libre sur la courbe, décochez simplement la case **Région tonale**. Une fois décochée vous pouvez façonner la courbe de la façon souhaitée pour obtenir le réglage tonal dont vous avez besoin.

# <span id="page-90-0"></span>NSL/Couleur

Dans la section NSL/Couleur vous pouvez affiner la couleur dans une photo en ajustant sa nuance, saturation et la luminosité. CyberLink PhotoDirector vous permet de régler la couleur de deux façons différentes, mais avec des résultats similaires.

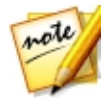

*Remarque : si vous avez converti la photo sélectionnée en noir et blanc, la section NSL/Couleur s'affiche en Noir et blanc. Voir [Mélange](#page-93-0) noir et blanc pour plus de détails sur le réglage de la luminosité dans les photos noir et blanc.*

# NSL

Lorsque vous accédez à la section NSL/Couleur du panneau de réglage, les contrôles NSL s'affichent.

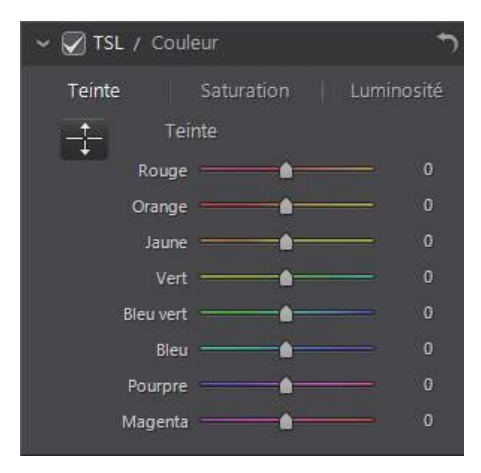

Ces curseurs vous permettent de régler la nuance, la saturation, ou la luminosité intégrale d'une photo en même temps.

### **Nuance**

Cliquez sur **Nuance** pour affiner l'ombre ou la pureté d'une couleur spécifique de la photo. Utilisez les curseurs pour ajuster les huit plages de couleurs selon les besoins.

Vous pouvez également utiliser l'outil  $\ddot{\mathbf{t}}$  pour cibler les réglages sur une couleur

spécifique dans la photo. Pour ce faire, cliquez sur **et la pour activer l'outil**, puis cliquez et (tout en maintenant le bouton de la souris appuyée) faites glisser la souris sur la couleur. Faites glisser la souris vers le haut pour augmenter sa nuance, ou vers le bas pour la diminuer dans la couleur ciblée.

### Saturation

Cliquez sur **Saturation** pour régler la saturation de couleur dans une photo. Faire glisser les curseurs vers la droite augmente la quantité de cette couleur dans la photo, alors que les faire glisser vers la gauche la réduit. Si vous faites glisser le curseur entièrement vers la gauche, vous pouvez complètement supprimer une couleur de la photo.

Vous pouvez également utiliser l'outil pour cibler les réglages sur une couleur

spécifique dans la photo. Pour ce faire, cliquez sur **et de la pour activer l'outil**, puis cliquez et (tout en maintenant le bouton de la souris appuyée) faites glisser la souris sur la couleur. Faites glisser la souris vers le haut pour augmenter la saturation de la couleur, ou faites la glisser vers le bas pour la diminuer dans la couleur ciblée.

### Luminosité

Cliquez sur **Luminosité** pour régler la luminosité des couleurs. Pour chacune des huit couleurs affichées, vous pouvez régler l'aspect clair ou sombre de la couleur spécifique.

Vous pouvez également utiliser l'outil  $\frac{1}{\sqrt{2}}$  pour cibler les réglages sur une couleur

spécifique dans la photo. Pour ce faire, cliquez sur **et les pour activer l'outil, puis** cliquez et (tout en maintenant le bouton de la souris appuyée) faites glisser la souris sur la couleur. Faites glisser la souris vers le haut pour augmenter la luminosité de la couleur, ou faites-la glisser vers le bas pour diminuer, ce qui rend la couleur plus foncée.

## Couleur

Vous pouvez également ajuster la nuance, la saturation et la luminosité d'une couleur spécifique à l'aide la palette de couleurs. Cliquez sur **Couleur** pour afficher la palette de couleurs et les curseurs disponibles.

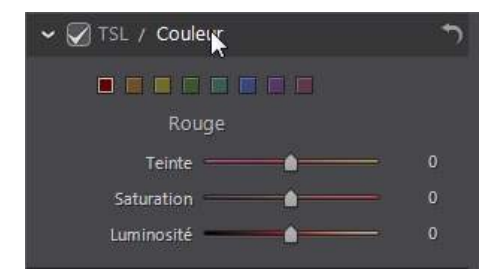

Pour l'utiliser, sélectionnez une couleur sur la palette, puis utilisez les curseurs pour régler la nuance, la saturation et la luminosité selon les besoins. Voir les descriptions de NSL ci-dessus pour des informations sur les effets de l'utilisation de ces curseurs. Cliquez sur **NSL** pour retourner aux curseurs NSL.

# <span id="page-93-0"></span>Mélange noir et blanc

Lorsque vous convertissez les photos en noir et blanc dans l'histogramme, cette section est activée, en remplacement de la section NSL/couleur. Dans celle-ci, vous pouvez régler les niveaux de gris ou la luminosité globale de l'image des photos converties.

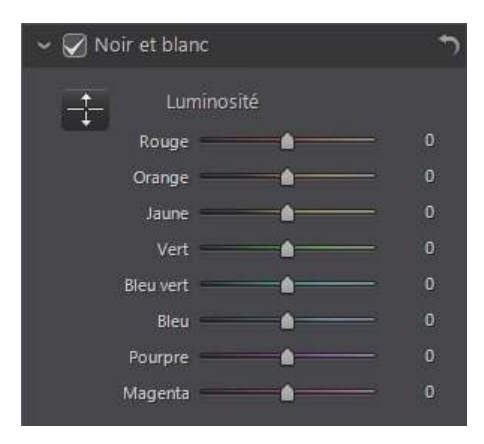

Pour changer les niveaux de gris, utilisez les curseurs **Luminosité** pour régler la luminosité des couleurs d'origine, qui sont maintenant en noir et blanc.

Vous pouvez également utiliser l'outil pour cibler les réglages sur une couleur

spécifique (nuance de gris) dans la photo. Pour ce faire, cliquez sur  $\mathbb{F}^+$  pour activer l'outil, puis cliquez et (tout en maintenant le bouton de la souris appuyée) faites glisser la souris sur la couleur. Faites glisser la souris vers le haut pour augmenter la luminosité de la couleur, ou faites-la glisser vers le bas pour diminuer.

# <span id="page-94-0"></span>Ton fractionné

Dans la section Ton fractionné\* du panneau de réglage, vous pouvez produire des effets créatifs sur vos photos, tels que l'effet photographique Lomo. Vous pouvez également ajouter de la couleur aux photos monochromes ou aux photos que vous avez converties en noir et blanc.

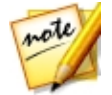

*Remarque : \* fonction en option dans CyberLink PhotoDirector. Consultez le tableau de versions sur notre site Web pour obtenir des informations détaillées sur la version.*

Utilisez les contrôles de Ton fractionné sur une photo sélectionnée, comme suit :

#### **Tons clairs**

Utilisez les curseurs pour ajuster la nuance et la saturation des tons clairs, ou les zones les plus claires d'une photo sélectionnée.

· **Nuance**: utilisez ce curseur pour régler la nuance ou la couleur des tons clairs

dans la photo. Vous pouvez également cliquer sur **et utilisez** la pipette pour sélectionner la couleur précise (à la fois nuance et saturation) que vous voulez utiliser dans les tons clairs de la photo.

· **Saturation**: utiliser ce curseur pour régler la saturation de la couleur utilisée, ou sa quantité/force. Faire glisser le curseur à droite rend la couleur plus saturée, alors que le faire glisser à gauche la rend moins saturée.

#### **Balance**

· utilisez le curseur **Balance** pour régler la balance entre l'effet de ton fractionnée appliqué sur les tons clairs et les tons foncés dans la photo. Faire glisser le curseur à gauche augment l'influence des curseurs **Tons foncés** sur la photo, le faire glisser à droite augment l'influence des curseurs **Tons clairs**. Réglez la valeur du curseur **Balance** sur 0 si vous voulez que les effets sur les tons clairs et les tons foncés soient appliqués de manière égale.

#### **Tons foncés**

Utilisez les curseurs pour ajuster la nuance et la saturation des tons foncés, ou les zones les plus foncées d'une photo sélectionnée.

- · **Nuance**: utilisez ce curseur pour régler la nuance ou la couleur des tons foncés dans la photo. Vous pouvez également cliquer sur **et du la partie de la contrarcte** la pipette pour sélectionner la couleur précise (à la fois nuance et saturation) que vous voulez utiliser dans les tons foncés de la photo.
- · **Saturation**: utiliser ce curseur pour régler la saturation de la couleur utilisée, ou sa quantité/force. Faire glisser le curseur à droite rend la couleur plus saturée, alors que le faire glisser à gauche la rend moins saturée.

# <span id="page-95-0"></span>Détail

Vous pouvez régler la netteté d'une photo dans la section Détail. La netteté est appliquée aux contours d'une photo pour accentuer les détails de la photo, si possible.

## Loupe

Vous pouvez utilisez la Loupe pour obtenir une meilleure vue de la netteté appliquée sur une zone particulière de la photo. Pour modifier la zone qui est agrandie, cliquez simplement dans la Loupe et faites glisser votre souris pour changer la zone agrandie.

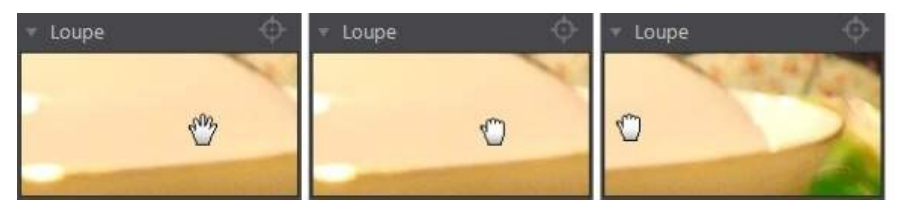

Si la zone que vous voulez agrandir se trouve dans une zone totalement différente de la photo, il est plus rapide de modifier la zone agrandie dans la loupe en cliquant

sur **Puis cliquez sur la zone de la photo que vous souhaitez agrandir.** 

## Ajuster la netteté

Pour régler la netteté de la photo, utilisez les curseurs disponibles comme suit :

- · **Gain**: utilisez ce curseur pour régler le gain de la netteté appliquée à la photo.
- · **Rayon** utilisez le curseur pour ajuster le rayon ou la plage de la netteté appliquée aux contours de la photo.

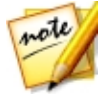

*Remarque : pour voir le masque de rayon, assurez-vous que Afficher les zones affectées est sélectionné. Lorsque c'est activé, faire glisser le curseur vous permet de voir la plage appliquée de netteté.*

· **Masquecontour**: utilisez le curseur pour appliquer un masque sur les contours détectés dans la photo. Une fois un masque appliqué, CyberLink PhotoDirector n'applique la netteté que dans les zones masquées, ce qui laisse intact les zones limitrophes.

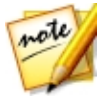

*Remarque : pour voir le masque de contour, assurez-vous que Afficher les zones affectées est sélectionné. Lorsque c'est activé, faire glisser le curseur vous permet de voir les contours détectés dans la photo.*

## Réduction du bruit

Appliquer la netteté et autres réglages peut entraîner un bruit de l'image

apparaissant sur les photos qui en résultent. Cliquez sur le bouton appliquer le débruitage automatique sur une photo sélectionnée. Puis utilisez les curseurs ci-dessous pour réduire encore plus le bruit de l'image au besoin :

- · **Luminance**: utilisez ce curseur pour régler légèrement la luminosité de la couleur, en réduisant les taches gris-clair indésirables dans une photo qui causent un bruit de luminance.
- · **Détail**: utilisez ce curseur pour régler/récupérer les détails dans la photo qui pourraient être perdus lors de la réduction du bruit de luminance d'une photo.
- · **Texture**: utilisez ce curseur pour régler/récupérer la texture dans la photo qui pourraient être perdus lors de la réduction du bruit de luminance d'une photo.
- · **Couleur**: utilisez ce curseur pour régler légèrement la saturation globale des couleurs, en réduisant les taches de couleur indésirables dans une photo qui causent un bruit de couleur.
- · **Détail**: utilisez ce curseur pour régler/récupérer les détails dans la photo qui pourraient être perdus lors de la réduction du bruit de couleur d'une photo.

# <span id="page-97-0"></span>Correction de l'objectif

Dans la section Correction de l'objectif du panneau de réglage, vous pouvez utiliser Correction de l'objectif auto pour corriger les photos déformées, ou tout simplement corriger manuellement si elles ont un effet de trapèze, une distorsion fisheye, ou un effet de vignettage. Ou vous pouvez ajouter un effet de vignettage personnalisés aux photos si nécessaire.

## Correction de l'objectif auto

Si vous trouvez qu'un bon nombre des photos que vous avez prises avec votre appareil photo apparaissent déformées, vous pourriez être en mesure d'utiliser la fonction Correction de l'objectif auto\* pour les corriger si un correctif pour le modèle et l'objectif de l'appareil photo est disponible.

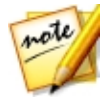

*Remarque : \* fonction en option dans CyberLink PhotoDirector. Consultez le tableau de versions sur notre site Web pour obtenir des informations détaillées sur la version.*

Pour utiliser la Correction de l'objectif auto sur une photo, procédez comme suit :

- 1. Sélectionnez la photo que vous souhaitez corriger dans le panneau du navigateur de photos, puis sélectionnez **Activerlacorrection**.
- 2. Par défaut, CyberLink PhotoDirector lira les métadonnées de la photo, sélectionnera automatiquement les listes déroulantes pour vous, puis corrigera la photo.

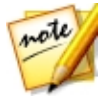

*Remarque : si une des listes déroulantes a une valeur Aucun value, il n'y a pas de profil de correction disponible pour cet objectif. Voir [Télécharger](#page-97-1) des profils d'objectifs depuis [DirectorZone](#page-97-1) pour des informations sur comment trouver le profil d'objectif pour votre appareil photo.*

3. Si l'objectif détecté est incorrect, vous pouvez sélectionner manuellement un autre **Fabricant**, **Objectif** ou **Profil** si nécessaire pour corriger la photo.

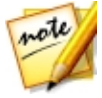

*Remarque : cliquez sur le bouton pour refaire la détection de l'objectif et annuler les modifications apportées aux listes déroulantes.*

### <span id="page-97-1"></span>Télécharger des profils d'objectifs depuis **DirectorZone**

Si l'objectif et le profil de votre appareil photo ne sont pas disponibles dans

CyberLink PhotoDirector vous pouvez cliquer sur le bouton  $\Box$  pour télécharger d'autres profils d'objectifs depuis DirectorZone.

Une fois téléchargé, cliquez sur le bouton **pour l'importer puis cliquez sur 10** pour actualiser le profil. CyberLink PhotoDirector devrait détecter automatiquement le profil importé, puis corriger la photo sélectionnée.

## Trapèze

La section de trapèze vous permet de corriger la perspective de vos photos. Utilisez les curseurs disponibles si le sujet dans une photo apparaît décalé car il a été pris à un angle incorrect.

Utilisez les curseurs pour corriger la perspective comme suit :

- · **Vertical**: utilisez le curseur pour régler la perspective verticale dans la photo. Ce curseur permet de corriger les photos qui ont été prises sous un angle supérieur ou inférieur, par exemple si l'appareil photo est incliné vers le haut ou le bas.
- · **Horizontal**: utilisez le curseur pour régler la perspective horizontale dans la photo. Ce curseur permet de corriger les photos qui ont été prises sous un angle droit ou gauche du sujet visé.

## Distorsion fisheye

La section de distorsion fisheye permet de corriger les photos qui semblent déformées. Faire glisser le curseur **Distorsion** vers la droite redresse les lignes qui se courbent en s'éloignant du centre, et corrige les distorsions en barillet. Faire glisser le curseur vers la gauche redresse les lignes qui se courbent vers le centre, et corrige les distorsions en coussinet dans les photos.

## Aberration chromatique

La section d'aberration chromatique aide à éliminer les distorsions des couleurs, ou franges, le long des limites qui séparent les couleurs sombres et claires sur les photos. Ces franges sont produites quand l'objectif d'un appareil photo ne met pas correctement au point toutes les couleurs à ces limites.

Utilisez les curseurs pour corriger l'aberration chromatique comme suit :

- · **Bleu/Jaune**: faites glisser le curseur à gauche pour supprimer les franges de couleurs qui sont proches du bleu. Faites le glisser à droite pour supprimer les franges de couleurs qui sont proches du jaune.
- · **Rouge/Cyan**: faites glisser le curseur à gauche pour supprimer les franges de couleurs qui sont proches du rouge. Faites le glisser à droite pour supprimer les franges de couleurs qui sont proches du cyan.

### Suppression du vignettage

Utilisez les curseurs ci-dessous pour supprimer un effet de vignettage indésirable sur les photos qui a été causé par un objectif d'appareil photo ou l'environnement d'éclairage :

- · **Gain**: utilisez ce curseur pour régler le niveau de suppression du vignettage sur la photo.
- · **Milieu** : faites glisser le curseur du milieu vers la gauche pour augmenter la taille de la zone (vers le centre de la photo) où la suppression du vignettage est appliquée. Faites glisser vers la droite pour diminuer la taille, vers les coins.

### Effet de vignettage

Vous pouvez ajouter des effets de vignettage personnalisés aux photos dans CyberLink PhotoDirector.

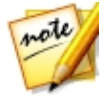

*Remarque : les curseurs de l'effet de vignettage suppriment également l'effet de vignettage indésirable sur les photos, cependant, le degré d'application est plus grand.*

- · **Ombre**: utilisez ce curseur pour régler l'ombre de l'effet de vignettage. Faire glisser le curseur vers la gauche assombrit les coins de la photo vers le noir, alors que le faire glisser à droite les éclaircit vers le blanc.
- · **Taille**: utilisez ce curseur pour régler la taille de l'effet de vignettage. Faire glisser le curseur vers la gauche augmente la taille de l'effet de vignettage, fermant en un cercle au centre de la photo.
- · **Arrondi**: utilisez ce curseur pour régler la forme globale de l'effet de vignettage.

· **Contour progressif**: utilisez ce curseur pour régler la netteté du contour de l'effet de vignettage. Faites glisser le curseur vers la gauche rend le contour moucheté, alors que vers la droite utilise plus un dégradé.

# Copier les réglages

Lorsque vous avez fini d'appliquer les réglages à une photo, vous pouvez copier tous les réglages que vous avez faits et les appliquer à d'autres photos en les collant. Ceci est utile si vous avez pris plusieurs photos dans le même environnement d'éclairage et vous devez appliquer des réglages similaires.

Pour copier et appliquer les réglages à d'autres photos dans la bibliothèque, procédez comme suit :

- 1. Au bas du panneau de réglage, cliquez sur **Copier**.
- 2. Dans la fenêtre Copie de réglage, cochez ou décochez les types de réglage au besoin. Cela vous permet de personnaliser le réglage copié si nécessaire.
- 3. Cliquez sur le bouton **Copier**.
- 4. Dans le panneau du navigateur de photos, recherchez et sélectionnez toutes les photos auxquelles vous souhaitez appliquer les réglages.
- 5. Cliquez sur le bouton **Coller** au bas du panneau de réglage pour appliquer les réglages pour les photos sélectionnées.

# Utiliser les réglages prédéfinis

Les réglages prédéfinis sont un ensemble enregistré des réglages que vous pouvez appliquer à vos photos. Vous pouvez également télécharger et importer des prédéfinis créés par d'autres utilisateurs, ou enregistrer vos propres prédéfinis pour les utiliser sur d'autres photos ou de les partager en les transférant sur DirectorZone.

Cliquez sur l'onglet **Prédéfinis** pour afficher les réglages prédéfinis disponibles.

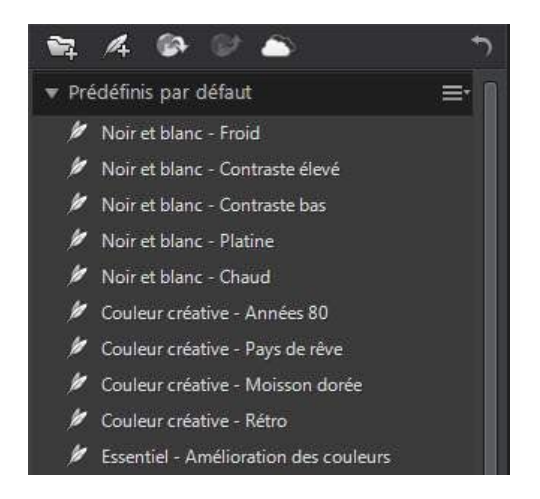

Lorsque vous naviguez dans les prédéfinis disponibles, cliquez sur **thatain** pour afficher un aperçu miniature de chaque prédéfini sur la photo sélectionnée. Vous

pouvez également afficher les prédéfinis en vue liste en cliquant sur  $\blacksquare$ 

# Télécharger les prédéfinis depuis **DirectorZone**

Vous pouvez télécharger des réglages prédéfinis supplémentaires depuis DirectorZone, qui ont été créés par CyberLink et les autres utilisateurs de **PhotoDirector** 

Pour télécharger des réglages prédéfinis supplémentaires depuis DirectorZone, procédez comme suit :

- 1. Cliquez sur  $\Omega$ . CyberLink PhotoDirector lance DirectorZone dans votre navigateur Web par défaut.
- 2. Vous devez d'abord vous connecter à DirectorZone pour télécharger des modèles. Si vous n'avez pas de compte, cliquez sur le lien **Inscription** en haut de la page pour en obtenir un gratuitement.
- 3. Sélectionnez l'onglet **PhotoDirector** pour afficher tous les réglages prédéfinis disponibles que vous pouvez télécharger.
- 4. Trouvez un prédéfini que vous souhaitez télécharger, puis cliquez sur le lien **Télécharger** au-dessous.
- 5. Cliquez sur **Télécharger** à nouveau.
- 6. Télécharger le modèle sur votre ordinateur. Trouvez l'emplacement sur votre ordinateur où vous avez enregistré le fichier de prédéfini .pdadj, puis doublecliquez dessus pour l'installer dans la fenêtre Prédéfinis.

### Mes prédéfinis DirectorZone

Dans la fenêtre Mon DirectorZone vous pouvez facilement télécharger vos prédéfinis personnalisés que vous avez précédemment transférés sur DirectorZone. Vous pouvez également accéder et télécharger les prédéfinis depuis votre historique de téléchargement de DirectorZone et aussi vos prédéfinis favoris.

Pour télécharger des prédéfinis depuis Mon DirectorZone, procédez comme suit :

- 1. Cliquez sur **sur l'onglet Prédéfinis.**
- 2. Cliquez sur l'onglet **Mon DirectorZone**.
- 3. Filtrez les prédéfinis par **Mes transferts**, **Historiquedu téléchargement** ou **Mes favoris**, ou entrez un mot-clé dans le champ de recherche fourni.
- 4. Sélectionnez tous les prédéfinis que vous voulez télécharger.
- 5. Cliquez sur **Télécharger** pour les télécharger sur votre ordinateur et les importer dans la bibliothèque des prédéfinis.

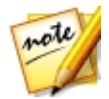

*Remarque : les prédéfinis que vous téléchargez sont disponibles dans la section Prédéfinis téléchargés de l'onglet Prédéfinis.*

# Télécharger les prédéfinis depuis CyberLink Cloud

Si vous avez un abonnement à CyberLink Cloud, vous pouvez télécharger les prédéfinis que vous avez précédemment sauvegardés dans CyberLink Cloud\*. Une fois téléchargés, ces prédéfinis sont stockés dans le dossier de téléchargement spécifiés dans les [Préférences](#page-208-0) de CyberLink Cloud, et importés dans la bibliothèque des prédéfinis sur l'onglet Prédéfinis.

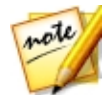

*Remarque : \* fonction en option dans CyberLink PhotoDirector. Consultez le tableau de versions sur notre site Web pour obtenir des informations détaillées sur la version.*

Pour télécharger les prédéfinis depuis CyberLink Cloud, procédez comme suit :

- 1. Cliquez sur **Sauce** sur l'onglet Prédéfinis.
- 2. Cliquez sur l'onglet **MonCyberLink Cloud**.
- 3. Filtrez les prédéfinis en sélectionnant une collection dans le menu déroulant, ou entrez un mot-clé dans le champ de recherche fourni.
- 4. Sélectionnez tous les prédéfinis que vous voulez télécharger.
- 5. Cliquez sur **Télécharger** pour les télécharger sur votre ordinateur et les importer dans la bibliothèque des prédéfinis.

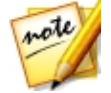

*Remarque : les prédéfinis que vous téléchargez sont disponibles dans la section Prédéfinis téléchargés de l'onglet Prédéfinis.*

# Enregistrer les prédéfinis personnalisés

Vous pouvez enregistrer tous les réglages que vous avez faits sur une photo dans un prédéfini personnalisé, de sorte que vous pouvez les utiliser sur d'autres photos.

Pour enregistrer un réglage prédéfini personnalisé, procédez comme suit :

- 1. Cliquez sur  $\mathbb{Z}_2$  quand vous êtes sur l'onglet Prédéfinis, ou au bas de l'onglet **Manuel**, cliquez sur **Enregistrer**.
- 2. Dans la fenêtre Nouveau prédéfini, entrez les informations suivantes :
	- · **Nom** : entrez un nom personnalisé pour le nouveau prédéfini.
	- · **Enregistrer dans** : sélectionnez sur l'onglet Prédéfinis le dossier de prédéfinis dans lequel vous souhaitez enregistrer le prédéfini. Sélectionnez **Nouveau dossier** si vous souhaitez enregistrer le prédéfini personnalisé dans un nouveau dossier.
- 3. Cochez ou décochez les types de réglage au besoin. Cela vous permet de personnaliser le réglage si nécessaire.
- 4. Cliquez sur le bouton **Enregistrer**.

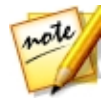

*Remarque : avant d'enregistrer le prédéfini, cliquez sur le bouton Transférer si vous voulez le transférer sur DirectorZone ou les sauvegarder sur CyberLink Cloud. Voir Transférer et [sauvegarder](#page-104-0) les prédéfinis pour plus d'informations sur le transfert des prédéfinis.*

# Appliquer les prédéfinis sur les photos

Vous pouvez appliquer un des réglages prédéfinis dans la fenêtre Prédéfinis sur les photos dans votre bibliothèque.

Pour appliquer les réglages prédéfinis sur les photos, procédez comme suit :

- 1. Sélectionnez les photos auxquelles vous souhaitez appliquer des prédéfinis dans le panneau du navigateur de photos, puis cliquez sur l'onglet **Prédéfinis**.
- 2. Passez votre souris sur chaque prédéfini disponible pour un aperçu de la photo actuelle avec le réglage appliqué.
- 3. Cliquez sur le réglage prédéfini que vous souhaitez utiliser pour l'appliquer.

# <span id="page-104-0"></span>Transférer et sauvegarder les prédéfinis

Vous pouvez partager vos prédéfinis personnalisés avec d'autres utilisateurs de CyberLink PhotoDirector en les transférant sur DirectorZone. Si vous avez un abonnement à CyberLink Cloud, vous pouvez sauvegarder vos prédéfinis personnalisés en les stockant sur CyberLink Cloud\*.

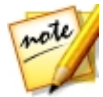

*Remarque : \* fonction en option dans CyberLink PhotoDirector. Consultez le tableau de versions sur notre site Web pour obtenir des informations détaillées sur la version.*

Pour partager et sauvegarder vos prédéfinis, procédez comme suit :

- 1. Procédez d'une des manières suivantes :
	- · Dans la fenêtre Nouveau prédéfini, entrez un nom pour le prédéfini personnalisé, puis cliquez sur **Transférer**.
	- · sélectionnez le prédéfini dans la section **Mesprédéfinis créés** de l'onglet Prédéfinis, puis cliquez sur  $\mathbf{F}$ .
	- · cliquez-droit le prédéfini dans la section **Mesprédéfinis créés** de l'onglet Prédéfinis, puis cliquez sur **Transférer sur DirectorZone/CyberLink Cloud**.
- 2. Dans la fenêtre de transfert, entrez les informations suivantes :
	- · **Destination**: sélectionnez où vous voulez transférer le prédéfini.
	- · **Nom duprédéfini**: nom du prédéfini comme il sera affiché une fois transféré.
	- · **Ceprédéfini appartientàquels styles** : sélectionnez le style ou la catégorie pour le prédéfini.
	- · **Description**: entrez une courte description de votre prédéfini.
	- · **Collection**: entrez le nom de la collection à laquelle vous voulez ajouter le prédéfini.
	- · **Balises** : entrer des balises mots-clés de recherche qui aideront les utilisateurs à trouver le prédéfini lors de la recherche.

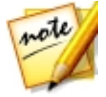

*Remarque : séparez chaque balise que vous entrez par un espace. Si vous voulez utiliser deux mots comme balise, encadrez-les simplement par des guillemets, par exemple, "soleil couchant".*

3. Cliquez sur **Suivant** pour continuer.

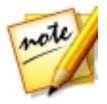

*Remarque : si vous n'êtes pas connecté à DirectorZone, vous devrez d'abord vous connecter pour continuer.*

- 4. Confirmez l'avertissement de copyright, puis cliquez sur **Suivant** pour continuer avec le transfert.
- 5. Cliquez sur **Fermer** pour fermer la fenêtre de transfert.

# Exporter/Importer les prédéfinis

Vous pouvez exporter vos réglages prédéfinis pour les importer et les utiliser sur un autre ordinateur. Pour exporter un réglage prédéfini, procédez comme suit :

- 1. Cliquez-droit sur un prédéfini, puis sélectionnez **Exporter**.
- 2. Entrez un nom de fichier pour le prédéfini, puis sélectionnez l'emplacement où vous souhaitez l'exporter.
- 3. Cliquez sur **Enregistrer**. CyberLink PhotoDirector enregistrer le prédéfini au format de fichier .pdadj.

Pour importer un réglage prédéfini, procédez comme suit :

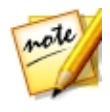

*Remarque : vous pouvez uniquement importer des réglages prédéfinis au format de fichier .pdadj avec cette méthode d'importation. Si vous essayez d'importer un réglage prédéfini dans au format .pdadj que vous avez téléchargé depuis DirectorZone, il suffit de double-cliquer dessus.*

- 1. Dans la section Prédéfinis téléchargés ou Mes prédéfinis créés, cliquez sur et sélectionnez **Importer**.
- 2. Accédez à l'emplacement du fichier de prédéfini, puis sélectionnez **Ouvrir** pour terminer l'importation.

# <span id="page-106-0"></span>Afficher l'historique

Cliquez sur le bouton **au-dessous la visionneuse de photos pour afficher un** historique de tous les réglages et modifications apportés à la photo sélectionnée dans CyberLink PhotoDirector.

Passez votre souris sur un élément dans l'historique pour afficher dans la miniature ce à quoi la photo ce qui ressemblait à ce moment dans l'historique.

Si nécessaire, sélectionnez un élément pour retourner la photo à ce réglage ou cette modification. Cliquez sur **Appliquer** pour fermer la fenêtre Historique.

# Activer/désactiver les réglages

Vous pouvez désactiver un groupe de réglages appliqués à une photo instantanément. Cela vous permet de réinitialiser ce seul type de réglages, au lieu de réinitialiser tous les réglages en cliquant sur **Réinitialiser**.

Pour ce faire, il suffit de décocher la case associée aux réglages appliqués.

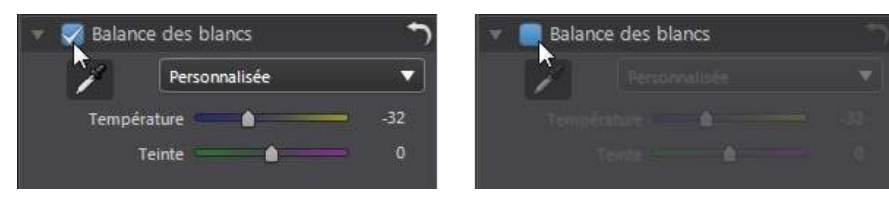

À tout moment, vous pouvez réactiver les réglages en cochant à nouveau la case.

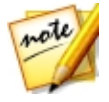

*Remarque : vous pouvez également cliquer sur le bouton si vous souhaitez réinitialiser un groupe de réglages aux valeurs par défaut.*

### **Chapitre 6:**

# Modifications

Ce chapitre décrit toutes ses fonctions disponibles dans le module Modifier. Dans ce module, vous pouvez utiliser les outils Embellisseur de personne pour retoucher les personnes dans vos photos, appliquer des effets à vos photos, supprimer des objets et des arrière-plans, fusionner des photos pour créer des panoramas ou des photos HDR réelles, ajouter des cadres, des filigranes, et plus encore. Cliquez sur le bouton **Modifier** pour commencer à modifier vos photos.

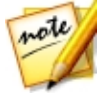

*Remarque : lorsque vous accédez au module Modifier, CyberLink PhotoDirector crée une copie virtuelle de la photo, puis applique les réglages que vous avez précédemment apportés à cette copie pour plus de modifications transparentes. Les modifications que vous faites sont appliquées à la copie virtuelle, pas au fichier de la photo d'origine. Pour appliquer les modifications dans un fichier photo, vous devez soit cliquer sur le bouton Enregistrer en dans la fenêtre, exporter la photo sous forme de nouvelle photo, ou la partager/imprimer. Voir Le processus [d'exportation](#page-186-0) des [photos](#page-186-0) pour plus d'informations sur comment exporter les photos qui ont été modifiées.*

À tout moment pendant le processus de modification :

- Cliquez sur  $\triangle$  pour un aperçu rapide de la photo d'origine.
- Cliquez sur  $\mathbb{R}^n$  pour afficher un journal des modifications apportées sur une photo dans l'Historique. Voir *Afficher [l'historique](#page-106-0)* pour plus d'informations.
- · Cliquez sur **Effacer** au bas du panneau de modification pour effacer toutes les modifications non enregistrées faites dans une fenêtre actuelle. Cela n'efface pas les réglages effectués avant d'accéder à la fenêtre Modifier, ou toutes les modifications faites avec une des autres fonctions de Modifier.

# Embellisseur de personne

Dans la section **Embellisseur depersonne**\* retoucher les personnes dans vos photos en utilisant le [Modeleur](#page-116-0) du corps, les [Outils](#page-113-0) Peau et les Outil du [visage](#page-108-0).

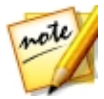

*Remarque : \* fonction en option dans CyberLink PhotoDirector. Consultez le tableau de versions sur notre site Web pour obtenir des informations détaillées sur la version.*
## Outils du visage

Cliquez sur l'option **Outildu visage** pour ouvrir un panneau où vous pouvez changer la forme des visages dans les photos en utilisant le [Modeleur](#page-108-0) du visage, ou retoucher d'autres traits du visage en utilisant la [Suppression](#page-109-0) de la brillance, les [Outils](#page-109-1) des yeux, la [Suppression](#page-111-0) des rides ou le [Pinceau](#page-112-0) des dents.

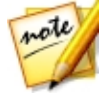

*Remarque : quand vous accédez à un des onglets dans le panneau Outils du visage, ses fonctions d'embellissement sont automatiquement appliquées aux visages sur votre photo. Cliquer sur le bouton Annuler supprime toutes les modifications apportées sur l'onglet actuel, retournant au point lorsque vous avez accédé à l'onglet Outils du visage actuel.*

Si plus d'un visage est détecté dans une photo sélectionnée, CyberLink PhotoDirector vous demande le visage de quelle personne vous souhaitez modifier lorsque vous accédez. Sélectionnez le visage que vous souhaitez modifier dans la photo, puis utilisez tous les outils ci-dessous pour l'embellir. Si vous voulez modifier

le visage d'une autre personne, cliquez simplement sur  $\mathbb{R}^2$  puis sélectionnez-le.

Quand vous avez fini d'utiliser ces outils, cliquez sur le bouton **Enregistrer en** pour enregistrer les modifications apportées dans une nouvelle photo qui est ajoutée à la

bibliothèque. Lorsque que l'enregistrement est terminé, cliquez sur **de pour** retourner au menu principal.

### <span id="page-108-0"></span>Modeleur du visage

Le Modeleur du visage vous permet de modifier la forme des visages dans vos photos. Pour utiliser le Modeleur du visage, procédez comme suit :

- 1. Cliquez sur l'onglet
- 2. Si nécessaire, sélectionnez l'option **Afficher les points caractéristiques** pour afficher les points qui devraient s'aligner sur le menton et les côtés du visage. Si nécessaire, déplacez les points de caractéristique aux endroits appropriés sur le visage.
- 3. Utilisez le curseur **Force** pour changer la forme du visage autant que nécessaire. Faites le glisser à droite pour le rendre plus mince, ou à gauche pour le rendre plus rond.

### <span id="page-109-0"></span>Suppression de la brillance

Utilisez la Suppression de la brillance pour supprimer les parties brillantes sur le visage de la personne. Pour utiliser la Suppression de la brillance, procédez comme suit :

- 1. Cliquez sur l'onglet
- 2. Si nécessaire, sélectionnez l'option **Afficher les points caractéristiques** pour afficher les points qui devraient s'aligner sur les traits du visage (yeux, nez, bouche, menton et joues). Si nécessaire, déplacez les points de caractéristique aux endroits appropriés sur le visage.
- 3. Utilisez le curseur **Force** pour définir la quantité de suppression de la brillance appliquée.

#### <span id="page-109-1"></span>Outils des yeux

Utilisez les Outils des yeux pour rendre les yeux plus gros, supprimer les poches sous les yeux d'une personne, et pour éclaircir les yeux ou assombrir les cils, sourcils ou autres parties de l'œil. Pour utiliser les Outils des yeux, cliquez sur

l'onglet  $\bigcirc$ , puis utilisez les outils disponibles comme décrit ci-dessous.

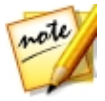

*Remarque : si nécessaire, sélectionnez l'option Afficher les points caractéristiques pour afficher les points qui devraient s'aligner sur l'extérieur des yeux de la personne. Si nécessaire, déplacez les points de caractéristique aux endroits autour des yeux.*

#### Agrandisseur des yeux

L'Agrandisseur des yeux vous permet d'augmenter la taille des yeux de la personne. Utilisez le curseur **Force** pour redimensionner les yeux. Faites le glisser à droite pour les rendre plus gros, ou à gauche pour diminuer leur taille.

#### Suppression des poches sous les yeux

Utilisez la fonction Suppression des poches sous les yeux pour supprimer les poches sous les yeux de la personne. Utilisez le curseur **Force** pour définir la quantité de suppression appliquée.

#### Embellisseur des yeux

Utilisez les pinceaux de l'Embellisseur des yeux pour éclaircir les yeux dans vos photos ou assombrir les cils, les sourcils ou autres parties de l'œil.

Pour éclaircir les yeux, procédez comme suit :

- 1. Assurez-vous que **et sélectionné**.
- 2. Configurez les Paramètres du pinceau comme suit :
	- · **Taille**: utilisez le curseur pour définir la taille de la zone couverte par le pinceau.
	- · **Contour progressif**: utilisez le curseur pour définir le niveau de transition entre la zone couverte par le pinceau et les pixels autour de la zone. La zone située entre le cercle intérieur et extérieur est la taille du dégradé que CyberLink PhotoDirector utilise pour créer une transition en douceur entre les zones.
	- · **Force**: utilisez le curseur pour définir la force, ou l'intensité du blanchiment appliqué.
	- · **Adapter auxcontours** : sélectionnez cette option pour limiter le blanchiment appliqué aux zones de la photo qui ont une propriété similaire. CyberLink PhotoDirector les applique automatiquement pour vous en fonction de vos coups de pinceau.
- 3. Cliquez et faites glisser sur la partie blanche des yeux dans la photo pour appliquer les coups de pinceau.

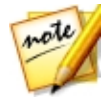

*Remarque : si vous passez le pinceau sur des zones de la photo par*

*erreur, cliquez sur pour activer la gomme. Puis utilisez votre souris pour effacer les sections de la photo sur lesquelles vous avez passé le pinceau par erreur.*

Pour améliorer les parties sombres de l'œil, procédez comme suit :

- 1. Cliquez sur  $\bigodot$  pour sélectionner le pinceau des cils/sourcils.
- 2. Configurez les Paramètres du pinceau comme suit :
	- · **Taille**: utilisez le curseur pour définir la taille de la zone couverte par le pinceau.
- · **Contour progressif**: utilisez le curseur pour définir le niveau de transition entre la zone couverte par le pinceau et les pixels autour de la zone. La zone située entre le cercle intérieur et extérieur est la taille du dégradé que CyberLink PhotoDirector utilise pour créer une transition en douceur entre les zones.
- · **Force**: utilisez le curseur pour définir la force, ou l'intensité de l'assombrissement appliqué.
- · **Adapter auxcontours** : sélectionnez cette option pour limiter l'assombrissement appliqué aux zones de la photo qui ont une propriété similaire. CyberLink PhotoDirector les applique automatiquement pour vous en fonction de vos coups de pinceau.
- 3. Cliquez et faites glisser sur les zones de la photo que vous voulez assombrir pour appliquer les coups de pinceau.

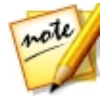

*Remarque : si vous passez le pinceau sur des zones de la photo par erreur, cliquez sur pour activer la gomme. Puis utilisez votre souris pour effacer les sections de la photo sur lesquelles vous avez passé le pinceau par erreur.*

### <span id="page-111-0"></span>Suppression des rides

L'option Suppression des rides peut éliminer les rides sur les visages dans vos photos. Pour utiliser le pinceau de Suppression des rides, procédez comme suit :

- 1. Cliquez sur l'onglet  $\mathbf{Q}$
- 2. Assurez-vous que et est sélectionné.
- 3. Utilisez le curseur **Taille** pour définir la taille du pinceau.
- 4. Utilisez le pinceau pour sélectionner une zone du visage qui contient les rides que vous voulez supprimer.

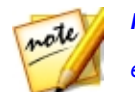

*Remarque : si vous sélectionnez le pinceau sur des zones de la photo par*

*erreur, cliquez sur pour activer la gomme. Puis utilisez votre souris pour effacer les sections de la photo sur lesquelles vous avez passé le pinceau par erreur.*

5. Quand que vous avez fini, cliquez sur **Terminé**.

- 6. Cliquez sur la zone sélectionnée puis faire la glisser vers une zone du visage qui est plus lisse, c.-à-d. qui n'a pas de rides.
- 7. Utilisez le curseur **Taille** pour régler la taille et l'apparence de la zone qui couvre les rides.

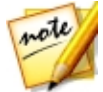

*Remarque : répétez les étapes ci-dessus pour supprimer toutes les rides sur le visage. Vous pouvez également sélectionner plusieurs zones à la fois si nécessaire pour accélérer le processus de suppression.*

#### <span id="page-112-0"></span>Pinceau des dents

Utilisez le Pinceau des dents pour blanchir les dents dans vos photos. Pour utiliser le Pinceau des dents, procédez comme suit :

- 1. Cliquez sur l'onglet  $\sim$
- 2. Assurez-vous que est sélectionné.
- 3. Configurez les Paramètres du pinceau comme suit :
	- · **Taille**: utilisez le curseur pour définir la taille de la zone couverte par le pinceau.
	- · **Contour progressif**: utilisez le curseur pour définir le niveau de transition entre la zone couverte par le pinceau et les pixels autour de la zone. La zone située entre le cercle intérieur et extérieur est la taille du dégradé que CyberLink PhotoDirector utilise pour créer une transition en douceur entre les zones.
	- · **Force**: utilisez le curseur pour définir la force, ou l'intensité du blanchiment appliqué.
	- · **Adapter auxcontours** : sélectionnez cette option pour limiter le blanchiment appliqué aux zones de la photo qui ont une propriété similaire. CyberLink PhotoDirector les applique automatiquement pour vous en fonction de vos coups de pinceau.
- 4. Cliquez et faites glisser sur les dents dans la photo pour appliquer un coup de pinceau.

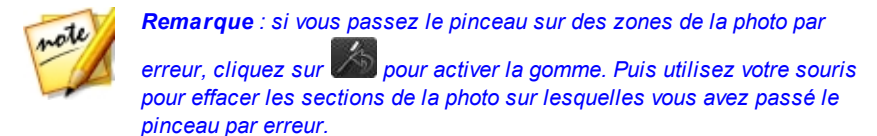

### Outils Peau

Cliquez sur l'option **OutilsPeau** pour ouvrir le panneau où vous pouvez utiliser le [Lisseur](#page-113-0) de la peau et le Ton de [peau](#page-114-0) pour retoucher les imperfections de la peau dans vos photos.

Quand vous avez fini d'utiliser ces outils, cliquez sur le bouton **Enregistrer en** pour enregistrer les modifications apportées dans une nouvelle photo qui est ajoutée à la

bibliothèque. Lorsque que l'enregistrement est terminé, cliquez sur **de la pour** retourner au menu principal.

#### <span id="page-113-0"></span>Lisseur de la peau

Utilisez l'option Lisseur de la peau pour lisser la peau sur les visages dans vos photos. Pour utiliser le pinceau Peau plus lisse, procédez comme suit :

- 1. Cliquez sur l'onglet
- 2. Assurez-vous que **d'an** est sélectionné.
- 3. Configurez les Paramètres du pinceau comme suit :
	- · **Taille**: utilisez le curseur pour définir la taille de la zone couverte par le pinceau.
	- · **Contour progressif**: utilisez le curseur pour définir le niveau de transition entre la zone couverte par le pinceau et les pixels autour de la zone. La zone située entre le cercle intérieur et extérieur est la taille du dégradé que CyberLink PhotoDirector utilise pour créer une transition en douceur entre les zones.
	- · **Force**: utilisez le curseur pour définir la force, ou l'intensité du lissage appliqué.
	- · **Adapter auxcontours** : sélectionnez cette option pour limiter le lissage appliqué aux zones de la photo qui ont une propriété similaire. CyberLink

PhotoDirector les applique automatiquement pour vous en fonction de vos coups de pinceau.

- 4. Sélectionnez l'option **Affinagedétaillé** pour activer les deux curseurs suivants pour ajuster la quantité de lissage et régler/récupérer les détails.
	- · **Lissage**: utilisez ce curseur pour régler le gain du lissage appliqué aux zones couvertes par le pinceau sur la photo.
	- · **Détail**: utilisez ce curseur pour régler/récupérer les détails dans la photo qui pourraient être perdus en lissant les zones du visage.
- 5. Cliquez et faites glisser sur la zone de peau que vous voulez lisser pour appliquer les coups de pinceau.

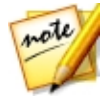

*Remarque : si vous passez le pinceau sur des zones de la photo par erreur, cliquez sur pour activer la gomme. Puis utilisez votre souris pour effacer les sections de la photo sur lesquelles vous avez passé le pinceau par erreur.*

### <span id="page-114-0"></span>Ton de peau

La fonction Ton de peau\* vous permet de retoucher seulement la couleur de la peau dans vos photos. Pour utiliser le Ton de peau, procédez comme suit :

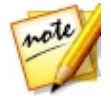

*Remarque : \* fonction en option dans CyberLink PhotoDirector. Consultez le tableau de versions sur notre site Web pour obtenir des informations détaillées sur la version.*

- 1. Cliquez sur l'onglet
- 2. Assurez-vous que  $\ell$  est sélectionné, puis sélectionnez une zone de la peau. CyberLink PhotoDirector détectera la peau et couvrira toutes les zones qui ne sont pas la peau avec un masque. Vous pouvez afficher les zones masquées dans la fenêtre d'aperçu du masque.

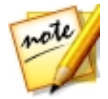

*Remarque : la peau est indiquée par une couleur peau dans la fenêtre d'aperçu du masque. Les zones en blanc sont les zones où les modifications du ton de peau ne sont pas appliquées.*

3. Si nécessaire, vous pouvez utiliser le curseur **Tolérance** pour régler la zone masquée. Faire glisser le curseur à gauche réduira la taille du masque, alors que le faire glisser à droite l'agrandira.

4. Si nécessaire, vous pouvez utiliser les outils d'affinage pour régler la zone masquée comme suit :

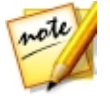

*Remarque : pour aider à utiliser les outils d'affinage, sélectionnez l'option Afficher le masque sur la visionneuse pour afficher le masque sur votre photo dans votre fenêtre d'aperçu.*

- utilisez l'outil nettoveur pour ajouter aux zones blanches de la photo qui ne devraient pas être modifiées. Par exemple, les dents ou les vêtements de couleur claire, c'est-à-dire les zones qui ne sont pas de la peau.
- $\bullet$  utilisez l'outil de récupération pour supprimer les zones blanches pour exposer la peau qui ne devrait pas être couverte.
- · **Taille**: faites glisser le curseur pour modifier la taille du pinceau de l'outil d'affinage.
- · **Contour progressif**: utilisez le curseur pour définir le niveau de transition entre la zone couverte par le pinceau et les pixels autour de la zone. La zone située entre le cercle intérieur et extérieur est la taille du dégradé que CyberLink PhotoDirector utilise pour créer une transition en douceur entre les zones.
- · **Adapter auxcontours** : sélectionnez cette option pour limiter les zones appliquées de la photo qui ont une propriété similaire. CyberLink PhotoDirector les applique automatiquement pour vous en fonction de vos coups de pinceau.
- 5. Sélectionnez une couleur à utiliser comme fond de teint pour le nouveau ton de peau. Cliquez sur  $\bigcirc$  si vous voulez personnaliser la couleur du fond de teint en utilisant le sélecteur de couleurs.
- 6. Utilisez les curseurs pour affiner la couleur de peau comme suit :
	- · **Force**: utilisez ce curseur pour régler la quantité de couleur appliquée.
	- · **Chaleur**: utilisez ce curseur pour régler la chaleur de la couleur de peau. Le faire glisser à gauche applique une température plus froide, alors que le faire glisser à gauche la rend plus chaude.
	- · **Teinte**: utilisez ce curseur pour régler la teinte de la couleur appliquée.

### Modeleur du corps

Cliquez sur l'option **Modeleur du corps** pour ouvrir un panneau où vous pouvez remodeler les personnes et objets dans vos photos en utilisant l'Outil de [distorsion,](#page-117-0) l'Outil [Maille](#page-118-0), et l'Outil Maille [manuelle](#page-118-1).

Quand vous avez fini d'utiliser ces outils, cliquez sur le bouton **Enregistrer en** pour enregistrer les modifications apportées dans une nouvelle photo qui est ajoutée à la bibliothèque. Lorsque que l'enregistrement est terminé, cliquez sur **cour** retourner au menu principal.

#### <span id="page-117-0"></span>Outil de distorsion

L'Outil de distorsion permet de déformer des zones d'une photo, en changeant la forme des objets qu'elles contiennent. Pour utiliser l'Outil de distorsion pour déformer les objets, procédez comme suit :

1. Cliquez sur l'onglet  $\mathbb{R}$ .

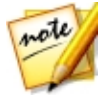

*Remarque : avant de commencer à utiliser l'outil de distorsion, vous pouvez*

*cliquer sur pour activer et utiliser le pinceau d'ajout de protection. Utilisez-le pour passer sur les zones de la photo que vous voulez protéger, ou lorsque les outils de déformation n'auront aucun effet. Utilisez le curseur Taille pour définir la taille du pinceau, puis cliquez sur les zones que vous voulez protéger. Sélectionnez l'option Afficher le masque pour voir la zone*

*couverte par le pinceau. Cliquez sur le bouton pour effacer les zones éventuelles que vous ne voulez pas protéger.*

- 2. Cliquez sur le bouton  $\Box$  puis faites glisser la souris sur la photo pour déformer les zones en faisant glisser les pixels environnants dans la direction de son déplacement. Utilisez le curseur **Taille** pour définir la taille de la zone qui est déformée. Utilisez le curseur **Force** pour changer la quantité de distorsion appliquée en faisant glisser la souris.
- 3. Cliquez sur le bouton  $\mathbb{R}$  le puis faites glisser la souris sur la photo pour to faire plisser les zones, ou les faire sembler s'enfoncer. Utilisez le curseur **Taille** pour définir la taille de la zone qui est déformée. Utilisez le curseur **Force** pour changer la quantité de distorsion appliquée en faisant glisser la souris sur la photo.
- 4. Cliquez sur le bouton **duel** puis faites glisser la souris sur la photo pour to faire gonfler les zones, ou les faire sembler bomber. Utilisez le curseur **Taille** pour définir la taille de la zone qui est déformée. Utilisez le curseur **Force** pour changer la quantité de distorsion appliquée en faisant glisser la souris sur la photo.
- 5. Si vous voulez supprimer des parties des zones déformées que vous avez appliquées sur une photo, vous pouvez utiliser le pinceau de récupération

pour les supprimer. Pour ce faire, cliquez sur le bouton puis passez le pinceau sur les zones que vous voulez récupérer (dont vous voulez supprimer la distorsion). Utilisez le curseur **Taille** pour définir la taille du pinceau de récupération. Utilisez le curseur **Force** pour changer la quantité de récupération appliquée en faisant glisser la souris sur la photo.

#### <span id="page-118-0"></span>Outils maille

L'Outil Maille permet d'utiliser les curseurs pour créer une grille de maille que vous utilisez pour remodeler les objets. Pour utiliser l'Outil Maille pour remodeler les objets, procédez comme suit :

- 1. Cliquez sur l'onglet  $\mathbf{H}$ .
- 2. Utilisez le curseur **Lignes** pour définir le nombre de lignes dans la grille de maille.
- 3. Utilisez le curseur **Colonnes** pour définir le nombre de colonnes dans la grille de maille.
- 4. Cliquez et faites glisser un point de contrôle (le carré qui apparaît là où chaque ligne et colonne se croisent), puis faites-le glisser vers une nouvelle position pour remodeler l'objet au besoin.

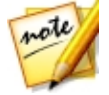

*Remarque : vous pouvez réinitialiser un point de contrôle de retour à sa position initiale en double-cliquant dessus.*

5. Continuez à cliquer et faire glisser les points de contrôles jusqu'à ce que l'objet devienne la forme désirée.

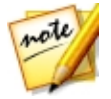

*Remarque : si nécessaire, désélectionnez l'option Afficher la maille pour un aperçu de la photo avec la grille de maille masquée de la vue.*

### <span id="page-118-1"></span>Outil Maille manuelle

L'Outil Maille manuelle permet d'ajouter manuellement les points de contrôle, en créant une grille de maille personnalisée que vous pouvez utiliser pour remodeler les objets.

Pour utiliser l'Outil Maille manuelle pour remodeler les objets, procédez comme suit :

1. Cliquez sur l'onglet ...

- 2. Assurez-vous que <sup>et</sup> est sélectionné.
- 3. Cliquez sur la photo pour ajouter les points de contrôle nécessaires. Continuez ce processus jusqu'à avoir ajouté tous les points de contrôle nécessaires dont vous pensez avoir besoin pour remodeler l'objet. Notez que CyberLink PhotoDirector ajoute aussi automatiquement des points de contrôle là où les lignes de la grille de maille se croisent.

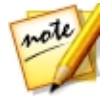

*Remarque : pour supprimer un point de contrôle, il suffit de cliquer-droit dessus.*

4. Cliquez sur un point de contrôle et faites-le glisser vers une nouvelle position pour remodeler l'objet au besoin.

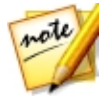

*Remarque : vous pouvez réinitialiser un point de contrôle de retour à sa position initiale en double-cliquant dessus.*

5. Continuez à cliquer et faire glisser les points de contrôles jusqu'à ce que l'obiet devienne la forme désirée.

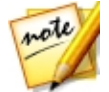

*Remarque : si nécessaire, désélectionnez l'option Afficher la maille pour un aperçu de la photo avec la maille masquée de la vue.*

# Effets photo

Dans les sections Effets photo\*, vous pouvez appliquer des Effets couleur à vos photos, utiliser les Outils Flou, ou donner aux photos un aspect granuleux ou grossier avec l'Effet de grain.

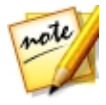

*Remarque : vous ne pouvez appliquer qu'un effet à chaque photo.*

# Effets couleur

Cliquez sur l'option **Effets couleur** pour ajouter un effet noir et blanc, sépia, de nuance de couleur à vos photos. Vous pouvez également utiliser Splash couleur pour ne garder que la couleur que vous sélectionnez dans la photo.

Quand vous avez fini d'appliquer les effets couleur, cliquez sur le bouton **Enregistrer en** pour enregistrer les modifications apportées dans une nouvelle photo qui est ajoutée à la bibliothèque. Lorsque que l'enregistrement est terminé, cliquez sur **product** retourner au menu principal.

#### Noir et blanc

Cliquez sur l'option **Noir etblanc** pour convertir instantanément une photo sélectionnée en noir et blanc.

#### Personnalisation de l'effet de couleur

Si nécessaire, vous pouvez cliquer sur pour activer pinceau d'effacement de l'effet, puis cliquez et faites glisser sur la photo pour effacer l'effet de couleur appliqué. Utilisez les paramètres de pinceau suivants pour personnaliser les coups de pinceau :

- · **Taille**: utilisez le curseur pour définir la taille du pinceau.
- · **Contour progressif**: utilisez le curseur pour définir le niveau de transition entre la zone couverte par le pinceau et les pixels autour de la zone. La zone située entre le cercle intérieur et extérieur est la taille du dégradé que CyberLink PhotoDirector utilise pour créer une transition en douceur entre les zones.
- · **Force**: utilisez le curseur pour définir la force, ou l'intensité du pinceau.
- · **Adapter auxcontours** : sélectionnez cette option pour limiter les coups de pinceau aux zones de la photo qui ont une propriété similaire. CyberLink PhotoDirector les applique automatiquement pour vous en fonction de vos coups de pinceau.

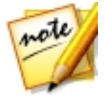

*Remarque : si vous passez le pinceau sur des zones de la photo par*

*erreur, cliquez sur pour activer le pinceau de restauration de l'effet. Puis utilisez votre souris pour restaurer l'effet de couleur sur les zones de la photo vous avez effacées par erreur.*

#### Sépia

Cliquez sur l'option **Sépia** pour appliquer une nuance brun-gris foncé qui ressemble à l'effet de vieillissement de photographies anciennes. Utilisez le curseur **Gain** pour régler l'intensité de l'effet appliqué.

#### Personnalisation de l'effet de couleur

Si nécessaire, vous pouvez cliquer sur pour activer pinceau d'effacement de l'effet, puis cliquez et faites glisser sur la photo pour effacer l'effet de couleur appliqué. Utilisez les paramètres de pinceau suivants pour personnaliser les coups de pinceau :

- · **Taille**: utilisez le curseur pour définir la taille du pinceau.
- · **Contour progressif**: utilisez le curseur pour définir le niveau de transition entre la zone couverte par le pinceau et les pixels autour de la zone. La zone située entre le cercle intérieur et extérieur est la taille du dégradé que CyberLink PhotoDirector utilise pour créer une transition en douceur entre les zones.
- · **Force**: utilisez le curseur pour définir la force, ou l'intensité du pinceau.
- · **Adapter auxcontours** : sélectionnez cette option pour limiter les coups de pinceau aux zones de la photo qui ont une propriété similaire. CyberLink PhotoDirector les applique automatiquement pour vous en fonction de vos coups de pinceau.

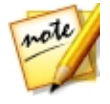

*Remarque : si vous passez le pinceau sur des zones de la photo par*

*erreur, cliquez sur pour activer le pinceau de restauration de l'effet. Puis utilisez votre souris pour restaurer l'effet de couleur sur les zones de la photo vous avez effacées par erreur.*

### **Nuance**

Cliquez sur l'option **Nuance** pour rehausser les couleurs dans la photo sélectionnée. Cliquez sur le bouton **Couleur** pour choisir la couleur souhaitée, puis utilisez le curseur pour régler son **Intensité**.

#### Personnalisation de l'effet de couleur

Si nécessaire, vous pouvez cliquer sur pour activer pinceau d'effacement de l'effet, puis cliquez et faites glisser sur la photo pour effacer l'effet de couleur appliqué. Utilisez les paramètres de pinceau suivants pour personnaliser les coups de pinceau :

- · **Taille**: utilisez le curseur pour définir la taille du pinceau.
- · **Contour progressif**: utilisez le curseur pour définir le niveau de transition entre la zone couverte par le pinceau et les pixels autour de la zone. La zone située entre le cercle intérieur et extérieur est la taille du dégradé que CyberLink PhotoDirector utilise pour créer une transition en douceur entre les zones.
- · **Force**: utilisez le curseur pour définir la force, ou l'intensité du pinceau.
- · **Adapter auxcontours** : sélectionnez cette option pour limiter les coups de pinceau aux zones de la photo qui ont une propriété similaire. CyberLink PhotoDirector les applique automatiquement pour vous en fonction de vos coups de pinceau.

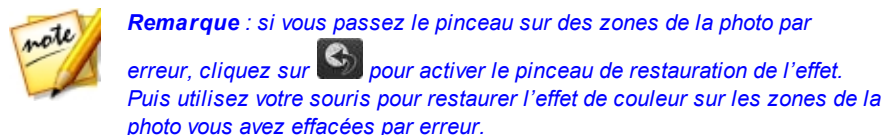

#### Splash couleur

Cliquez sur l'option **Splashcouleur** pour ne garder qu'une couleur que vous sélectionnez dans la photo.

Pour ne garder qu'une couleur choisie dans la photo sélectionnée, procédez comme suit :

- 1. Cliquez sur le bouton  $\ell$ , puis utilisez la pipette pour sélectionner la couleur que vous souhaitez conserver dans la photo. Toutes les autres couleurs de la photo deviennent noir et blanc.
- 2. Utilisez le curseur **Tolérance** pour régler la plage de couleurs qui est conservée. La faire glisser à droite permettra plus de couleur dans la photo. La faire glisser vers la gauche supprimera plus de couleur.

3. Utilisez le curseur **Décalagedelanuance** pour régler la teinte de la couleur restante. Vous pouvez complètement changer la couleur en utilisant ce curseur, si nécessaire.

#### Personnalisation de l'effet de couleur

Si nécessaire, vous pouvez cliquer sur **et pour activer pinceau d'effacement de la** couleur, puis cliquez et faites glisser sur la photo pour enlever tout excès de couleur qui reste dans la photo. Utilisez les paramètres de pinceau suivants pour personnaliser les coups de pinceau :

- · **Taille**: utilisez le curseur pour définir la taille du pinceau.
- · **Contour progressif**: utilisez le curseur pour définir le niveau de transition entre la zone couverte par le pinceau et les pixels autour de la zone. La zone située entre le cercle intérieur et extérieur est la taille du dégradé que CyberLink PhotoDirector utilise pour créer une transition en douceur entre les zones.
- · **Force**: utilisez le curseur pour définir la force, ou l'intensité du pinceau.
- · **Adapter auxcontours** : sélectionnez cette option pour limiter les coups de pinceau aux zones de la photo qui ont une propriété similaire. CyberLink PhotoDirector les applique automatiquement pour vous en fonction de vos coups de pinceau.

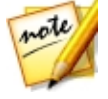

*Remarque : vous pouvez également cliquer sur pour activer le pinceau de restauration de la couleur, puis utilisez votre souris pour restaurer la couleur d'origine sur des zones spécifiques de la photo au besoin.*

### Outils Flou

Cliquez sur l'option **Outils Flou** pour créer un effet de flou sur vos photos en utilisant un des trois outils disponibles.

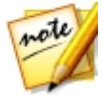

*Remarque : quand vous accédez à un des onglets dans le panneau Outils Flou, son effet de flou est automatiquement appliqué à votre photo. Cliquer sur le bouton Annuler supprime toutes les modifications apportées sur l'onglet actuel, retournant au point lorsque vous avez accédé à l'onglet Outils Flou actuel.*

Quand vous avez fini d'utiliser les Outils Flou, cliquez sur le bouton **Enregistrer en** pour enregistrer les modifications apportées dans une nouvelle photo qui est

ajoutée à la bibliothèque. Lorsque que l'enregistrement est terminé, cliquez sur pour retourner au menu principal.

### Outil circulaire

Cet outil vous permet de créer un effet de flou qui est centré sur une zone ou un point spécifié d'une photo. Pour utiliser l'outil circulaire, procédez comme suit :

- 1. Cliquez sur l'onglet <sup>0</sup>.
- 2. Cliquez et faites glisser le point central rouge du masque sur l'emplacement sur la photo où vous voulez définir le focus de l'effet de flou. La partie de la photo dans le cercle blanc du masque ne sera pas affectée par le flou appliqué.
- 3. Depuis le menu déroulant **Typedeflou**, sélectionnez un des types de flou suivants :
	- · **Flou artistique**: applique un effet de flou léger sur la photo.
	- · **Bokeh**: sélectionnez cette option pour appliquer un effet de flou non mis au point sur votre photo. Une fois sélectionné, sélectionnez la **Formedeflou** que vous souhaitez utiliser. La forme que vous choisissez est intégrée dans les zones les plus claires de l'effet de flou.
	- · **Radial**: applique un flou qui entoure ou tourbillonne autour de la zone de focus.
	- · **Zoom focal**: applique un flou qui place de focus sur la zone de focus et peut donner l'impression de mouvement dans certaines images.
	- · **Floudemouvement**: applique un flou qui donne l'impression que le sujet/ objet dans la zone de focus est en mouvement. Une fois sélectionné, cliquez et faites glisser le contrôle **Direction** pour définir la direction du mouvement flou.
- 4. Utilisez le curseur **Degré** de flou pour définir la force de l'effet de flou appliqué à la photo.

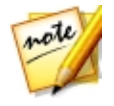

*Remarque : désélectionnez l'option Afficher le masque pour obtenir une meilleure vue de l'effet de flou appliqué à tout moment. Vous pouvez également cliquer sur le point rouge au centre pour masquer l'effet de flou appliqué si nécessaire.*

5. Si nécessaire, cliquez et faites glisser la partie extérieure du cercle du masque pour régler la taille du dégradé entre le flou et la zone de focus pour l'effet de flou.

### Outil linéaire

Cet outil vous permet de créer un effet de flou linéaire sur la photo. Pour utiliser l'outil linéaire, procédez comme suit :

- 1. Cliquez sur l'onglet
- 2. Cliquez et faites glisser le point central rouge du masque sur l'emplacement sur la photo où vous voulez que le flou commence. La partie de la photo entre les lignes blanches du masque ne sera pas affectée par le flou appliqué.
- 3. Si nécessaire, placez votre souris sur la ligne centrale et lorsque le curseur de

votre souris devient  $\mathcal{D}$ , cliquez et faites glisser pour faire pivoter le masque si nécessaire.

- 4. Depuis le menu déroulant **Typedeflou**, sélectionnez un des types de flou suivants :
	- · **Flou artistique**: applique un effet de flou léger sur la photo.
	- · **Bokeh**: sélectionnez cette option pour appliquer un effet de flou non mis au point sur votre photo. Une fois sélectionné, sélectionnez la **Formedeflou** que vous souhaitez utiliser. La forme que vous choisissez est intégrée dans les zones les plus claires de l'effet de flou.
	- · **Floudemouvement**: applique un flou qui donne l'impression que le sujet/ objet dans la zone de focus est en mouvement. Une fois sélectionné, cliquez et faites glisser le contrôle **Direction** pour définir la direction du mouvement flou.
- 5. Utilisez le curseur **Degrédeflou** pour définir la force de l'effet de flou appliqué à la photo.

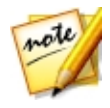

*Remarque : désélectionnez l'option Afficher le masque pour obtenir une meilleure vue de l'effet de flou appliqué à tout moment. Vous pouvez également cliquer sur le point rouge au centre pour masquer l'effet de flou appliqué si nécessaire.*

6. Si nécessaire, cliquez et faites glisser les lignes extérieures du masque pour régler la taille du dégradé entre le flou et la zone entre les lignes blanches.

#### Outil pinceau

Cet outil vous permet d'appliquer un effet de flou et ensuite d'effacer les zones de la photo où vous ne le voulez pas appliqué. Pour utiliser l'outil pinceau, procédez comme suit :

- 1. Cliquez sur l'onglet .
- 2. Depuis le menu déroulant **Typedeflou**, sélectionnez un des types de flou suivants :
	- · **Flou artistique**: applique un effet de flou léger sur la photo.
	- · **Bokeh**: sélectionnez cette option pour appliquer un effet de flou non mis au point sur votre photo. Une fois sélectionné, sélectionnez la **Formedeflou** que vous souhaitez utiliser. La forme que vous choisissez est intégrée dans les zones les plus claires de l'effet de flou.
	- · **Floudemouvement**: applique un flou qui donne la perception du mouvement dans la photo. Une fois sélectionné, cliquez et faites glisser le contrôle **Direction** pour définir la direction du mouvement flou.
- 3. Utilisez le curseur **Degrédeflou** pour définir la force de l'effet de flou appliqué à la photo.
- 4. Cliquez sur **pour activer le pinceau d'effacement de l'effet.**
- 5. Configurez les Paramètres du pinceau comme suit :
	- · **Taille**: utilisez le curseur pour définir la taille du pinceau.
	- · **Contour progressif**: utilisez le curseur pour définir le niveau de transition entre la zone couverte par le pinceau et les pixels autour de la zone. La zone située entre le cercle intérieur et extérieur est la taille du dégradé que CyberLink PhotoDirector utilise pour créer une transition en douceur entre les zones.
- · **Force**: utilisez le curseur pour définir la force, ou l'intensité du pinceau.
- · **Adapter auxcontours** : sélectionnez cette option pour limiter les coups appliqués aux zones de la photo qui ont une propriété similaire. CyberLink PhotoDirector les applique automatiquement pour vous en fonction de vos coups de pinceau.
- 6. Cliquez et faites glisser sur les régions de la photo pour effacer le flou appliqué.

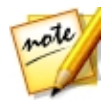

*Remarque : si vous passez le pinceau sur des zones de la photo par*

*erreur, cliquez sur pour activer le pinceau de restauration de l'effet. Puis utilisez votre souris pour restaurer l'effet de flou sur les zones de la photo vous avez effacées par erreur.*

# Effet de grain

Clique sur l'option **Effetdegrain** donner aux photos un aspect plus granuleux ou grossier. Après avoir sélectionné l'option, l'effet est automatiquement appliqué à la photo sélectionnée. Utilisez le curseur **Gain** pour régler la force de l'effet appliqué.

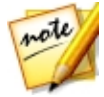

*Remarque : une fois un effet appliqué, vous pouvez utiliser le Nettoyeur de région pour supprimer des parties de l'effet de la photo. Voir la section cidessous pour plus d'informations.*

Quand vous avez fini d'appliquer l'effet de grain, cliquez sur le bouton **Enregistrer en** pour enregistrer les modifications apportées dans une nouvelle photo qui est

ajoutée à la bibliothèque. Lorsque que l'enregistrement est terminé, cliquez sur pour retourner au menu principal.

### Personnalisation de l'effet de grain

Si nécessaire, vous pouvez cliquer sur pour activer pinceau d'effacement de l'effet, puis cliquez et faites glisser sur la photo pour effacer l'effet de grain appliqué. Utilisez les paramètres de pinceau suivants pour personnaliser les coups de pinceau :

- · **Taille**: utilisez le curseur pour définir la taille du pinceau.
- · **Contour progressif**: utilisez le curseur pour définir le niveau de transition entre la zone couverte par le pinceau et les pixels autour de la zone. La zone située entre le cercle intérieur et extérieur est la taille du dégradé que

CyberLink PhotoDirector utilise pour créer une transition en douceur entre les zones.

- · **Force**: utilisez le curseur pour définir la force, ou l'intensité du pinceau.
- · **Adapter auxcontours** : sélectionnez cette option pour limiter les coups de pinceau aux zones de la photo qui ont une propriété similaire. CyberLink PhotoDirector les applique automatiquement pour vous en fonction de vos coups de pinceau.

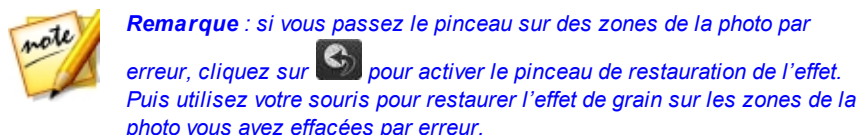

### Superposition

Utilisez l'option **Superposition** pour ajouter des effets de style à vos photos en un seul clic. Vous pouvez choisir parmi ces quatre types de superpositions en cliquant sur l'onglet correspondant :

- · **Fuitelumière**: applique un effet qui donne l'impression de lumière fuyant sur un film négatif, qui rappelle la photographie en couleurs des années 60 et 70.
- · **Salir**: applique un effet superposé d'aspect sale/rugueux sur la photo.
- · **Gratter**: applique un effet superposé rayé ou gratté sur la photo.
- · **Refletd'objectif**: applique un effet de reflet d'objectif sur la photo.

Quand vous avez fini de sélectionner la superposition, cliquez sur le bouton **Enregistrer en** pour enregistrer les modifications apportées dans une nouvelle photo qui est ajoutée à la bibliothèque. Lorsque que l'enregistrement est terminé, cliquez sur **product** retourner au menu principal.

### Personnalisation de l'effet de superposition

Si nécessaire, vous pouvez utiliser les paramètres disponibles pour personnaliser l'effet comme suit :

- · **Opacité**: utilisez le curseur pour changer l'opacité du modèle de superposition sélectionné. Faites-le glisser à droite pour augmenter l'opacité, ou à gauche pour la réduire.
- · **Rotation**: vous pouvez changer l'apparence de l'effet de superposition

sélectionné en le faisant pivoter. Cliquez sur  $\boxed{\mathbb{C}}$  pour le faire pivoter de 90 degrés à droite, ou sur **pour le faire pivoter à gauche de 90 degrés.** 

- · **Retourner**: vous pouvez changer l'apparence de l'effet de superposition sélectionné en le faisant retourner. Cliquez sur **pour le faire retourner** horizontalement, ou sur pour le faire retourner verticalement.
- · **Activerleredimensionnement/mouvementdu modèle**: activer cette option vous permet de redimensionner l'effet de superposition ou de cliquer et le déplacer sur la photo. Faire ceci change l'apparence de l'effet de superposition sur votre photo.

#### Téléchargement de modèles de superposition depuis DirectorZone

Vous pouvez télécharger des modèles de superposition supplémentaires depuis DirectorZone.

Pour télécharger des modèles de superposition supplémentaires depuis DirectorZone, procédez comme suit :

- 1. Cliquez sur le lien **Télécharger plusdepuisDirectorZone**. CyberLink PhotoDirector lance DirectorZone dans votre navigateur Web par défaut.
- 2. Vous devez d'abord vous connecter à DirectorZone pour télécharger des modèles. Si vous n'avez pas de compte, cliquez sur le lien **Inscription** en haut de la page pour en obtenir un gratuitement.
- 3. Sélectionnez l'onglet **PhotoDirector** pour afficher tous les modèles de superposition disponibles que vous pouvez télécharger.
- 4. Trouvez un modèle que vous souhaitez télécharger, puis cliquez sur le lien **Télécharger** au-dessous.
- 5. Cliquez sur **Télécharger** à nouveau.
- 6. Télécharger le modèle sur votre ordinateur. Trouvez l'emplacement sur votre ordinateur où vous avez enregistré le fichier de modèle de superposition, puis double-cliquez dessus pour l'installer dans l'onglet de superposition correspondant.

# Suppression d'objet

Dans la section Suppression d'objet\*, vous pouvez dissimuler des objets dans les photos en clonant une zone en utilisant la correction dynamique, ou utilisez la suppression intelligente pour supprimer complètement les objets, en remplaçant les pixels avec les pixels voisins.

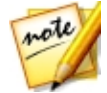

*Remarque : \* fonction en option dans CyberLink PhotoDirector. Consultez le tableau de versions sur notre site Web pour obtenir des informations détaillées sur la version.*

## Correction dynamique

Dans la section Correction dynamique vous pouvez dissimuler des objets dans les photos en clonant une zone et l'utiliser comme un masque pour couvrir la partie souhaitée de la photo.

Pour couvrir un objet dans une photo, procédez comme suit :

- 1. Cliquez sur **Correctiondynamique** pour ouvrir le panneau.
- 2. Assurez-vous que <sup>de d</sup>est sélectionné.
- 3. Cliquez et maintenez appuyé le bouton gauche de la souris, puis dessinez un contour autour de l'objet que vous souhaitez supprimer de la photo. Lorsque que vous avez fini de dessiner le contour, relâchez le bouton de la souris.
- 4. Cliquez sur la zone délimitée, puis faire la glisser vers une partie de la photo pour l'utiliser pour masquer l'objet.

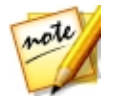

*Remarque : CyberLink PhotoDirector utilise la couleur des pixels environnants, pas nécessairement la zone clonée, pour couvrir l'objet et mieux le fondre dans l'arrière-plan.*

- 5. Utilisez le curseur **Taille** pour régler la taille et l'apparence de la zone qui couvre l'objet.
- 6. Cliquez sur **Appliquer**.
- 7. Quand vous avez fini, cliquez sur le bouton **Enregistrer en** pour enregistrer les modifications apportées dans une nouvelle photo qui est ajoutée à la bibliothèque.
- 8. Lorsque que l'enregistrement est terminé, cliquez sur **constants de la pour retourner au** menu principal.

### Suppression intelligente

Utilisez l'option Suppression intelligente pour supprimer des objets dans vos photos. En utilisant les outils sélection manuelle et dessinateur de ligne, vous sélectionnez les pixels qui composent l'objet que vous souhaitez supprimer. Lorsque vous cliquez sur Appliquer, CyberLink PhotoDirector supprime les pixels indésirables, puis les remplace par des pixels environnants pour essentiellement faire disparaître l'objet.

Pour supprimer des objets dans une photo en utilisant la suppression intelligente, procédez comme suit :

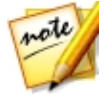

*Remarque : lors de l'utilisation de la suppression intelligente, vous pouvez utiliser à la fois le pinceau de sélection manuelle et le dessinateur de ligne pour sélectionner l'objet que vous voulez supprimer de la photo.*

- 1. Cliquez sur **Suppression intelligente** pour ouvrir le panneau.
- 2. Cliquez sur l'onglet pour utiliser l'outil de sélection manuelle pour sélectionner l'objet que vous voulez supprimer. L'outil de sélection manuelle permet de sélectionner les pixels que vous souhaitez supprimer avec un pinceau. Utilisez l'outil de sélection manuelle comme suit :
	- Cliquez sur **Pour utiliser le pinceau manuel pour sélectionner les pixels** que vous voulez supprimer. Utilisez le curseur **Taille** pour définir la taille du pinceau, puis passez le pinceau sur les objets pour sélectionner ses pixels. Continuez ce processus jusqu'à ce que l'objet entier soit sélectionné.

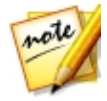

*Remarque : si des pixels sont sélectionnés qui ne devraient pas l'être,*

*cliquez sur le bouton puis passez le pinceau sur ces zones pour les désélectionner. Vous pouvez également maintenir enfoncée la touche Alt sur votre clavier pour passer rapidement à la gomme et désélectionner les zones.*

- 3. Cliquez sur l'onglet pour utiliser l'outil dessinateur de ligne pour sélectionner l'objet que vous voulez supprimer. Avec l'outil dessinateur de ligne vous dessiner une série de lignes droites pour sélectionner les pixels que vous souhaitez supprimer. Utilisez l'outil dessinateur de ligne comme suit :
	- Cliquez sur **Attianury** pour activer l'outil pinceau. Utilisez le curseur **Taille** pour définir la largeur de la ligne. Cliquez sur une zone de l'objet, puis cliquez sur une autre pour créer une ligne qui sélectionne les pixels que vous souhaitez supprimer. Continuez ce processus jusqu'à ce que l'objet entier soit sélectionné. Double-cliquez pour terminer la sélection.

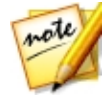

*Remarque : si des pixels sont sélectionnés qui ne devraient pas l'être,*

*cliquez sur le bouton puis passez le pinceau sur ces zones pour les désélectionner.*

4. Cliquez sur **Appliquer**. CyberLink PhotoDirector supprimera les pixels sélectionnés et les remplacera avec les pixels environnants pour combler l'écart.

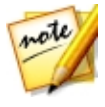

*Remarque : pour les meilleurs résultats, il est parfois nécessaire de sélectionner aussi les pixels autour de l'objet, et toute ombre éventuelle de l'objet dans la photo. Si l'objet n'est pas complètement supprimé, recommencer le processus ci-dessus jusqu'à ce que vous obteniez les résultats souhaités.*

- 5. Quand vous avez fini, cliquez sur le bouton **Enregistrer en** pour enregistrer les modifications apportées dans une nouvelle photo qui est ajoutée à la bibliothèque.
- 6. Lorsque que l'enregistrement est terminé, cliquez sur **de pour retourner au** menu principal.

# Extraire ou composer

Dans la section Extraire ou composer\* vous pouvez supprimer l'arrière-plan (ou le premier plan) dans une photo, ce qui le rend transparent. Vous pouvez également utiliser l'option Compositeur de photo pour ajouter des logos et autres images sur une photo.

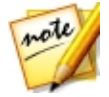

*Remarque : \* fonction en option dans CyberLink PhotoDirector. Consultez le tableau de versions sur notre site Web pour obtenir des informations détaillées sur la version.*

# Suppression de l'arrière-plan

Utilisez la fonction Suppression de l'arrière-plan pour supprimer l'arrière-plan (ou le premier plan) d'une photo, et le rendre transparent. Une fois supprimé et la photo enregistrée, cette image est disponible pour utilisation dans le Compositeur de photo.

Pour utiliser les outils Suppression de l'arrière-plan, procédez comme suit :

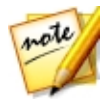

*Remarque : lors de l'utilisation de la suppression de l'arrière-plan, vous pouvez utiliser à la fois le pinceau de sélection magique et le lasso dynamique pour sélectionner la zone de la photo que vous voulez supprimer.*

- 1. Cliquez sur **Suppressiondel'arrière-plan** pour ouvrir le panneau.
- 2. Cliquez sur l'onglet pour utiliser l'outil de sélection magique. L'outil de sélection magique permet de mettre en surbrillance les pixels que vous souhaitez sélectionner avec un pinceau. Utilisez les outils de sélection magique comme suit :
	- Cliquez sur **Pour utiliser l'outil pinceau. Utilisez le curseur Taille** pour définir la taille du pinceau puis passez le pinceau sur les contours de la zone que vous voulez sélectionner. Pour sélectionner plus facilement la zone, activez l'option **Intelligent** afin que CyberLink PhotoDirector vous aide en sélectionnant tous les pixels ayant des propriétés similaires lorsque vous passez un coup de pinceau. Continuez à utiliser l'outil pinceau jusqu'à ce que toute la zone souhaitée soit sélectionnée.

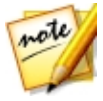

*Remarque : si des zones sont sélectionnées qui ne devraient pas l'être,*

*cliquez sur le bouton puis passez le pinceau sur ces zones pour les désélectionner. Vous pouvez également maintenir enfoncée la touche Alt sur votre clavier pour passer rapidement à la gomme et désélectionner les zones.*

3. Cliquez sur l'onglet  $\Box$  pour utiliser le lasso dynamique pour sélectionner le premier plan. Avec le lasso dynamique, vous faites glisser votre souris sur le

contour de la zone à sélectionner et il bloque automatiquement les pixels sur les contours pour vous. Utilisez lasso dynamique comme suit :

• Cliquez sur  $\mathcal{D}$  et utilisez le curseur **Taille du curseur** pour définir la taille de l'outil de sélection. Cliquez sur le contour de la zone puis faites glisser le curseur autour du contour complet de la zone à sélectionner. Quand vous avez fini, double-cliquez pour terminer la sélection.

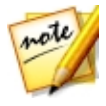

*Remarque : Si nécessaire, vous pouvez cliquer n'importe où sur le contour créé et faire glisser un nœud pour ajuster la zone sélectionnée. Vous pouvez également cliquer sur la ligne pour ajouter un nouveau nœud ou cliquer sur un nœud pour le supprimer.*

- 4. Quand vous avez terminé la sélection de la zone en utilisant l'outil de sélection magique ou le lasso dynamique, sélectionnez une des options suivantes.
	- · **Supprimerlepremier plan**: sélectionnez cette option si vous souhaitez rendre la zone sélectionnée transparente, ce qui la supprime de la photo.
	- · **Supprimerl'arrière-plan**: sélectionnez cette option si vous souhaitez conserver la zone sélectionnée dans la photo, ce qui rend les parties restantes de la photo transparentes.
- 5. Cliquez sur **Appliquer** pour supprimer la zone spécifiée, ce qui la rend transparente.
- 6. Si vous devez affiner les zones transparentes/extraites, procédez comme suit :
	- Cliquez sur **puis passez le pinceau sur les contours de la zone extraite** pour affiner si nécessaire.
	- Si vous avez supprimé le premier plan, cliquez sur  $\mathbb{R}^+$  puis passez le pinceau sur la zone du premier plan pour la révéler. Si vous avez supprimé l'arrièreplan, utilisez le pinceau pour couvrir les zones du premier plan qui sont toujours apparentes.
	- Si vous avez supprimé l'arrière-plan, cliquez sur **de la puis passez le pinceau** sur la zone de l'arrière-plan pour la révéler. Si vous avez supprimé le premier plan, utilisez le pinceau pour couvrir les zones de l'arrière-plan qui sont toujours apparentes.

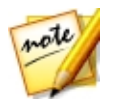

*Remarque : Utilisez le curseur Taille pour définir la taille du pinceau sélectionné.*

- 7. Si nécessaire, cliquez sur le bouton **Cartedecouleurs** et sélectionnez une couleur pour la partie extraite de la photo. Si vous ne définissez pas de couleur, la partie extraite est transparente dans la nouvelle photo.
- 8. Quand vous avez fini, cliquez sur le bouton **Enregistrer en** pour enregistrer les modifications apportées dans une nouvelle photo au format PNG.

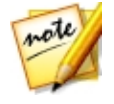

*Remarque : cette image est également enregistrée dans la galerie de suppression de l'arrière-plan et est disponible pour utilisation dans le Compositeur de photo.*

9. Lorsque que l'enregistrement est terminé, cliquez sur **de pour retourner au** menu principal.

### Compositeur de photo

Dans la section Compositeur de photo vous pouvez créer une nouvelle photo composite en ajoutant des images au format PNG ou JPG sur une photo existante dans votre bibliothèque.

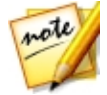

*Remarque : vous pouvez créer des photos composites plus avancées dans le module Calques. Voir [Calques](#page-150-0) pour plus d'informations.*

Pour composer une nouvelle photo, procédez comme suit :

- 1. Cliquez sur **Compositeur dephoto** pour ouvrir le panneau.
- 2. Sélectionnez la photo dans le panneau de la bibliothèque que vous souhaitez utiliser dans la nouvelle photo.
- 3. Cliquez sur le bouton  $\left[\overline{M_{+}}\right]$  puis sélectionnez une des options suivantes :
	- · **Dudossier**: sélectionnez cette option pour importer une image qui est dans un dossier sur le disque dur de votre ordinateur. Naviguez à et sélectionnez l'image que vous souhaitez ajouter, puis cliquez sur **Ouvrir**.
	- · **Delagaleriedesuppressiondel'arrière-plan**: sélectionnez cette option pour utiliser une image que vous avez précédemment enregistrée dans la galerie de suppression de l'arrière-plan. Sélectionnez une image dans la galerie, puis cliquez sur **OK**.
- 4. Cliquez sur l'image ajoutée et faites la glisser dans l'emplacement requis sur la photo.
- 5. Cliquez et faites glisser les contours de l'image pour la redimensionner, si nécessaire.
- 6. Réglez les Paramètres d'image comme suit :
	- **Retourner**: si nécessaire, cliquez sur pour retourner l'image ajoutée verticalement. Cliquez **pour la retourner horizontalement.**

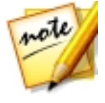

*Remarque : vous pouvez aussi cliquer droit sur l'image ajoutée pour la retourner horizontalement ou verticalement. Si vous voulez annuler toutes les modifications apportées aux paramètres de l'image, cliquez droit dessus puis sélectionnez Réinit..*

- · **Opacité**: utilisez le curseur pour définir la quantité de transparence pour l'image importée.
- · **Température**: si nécessaire, ajustez la température de couleur de l'image importée pour qu'elle se fonde avec l'image d'arrière-plan.
- · **Teinte**: si nécessaire, ajustez la teinte de la couleur de l'image importée pour qu'elle se fonde avec l'image d'arrière-plan.
- · **Exposition**: si nécessaire, ajustez le niveau d'exposition de l'image importée pour qu'elle se fonde avec l'image d'arrière-plan.
- · **Contraste**: si nécessaire, ajustez le contraste de l'image importée pour qu'elle se fonde avec l'image d'arrière-plan.
- 7. Si nécessaire, répétez les étapes 3 à 6 pour ajouter d'autres images à votre photo composite. Quand vous avez fini, cliquez sur le bouton **Enregistrer en** pour enregistrer les modifications apportées dans une nouvelle photo qui est ajoutée à la bibliothèque.
- 8. Lorsque que l'enregistrement est terminé, cliquez sur **de pour retourner au** menu principal.

# Fusionner les photos

Dans la section Fusionner les photos vous pouvez créer de vraies photos HDR si vous avez plusieurs photos prises à différentes expositions. Vous pouvez également créer des images panoramiques, incorporer les meilleurs visages dans les photos en une seule photo nouvelle dans Échange de visage, ou composer une photo prise en rafale à expositions multiples.

# Bracketing HDR

Dans la section Bracketing HDR\* de la fenêtre Modifier, vous pouvez créer de vraies photos HDR (high dynamic range). Vous pouvez le faire si vous avez plusieurs versions de la même photo qui ont été prises à différentes expositions. C'est ce qu'on appelle bracketing, et est mieux réalisé en prenant au moins trois fois la même photo à différents intervalles d'exposition.

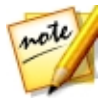

*Remarque : \* fonction en option dans CyberLink PhotoDirector. Consultez le tableau de versions sur notre site Web pour obtenir des informations détaillées sur la version.*

Dans CyberLink PhotoDirector vous pouvez utiliser un maximum de cinq photos dans une photo à bracketing HDR.

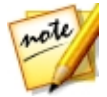

*Remarque : si vous n'avez qu'une photo et vous voulez lui ajouter un effet HDR, vous pouvez le faire dans le module de réglage. Voir Effet [HDR](#page-86-0) pour plus d'informations.*

Pour créer une photo HDR, procédez comme suit :

- 1. Cliquez sur **Bracketing HDR** pour ouvrir le panneau.
- 2. Dans le panneau du navigateur de photos, double-cliquez sur toutes les photos que vous voulez dans la photo HDR. Vous pouvez également les faire glisser-déplacer dans la fenêtre de la visionneuse de photos.
- 3. Si nécessaire, sélectionnez quelle photo doit être la photo principale. Cela n'est nécessaire que si l'une des photos contient du contenu ou des objets spécifiques dont vous voulez vous assurer qu'ils soient dans la photo créée.

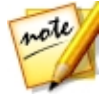

*Remarque : vous pouvez changer la photo principale à tout moment en cliquant simplement sur la photo dans le panneau du navigateur de photos après que les photos sont fusionnées.*

- 4. Cliquez sur le bouton **Fusionner**. CyberLink PhotoDirector fusionnera les photos sélectionnées ensemble, créant une photo HDR.
- 5. Si nécessaire, utilisez les options disponibles dans le panneau Modifier pour faire des réglages à la photo HDR. Voir Régler les photos à [bracketing](#page-138-0) HDR pour plus d'informations.
- 6. Quand vous avez fini, cliquez sur le bouton **Enregistrer en** pour enregistrer les modifications apportées dans une nouvelle photo qui est ajoutée à la bibliothèque.
- 7. Lorsque que l'enregistrement est terminé, cliquez sur **de la pour retourner au** menu principal.

#### <span id="page-138-0"></span>Régler les photos à bracketing HDR

Une fois que vous avez fusionné plusieurs photos et créé une photo HDR, vous pouvez la régler comme suit :

- · **Supprimerles artefacts fantômes** : si la photo HDR contient des artefacts fantômes, sélectionnez cette option pour les supprimer. CyberLink PhotoDirector sélectionnera automatiquement cette option si cela est nécessaire.
- · **Prédéfinis** : Si nécessaire, vous pouvez sélectionner un prédéfini HDR dans cette liste déroulante au lieu de régler les curseurs. Chaque prédéfini produira une photo HDR à l'apparence différente.

#### **Éclat**

Utilisez les curseurs pour régler l'éclat, ou contour en « halo », sur les contours du contraste dans la photo HDR.

- · **Force**: utilisez ce curseur pour régler le gain de l'éclat appliqué à la photo.
- · **Rayon**: utilisez ce curseur pour régler le rayon de l'éclat, ou le gain de contraste appliqué aux contours dans la photo.
- · **Balance**: utilisez le curseur pour régler la balance (là où les réglages de l'éclat sont appliqués) de l'éclat. Déplacer le curseur à droite les applique sur les parties les plus lumineuses (tons clairs) des contours. Le déplacer à gauche les applique sur les parties les plus sombres (tons foncés) des contours.

#### **Contour**

Utilisez les curseurs pour régler le contraste entre les contours dans la photo HDR.

· **Force**: utilisez ce curseur pour régler le niveau de détail des contours dans la photo. Le faire glisser à droite révèlera plus de détails sur les contours du contraste. Le faire glisser à gauche les rendra flou.

- · **Rayon**: utilisez ce curseur pour régler le rayon des contours, ou le gain de contraste appliqué aux contours dans la photo.
- · **Balance**: utilisez le curseur pour régler la balance (là où les réglages des contours sont appliqués) des contours. Déplacer le curseur à droite les applique sur les parties les plus lumineuses (tons clairs) des contours. Le déplacer à gauche les applique sur les parties les plus sombres (tons foncés) des contours.

#### **Détail**

Utilisez les curseurs pour régler le détail global dans la photo HDR.

- · **Luminosité**: utiliser ce curseur pour régler la luminosité de la photo, ou laquelle des photos fusionnées est affichée plus dans la photo HDR.
- · **Contraste**: utilisez ce curseur pour régler le contraste entre les photos fusionnées.
- · **Tons clairs** : utilisez ce curseur pour régler le détail dans les zones les plus lumineuses de la photo HDR. Faites glisser le curseur à gauche pour assombrir, réduisant le détourage dans les tons clairs. Faites le glisser à droite pour révéler plus de détails dans les tons clairs.
- · **Tons foncés** : utilisez ce curseur pour régler le détail dans les zones les plus sombres de la photo HDR. Faites glisser le curseur à gauche pour assombrir et détourer les couleurs sombres. Faites le glisser à droite pour révéler plus de détails dans les tons foncés.

#### **Ton**

Utilisez les curseurs pour régler le ton de la photo HDR.

- · **Exposition**: utilisez ce curseur pour régler l'exposition globale dans la photo HDR. Une valeur négative assombrit les couleurs dans la photo, tandis qu'une valeur positive les éclaircit.
- · **Contraste**: utilisez ce curseur pour régler le contraste global de la photo HDR, ou la différence entre zones claires et sombres.
- · **Saturation**: utilisez ce curseur pour régler la saturation de couleur dans la photo HDR. Une valeur négative déplace les couleurs vers le noir et blanc, tandis qu'une valeur positive augmente l'intensité globale des couleurs dans la photo HDR.
- · **Vibrance**: utilisez ce curseur pour rendre les couleurs dans la photo HDR plus brillantes et plus vives, en améliorant les couleurs les plus ternes.

### Panorama

Vous pouvez créer une image panoramique\* en assemblant deux ou plusieurs photos.

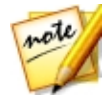

*Remarque : \* fonction en option dans CyberLink PhotoDirector. Consultez le tableau de versions sur notre site Web pour obtenir des informations détaillées sur la version.*

Pour créer une image panoramique, procédez comme suit :

- 1. Cliquez sur **Panorama** pour ouvrir le panneau.
- 2. Dans le panneau du navigateur de photos, double-cliquez sur toutes les photos que vous voulez dans l'image panoramique. Vous pouvez également les faire glisser-déplacer dans la fenêtre de la visionneuse de photos.
- 3. Une fois que vous avez ajouté toutes les photos désirées dans l'image panoramique, cliquez sur le bouton **Fusionner** pour la créer.
- 4. Lorsque la fusion est terminée, réglez la position et la taille de la zone de recadrage pour créer l'image panoramique désirée.

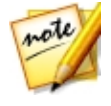

*Remarque : par défaut, CyberLink PhotoDirector n'inclut aucune zone noire dans la zone de recadrage. Cependant, si vous développez/déplacer la zone de recadrage et elle comprend des zones noires, sélectionnez l'option Auto remplir la démarcation. CyberLink PhotoDirector remplira la zone noire en utilisant les pixels adjacents pour créer une image complète.*

- 5. Quand vous avez fini, cliquez sur le bouton **Enregistrer en** pour enregistrer les modifications apportées dans une nouvelle photo qui est ajoutée à la bibliothèque.
- 6. Lorsque que l'enregistrement est terminé, cliquez sur **constants de la pour retourner au** menu principal.

## Échange de visage

Utilisez la fonction Échange de visage\* si vous voulez incorporer les meilleurs visages de deux ou plusieurs photos dans une nouvelle photo que vous pouvez enregistrer ou partager avec les autres.

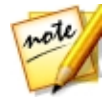

*Remarque : \* fonction en option dans CyberLink PhotoDirector. Consultez le tableau de versions sur notre site Web pour obtenir des informations détaillées sur la version.*

Pour échanger les visages dans plusieurs photos, procédez comme suit :

- 1. Cliquez sur **Échangedevisage** pour ouvrir le panneau.
- 2. Dans le panneau du navigateur de photos, double-cliquez sur toutes les photos qui contiennent les visages que vous voulez incorporer dans la photo.

Vous pouvez également les faire glisser-déplacer dans la fenêtre de la visionneuse de photos.

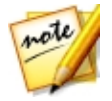

*Remarque : pour les meilleurs résultats, les photos doivent avoir été prises en succession relativement rapide, c'est-à-dire avec un fond et des sujets similaires.*

- 3. Si nécessaire, sélectionnez quelle photo doit être la photo principale. Cela n'est nécessaire que si l'une des photos contient du contenu ou des objets spécifiques en arrière-plan dont vous voulez vous assurer qu'ils soient dans la photo créée.
- 4. Cliquez sur le bouton **Fusionner**. CyberLink PhotoDirector prendra les meilleurs visages dans les photos sélectionnées et les utilisera dans une nouvelle photo.
- 5. Si vous souhaitez modifier une ou plusieurs des visages utilisées dans la nouvelle photo, veiller à ce que **Afficherles cadresdesvisages** soit sélectionné, puis cliquez sur un cadre de visage pour sélectionner un visage différent. Sélectionnez un visage différent de la liste, puis cliquez sur **OK** pour l'utiliser.
- 6. Quand vous avez fini, cliquez sur le bouton **Enregistrer en** pour enregistrer les modifications apportées dans une nouvelle photo qui est ajoutée à la bibliothèque.
- 7. Lorsque que l'enregistrement est terminé, cliquez sur **le pour retourner au** menu principal.

### Expositions multiples

Vous pouvez composer une photo à expositions multiples\* en combinant plusieurs photos en rafale ou des images vidéo capturées d'un objet cible ou sujet en mouvement.

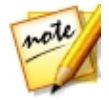

*Remarque : \* fonction en option dans CyberLink PhotoDirector. Consultez le tableau de versions sur notre site Web pour obtenir des informations détaillées sur la version.*

Pour composer des photos à expositions multiples, procédez comme suit :

- 1. Cliquez sur **Expositionsmultiples** pour ouvrir le panneau.
- 2. Dans le panneau du navigateur de photos, double-cliquez sur toutes les photos que vous voulez utilisez dans la nouvelle photo. Vous pouvez

également les faire glisser-déplacer dans la fenêtre de la visionneuse de photos.

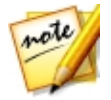

*Remarque : pour les meilleurs résultats, les photos doivent avoir été prises en succession relativement rapide, c'est-à-dire avec un fond et un objet cible/sujet en mouvement similaires.*

- 3. Cliquez sur le bouton **Démarrer**.
- 4. Ensuite, sélectionnez d'abord dans le panneau du navigateur de photos la photo que vous souhaitez utiliser comme arrière-plan de votre photo fusionnée finale.

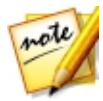

*Remarque : s'il arrive que l'objet cible/sujet se déplace hors de l'image dans la photo d'arrière-plan sélectionnée (parce que l'appareil photo fait un panoramique), cette image sera supprimée de la photo fusionnée.*

- 5. Une fois sélectionnée la photo d'arrière-plan, faites glisser et redimensionner la zone disponible dans cette photo afin qu'elle entoure l'objet cible/sujet en mouvement dans la photo.
- 6. Cliquez sur  $\blacksquare$ . CyberLink PhotoDirector analysera toutes les photos.
- 7. Vérifiez chaque photo dans le panneau du navigateur de photos et assurezvous que la zone entoure l'objet cible/sujet dans chacune. Si ce n'est pas le cas, déplacez et redimensionnez la zone sur l'objet cible.
- 8. Cliquez sur le bouton **Fusionner** pour combiner les photos.
- 9. Définissez les **Options** de la photo comme suit :
	- · **Typedefusion**: sélectionnez si vous voulez que 'objet cible/sujet fasse une **Apparition en fondu** ou une **Disparition en fondu** dans la photo à expositions multiples. Sélectionnez **Normal** si vous ne voulez aucun fondu appliqué.
	- · **Nombred'images** : sélectionnez le nombre de photos ou d'images utilisées dans la photo à expositions multiples finale.
- 10. Quand vous avez fini, cliquez sur le bouton **Enregistrer en** pour enregistrer les modifications apportées dans une nouvelle photo qui est ajoutée à la bibliothèque.
- 11. Lorsque que l'enregistrement est terminé, cliquez sur **comparte de la pour retourner au** menu principal.
# Cadres et filigranes

Dans la zone Cadres et filigranes vous pouvez créer des modèles de filigrane qui comprennent des cadres, des lignes, du texte, des images, les informations de la photo, et plus encore. Une fois créé, vous pouvez appliquer les modèles aux photos, puis les exporter, les imprimer ou les partager sur Facebook ou Flickr.

# <span id="page-144-0"></span>Créateur de filigrane

Vous pouvez créer de nouveaux modèles de filigrane qui comprennent des cadres, des lignes, du texte, des images, les informations de la photo, et plus encore dans le Créateur de filigrane.

Pour créer un nouvel modèle de filigrane, procédez comme suit :

- 1. Cliquez sur **Créateur defiligrane** pour ouvrir le panneau.
- 2. Cliquez sur les onglets pour personnaliser votre modèle de filigrane comme suit :
	- Cliquez sur **pour ajouter des cadres ou des lignes sur votre modèle de** filigrane. Voir [Ajouter](#page-145-0) des cadres et des lignes pour des informations détaillées.
	- Cliquez sur **Pour ajouter du texte sur votre modèle de filigrane. Voir** [Ajouter](#page-146-0) du texte pour des informations détaillées.
	- Cliquez sur **compour ajouter des images sur votre modèle de filigrane**. Voir [Ajouter](#page-147-0) des images pour des informations détaillées.
	- Cliquez sur  $\bigcirc$  pour ajouter le copyright de la photo et les informations de la photo sur votre modèle de filigrane. Voir Ajouter les [informations](#page-147-1) de la [photo](#page-147-1) pour des informations détaillées.
- 3. Lorsque que vous avez fini, cliquez sur **Enregistrerlemodèle** pour enregistrer le modèle de filigrane personnalisé. Entrez un **Nom** dans le champ fourni, puis cliquez sur **OK**.
- 4. Si nécessaire, vous pouvez appliquer le modèle de filigrane aux photos de votre bibliothèque et les produire de différentes manières. Pour ce faire, sélectionnez toutes les photos sans le panneau du navigateur de photos auxquelles vous voulez appliquer le modèle de filigrane, cliquez sur le bouton **Produirelaphoto**, puis sélectionnez une des options suivantes :
- · **Exporter**: sélectionnez pour exporter votre photo actuelle avec le modèle de filigrane appliqué, ce qui crée une nouvelle copie dans la bibliothèque. Voir [Le](#page-186-0) processus [d'exportation](#page-186-0) des photos pour des informations détaillées.
- · **Imprimer**: sélectionnez pour imprimer votre photo actuelle avec le modèle de filigrane appliqué. Voir [Imprimer](#page-200-0) les photos pour plus d'informations.
- · **Flickr**: sélectionnez pour transférer votre photo actuelle vers Flickr avec le modèle de filigrane appliqué. Voir [Transférer](#page-191-0) les photos sur Flickr pour des informations plus détaillées.
- · **Facebook** : sélectionnez pour transférer votre photo actuelle vers Facebook avec le modèle de filigrane appliqué. Voir [Transférer](#page-190-0) les photos sur Facebook pour des informations plus détaillées.
- · **CyberLink Cloud**: sélectionnez pour sauvegarder votre photo actuelle sur CyberLink Cloud avec le modèle de filigrane appliqué. Voir [Sauvegarder](#page-192-0) les photos sur [CyberLink](#page-192-0) Cloud pour des informations plus détaillées.
- · **DirectorZone**: sélectionnez pour partager la photo actuelle sur DirectorZone avec le modèle de filigrane appliqué, en la transférant sur la Galerie de photos DirectorZone. Voir Transférer les photos vers [DirectorZone](#page-194-0) pour des informations plus détaillées.
- · **E-mail**: sélectionnez pour envoyer par e-mail votre photo actuelle avec le modèle de filigrane appliqué. Voir [Envoyer](#page-194-1) les photos par e-mail pour des informations plus détaillées.
- 5. Cliquez sur pour retourner au menu principal.

#### <span id="page-145-0"></span>Ajouter des cadres et des lignes

Quand vous personnalisez un modèle de filigrane, cliquez sur **pour lui ajouter** des cadres ou des lignes.

Pour ajouter des cadres, procédez comme suit :

- 1. Dans la section Options, sélectionnez **Cadre**.
- 2. Si nécessaire, cliquez sur le coin interne du cadre et faites le glisser pour ajuster son épaisseur.
- 3. Si nécessaire, cliquez sur le cadre et faites le glisser pour changer sa position sur la photo.
- 4. Configurez les paramètres du cadre comme suit :
	- · **Couleur**: cliquez sur le bouton puis sélectionnez la couleur du cadre. Cliquez sur **OK** pour définir la couleur.
	- · **Opacité**: utilisez le curseur pour définir le niveau d'opacité du cadre.
	- · **Tons foncés** : si nécessaire, faites glisser le curseur à gauche ou à droite pour appliquer une ombre au cadre.

Pour ajouter des lignes, procédez comme suit :

- 1. Dans la section Options, sélectionnez **Ligne**.
- 2. Si nécessaire, cliquez sur le nœud carré au milieu de la ligne et faites le glisser pour ajuster son épaisseur.
- 3. Si nécessaire, cliquez sur la ligne et faites la glisser pour changer sa position sur la photo.
- 4. Sélectionnez si la ligne est **Vertical** ou **Horizontal**.
- 5. Configurez les paramètres de la ligne comme suit :
	- · **Couleur**: cliquez sur le bouton puis sélectionnez la couleur de la ligne. Cliquez sur **OK** pour définir la couleur.
	- · **Opacité**: utilisez le curseur pour définir le niveau d'opacité de la ligne.
	- · **Tons foncés** : si nécessaire, faites glisser le curseur à gauche ou à droite pour appliquer une ombre à la ligne.

#### <span id="page-146-0"></span>Ajouter du texte

Quand vous personnalisez un modèle de filigrane, cliquez sur  $\overline{T}$  pour lui ajouter du texte.

Pour ajouter du texte, procédez comme suit :

- 1. Cliquez sur le bouton  $\mathbf{F}_{\mathbf{F}}$ . Une nouvelle zone de texte s'affiche sur la photo.
- 2. Cliquez et faites glisser la zone de texte à la position sur le modèle de filigrane où vous voulez qu'elle se trouve.
- 3. Configurez les paramètres de la police comme suit :
- · **Couleur du texte**: cliquez sur le bouton puis sélectionnez la couleur du texte. Cliquez sur **OK** pour définir la couleur.
- · **Couleur delabordure**: si nécessaire, cliquez sur le bouton pour ajouter une bordure de couleur au texte. Sélectionnez la couleur, puis cliquez sur **OK** pour la définir.
- · **Police**: sélectionnez le type de police que vous souhaitez utiliser pour le texte.
- · **Styledepolice**: sélectionnez le style de police désiré et le poids du texte dans le menu déroulant.
- · **Tailledepolice**: utilisez le curseur pour définir la taille du texte.
- · **Opacité**: utilisez le curseur pour définir le niveau d'opacité sur le texte.
- · **Tons foncés** : si nécessaire, utilisez le curseur pour appliquer une ombre au texte.

#### <span id="page-147-0"></span>Ajouter des images

Quand vous personnalisez un modèle de filigrane, cliquez sur **les pour lui ajouter** des images.

Pour ajouter une image sur le modèle de filigrane, procédez comme suit :

- 1. Cliquez sur le bouton
- 2. Naviguez à et sélectionnez l'image que vous souhaitez ajouter, puis cliquez sur **Ouvrir**.
- 3. Cliquez sur l'image ajoutée et placez-la dans l'emplacement requis sur le modèle de filigrane.
- 4. Cliquez et faites glisser les contours de l'image pour la redimensionner, si nécessaire.
- 5. Utilisez le curseur **Opacité** pour définir la quantité d'opacité pour l'image ajoutée.

#### <span id="page-147-1"></span>Ajouter les informations de la photo

Quand vous personnalisez un modèle de filigrane, cliquez sur  $\degree$  pour lui ajouter le copyright et les informations de la photo. Lorsque les photos sont produites, chaque photo contiendra ses informations uniques de photo individuelle, qui peut inclure la date prise, l'ouverture, la vitesse d'obturation, et plus encore.

Pour ajouter les informations de la photo, procédez comme suit :

- 1. Sélectionnez tous les éléments des informations de la photo que vous souhaitez inclure dans le modèle de filigrane. Si vous sélectionnez l'option **Copyright**, entrez le texte copyright que vous souhaitez inclure sur le modèle de filigrane dans le champ fourni.
- 2. Configurez les Paramètres du texte pour les infos copyright comme suit :
	- · **Couleur du texte**: cliquez sur le bouton puis sélectionnez la couleur de la police du texte. Cliquez sur **OK** pour définir la couleur.
	- · **Couleur delabordure**: si nécessaire, cliquez sur le bouton pour ajouter une bordure de couleur au texte. Sélectionnez la couleur, puis cliquez sur **OK** pour la définir.
	- · **Police**: sélectionnez le type de police que vous souhaitez utiliser pour le texte.
	- · **Styledepolice**: sélectionnez le style de police désiré et le poids du texte dans le menu déroulant.
	- · **Alignement**: définissez l'alignement du texte à partir du menu déroulant.
	- · **Tailledepolice**: utilisez le curseur pour définir la taille du texte.
- 3. S'il y a un cadre dans votre modèle de filigrane, sélectionnez l'option **Afficher les informations de la photo sur le cadre** pour que CyberLink PhotoDirector ajuste automatiquement la largeur du cadre afin que les infos de copyright apparaissent parfaitement sur le bas du cadre.

## Utiliser les modèles de filigrane

Dans la section Modèles de filigrane, vous pouvez modifier les modèles de filigrane et également les utiliser pour produire les photos dans votre bibliothèque de différentes manières. La bibliothèque des modèles de filigrane inclut des modèles de filigrane prédéfinis et les modèles de filigrane que vous avez créés.

Pour utiliser un modèle de filigrane, procédez comme suit :

1. Cliquez sur **Modèlesdefiligrane** pour ouvrir le panneau.

- 2. Naviguez et sélectionnez le modèle de filigrane que vous voulez utiliser.
- 3. Si nécessaire, passez votre souris sur le modèle filigrane sélectionné puis cliquez sur **Pour le modifier.** Consultez les sections en rapport dans [Créateur](#page-144-0) de filigrane pour des informations détaillées sur la modification et la personnalisation des modèles de filigrane.

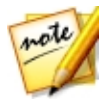

*Remarque : À tout moment vous pouvez passer votre souris sur le modèle filigrane dans la liste puis cliquer sur pour le supprimer.*

- 4. Sélectionnez toutes les photos sans le panneau du navigateur de photos auxquelles vous voulez appliquer le modèle de filigrane, cliquez sur le bouton **Produire la photo**, puis sélectionnez une des options suivantes :
	- · **Exporter**: sélectionnez pour exporter votre photo actuelle avec le modèle de filigrane appliqué, ce qui crée une nouvelle copie dans la bibliothèque. Voir [Le](#page-186-0) processus [d'exportation](#page-186-0) des photos pour des informations détaillées.
	- · **Imprimer**: sélectionnez pour imprimer votre photo actuelle avec le modèle de filigrane appliqué. Voir [Imprimer](#page-200-0) les photos pour plus d'informations.
	- · **Flickr**: sélectionnez pour transférer votre photo actuelle vers Flickr avec le modèle de filigrane appliqué. Voir [Transférer](#page-191-0) les photos sur Flickr pour des informations plus détaillées.
	- · **Facebook** : sélectionnez pour transférer votre photo actuelle vers Facebook avec le modèle de filigrane appliqué. Voir [Transférer](#page-190-0) les photos sur Facebook pour des informations plus détaillées.
	- · **CyberLink Cloud**: sélectionnez pour sauvegarder votre photo actuelle sur CyberLink Cloud avec le modèle de filigrane appliqué. Voir [Sauvegarder](#page-192-0) les photos sur [CyberLink](#page-192-0) Cloud pour des informations plus détaillées.
	- · **DirectorZone**: sélectionnez pour partager la photo actuelle sur DirectorZone avec le modèle de filigrane appliqué, en la transférant sur la Galerie de photos DirectorZone. Voir Transférer les photos vers [DirectorZone](#page-194-0) pour des informations plus détaillées.
	- · **E-mail**: sélectionnez pour envoyer par e-mail votre photo actuelle avec le modèle de filigrane appliqué. Voir *[Envoyer](#page-194-1) les photos par e-mail* pour des informations plus détaillées.
- 5. Cliquez sur pour retourner au menu principal.

#### **Chapitre 7:**

# **Calques**

Ce chapitre présente tous les outils et les fonctions du module Calques, où vous pouvez effectuer une composition avancée de la photo en créant des photos avec l'édition graphique. Cliquez sur le bouton **Calques** pour commencer à créer de nouvelles photos.

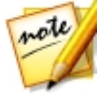

*Remarque : avant d'accéder au module Calques, il est recommandé d'avoir terminé tous les réglages et les contrôles requis sur toutes les photos que vous souhaitez utiliser. Vous pouvez effectuer quelques réglages sur chacune des calques de photo, mais ils sont moins disponibles.*

Lorsque vous avez fini de créer dans le module Calques, vous pouvez enregistrer (comme nouvelle photo) et partager votre projet de calques. Voir [Enregistrement](#page-184-0) des projets de [calques](#page-184-0) pour plus d'informations.

# Présentation des calques

Avec des calques, vous pouvez créer des photos composites, en utilisant une photo d'arrière-plan et puis des graphiques, du texte, des formes ou autres photos que vous ajoutez sur le dessus de l'arrière-plan. Chacun de ces éléments sont ajoutés comme un autre calque de la photo, et une fois terminé vous pouvez les fusionner ensemble (si nécessaire), puis l'enregistrez, l'exporter ou la partager comme nouvelle photo combinée.

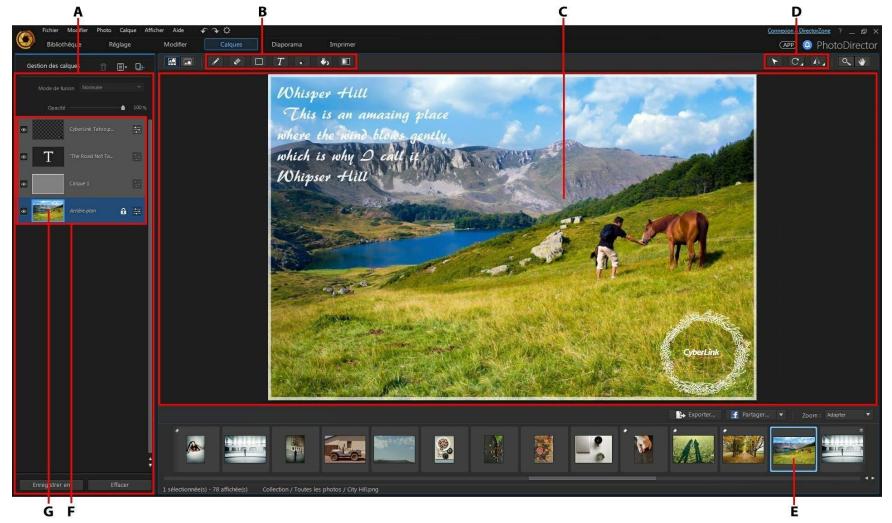

*A - Gestion des calques, B- Outils Calque, C- Toile de modification, D- Outils de modification, E - Photo sélectionnée, F - Calques, G- Photo d'arrière-plan*

#### **Calques**

Les calques sont une photo d'arrière-plan, et les photos, les graphiques, le texte et les formes que vous ajoutez au-dessus d'elle. Chaque calque que vous ajoutez sur votre photo d'arrière-plan sélectionnée est placé sur le contenu au-dessous d'elle dans la Gestion des calques, et peut la couvrir si elle n'est pas transparente ou fondue.

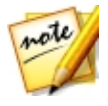

*Remarque : vous pouvez avoir jusqu'à 100 calques dans un seul fichier PhotoDirector PHI.*

#### Types de calques

Voici une liste des différents types de calques disponibles dans le module Calques :

- · **Calquedephoto** : les calques de photo sont la photo sélectionnée de fond et les autres photos, graphiques, logos, etc. que vous ajoutez sur la photo. Les calques de photos sont également créés si vous convertissez un calque de texte ou de forme en image.
- · **Calquedetexte**: les calques de texte sont ajoutés lorsque vous utilisez l'outil texte.
- · **Calquedeforme**: les calques de forme sont ajoutés lorsque vous utilisez l'outil de forme.

## Photo d'arrière-plan

La photo d'arrière-plan est la photo dans votre bibliothèque de PhotoDirector que vous sélectionnez dans le panneau du navigateur de photos dans le module Calques. Une fois sélectionnée la photo d'arrière-plan, vous pouvez alors commencer à ajouter des calques (texte, formes, photos, graphiques). Une fois que vous commencez à ajouter des calques sur l'arrière-plan, la photo d'arrière-plan ne peut pas être changée ou déplacée (vers un calque supérieur), c.-à-d. elle sera toujours en arrière-plan. La photo d'arrière-plan peut être dupliquée, si nécessaire.

## Outils Calque

Les outils disponibles dans le module Calques vous permettent de dessiner, d'ajouter du texte et des formes, et plus sur les calques de votre création photo. Voir [Utiliser](#page-167-0) les Outils Calque pour des informations plus détaillées.

## Outils de modification

Les outils de modification vous permettent de déplacer, faire pivoter. et redimensionner des objets dans un calque sélectionné, ou de faire pivoter et retourner des calques entiers. Voir Utiliser les Outils de [modification](#page-180-0) pour des informations plus détaillées.

#### Exemple de calques

Ce qui suit est un exemple de projet de calques qui a une photo d'arrière-plan et trois autres calques : calque de forme, calque de texte, et calque de photo importée. Cet exemple, nous espérons, vous aidera à mieux comprendre le concept de modification de calque.

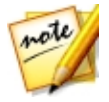

*Remarque : si vous n'êtes pas sûr de comment débuter un projet de calque, essayez [d'utiliser](#page-156-0) un modèle express.*

#### Photo d'arrière-plan

La photo d'arrière-plan est toujours en bas de la Gestion des calques, et est la photo que vous sélectionnez dans le panneau du navigateur de photos.

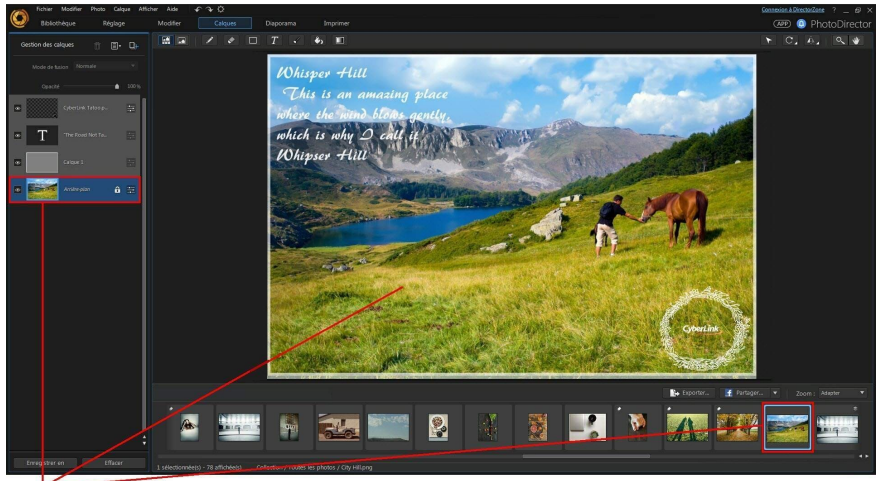

Photo d'arrière-plan

#### Calque de forme

Dans cet exemple, les formes rectangulaires ont été dessinées et utilisées comme bordure sur la photo d'arrière-plan. Cela a été fait en dessinant le premier rectangle, puis en utilisant la soustraction d'une option de zone de forme existante pour révéler l'image d'arrière-plan. Voir Outil [forme](#page-169-0) pour plus d'informations sur l'ajout des formes.

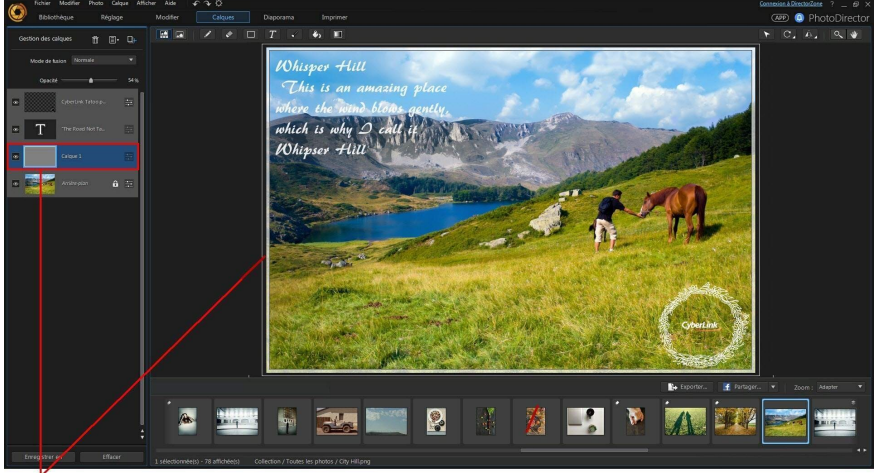

Calque de forme

#### Calque de texte

Le texte peut être ajouté n'importe où sur la photo d'arrière-plan, et peut être entièrement personnalisé. Voir **[Outil](#page-173-0) texte** pour plus d'informations sur l'ajout de texte.

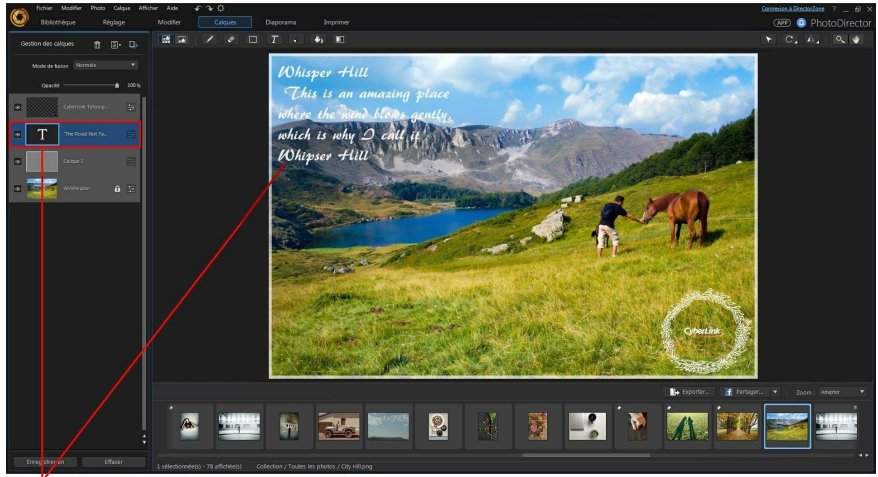

Calque de texte

#### Calque de photo importée

Dans cet exemple, un logo CyberLink a été importé comme nouveau calque de photo et ensuite fusionné avec l'arrière-plan en utilisant la fusion « Filtre ». Voir [Fusionner](#page-162-0) les calques pour plus d'informations sur la fusion des calques et les modes de fusion disponibles.

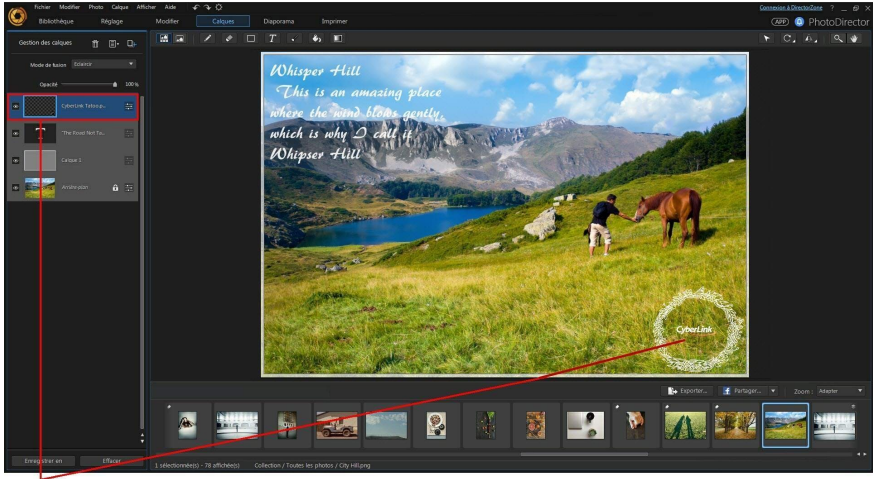

Calque de photo importée

## <span id="page-156-0"></span>Utiliser les modèles express

Les modèles express sont des modèles de calque pré-conçus que vous pouvez utiliser pour créer rapidement des photos composites créatives. Pour utiliser un modèle express, procédez comme suit :

- 1. Sélectionnez une photo dans le panneau du navigateur de photos pour l'utiliser comme photo d'arrière-plan.
- 2. Cliquez sur  $\Box$ , puis sélectionnez Ajouter le modèle express. La fenêtre Ajouter le modèle express s'affichera.
- 3. Sélectionnez un des modèles express disponibles, puis cliquez sur **OK**.

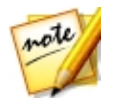

*Remarque : si nécessaire, vous pouvez cliquer sur le lien Trouver plus sur DirectorZone pour télécharger plus de modèles express depuis DirectorZone.*

4. Le modèle express sélectionné sera appliqué à la photo d'arrière-plan.

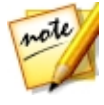

*Remarque : la photo d'arrière-plan d'origine dans le modèle express peut être disponible dans le modèle appliqué, mais par défaut sera définie sur invisible dans la gestion des calques. Si nécessaire, vous pouvez cliquerdroit sur elle dans la gestion des calques et sélectionnez Supprimer le calque pour le supprimer de votre nouveau projet de calques.*

5. Une fois appliqué, vous pouvez utiliser la gestion des calques et les outils d'édition et de calques pour personnaliser votre photo composite à vos besoins.

# Utiliser la Gestion des calques

Avec la Gestion des calques, vous pouvez ajouter et gérer tous les calques dans votre création photo. Par défaut, lorsque vous sélectionnez une photo d'arrièreplan, elle est le premier calque inférieur dans la Gestion des calques.

#### Ajouter de nouveaux calques

Il y a plusieurs manières pour pouvoir ajouter un nouveau calque dans la Gestion des calques. Pour ajouter un nouveau calque, procédez d'une des manières suivantes :

- · Dans la Gestion des calques, cliquez sur , puis sélectionnez **Ajouter un calquevide**. Le calque vide est ajouté au-dessus du calque sélectionné dans la Gestion des calques. Dans un calque vide, vous pouvez utiliser les outils de calque pour ajouter du texte, des formes, et plus encore.
- · Dans la Gestion des calques, cliquez sur , puis sélectionnez **Ajouter un calque de photo**, si vous voulez ajouter une photo, un logo, ou autre graphique au-dessus du calque sélectionné. Sélectionnez la photo que vous souhaitez ajouter, puis cliquez sur **Ouvrir** pour l'ajouter dans le calque nouvellement ajouté.

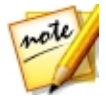

*Remarque : vous pouvez également ajouter un nouveau calque de photo en faisant glisser une photo depuis le panneau du navigateur de photos et en la posant sur la toile de modification.*

• Sélectionnez un calque dans la Gestion des calques, cliquez sur  $\blacksquare$ , puis sélectionnez **Dupliquer le calque** si vous voulez faire une copie d'un calque existant. Vous pouvez aussi le faire en cliquant-droit sur le calque dans la Gestion des calques et en sélectionnant **Dupliquerlecalque**.

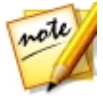

*Remarque : vous pouvez également dupliquer un calque par un clic-droit sur lui dans la Gestion des calques, en sélectionnant Copier le calque, puis Coller le calque. Vous pouvez utiliser cette méthode pour également copier et coller des calques pâte provenant d'un projet de calques enregistré sur une nouvelle photo d'arrière-plan.*

De nouveau calques sont également ajoutés automatiquement si vous :

- · ajoutez du texte ou des formes sur la photo d'arrière-plan ou le calque de photo importée.
- · ajoutez des formes sur un calque de forme existant, quand l'option Créez un nouveau calque de forme est sélectionnée.
- · joutez du texte sur un calque de forme existant.
- · faites glisser une photo dans le panneau du navigateur de photos et posez-la sur la toile de modification.

Une fois ajouté un nouveau calque, utilisez la Gestion des calques pour procéder d'une des manières suivantes :

- · Régler le [calque](#page-158-0) de photo
- · Régler [l'opacité](#page-161-0) du calque
- · [Fusionner](#page-162-0) les calques
- · Gérer les [calques](#page-165-0)

## <span id="page-158-0"></span>Régler le calque de photo

Pour le calque de la photo d'arrière-plan et les calques de photos importées, vous pouvez régler la photo en utilisant des outils de sélection depuis le module Réglage. Pour régler les calques de photos, procédez comme suit :

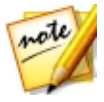

*Remarque : il est recommandé d'avoir terminé tous les réglages des photos avant d'accéder plutôt au module Calques, comme il y a plus d'options de réglage disponibles.*

1. Sélectionnez le calque de photo dans la Gestion des calques.

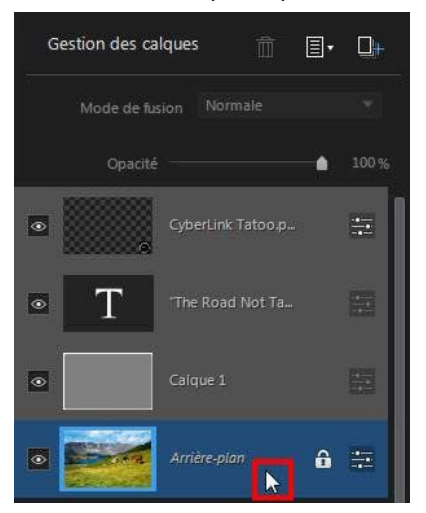

2. Cliquez droit sur le calque de photo, puis sélectionnez **Calquederéglage**, ou cliquez sur le bouton . La fenêtre Calque de réglage s'affiche.

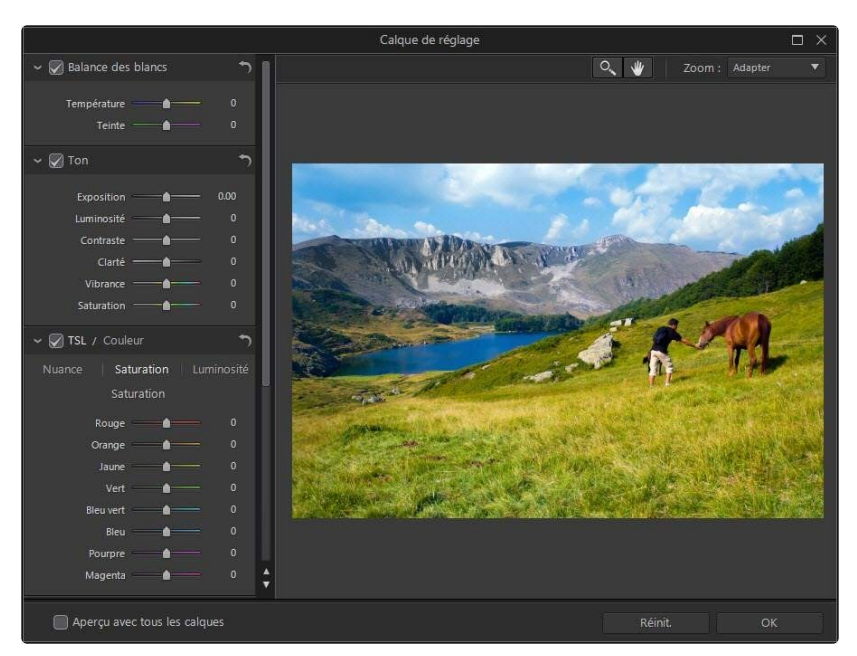

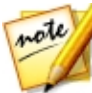

*Remarque : tous les autres calques sont invisibles quand vous accédez à la fenêtre Calque de réglage, pour que vous puissiez vous concentrer sur le réglage de la photo. Si nécessaire, sélectionnez l'option Aperçu avec tous les calques pour afficher tous les calques avec vos réglages récents appliqués.*

- 3. Utilisez les commandes disponibles pour effectuer les réglages sur le calque photo. Voir [Réglages](#page-59-0) pour des informations plus détaillées sur les commandes de réglage disponibles.
- 4. Cliquez sur **OK** pour enregistrer vos réglages sur le calque photo.

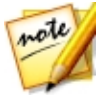

*Remarque : une fois la fenêtre fermée, les réglages sont appliqués et ne peuvent pas être modifiés en réaccédant à la fenêtre Calque de réglage. Si vous souhaitez supprimer les réglages, vous devez appuyer sur Ctrl+Z sur votre clavier pour annuler les changements.*

## <span id="page-161-0"></span>Régler l'opacité du calque

Vous pouvez régler l'opacité de n'importe quel des calques dans la Gestion des calques, sauf le calque d'arrière-plan. Pour ce faire, sélectionnez simplement le calque puis utilisez le curseur en haut de la Gestion des calques.

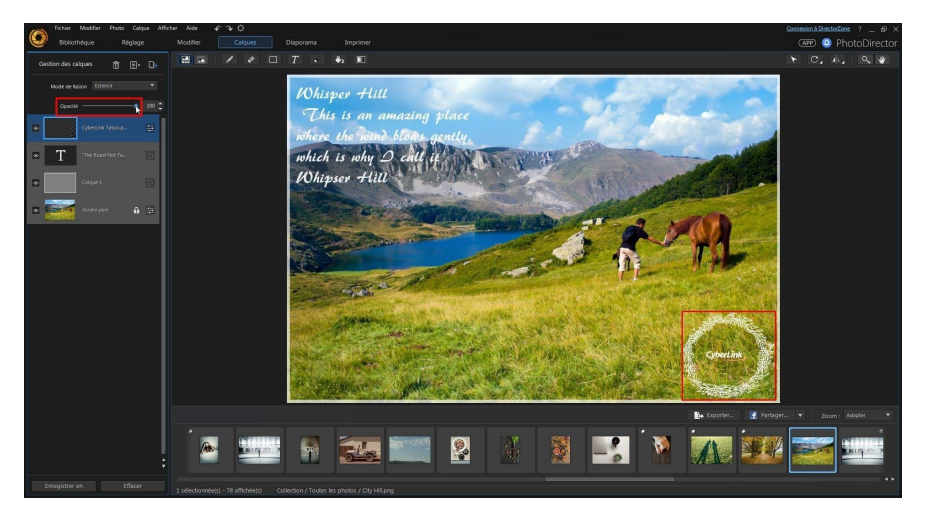

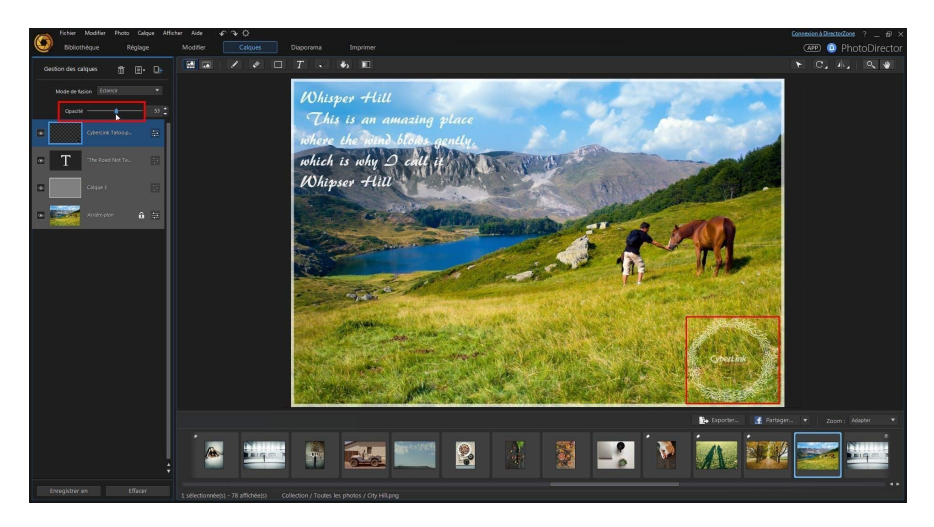

# <span id="page-162-0"></span>Fusionner les calques

Dans la Gestion des calques, sélectionnez un **Modedefusion** dans la liste déroulante pour spécifier comment un calque sélectionné est fusionné avec les calques en dessous. Cela est fait pour rendre des parties du calque transparentes, ce qui le combine avec les autres calques.

Vous pouvez choisir parmi 14 modes de fusion, chacun ayant un effet différent sur votre création photo. Voici une description générale de chaque mode de fusion, mais il est recommandé de sélectionner chacun pour expérimenter ce qui correspond le mieux aux besoins de votre photo. Vous pouvez également passer votre souris sur chaque mode de fusion pour voir un aperçu de l'effet appliqué.

#### Normale

Normale est le mode de fusion par défaut et ne mélange pas les couleurs des pixels dans le calque sélectionné avec les calques en dessous dans la Gestion des calques. Les pixels du calque sélectionné sont placés sur les pixels dans les calques inférieurs, et ne sont pas fusionnés.

## **Obscurcir**

Le mode de fusion Obscurcir conserve le pixel le plus sombre de tous les calques étant fusionnés.

### Produit

Le mode de fusion Produit conserve les couleurs des pixels les plus sombres du calque sélectionné, et supprime les pixels les plus clairs en les rendant transparents.

#### Densité linéaire +

Densité linéaire + assombrit les couleurs du calque inférieur pour refléter la calque sélectionné en diminuant la luminosité. Si fusionnées avec du blanc, il n'y a pas de changement.

## Éclaircir

Le mode de fusion Éclaircir conserve les couleurs des pixels les plus clairs de tous les calques étant fusionnés.

## Filtre

Le mode de fusion Filtre est l'opposé de Produit, car les pixels les plus brillants sont conservés, avec les pixels les plus sombres devenant transparents.

### Densité linéaire -

Densité linéaire - éclaircit les couleurs du calque inférieur pour refléter la calque sélectionné en augmentant la luminosité. Si fusionnées avec du noir, il n'y a pas de changement.

#### Superposition

Superposition combine les effets des modes de fusion Produit et Filtre. Lors de la fusion des calques, les pixels les plus sombres sont fusionnés comme avec Produit et les pixels les plus clairs sont fusionnés comme avec Filtre.

## Lumière linéaire

Le mode de fusion Lumière linéaire combine les effets de Densité linéaire + et Densité linéaire -. Lors de la fusion des calques, les pixels les plus sombres sont fusionnés comme avec Densité linéaire + et les pixels les plus clairs sont fusionnés comme avec Densité linéaire -.

## Lumière dure

Le mode de fusion Lumière dure est similaire à Produit et Filtre, en fonction de la couleur des pixels étant fusionnés.

### Lumière douce

Le mode de fusion Lumière douce éclaircit ou assombrit la couleur de la photo, en fonction de la couleur des pixels étant fusionnés.

## **Différence**

Différence soustrait la valeur de couleur du pixel le plus brillant des couleurs des pixels dans les autres calques. L'effet obtenu est similaire à l'apparence d'un film négatif, mais est plus colorée.

#### Exclusion

Le mode de fusion Exclusion fusionne de manière similaire au mode de fusion Différence, mais avec un contraste plus faible.

#### **Nuance**

Utilisez le mode de fusion Nuance pour fusionner uniquement la nuance des pixels du calque sélectionné avec la luminosité et la saturation des pixels des calques audessous.

#### Saturation

Le mode de fusion Saturation fusionne uniquement la saturation des pixels du calque sélectionné avec la luminosité et la nuance des pixels des calques audessous.

### Luminosité

Utilisez le mode de fusion Luminosité pour fusionner uniquement la luminosité des pixels du calque sélectionné avec la nuance et la saturation des pixels des calques au-dessous.

# <span id="page-165-0"></span>Gérer les calques

Voici quelques autres options de gestion des calques que vous pouvez utiliser dans le Gestion des calques.

#### Renommer les calques

A tout moment vous pouvez cliquer droit sur un calque qui est pas le calque d'arrière-plan, puis sélectionnez **Renommerlecalque** pour donner un nom personnalisé. Cela peut vous aider à identifier plus facilement les calques dans la Gestion des calques lorsque votre projet contient beaucoup de calques.

#### Supprimer les calques

Si vous avez besoin de supprimer un calque dans le Gestion des calques,

sélectionnez-le et cliquez ensuite sur le bouton  $\blacksquare$ . Le calque d'arrière-plan ne peut pas être supprimé.

## Rendre les calques invisibles

Vous pouvez rendre invisibles un ou plusieurs calques dans la Gestion des calques. Vous pouvez le faire pour obtenir une apparence plus claire sur un autre calque, ou si vous souhaitez fusionner ou exporter seulement les calques visibles. Pour rendre un calque invisible, il suffit de désélectionner l'icône visible pour le calque dans le Gestion des calques.

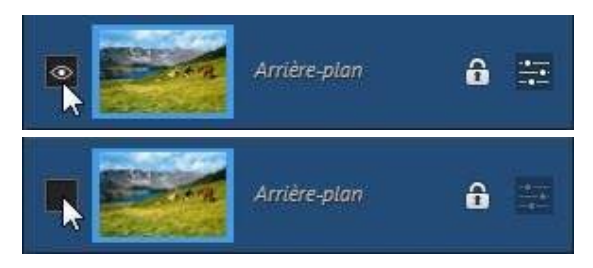

### Convertir les calques en images

Cliquez-droit sur un calque sans photo et sélectionnez **Convertir enimage** pour créer une photo virtuelle pour ce calque. Cela vous permet d'utiliser certains outils de calque sur un calque de texte ou de forme, et vous donne également la possibilité de modifier le calque créé comme les autres calques de photo.

### Fusionner les calques

Vous pouvez fusionner une partie ou tous les calques dans le Gestion des calques si vous :

· finissez de modifier un calque.

- · avez trop de calques dans la Gestion des calques. Fusionner les calques peut faciliter votre modification des calques.
- · voulez réduite la taille globale du fichier PHI.
- · voulez que tous les calques deviennent une image.

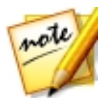

*Remarque : une fois les calques fusionnés, ils ne peuvent plus être modifiés.*

Pour fusionner deux calques ou plus, maintenez enfoncée la touche Ctrl de votre clavier, puis sélectionnez les calques dans la Gestion des calques, cliquez-droit, puis sélectionnez **Fusionnerles calques**. Sélectionnez **Fusionnerles calquesvisibles** si vous voulez fusionner tous les calques visibles. Sélectionnez **Toutregrouper** pour fusionner tous les calques dans le Gestion des calques.

# <span id="page-167-0"></span>Utiliser les Outils Calque

Vous pouvez utiliser les outils calque disponibles dans le module Calques pour dessiner, ajouter du texte et des formes, et plus sur les calques de votre création photo. Les outils calque suivants sont disponibles :

- · [Outil](#page-167-1) stylo
- · Outil [gomme](#page-168-0)
- · Outil [forme](#page-169-0)
- · Outil [texte](#page-173-0)
- · Outil [sélection](#page-175-0) de la zone
- · Outil [remplir](#page-178-0)
- · Outil [dégradé](#page-179-0)
- · [Outil](#page-180-1) Flou

# <span id="page-167-1"></span>Outil stylo

L'outil stylo vous permet de dessiner des pixels colorés sur un calque de photo à

l'aide du crayon, du pinceau ou de l'aérographe. Cliquez sur le bouton pour commencer à utiliser l'outil stylo.

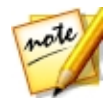

*Remarque : si vous essayez d'utiliser l'outil stylo sur un calque sans photo, CyberLink PhotoDirector vous demandera de convertir le calque en image pour continuer.*

Pour utiliser l'outil stylo, procédez comme suit :

- 1. Depuis le menu déroulant **Outil sélection**, sélectionnez un des outils disponibles. L'outil **Crayon** et **Pinceau** peut être utilisé comme les outils de dessin traditionnels pour tracer des lignes ou appliquer de la couleur en faisant glisser votre souris sur la toile de modification. L'**Aérographe** est semblable à une bombe aérosol, lorsque vous maintenez enfoncé le bouton de la souris et déplacez le pointeur de la souris, la couleur augmente sur la toile de modification.
- 2. Utilisez le curseur **Taille** pour définir la taille de la ligne dessinée.
- 3. Utilisez le curseur **Opacité** pour définir le niveau d'opacité de la ligne dessinée.
- 4. Sélectionnez un **Modedefusion** dans le menu déroulant pour définir comment les lignes dessinées sont fusionnées avec les calques d'arrière-plan. Voir [Fusionner](#page-162-0) les calques pour plus d'informations sur la fusion des calques et une description de chaque mode de fusion.
- 5. Cliquez sur le carré **Couleur** pour définir la couleur de la ligne dessinée. Vous pouvez sélectionner une des couleurs de base, ou cliquez sur le sélecteur de couleur ou utilisez le curseur pour choisir une couleur. Vous pouvez également entrer manuellement le code de couleur dans les champs TSV, RVB ou # pour définir la couleur. Une fois définie la couleur, cliquez sur **OK** pour fermer la fenêtre Sélecteur de couleurs.
- 6. Dessinez sur la toile de modification selon les besoins.

# <span id="page-168-0"></span>Outil gomme

L'outil gomme vous permet d'effacer les pixels sur un calque de photo. Cliquez sur

le bouton **pour commencer à utiliser l'outil gomme.** 

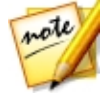

*Remarque : si vous essayez d'utiliser l'outil gomme sur un calque sans photo, CyberLink PhotoDirector vous demandera de convertir le calque en image pour continuer.*

Pour utiliser l'outil gomme, procédez comme suit :

1. Depuis le menu déroulant **Outil sélection**, sélectionnez un des outils disponibles. L'outil **Gomme(Crayon)** et **Gomme(Pinceau)** peut être utilisé comme les outils de dessin traditionnels pour effacer les pixels en faisant

glisser votre souris sur la toile de modification. La **Gomme(Bloc)** est similaire, mais la ligne effacée résultante est carrée.

- 2. Utilisez le curseur **Taille** pour définir la taille de la ligne effacée.
- 3. Utilisez le curseur **Opacité** pour définir le niveau d'opacité de la ligne effacée. Si définie sur 100, l'outil gomme rend les pixels sur le calque sélectionné complètement transparents.
- 4. Dessinez sur la toile de modification comme vous le souhaitez pour effacer les pixels.

# <span id="page-169-0"></span>Outil forme

L'outil forme vous permet d'ajouter des formes sur votre création photo. Cliquez

sur le bouton **pour commencer** à utiliser l'outil forme. Veuillez noter que la forme sur ce bouton change, en fonction de la dernière forme ajoutée sur une photo.

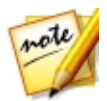

*Remarque : si vous essayez d'ajouter une forme sur un calque de photo, CyberLink PhotoDirector crée automatiquement un nouveau calque dans la Gestion des calques.*

Pour utiliser l'outil forme, procédez comme suit :

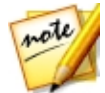

*Remarque : une fois ajoutée une forme sur la toile de modification, vous pouvez utiliser l'Outil [sélectionner](#page-180-2) et déplacer pour la déplacer, redimensionner ou faire pivoter.*

- 1. Depuis le menu déroulant **Sélectionnerlaforme**, sélectionnez une des formes disponibles. Vous pouvez dessiner un **Rectangle**, une **Ellipse**, un **Polygone** ou une **Étoile**.
- 2. Définissez les options de l'outil forme selon les besoins. Voir la description des [Options](#page-170-0) de l'outil forme en rapport ci-dessous pour plus de détails.
- 3. Définissez les options de la zone de forme selon les besoins. Voir [Options](#page-171-0) de la zone de forme pour plus de détails.
- 4. Cliquez sur le carré **Couleur** pour définir la couleur de la forme. Vous pouvez sélectionner une des couleurs de base, ou cliquez sur le sélecteur de couleur ou utilisez le curseur pour choisir une couleur. Vous pouvez également entrer manuellement le code de couleur dans les champs TSV, RVB ou # pour définir la couleur. Une fois définie la couleur, cliquez sur **OK** pour fermer la fenêtre Sélecteur de couleurs.

5. Cliquez et faites glisser sur la toile de modification pour créer une forme de taille personnalisée selon les besoins.

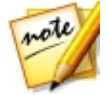

*Remarque : lors de l'ajout de rectangles ou d'ellipses vous pouvez simplement cliquer sur la toile de modification pour créer une forme avec la Largeur et la Hauteur spécifiées.*

#### <span id="page-170-0"></span>Options de l'outil forme

Selon le type de forme sélectionné, les outils forme varient.

#### **Rectangle**

Lors de la création de rectangles, les options suivantes de l'outil forme sont disponibles :

- · **Largeur**, **Hauteur**: indique la taille en pixels des rectangles créés. Vous pouvez également entrer manuellement une taille de rectangle personnalisée dans ces champs, puis cliquez simplement sur la toile de modification pour en créer un de cette taille.
- · **Anglearrondi**: quand activé, les rectangles créés ont des coins arrondis. Dans le champ **Rayon** entrez le rayon des coins arrondis. Plus le nombre est élevé, plus votre rectangle deviendra circulaire.
- · **Àpartir du centre**: quand activé, le rectangle est créé depuis le centre vers l'extérieur lorsque vous cliquez et faites glisser votre souris sur la toile de modification.

#### Ellipse

- · **Largeur**, **Hauteur**: indique la taille en pixels des ellipses créées. Vous pouvez également entrer manuellement une taille d'ellipse personnalisée dans ces champs, puis cliquez simplement sur la toile de modification pour en créer une de cette taille.
- · **Àpartir du centre**: quand activé, l'ellipse est créée depuis le centre vers l'extérieur lorsque vous cliquez et faites glisser votre souris sur la toile de modification.

#### Polygone

· **Nombredecôtés** : entrez le nombre de côtés souhaités pour les polygones créés. Ce doit être un nombre entre 3 et 100.

#### Etoile

- · **Pointes** : sélectionnez le nombre de pointes souhaitées pour l'étoile créée. Ce doit être un nombre entre 3 et 100.
- · **Retrait**: indique la profondeur des retraits entre les pointes de l'étoile. Par exemple, un retrait de 50% sera la moitié de la taille de l'étoile créée.

#### <span id="page-171-0"></span>Options de la zone de forme

Avant de créer la forme, assurez-vous de sélectionner une des options suivantes :

•  $\Box$  - quand sélectionnée, la nouvelle forme est ajoutée à son propre calque dans la Gestion des calques.

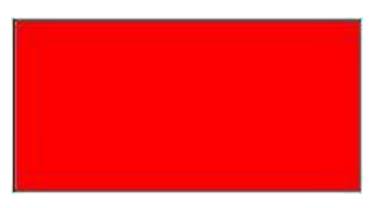

 $\vert$  - quand sélectionnée, vous pouvez ajouter une nouvelle forme à un calque de forme sélectionné. Utilisez ceci pour ajouter plus d'une forme à un calque sélectionné.

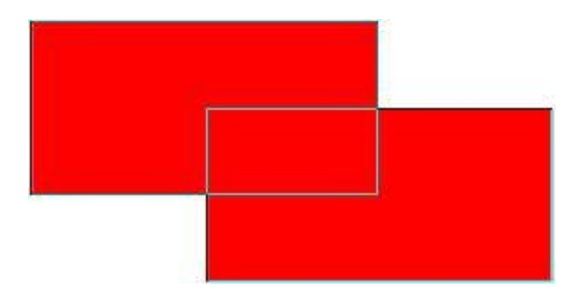

· - quand sélectionnée, vous pouvez soustraire d'une forme existante sur un calque de forme sélectionné. Utilisez ceci pour créer une forme transparente qui révèle une partie de la photo d'arrière-plan.

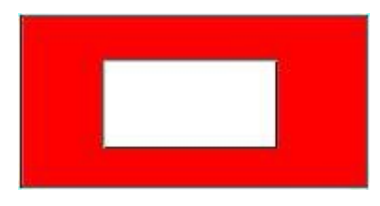

· - quand sélectionnée, vous pouvez dessiner deux formes, et seule la zone d'intersection est colorée dans le calque de forme.

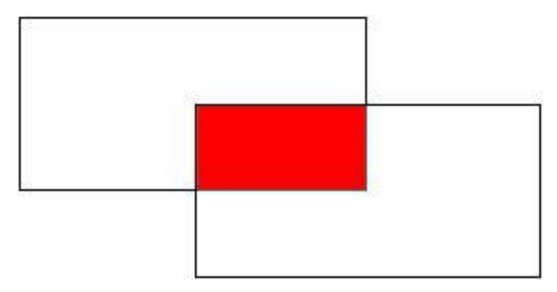

 $\left\vert \cdot\right\vert$  quand sélectionnée, vous pouvez dessiner deux formes, et la zone d'intersection est transparente dans le calque de forme.

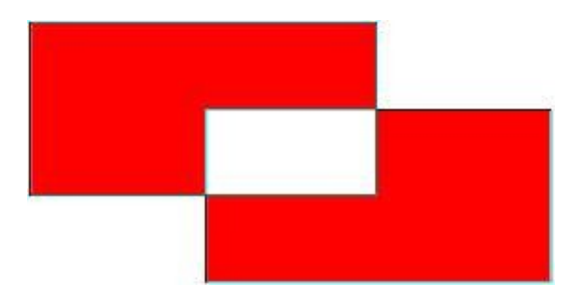

## <span id="page-173-0"></span>Outil texte

L'outil texte vous permet d'ajouter du texte sur votre création photo. Cliquez sur le

bouton  $\mathbf{I}$  pour commencer à utiliser l'outil texte.

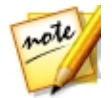

*Remarque : si vous essayez d'ajouter du texte sur un calque de photo, CyberLink PhotoDirector crée automatiquement un nouveau calque dans la Gestion des calques.*

Pour utiliser l'outil texte, procédez comme suit :

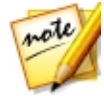

*Remarque : une fois ajouté du texte sur la toile de modification, vous pouvez utiliser l'Outil [sélectionner](#page-180-2) et déplacer pour le déplacer, redimensionner ou faire pivoter.*

1. Cliquez sur la toile de modification pour ajouter une zone de texte.

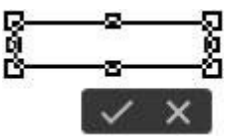

2. Si nécessaire, vous pouvez d'abord redimensionner la zone de texte pour adapter au texte que vous voulez entrer.

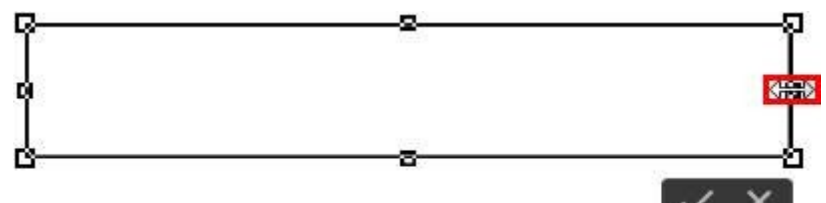

- 3. Définissez la police, le style, la taille et l'alignement du texte. Vous pouvez cliquer sur le carré **Couleur du texte** pour définir la couleur du texte. Vous pouvez sélectionner une des couleurs de base, ou cliquez sur le sélecteur de couleur ou utilisez le curseur pour choisir une couleur. Vous pouvez également entrer manuellement le code de couleur dans les champs TSV, RVB ou # pour définir la couleur. Une fois définie la couleur, cliquez sur **OK** pour fermer la fenêtre Sélecteur de couleurs.
- 4. Saisissez le texte dans la zone de texte.

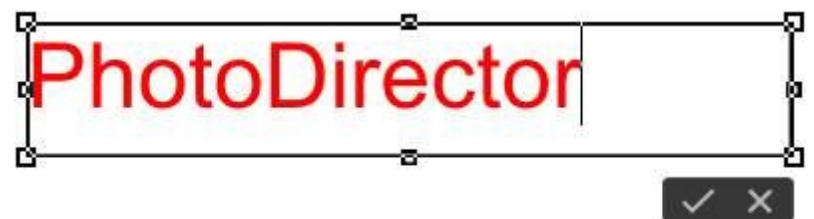

5. si nécessaire, sélectionnez l'option **Cadre** pour ajouter une bordure au texte. Une fois sélectionnée, choisissez la **Couleur**, puis utilisez le curseur pour voir la **Taille** de la bordure.

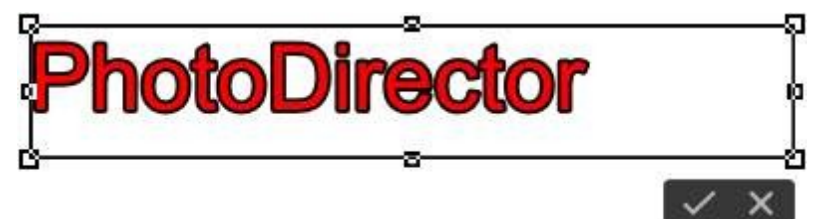

6. si nécessaire, sélectionnez l'option **Tons foncés** pour appliquer une ombre portée au texte. Une fois sélectionnée, choisissez la **Couleur** de l'ombre, puis utilisez le curseur **Décalage** pour définir sa distance du texte.

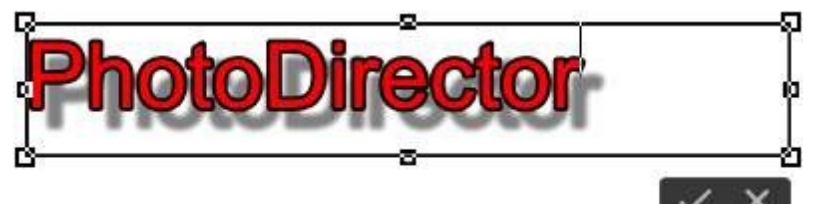

7. Quand que vous avez fini, cliquez sur **pour positionner le texte sur la** toile de modification.

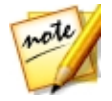

*Remarque : une fois positionné le texte, vous pouvez cliquer dessus à nouveau pour activer les options de modification, ou si vous souhaitez le déplacer vers un autre emplacement sur la toile de modification.*

# <span id="page-175-0"></span>Outil sélection de la zone

L'outil sélection de la zone vous permet de sélectionner des pixels sur un calque de photo, vous permettant de modifier ou de supprimer seulement les pixels

sélectionnés de votre création photo. Cliquez sur le bouton pour commencer à utiliser l'outil sélection de la zone. Veuillez noter que l'icône sur le bouton l'outil sélection de la zone change, en fonction du dernier outil sélection de la zone sélectionné.

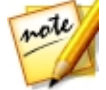

*Remarque : si vous essayez d'utiliser l'outil sélection de la zone sur un calque sans photo, CyberLink PhotoDirector vous demandera de convertir le calque en image pour continuer.*

Pour utiliser l'outil sélection de la zone, procédez comme suit :

- 1. Choisissez l'**Outil sélection** que vous souhaitez utiliser :
	- **Ellection** avec l'outil de sélection rectangle vous pouvez cliquer et dessiner sur la toile de modification pour sélectionner une zone rectangulaire/carrée.
	- · avec l'outil de sélection ellipse vous pouvez cliquer et dessiner sur la toile de modification pour sélectionner une zone elliptique/circulaire.
	- $\Box$  sélectionnez ce bouton ou cliquez sur le petit triangle, puis sélectionnez **Lasso** pour utiliser l'outil de sélection lasso. Cet outil vous permet de dessiner une zone de sélection de forme libre. Utilisez-le simplement pour dessiner une forme libre autour des pixels que vous souhaitez sélectionner. Si vous ne fermez pas la forme libre, une ligne droite est tracée entre les deux points extrêmes.
	- $\Box$  sélectionnez ce bouton ou cliquez sur le petit triangle, puis sélectionnez **Lasso dynamique** pour utiliser l'outil de sélection lasso. Cet outil vous permet de dessiner une zone de sélection en cliquant sur le bord d'un objet ou d'une zone, puis en faisant glisser le lasso autour. Pour fermer la sélection, cliquez simplement sur le nœud ajouté au point de départ. Une fois

ajoutés, ces nœuds peuvent être déplacés pour sélectionner les pixels avec plus de précision.

- · sélectionnez ce bouton ou cliquez sur le petit triangle, puis sélectionnez **Pinceau** pour utiliser le pinceau de sélection manuelle. Ce pinceau vous permet de cliquer manuellement sur les pixels pour les sélectionner.
- <sup>1</sup> 1 sélectionnez ce bouton ou cliquez sur le petit triangle, puis sélectionnez **Pinceaudynamique** pour utiliser le pinceau de sélection dynamique. Quand vous cliquez sur une wone de la toile de modification avec ce pinceau, il sélectionne automatiquement les pixels similaires pour vous.
- · l'outil de sélection baguette magique vous permet de sélectionner tous les pixels de même couleur dans le calque. Utilisez le curseur **Tolérance** pour définir la force de sélection de la baguette magique. Faire glisser le curseur à droite entraînera la sélection de pixels plus dissemblables dans la photo. Voir Options de sélection [baguette](#page-177-0) magique pour une description des autres options de sélection disponibles pour la baguette magique.
- 2. Choisissez le **Modedesélection** que vous souhaitez utiliser :
	- $\Box$  utilisez ce mode de sélection pour sélectionner une nouvelle zone. Quand activé, toutes les sélections précédentes seront supprimées.
	- **Letter Letter is en un constant de selection pour ajouter à des sélections existantes,** ou si vous voulez sélectionner plus d'une zone du calque de photo.
	- utilisez ce mode de sélection pour désélectionner certains des pixels sélectionnés.
- 3. Si vous utilisez le **Pinceau** ou **Pinceau dynamique**, vous pouvez utiliser le curseur **Taille** pour définir la taille de la zone couverte par le pinceau.
- 4. Utilisez le curseur **Contour progressif** pour définir le niveau de transition entre la zone sélectionnée et les pixels autour de la zone.

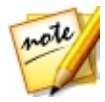

*Remarque : le curseur Contour progressif n'est pas disponible lorsque vous utilisez la sélection baguette magique. Voir ci-dessous pour une description des* options de sélection [baguette](#page-177-0) magique *supplémentaires.* 5. Quand vous êtes prêt, commencez à utiliser votre outil choisi pour commencer à sélectionner les pixels selon le besoin.

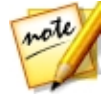

*Remarque : une fois sélectionnés les pixels souhaités, vous pouvez cliquer sur pour inverser la sélection ou sur pour effacer la sélection selon le besoin.*

- 6. Quand votre sélection est terminée, vous pouvez effectuer l'action souhaitée, y compris :
	- cliquez sur le bouton  $\mathbb{Q}$  ou appuyez le bouton Suppr de votre clavier pour supprimer les pixels sélectionnés, rendant cette zone transparente.
	- · cliquez sur pour régler les pixels sélectionnés. Voir Régler le [calque](#page-158-0) de [photo](#page-158-0) pour plus de détails.
	- · utilisez l'outil remplir pour remplir la zone sélectionnée avec une couleur unie. Voir Outil [remplir](#page-178-0) pour plus de détails.
	- · utilisez l'outil dégradé pour ajouter un remplissage en dégradé dans la zone sélectionnée. Voir Outil [dégradé](#page-179-0) pour plus de détails.

#### <span id="page-177-0"></span>Options de sélection baguette magique

Lorsque vous utilisez l'outil de sélection baguette magique, les options supplémentaires suivantes sont disponibles :

- · **Échantillonnertous les calques** : sélectionnez cette option si vous voulez sélectionner les pixels dans tous les calques avec la baguette magique. Désélectionnez cette option si vous voulez sélectionner uniquement les pixels dans le calque actuellement sélectionné.
- · **Anticrénelage**: sélectionnez cette option pour lisser les bords qui seraient irréguliers dans votre sélection.
- · **Contigu** : sélectionnez cette option si vous voulez sélectionner les pixels adjacents, c.-à-d. les pixels de couleur similaire qui sont en contact avec le pixel que vous sélectionnez. Si cette option n'est pas sélectionnée, CyberLink PhotoDirector sélectionnera tous les pixels qui sont similaires en couleur au pixel que vous sélectionnez.

# <span id="page-178-0"></span>Outil remplir

L'outil remplir vous permet de remplir avec couleur une zone sur votre photo qui

comporte des pixels d'une couleur similaire. Cliquez sur le bouton utiliser l'outil remplir.

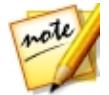

*Remarque : si vous essayez d'utiliser l'outil remplir sur un calque sans photo, CyberLink PhotoDirector vous demandera de convertir le calque en image pour continuer.*

Pour utiliser l'outil remplir, procédez comme suit :

- 1. Cliquez sur le carré **Couleur** pour définir la couleur que vous voulez utiliser. Vous pouvez sélectionner une des couleurs de base, ou cliquez sur le sélecteur de couleur ou utilisez le curseur pour choisir une couleur. Vous pouvez également entrer manuellement le code de couleur dans les champs TSV, RVB ou # pour définir la couleur. Une fois définie la couleur, cliquez sur **OK** pour fermer la fenêtre Sélecteur de couleurs.
- 2. Sélectionnez un **Modedefusion** dans le menu déroulant pour définir comment la couleur de remplissage est fusionnée avec les calques d'arrièreplan. Voir [Fusionner](#page-162-0) les calques pour plus d'informations sur la fusion des calques et une description de chaque mode de fusion.
- 3. Utilisez le curseur **Tolérance** pour définir comment la couleur est ajoutée. Plus la tolérance est faible, moins les pixels voisins sont affectés par le remplissage. Plus la tolérance est élevée, plus les pixels voisins sont affectés par le remplissage.
- 4. Utilisez le curseur **Opacité** pour définir le niveau de couleur de remplissage.
- 5. Sélectionnez l'option **Contigu** si vous voulez seulement la couleur remplie dans les pixels adjacents, c.-à-d. les pixels de couleur similaire qui sont en contact avec le pixel que vous sélectionnez. Si cette option n'est pas sélectionnée, CyberLink PhotoDirector remplira tous les pixels qui sont similaires en couleur au pixel que vous sélectionnez.
- 6. Cliquez sur les pixels de même couleur pour les remplir selon le besoin.

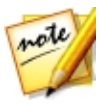

*Remarque : vous pouvez également utiliser l'outil remplir dans une zone sélectionnée avec l'outil sélection de la zone. Pour les meilleurs résultats, assurez-vous que la Valeur de contour progressif n'est pas définie trop élevée.*

# <span id="page-179-0"></span>Outil dégradé

L'outil dégradé vous permet d'ajouter un dégradé dans une zone sélectionnée, ou

sur un calque de photo entier. Cliquez sur le bouton **pour utiliser l'outil** dégradé.

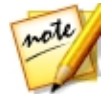

*Remarque : si vous essayez d'utiliser l'outil dégradé sur un calque sans photo, CyberLink PhotoDirector vous demandera de convertir le calque en image pour continuer.*

Pour utiliser l'outil dégradé, procédez comme suit :

- 1. Sélectionnez le **Typededégradé** que vous souhaitez utiliser. Vous avez le choix parmi cinq.
- 2. Sélectionnez un **Style** de dégradé :
	- · **Premier planàarrière-plan**: crée un dégradé de la couleur de premier plan sélectionnée, à la couleur d'arrière-plan sélectionnée.
	- · **Premier planàtransparent**: crée un dégradé de la couleur de premier plan sélectionnée, à une zone transparente. Utilisez ce style de dégradé si vous voulez appliquer un dégradé de couleur sur l'arrière-plan ou une autre photo.
	- · **Noir àblanc** : crée un dégradé du noir au blanc.
- 3. Sélectionnez les deux carrés de **Couleur** pour définir les couleurs de premier plan et d'arrière-plan utilisés dans le dégradé. Vous pouvez sélectionner une des couleurs de base, ou cliquez sur le sélecteur de couleur ou utilisez le curseur pour choisir une couleur. Vous pouvez également entrer manuellement le code de couleur dans les champs TSV, RVB ou # pour définir la couleur. Une fois définie la couleur, cliquez sur **OK** pour fermer la fenêtre Sélecteur de couleurs.
- 4. si nécessaire, sélectionnez l'option **Inverser** pour changer la direction du dégradé.
- 5. Utilisez le curseur **Opacité** pour définir le niveau d'opacité du dégradé.
- 6. Sélectionnez un **Modedefusion** dans le menu déroulant pour définir comment le dégradé de couleurs est fusionné avec les calques d'arrière-plan. Voir **[Fusionner](#page-162-0) les calques** pour plus d'informations sur la fusion des calques et une description de chaque mode de fusion.
- 7. Cliquez et faites glisser sur le calque de photo sélectionné pour ajouter et définir la direction du dégradé.
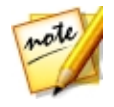

*Remarque : vous pouvez également utiliser l'outil dégradé dans une zone sélectionnée avec l'outil sélection de la zone. Pour les meilleurs résultats, assurez-vous que la Valeur de contour progressif n'est pas définie trop élevée.*

### Outil Flou

Dans le module Calques, vous pouvez utiliser l'outil flou pour créer un effet de flou sur un calque sélectionné.

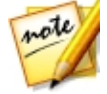

*Remarque : si vous essayez d'utiliser l'outil flou sur un calque sans photo, CyberLink PhotoDirector vous demandera de convertir le calque en image pour continuer.*

Pour utiliser l'outil flou, procédez comme suit :

- 1. Sélectionnez le calque auquel vous souhaitez appliquer l'effet flou.
- 2. Cliquez sur le bouton  $\mathcal{X}$ , puis sélectionnez **Outil Flou** pour ouvrir la fenêtre Outils Flou.
- 3. Utilisez les outils flou pour appliquer un effet flou. Voir [Outils](#page-123-0) Flou pour une description détaillée sur l'utilisation de ces outils.

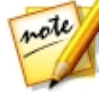

*Remarque : tous les autres calques sont invisibles quand vous accédez à la fenêtre Outil Flou, pour que vous puissiez vous concentrer sur la création de l'effet sur le calque sélectionné. Si nécessaire, sélectionnez l'option Aperçu avec tous les calques pour afficher tous les calques avec l'effet de flou appliqué.*

4. Cliquez sur **OK** pour enregistrer vos modifications et appliquer le flou au calque sélectionné.

## Utiliser les Outils de modification

Quand vous êtes dans le module Calques, trois outils de modification supplémentaires sont disponibles pour votre utilisation.

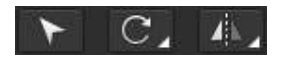

### Outil sélectionner et déplacer

Cliquez sur le bouton **pour déplacer**, faire pivoter ou redimensionner les photos, les formes et le texte sur la toile de modification. Quand cliqués, les nœuds de sélection apparaissent autour de l'objet sur le calque sélectionné.

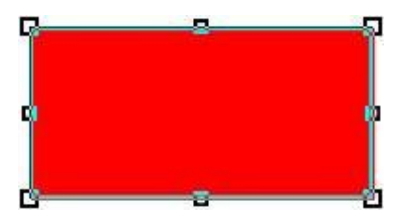

Pour déplacer l'objet, passez simplement votre souris dessus. Quand votre curseur se transforme en main, cliquez et déplacez l'objet vers un nouvel emplacement sur la toile de modification.

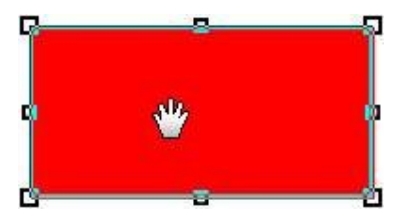

Pour redimensionner l'objet, cliquez et faites glisser un des nœuds de sélection.

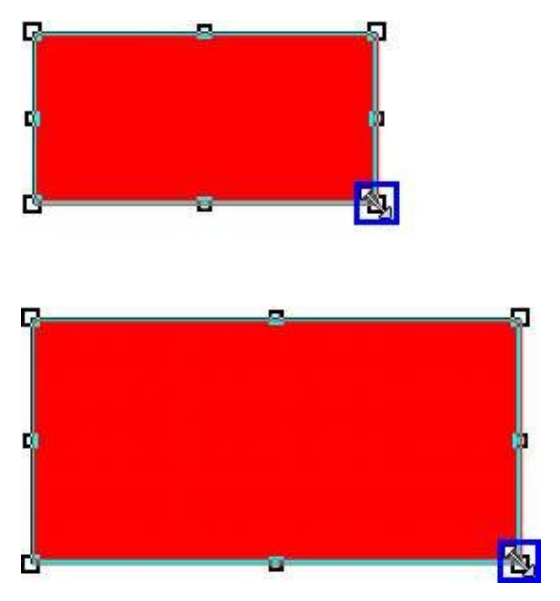

Pour faire pivoter l'objet, passez votre souris à proximité d'un des nœuds de sélection. Quand votre curseur se transforme en flèche courbe, cliquez et faites glisser sur la toile e modification pour faire pivoter l'objet.

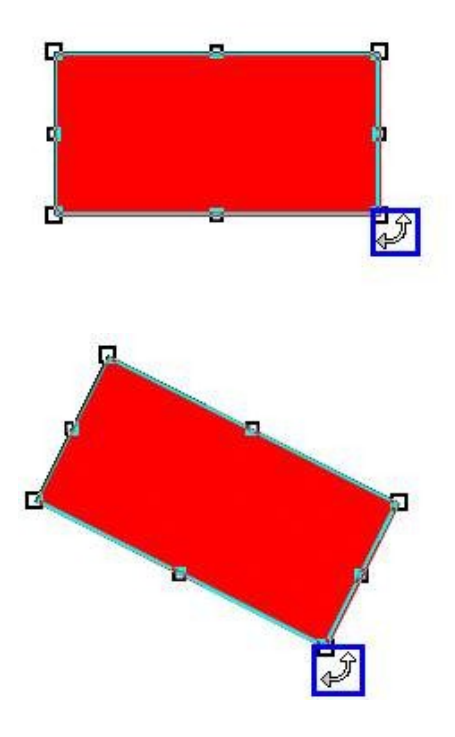

### Outil rotation C.

L'outil rotation permet de faire pivoter toute la toile, ou seulement un calque sélectionné. Cliquez sur le triangle en bas à droite du bouton de l'outil rotation, puis sélectionnez une des options suivantes :

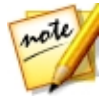

*Remarque : veuillez noter que l'icône sur le bouton de l'outil rotation change, en fonction du dernier outil rotation sélectionné.*

- · **Rotationde90 degrés àgauche**: fait pivoter toute la toile et tous ses calques de 90 degrés dans le sens antihoraire.
- · **Rotationde90 degrés àdroite**: fait pivoter toute la toile et tous ses calques de 90 degrés dans le sens horaire.
- · **Rotationdu calquede90 degrés àgauche**: fait pivoter le calque sélectionné de 90 degrés dans le sens antihoraire.
- · **Rotationdu calquede90 degrés àdroite**: fait pivoter le calque sélectionné de 90 degrés dans le sens horaire.

### Outil retourner

L'outil retourner permet de retourner toute la toile, ou seulement un calque sélectionné. Cliquez sur le triangle en bas à droite du bouton de l'outil retourner, puis sélectionnez une des options suivantes :

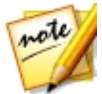

*Remarque : veuillez noter que l'icône sur le bouton de l'outil retourner change, en fonction du dernier outil retourner sélectionné.*

- · **Retourner horizontalement**: retourne toute la toile et tous ses calques horizontalement.
- · **Retourner verticalement**: retourne toute la toile et tous ses calques verticalement.
- · **Retournerlecalquehorizontalement**: retourne le calque sélectionné horizontalement.
- · **Retournerlecalqueverticalement**: retourne le calque sélectionné verticalement.

# Enregistrement des projets de calques

Lorsque vous avez terminé la création de votre photo composite dans le module Calques, cliquez sur le bouton **Enregistrer en** en bas du module Calques, puis :

· sélectionnez **Enregistrer commenouveau fichier photo** pour enregistrer votre création qu format .JPG, .PNG. ou .TIF. Vous pouvez également enregistrer au format .PHI, un format de fichier qui est utilisé exclusivement par CyberLink PhotoDirector. Les fichiers PHI peuvent être modifiés plus avant dans le module Calques de PhotoDirector, et même être affichés (comme fichier image) dans certains autres programmes CyberLink, comme PowerDirector.

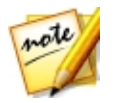

*Remarque : seuls les calques visibles seront enregistrés dans le nouveau fichier photo.*

· sélectionnez **Enregistrer en modèleexpress** pour enregistrer votre création dans un modèle que vous pouvez utiliser à nouveau sur une autre photo, ou partager sur DirectorZone

### Enregistrement et partage des modèles express

Pour enregistrer un projet de calques en modèle express, procédez comme suit :

1. Cliquez sur le bouton **Enregistrer en**, puis sélectionnez **Enregistrer en modèle express**.

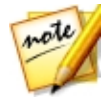

*Remarque : seuls les calques visibles seront enregistrés dans le modèle express.*

- 2. Dans la fenêtre Enregistrer le modèle express, entrez les informations suivantes :
	- · **Nom** : donnez un nom au modèle express.
	- · **Description**: entrez une courte description de votre modèle express.
	- · **Balises** : entrez des balises mots-clés de recherche qui aideront les utilisateurs à trouver le modèle express lors de la recherche sur DirectorZone.
	- · **Partager cemodèleexpress sur DirectorZone**: sélectionnez cette option pour partager votre modèle express avec d'autres utilisateurs sur DirectorZone.
- 3. Cliquez sur **Suivant**.

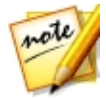

*Remarque : si vous avez choisi de ne pas partager le modèle express, votre modèle express sera enregistré et mis à disposition dans la fenêtre Ajouter le modèle express.*

- 4. Si nécessaire, connectez-vous à DirectorZone puis cliquez sur **Suivant**.
- 5. Examinez l'avertissement de copyright de DirectorZone, sélectionnez **J'ai confirmél'avertissement ci-dessus**, puis cliquez sur **Suivant**.
- 6. Le modèle express sera transféré. Cliquez sur **Fermer** pour retourner au module Calques.

#### **Chapitre 8:**

# Export et partage de photos

Lorsque vous avez terminé les réglages des photos, les modifications des photos ou la création de nouvelles photos composites avec calques, vous pouvez les exporter et créer de nouveaux fichiers de photos, ou les partager sur Facebook ou Flickr.

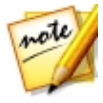

*Remarque : si vous avez CyberLink PowerDirector 11 ou plus installé sur votre ordinateur, vous pouvez également sélectionner un certain nombre de photos individuelles dans le panneau de navigation photo, puis sélectionnez Fichier > Exporter vers PowerDirector dans le menu pour les envoyer rapidement directement sur la ligne de scénario de PowerDirector.*

## Le processus d'exportation des photos

Après avoir fait des réglages et modifications à vos photos, ou créez de nouvelles photos dans le module Calques, la dernière étape est de les exporter. CyberLink PhotoDirector tient un journal de tous les changements que vous voulez faire à une photo, et à l'export applique tous ces changements et crée un nouveau fichier photo pour vous.

Vous pouvez exporter plusieurs photos en même temps ou de les exporter une à la fois. Pour exporter les photos dans CyberLink PhotoDirector, sélectionnez les photos, le dossier, l'album, la collection, etc., puis sélectionnez **Exporterlesphotos** ou cliquez sur le bouton **Exporter**.

Vous pouvez exporter une ou plusieurs photos de différents emplacement dans le programme, mais le processus est toujours le même.

Pour exporter les photos dans CyberLink PhotoDirector, procédez comme suit :

- 1. Si nécessaire, sélectionnez un profil d'exportation personnalisé dans la liste déroulante **Utiliserleprofil**. Voir [Exporter](#page-190-0) les profils pour des informations détaillées sur la création et l'utilisation de profils d'exportation.
- 2. Dans la section **Destination d'exportation** de la fenêtre Exportation de la photo, spécifiez l'emplacement d'exportation comme suit :
	- · **Optionsd'emplacement**: spécifiez si vous voulez :
- · **Placer dansundossier différent**: exporte les photos dans un dossier différent de celui où les photos d'origine sont situées.
- · **Conserver dans lemêmeemplacementquelesphotosd'origine**: exporte les photos dans le même dossier que les photos d'origine.
- · **Dossier différentmais conserverlastructured'origine**: exporte les photos dans un dossier différent, mais utilise la même structure des dossiers que dans le dossier d'origine pour la cohérence.

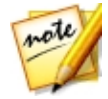

*Remarque : si vous avez un abonnement à CyberLink Cloud, vous pouvez sélectionner l'option Transférer des copies sur CyberLink Cloud\* si vous voulez également que le programme transfère les photos exportées sur votre espace de stockage CyberLink Cloud après le processus d'exportation. \* fonction en option dans CyberLink PhotoDirector. Consultez le tableau de versions sur notre site Web pour obtenir des informations détaillées sur la version.*

- · **Dossier**: spécifiez le dossier dans lequel les photos sont exportées comme suit :
	- Cliquez sur **pour spécifier un dossier spécifique sur votre ordinateur** dans lequel les photos sont exportées.
	- · **Placer dans sous-dossier**: sélectionnez cette option si vous voulez placer les photos exportées dans un nouveau sous-dossier. Saisissez le nom du nouveau dossier dans le champ prévu.
	- · **Ajouterlesphotos exportées auprojetactuel**: sélectionnez cette option si vous souhaitez ajouter les photos dans la bibliothèque après qu'elles sont exportées.
- · **Conflitsdenom defichier**: sélectionnez dans la liste déroulante ce que CyberLink PhotoDirector doit faire en cas de photos avec les mêmes noms de fichier dans le dossier d'exportation.
- 3. Dans la section **Nommage** de la fenêtre Exportation de la photo, si nécessaire, spécifiez les conventions de nommage utilisées sur les fichiers photo exportés comme suit :

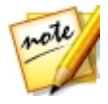

*Remarque : voir le champ Exemple au bas de la section Nommage pour un exemple du nommage qui sera utilisé sur les photos exportées.*

- · **Format**: sélectionnez le format du nom de fichier que CyberLink PhotoDirector utilise pour nommer automatiquement chaque photo exportée. Sélectionnez **Nom du fichier** si vous souhaitez que vos photos aient le même nom de fichier que les originaux.
- · **Nom personnalisé**: si vous voulez les photos aient un nouveau nom personnalisé, sélectionnez une des options de nom personnalisé dans la liste déroulante **Format**, puis entrez le nom dans le champ prévu.
- · **Nombrededépart**: si vous voulez le nom de fichier contienne une séquence numérique, spécifiez le nombre de départ dans le champ prévu.
- 4. Dans la section **Paramètresdefichier** de la fenêtre Exportation de la photo, si nécessaire, vous pouvez spécifier le format de fichier, l'espace de couleur et la qualité, comme suit.
	- · **Format** : spécifiez si vous voulez exporter les photos au format de fichier JPEG ou TIFF.
	- · **Espacedecouleur**: sélectionnez le type d'espace de couleur que vous voulez utiliser sur les photos exportées.
	- · **Qualité**: si vous exportez au format JPEG, utilisez le curseur pour définir la qualité de la photo exportée. Plus la qualité est élevée, plus la taille du fichier photo résultant est grande. Si vous exportez au format TIFF, sélectionnez **ZIP** dans le menu déroulant **Compression** si vous souhaitez compresser les photos lors de l'exportation.
- 5. C'est dans la section **Dimensionnementd'image** de la fenêtre Exportation de la photo que vous pouvez définir la taille des photos exportées, comme suit :
	- · **Conserverlarésolutiondelaphoto d'origine**: sélectionnez cette option si vous ne voulez pas redimensionner les photos au cours du processus d'exportation. Sélectionnez l'option **Nepas recompresserlaphoto sil'original estau format JPEGetaucunajustementn'aétéfait** si vous ne voulez pas que CyberLink PhotoDirector recompresse les photos auxquelles vous n'avez fait aucun réglage.
	- · **Ajuster àlataille**: sélectionnez cette option si vous voulez que CyberLink PhotoDirector redimensionne les photos au cours du processus d'exportation. Dans la liste déroulante fournie, spécifiez la nouvelle taille comme suit :
		- · **Bordlarge**: sélectionnez cette option pour spécifier une nouvelle longueur pour le plus grand côté de chaque photo dans le champ prévu.
- · **Largeur ethauteur**: sélectionnez cette option pour spécifier la largeur ou la hauteur de chaque photo dans les champs prévus. CyberLink PhotoDirector redimensionnera les photos à la taille spécifiée, et assurera que les photos maintiennent leurs proportions actuelles.
- · **Bordétroit**: sélectionnez cette option pour spécifier une nouvelle longueur pour le côté le plus court de chaque photo dans le champ prévu.
- · **Nepas augmenterlarésolutiondesphotos** : sélectionnez cette option si vous ne voulez pas que CyberLink PhotoDirector augmente la résolution des photos dont l'original est plus petit que la taille spécifiée. Sélectionner cette option peut éviter la perte de qualité.
- · **Améliorerlanettetéaprès ajustement**: sélectionnez cette option si vous voulez que CyberLink PhotoDirector applique la netteté à chaque photo après le redimensionnement.
- 6. Dans la section **Métadonnées** de la fenêtre Exportation de la photo, si nécessaire, spécifiez les métadonnées à inclure dans les photos exportées :
	- · **Supprimer EXIF** : sélectionnez cette option si vous voulez que CyberLink PhotoDirector supprime les données EXIF (Exchangeable Image Format) de chaque photo, si elles existent.
	- · **SupprimerIPTC**: sélectionnez cette option si vous voulez que CyberLink PhotoDirector supprime toutes les métadonnées IPTC (International Press Telecommunications Council) de chaque photo, si elles existent.
	- · **Écrirelesbalisesdans lesmétadonnées** : sélectionnez si vous voulez que des balises mots-clés soient ajoutées pour être incorporées dans les métadonnées de chaque photo.
	- · **Écrireles infosdecopyrightdans lesmétadonnées** : sélectionnez si vous voulez que des les informations de copyright soient ajoutées pour être incorporées dans les métadonnées de chaque photo.
- 7. Dans la section **Filigrane**, vous pouvez ajouter un filigrane aux photos exportées comme suit :
	- · **Ajouter unfiligrane**: sélectionnez cette option puis cliquez sur . Dans la fenêtre Modèle de filigrane, sélectionnez le filigrane que vous voulez appliquer à toutes les photos exportées, puis cliquez sur **OK**.
- 8. Cliquez sur **Exporter**. CyberLink PhotoDirector exportera toutes les photos comme spécifié.

### <span id="page-190-0"></span>Exporter les profils

Une fois que vous avez personnalisé les Préférences d'exportation dans la fenêtre Exportation de la photo, vous pouvez l'enregistrer en tant que profil d'exportation personnalisé que vous pouvez utiliser à nouveau plus tard.

Pour créer un nouveau profil d'exportation, procédez comme suit :

- 1. Dans la fenêtre Exportation de la photo, définissez les préférences d'exportation nécessaires.
- 2. Cliquez sur  $\mathbf{F}$
- 3. Entrez un **Nom** dans le champ fourni.
- 4. Cliquez sur **OK** pour l'enregistrer dans la liste **Utiliserleprofil**.

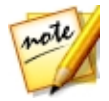

*Remarque : si vous apportez des modifications à un profil, cliquez simplement sur le bouton pour enregistrer les modifications. Cliquez sur le bouton pour supprimer le profil d'exportation sélectionné si nécessaire.*

# Partager les photos

Vous pouvez partager vos photos dans votre bibliothèque avec d'autres en les transférant à la fois sur Facebook et Flickr, ou en les envoyant par e-mail aux amis. Les photos peuvent également être transférées dans la Galerie de photos DirectorZone ou sauvegardées sur CyberLink Cloud\* si vous avez un abonnement.

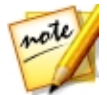

*Remarque : \* fonction en option dans CyberLink PhotoDirector. Consultez le tableau de versions sur notre site Web pour obtenir des informations détaillées sur la version.*

### Transférer les photos sur Facebook

Pour partager vos photos en les transférant sur Facebook, procédez comme suit :

- 1. Dans la bibliothèque de projet, sélectionnez le dossier/collection/album ou balise mot-clé qui contient les photos que vous souhaitez partager.
- 2. Dans le panneau du navigateur de photos, sélectionnez toutes les photos que vous voulez transférer.
- 3. Cliquez sur **M** au-dessus du panneau pour assurer que **Facebook** est sélectionné · <del>f</del> Partager...
- 4. Cliquez sur **Partager** pour lancer l'assistant de transfert.
- 5. Si nécessaire, suivez les instructions pour autoriser le transfert des photos sur votre compte Facebook, puis cliquez sur **Continuer**.
- 6. Sélectionnez l'album Facebook dans lequel vous souhaitez transférer les photos dans la liste déroulante **Ajouter àl'album** comme suit :
	- · **Ajouter àunalbum existant**: sélectionnez cette option si vous souhaitez transférer les photos dans un album qui existe déjà sur Facebook. Sélectionnez l'album dans lequel vous souhaitez la transférer dans la liste.
	- · **Créer etajouter àunnouvel album** : sélectionnez pour l'ajouter à un nouvel album. Entrez les informations du nouvel album dans les champs prévus, y compris la **Confidentialité** de l'album.
- 7. Si nécessaire, entrez une **Descriptiondelaphoto** dans les Paramètres de photo. Cette description est incluse sur chaque photo que vous transférez.
- 8. Si nécessaire, sélectionnez l'option **Ajouter unfiligrane** puis cliquez sur pour ajouter un filigrane à toutes les photos que vous transférez. Dans la fenêtre Modèle de filigrane, sélectionnez le filigrane que vous voulez appliquer, puis cliquez sur **OK**.
- 9. Cliquez sur le bouton **Transférer** pour terminer le processus de transfert.

### Transférer les photos sur Flickr

Pour partager vos photos en les transférant sur Flickr, procédez comme suit :

- 1. Dans la bibliothèque de projet, sélectionnez le dossier/collection/album ou balise mot-clé qui contient les photos que vous souhaitez partager.
- 2. Dans le panneau du navigateur de photos, sélectionnez toutes les photos que vous voulez transférer.
- 3. Cliquez sur **X** au-dessus du panneau pour assurer que Flickr est sélectionné : **. . .** Partager ...
- 4. Cliquez sur **Partager** pour lancer l'assistant de transfert.
- 5. Si nécessaire, suivez les instructions pour autoriser le transfert des photos sur votre compte Flickr, puis cliquez sur **Continuer**.
- 6. Sélectionnez l'ensemble Flickr dans lequel vous souhaitez transférer les photos dans la liste déroulante **Ajouter àl'ensemble** comme suit :
	- · **Ajouter àunensembleexistant**: sélectionnez cette option si vous souhaitez transférer les photos dans un ensemble qui existe déjà sur Flickr. Sélectionnez l'ensemble dans lequel vous souhaitez la transférer dans la liste.
	- · **Créer etajouter àunnouvel ensemble**: sélectionnez pour l'ajouter à un nouvel ensemble. Entrez le nouveau **Nom d'ensemble**.
	- · **N'ajouter àaucunensemble**: sélectionnez si vous ne voulez pas inclure dans un ensemble sur Flickr.
- 7. Définissez les Paramètres de photo comme suit :
	- · **Inclurelesbalises** : sélectionnez cette option si vous voulez que les balises mots-clés appliquées soient incluses au cours du processus de transfert. Les balises seront visibles sur Flickr.
	- · **Redimensionnerlorsdu transfert**: sélectionnez cette option si vous voulez que CyberLink PhotoDirector redimensionne chaque photo avant de les transférer. Une fois sélectionnée, sélectionnez la **Tailledefichier** dans la liste déroulante.
- 8. Définissez les Paramètres de confidentialité souhaités pour les photos transférées.
- 9. Si nécessaire, sélectionnez l'option **Ajouter unfiligrane** puis cliquez sur pour ajouter un filigrane à toutes les photos que vous transférez. Dans la fenêtre Modèle de filigrane, sélectionnez le filigrane que vous voulez appliquer, puis cliquez sur **OK**.
- 10. Cliquez sur le bouton **Transférer** pour terminer le processus de transfert.

### Sauvegarder les photos sur CyberLink Cloud

Si vous avez un abonnement à CyberLink Cloud, vous pouvez sauvegarder vos photos en les transférant sur CyberLink Cloud\*.

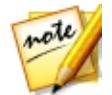

*Remarque : \* fonction en option dans CyberLink PhotoDirector. Consultez le tableau de versions sur notre site Web pour obtenir des informations détaillées sur la version.*

Pour sauvegarder vos photos sur CyberLink Cloud, procédez comme suit:

- 1. Dans la bibliothèque de projet, sélectionnez le dossier/collection/album ou balise mot-clé qui contient les photos que vous souhaitez partager.
- 2. Dans le panneau du navigateur de photos, sélectionnez toutes les photos que vous voulez transférer.
- 3. Cliquez sur au-dessus du panneau pour assurer que **CyberLink Cloud** est sélectionné : <sup>20</sup> Partager...
- 4. Cliquez sur **Partager** pour lancer l'assistant de transfert.
- 5. Si nécessaire, entrez vos informations de compte PhotoDirector pour vous connecter, puis cliquez sur **Suivant**.
- 6. Sélectionnez l'album CyberLink Cloud dans lequel vous souhaitez transférer les photos dans la liste déroulante **Ajouter àl'album** comme suit :
	- · **Ajouter àunalbum existant**: sélectionnez cette option si vous souhaitez transférer les photos dans un album qui existe déjà sur CyberLink Cloud. Sélectionnez l'album dans lequel vous souhaitez la transférer dans la liste.
	- · **Créer etajouter àunnouvel album** : sélectionnez pour l'ajouter à un nouvel album. Entrez un nom de nouvel album dans le champ fourni.
- 7. Dans les Paramètres de photo, sélectionnez si vous souhaitez **Réduirelataille** des photos d'origine (c'est-à-dire réduire la taille et la qualité), ou les garder dans leur état **Original** de taille et de qualité.
- 8. Si nécessaire, sélectionnez l'option **Ajouter unfiligrane** puis cliquez sur pour ajouter un filigrane à toutes les photos que vous transférez. Dans la fenêtre Modèle de filigrane, sélectionnez le filigrane que vous voulez appliquer, puis cliquez sur **OK**.
- 9. Cliquez sur le bouton **Transférer** pour terminer le processus de transfert.

### Transférer les photos vers DirectorZone

Vous pouvez transférer les photos dans la Galerie de photos DirectorZone.

Pour transférer des photos sur DirectorZone, procédez comme suit :

- 1. Dans la bibliothèque de projet, sélectionnez le dossier/collection/album ou balise mot-clé qui contient les photos que vous souhaitez partager.
- 2. Dans le panneau du navigateur de photos, sélectionnez toutes les photos que vous voulez transférer.
- 3. Cliquez sur **au-dessus du panneau pour assurer que DirectorZone** est sélectionné : DZ Partager... v
- 4. Cliquez sur **Partager** pour lancer l'assistant de transfert.
- 5. Confirmez l'avertissement puis cliquez sur **Suivant**.
- 6. Entrez vos informations de compte DirectorZone pour vous connecter, puis cliquez sur **Suivant**. Si vous n'avez pas de compte, cliquez sur le lien **Obtenir uncompte** pour en obtenir un gratuitement.
- 7. Si nécessaire, entrez des **Balises** mots-clés de recherche qui aideront les utilisateurs à trouver les photos lors de la recherche sur DirectorZone.
- 8. Si nécessaire, sélectionnez l'option **Ajouter unfiligrane** puis cliquez sur pour ajouter un filigrane à toutes les photos que vous transférez. Dans la fenêtre Modèle de filigrane, sélectionnez le filigrane que vous voulez appliquer, puis cliquez sur **OK**.
- 9. Cliquez sur le bouton **Transférer** pour terminer le processus de transfert.

### Envoyer les photos par e-mail

Pour partager vos photos par e-mail, procédez comme suit :

- 1. Dans la bibliothèque de projet, sélectionnez le dossier/collection/album ou balise mot-clé qui contient les photos que vous souhaitez partager.
- 2. Dans le panneau du navigateur de photos, sélectionnez toutes les photos que vous voulez envoyer par e-mail.
- 3. Cliquez sur **a** au-dessus du panneau puis sélectionnez **E-mail**, ou cliquez simplement sur **Partager** si c'est déjà sélectionné : **X** Partager...
- 4. Configurez les Paramètres d'envoi des photos comme suit :
	- · **Taille**: utilisez cette option si vous voulez que CyberLink PhotoDirector redimensionne les photos avant de les envoyer par e-mail. Dans le menu déroulant fourni, spécifiez la taille de photo requise en pixels puis utilisez le curseur pour définir la qualité et la taille du fichier photo. Plus la qualité est élevée, plus la taille du fichier photo sera grande.
- 5. Cliquez sur le bouton **Envoyer e-mail**. CyberLink PhotoDirector lance votre client de messagerie par défaut et inclut toutes les photos sélectionnées dans le nouveau message électronique.

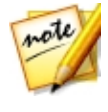

*Remarque : Si votre ordinateur n'a pas de client de messagerie par défaut configuré, la fonction e-mail auto peut ne pas fonctionner. Si cela ne fonctionne pas, cliquez-droit sur une photo, sélectionnez Situer sur le disque, puis joignez manuellement la photo au message électronique.*

6. Poursuivez pour terminer l'envoi de l'e-mail dans votre client de messagerie par défaut si nécessaire.

### **Chapitre 9:**

# Diaporamas

Vous pouvez utiliser vos photos dans CyberLink PhotoDirector pour créer des diaporamas de photos éblouissants. Ces diaporamas peuvent être exportés sous forme de fichiers vidéo ou transférés sur YouTube pour partager avec les autres.

# Créer des diaporamas de photos

Pour créer un diaporama de photos, procédez comme suit :

- 1. Dans la bibliothèque de projet, sélectionnez le dossier/collection/album ou balise mot-clé qui contient les photos que vous souhaitez inclure dans votre diaporama.
- 2. Cliquez sur **Diaporama** pour ouvrir le module du diaporama.
- 3. Dans le panneau du navigateur de photos, faites glisser les photos que vous voulez inclure dans le diaporama vers la fenêtre d'aperçu.

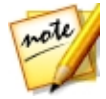

*Remarque : vous pouvez réorganiser l'ordre des photos en faisant glisser chaque photo dans une nouvelle position, si nécessaire.*

- 4. Cliquez sur le bouton  $\|T\|$  pour ajouter des légendes de texte sur les photos dans votre diaporama. Vous pouvez également combiner avec les cartes de couleur pour créer des titres et des crédits.
- 5. Cliquez sur le bouton **cu** pour ajouter une carte de couleurs, ou diapositive de couleur vide, dans le diaporama. Les cartes de couleur vous permettent d'insérer une pause dans votre diaporama, ou vous pouvez les utiliser pour les titres et les crédits. Sélectionnez la couleur de la carte de couleur dans le panneau de couleurs, puis cliquez sur **Ajouter unecartedecouleurs**.
- 6. Définissez le **Style** du diaporama comme suit :
	- · **Effet** : sélectionnez l'effet utilisé dans le diaporama. **Fondu** ajoute un effet d'apparition en fondu et disparition en fondu entre les photos de votre diaporama. **Balayagegauchedoux** utilise un effet de balayage entre les diapositives. **Animation** ajoute des effets de panoramique et de zoom pour rendre votre diaporama plus séduisant avec une apparence de mouvement.
- · **Proportions** : sélectionnez les proportions du diaporama.
- · **Musiquedefond**: sélectionnez cette option si vous voulez ajouter de la

musique de fond à votre diaporama. Cliquez sur **et sélectionnez le** fichier musical que vous voulez utiliser comme musique de fond dans votre diaporama.

- · **Durée**: sélectionnez la durée d'affichage souhaitée pour chaque photo, avant de passer à la photo suivante dans le diaporama. Sélectionnez **Adapter àla musique** pour définir la durée du diaporama correspondant à la durée de la musique de fond sélectionnée.
- 7. Cliquez sur le bouton de lecture pour un aperçu du diaporama.

### Produire les diaporamas

Vous pouvez produire\* vos diaporamas de photos et les exporter en fichiers vidéo au format MPEG-4\* ou WMV.

Pour produire un diaporama, procédez comme suit :

- 1. Cliquez sur le bouton **Produire**.
- 2. Spécifiez le **Dossier desortie**, ou l'emplacement où le fichier vidéo produit est enregistré.

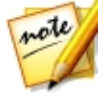

*Remarque : si vous avez un abonnement à CyberLink Cloud, sélectionnez l'option Transférer une copie sur CyberLink Cloud\* si vous voulez également que le programme transfère le fichier produit sur votre espace de stockage CyberLink Cloud après la production.*

- 3. Sélectionnez le format de sortie vidéo (MPEG-4, ou WMV) en sélectionnant le bouton correspondant.
- 4. Sélectionnez le **Profil** de fichier vidéo que vous souhaitez utiliser dans la liste déroulante.
- 5. Si nécessaire, définissez le **Formataudio** pour l'audio dans le fichier vidéo sorti.
- 6. Cliquez sur **Produire** pour commencer. CyberLink PhotoDirector produit et crée le fichier du diaporama vidéo.
- 7. Cliquez sur **OK** quand la production est terminée.

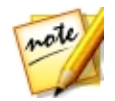

*Remarque : \* fonction en option dans CyberLink PhotoDirector. Consultez le tableau de versions sur notre site Web pour obtenir des informations détaillées sur la version.*

### Partager les diaporamas vidéo sur YouTube

Vous pouvez partager un diaporama en le transférant sur YouTube. Pendant le processus de transfert, CyberLink PhotoDirector produit d'abord comme une vidéo de haute qualité adaptée à YouTube.

Pour partager un diaporama vidéo sur YouTube, procédez comme suit :

- 1. Lorsque que vous avez fini de créer votre diaporama, cliquez sur **Partager**.
- 2. Entrez le **Nom d'utilisateur** et le **Motdepasse**, de votre compte YouTube puis cliquez sur **Connexion** pour continuer. Si vous devez créer un compte YouTube, cliquez sur le lien **Obtenir uncompte**.

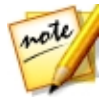

*Remarque : cochez la case Se souvenir de moi si vous voulez que CyberLink PhotoDirector enregistre votre nom d'utilisateur et mot de passe pour ne pas avoir à les saisir la prochaine fois, et passer automatiquement à la fenêtre suivante.*

3. Dans la prochaine fenêtre de transfert, sélectionnez la **Qualité** de la vidéo produite, puis spécifiez où le fichier produit est stocké sur votre ordinateur. Cliquez sur **Suivant**pour continuer.

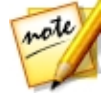

*Remarque : sélectionnez Supprimer le fichier de sortie après le transfert si vous voulez que CyberLink PhotoDirector supprime le fichier diaporama vidéo produit de votre ordinateur après qu'il est transféré sur YouTube.*

- 4. Dans la fenêtre suivante de l'assistant, entrez les détails de votre vidéo comme suit :
	- · **Titre**: entrez le titre de votre diaporama vidéo.
	- · **Description**: entrez une courte description de votre diaporama vidéo.
	- · **Balises** : entrez plusieurs balises, séparées par une virgule, qui décrivent votre vidéo. Les balises sont des mots-clés que les gens peuvent rechercher sur YouTube.

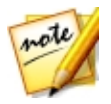

*Remarque : vous devez entrer un titre, une description, et au moins une balise avant de pouvoir transférer votre vidéo.*

- · **Catégorie**: sélectionnez le type de catégorie vidéo pertinente dans la liste disponible.
- · Sélectionnez si vous souhaitez partager vos vidéos avec le monde (**Publique**) ou la définir comme **Privée**.

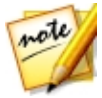

*Remarque : sélectionnez l'option Partager cette vidéo sur DirectorZone si vous souhaitez partager le diaporama vidéo sur DirectorZone aussi.*

- 5. Cliquez sur **Suivant** pour continuer à la fenêtre de copyright et d'avertissement. Vérifiez que votre contenu média n'est pas protégé par copyright, puis cliquez sur **Suivant** pour commencer le processus de transfert.
- 6. Lorsque le processus de transfert est terminé, cliquez sur **Fermer** pour fermer la fenêtre de l'assistant et retourner à CyberLink PhotoDirector.

### **Chapitre 10:**

# Imprimer

Lorsque que vous avez fini d'organiser, de régler, de modifier et de créer vos photos, vous pouvez imprimer des copies à haute résolution dans la fenêtre Imprimer.

# Imprimer les photos

Cliquez sur le bouton **Imprimer** pour ouvrir la fenêtre Imprimer de CyberLink PhotoDirector. Dans la fenêtre Imprimer, vous pouvez imprimer les photos une à une, ou imprimer plusieurs photos sur une seule page.

Pour imprimer les photos, procédez comme suit :

- 1. Personnalisez la disposition de la page d'impression. Voir [Personnaliser](#page-200-0) la [disposition](#page-200-0) pour plus d'informations.
- 2. Faites glisser-déposer les photos que vous souhaitez imprimer dans les cellules disponibles sur la page d'impression.
- 3. Personnaliser les paramètres d'image. Voir [Personnaliser](#page-201-0) les paramètres [d'image](#page-201-0) pour plus d'informations.
- 4. Personnaliser les paramètres d'impression. Voir [Personnaliser](#page-202-0) les paramètres [d'impression](#page-202-0) pour plus d'informations.
- 5. Ajoutez des modèles de filigrane, si nécessaire. Voir [Filigranes](#page-202-1) pour plus d'informations.
- 6. Cliquez sur le bouton **Imprimer** pour imprimer les photos spécifiées.

### <span id="page-200-0"></span>Personnaliser la disposition

Dans la section Disposition du panneau d'impression, personnalisez la disposition de la page d'impression et des photos comme suit :

#### **Paramètresdupapier**

· **Tailledepapier**: sélectionnez la taille du papier désirée. Cela devrait correspondre au type de papier que vous allez utiliser pour imprimer vos photos.

· **Orientation**: sélectionnez si chaque page sera imprimée en mode **Paysage** ou **Portrait**.

#### **Grilledelapage**

Si vous voulez inclure plusieurs photos sur une page imprimée, utilisez les curseurs Grille de la page pour configurer la disposition de page désirée.

- · **Lignes** : définissez le nombre de lignes souhaitées dans la grille de la page.
- · **Colonnes** : définissez le nombre de colonnes souhaitées dans la grille de la page.

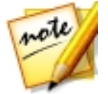

*Remarque : Si vous ne voulez qu'une photo sur la page imprimée, réglez la valeur pour chaque curseur sur 1.*

#### **Tailledecellule**

Utilisez les curseurs Taille de cellule pour définir la taille de chaque cellule dans la grille de la page.

- · **Paramètresd'unité**: sélectionnez le type de paramètre d'unité désiré pour la cellule dans la liste déroulante.
- · **Hauteur**: définissez la hauteur de chaque cellule.
- · **Largeur**: définissez la largeur de chaque cellule.

### <span id="page-201-0"></span>Personnaliser les paramètres d'image

Dans la section Paramètres d'image du panneau d'impression, vous pouvez personnaliser comment les photos sont affichées sur la page comme suit :

· **Zoom pour adapter**: sélectionnez cette option si vous voulez que CyberLink PhotoDirector effectue un zoom automatique sur chaque photo pour qu'elle

s'adapte à la cellule. Une fois sélectionné, vous pouvez cliquer sur activer la fonction de déplacement. Une fois sélectionné, cliquez et faites glisser la photo pour la déplacer à l'emplacement que vous préférez comme focus de la cellule.

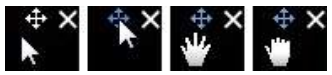

Sélectionnez  $\overline{\mathfrak{P}}$  pour verrouiller la photo en place. Notez que la fonction de déplacement reste activée pour toutes les cellules, jusqu'à ce que vous la désactiviez.

- · **Pivoter pour adapter**: sélectionnez cette option pour faire pivoter la photo afin qu'elle s'adapte à la cellule.
- · **Masquerlagrille**: sélectionnez cette option pour masquer la grille qui s'affiche sur la page imprimée pour vous aider avec la disposition.

### <span id="page-202-0"></span>Personnaliser les paramètres d'impression

Dans la section Paramètres d'impression du panneau d'impression, vous pouvez définir le nombre de copies à imprimer, sélectionner l'imprimante, définir la résolution de la photo, et plus encore. Personnalisez les Paramètres d'impression comme suit :

- · **Totaldecopies** : entrez le nombre total de copies que vous souhaitez imprimer.
- · **Imprimante**: sélectionnez l'imprimante sur laquelle vous souhaitez imprimer les photos. Cliquez sur  $\bullet$  pour configurer l'imprimante, si nécessaire.
- · **Résolution**: si le champ est fourni, spécifiez la résolution des photos imprimées.
- · **ICC**: Si nécessaire, sélectionnez le profil de couleur ICC que vous souhaitez utiliser dans la liste déroulante pour colorer correctement la photo afin qu'elle s'imprime de manière appropriée sur votre imprimante.

## <span id="page-202-1"></span>Filigranes

Si nécessaire, vous pouvez appliquer des modèles de filigrane qui comprennent des cadres, des lignes, des images, et plus encore, à toutes les photos que vous imprimez. Pour appliquer les modèles de filigrane sur les photos pendant l'impression, procédez comme suit :

- 1. Sélectionnez l'option **Ajouter unfiligrane**.
- 2. Cliquez sur le bouton **puis sélectionner le modèle de filigrane que vous** voulez appliquer sur les photos imprimées.

**CyberLink PhotoDirector**

3. Cliquez sur **OK** pour fermer la fenêtre Modèles de filigrane.

**Chapitre 11:**

# Préférences de **PhotoDirector**

Utilisez les préférences de CyberLink PhotoDirector pour définir la langue de l'interface, la fréquence de sauvegarde du projet, la gestion des fichiers, et plus encore.

Pour définir vos préférences en CyberLink PhotoDirector, sélectionnez **Modifier >**

**Préférences** dans le menu, ou cliquez sur le bouton .

# Préférences générales

Dans la fenêtre Préférences, sélectionnez l'onglet **Général**. Les options disponibles sont les suivantes :

#### **Langue**

- · **Utiliserlalanguesystèmepar défaut** : sélectionnez cette option pour que la langue soit la même que celle de votre système d'exploitation.
- · **Définieparl'utilisateur** : sélectionnez cette option puis sélectionnez la langue que vous souhaitez utiliser dans la liste déroulante.

#### **Miseàjour**

· **Rechercher automatiquementlesmises àjourlogicielles** : sélectionnez pour vérifier périodiquement les mises à jour ou de nouvelles versions de PhotoDirector automatiquement.

#### **Messages**

· Cliquez sur le bouton **Réinit.** pour retourner toutes les cases à cocher « Ne plus afficher » dans les dialogues de message du programme aux paramètres par défaut. Tous les dialogues de message qui contiennent une case à cocher « Ne plus afficher » seront à nouveau affichés quand ce bouton est cliqué.

# Préférences de projet

Dans la fenêtre Préférences, sélectionnez l'onglet **Projet**. Les options disponibles sont les suivantes :

#### **Sauvegardeduprojet**

Il est recommandé de sauvegarder régulièrement vos projets. Sauvegarder vos projets régulièrement assure que vous ne perdez aucun des réglages ou modifications apportés à vos photos.

- · **Rappeldesauvegardeautomatique**: sélectionnez dans le menu déroulant la fréquence à laquelle vous souhaitez que CyberLink PhotoDirector vous rappelle de sauvegarder les projets. Cliquez sur le bouton **Sauvegarder maintenant** pour sauvegarder le projet maintenant.
- · **Sauvegarder vers** : cliquez sur pour définir le dossier sur votre ordinateur où sont stockées les sauvegardes du projet.

#### **Informationsduprojet:**

Dans cette section, CyberLink PhotoDirector affiche les informations du projet actuel, y compris la date de création et de la date de la dernière sauvegarde.

# Préférences de DirectorZone

Dans la fenêtre Préférences, sélectionnez l'onglet **DirectorZone**. Les options disponibles sont les suivantes :

#### **Connexion automatique**

· **Auto connexionàDirectorZone**: sélectionnez cette option puis saisissez votre adresse électronique et votre mot de passe pour vous connecter automatiquement à DirectorZone lorsque le programme est ouvert. Si vous ne disposez pas d'un compte DirectorZone, cliquez sur le lien **Obtenir uncompte**.

#### **Règlesdeconfidentialité**

· **Autoriser DirectorZoneàcollecterles informations entrées** : sélectionnez cette option pour autoriser DirectorZone de recueillir les détails sur les réglages que vous avez utilisés dans les prédéfinis que vous transférez.

# Préférences de gestion des fichiers

Dans la fenêtre Préférences, sélectionnez l'onglet **Gestiondes fichiers**. Les options disponibles sont les suivantes :

#### **Mémoirecached'aperçu**

Lorsque vous sélectionnez une photo dans le panneau du navigateur, le temps nécessaire pour charger la photo dépend de la qualité de l'aperçu rendu. CyberLink PhotoDirector vous permet de rendre un aperçu de chaque photo (qui est enregistré dans le dossier de l'emplacement de la mémoire cache d'aperçu) afin de permettre des temps de chargement plus rapide lorsque vous les parcourez.

- · **Emplacement**: l'emplacement sur votre ordinateur où les données d'aperçu sont enregistrées.
- · **Taillemaximum** : spécifiez la taille maximale autorisée pour l'aperçu des données sur le disque dur de votre ordinateur.
- · **Qualitéd'aperçu** : spécifie la qualité actuelle de l'aperçu des photos. Si vous souhaitez rendre les aperçus pour améliorer la qualité ou libérer de l'espace disque, sélectionnez simplement la qualité d'aperçu mise à jour dans la liste.

#### **Mémoirecachedemodificationdesphotos**

Lorsque vous modifiez des photos dans le module Modifier, CyberLink PhotoDirector crée un fichier photo virtuel (mémoire cache) qu'il utilise pour tenir un journal des modifications que vous voulez apporter. Dans la section Mémoire cache de modification des photos, vous pouvez définir le format de ce fichier.

· **Format**: spécifiez si vous voulez exporter le fichier de mémoire cache au format de fichier JPEG ou TIFF. si vous utilisez le format JPEG, utilisez le curseur pour définir la qualité du fichier de mémoire cache.

## Préférences du programme d'amélioration

Dans la fenêtre Préférences, sélectionnez l'onglet Programme d'amélioration. Les options disponibles sont les suivantes :

#### **Programmed'améliorationduproduitCyberLink**

· **Jeveuxparticiper**: sélectionnez cet élément si vous souhaitez participer au Programme d'amélioration du produit CyberLink pour PhotoDirector. Une fois activé, CyberLink PhotoDirector recueillera des informations sur la configuration matérielle et logicielle de votre système informatique, ainsi que votre comportement d'utilisation et les statistiques liées au logiciel. Cliquez

sur le lien **Lireplusd'informations surleprogrammed'améliorationenligne** pour afficher des informations détaillées sur le contenu recueilli.

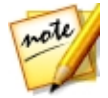

*Remarque : le Programme d'amélioration du produit CyberLink pour PhotoDirector ne recueillera aucunes informations personnelles dans des buts de vous identifier.*

# Préférences de CyberLink Cloud

Dans la fenêtre Préférences, sélectionnez l'onglet **CyberLink Cloud**\*. Les options disponibles sont les suivantes :

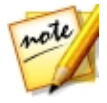

*Remarque : \* fonction en option dans CyberLink PhotoDirector. Consultez le tableau de versions sur notre site Web pour obtenir des informations détaillées sur la version.*

- · **Sauvegardez etrestaurez vosparamètresduprogramme**: si vous avez un abonnement à CyberLink Cloud, vous pouvez cliquer sur **Sauvegarder vers CyberLink Cloud** pour sauvegarder les préférences du programme et les profils de sortie personnalisés sur CyberLink Cloud. Cliquez sur **Restaurer depuisCyberLink Cloud** pour remplacer vos paramètres actuels du programme avec ceux précédemment sauvegardés sur CyberLink Cloud.
- **· Dossier de téléchargement**: cliquez sur le bouton **pour changer le** dossier où les prédéfinis, projets et contenu média de CyberLink Cloud sont stockés quand ils sont téléchargés.
- · **EffacerlamémoirecachedeCyberLink Cloud**: cliquez sur le bouton **Effacerla mémoirecachehors ligne** pour libérer de l'espace disque en vidant les fichiers temporaires stockés lors du téléchargement de contenu depuis CyberLink Cloud.
- · **Déconnexiondu serviceCyberLink Cloud** : si vous êtes actuellement connecté à CyberLink Cloud, cliquez sur le bouton pour vous déconnecter.

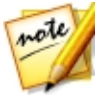

*Remarque : cliquez sur le lien Informations du compte dans le coin inférieur droit de la fenêtre des préférences si vous voulez connaître la date d'expiration de votre abonnement CyberLink Cloud, combien d'espace de stockage vous avez, et plus encore.*

# Préférences d'accélération matérielle

Dans la fenêtre Préférences, sélectionnez l'onglet **Accélération matérielle**. Les options disponibles sont les suivantes :

#### **Accélération matérielle**

- · **Activer pour accélérerleprocessusd'exportationdesphotos avec la technologieOpenCL** : si votre ordinateur prend en charge l'accélération matérielle de la carte graphique, sélectionnez cette option pour accélérer le processus d'exportation des photos en exploitant la puissance du traitement parallèle multi-cœur de votre ordinateur.
- · **Activerl'accélération matériellepourledécodagevidéo** : si votre ordinateur prend en charge l'accélération matérielle de la carte graphique, sélectionnez cette option pour accélérer le processus d'importation de la vidéo en exploitant la puissance du traitement parallèle multi-cœur de votre ordinateur.

### **Chapitre 12:**

# Touches de raccourci de **PhotoDirector**

Voici une liste des touches de raccourci disponibles dans CyberLink PhotoDirector pour votre confort :

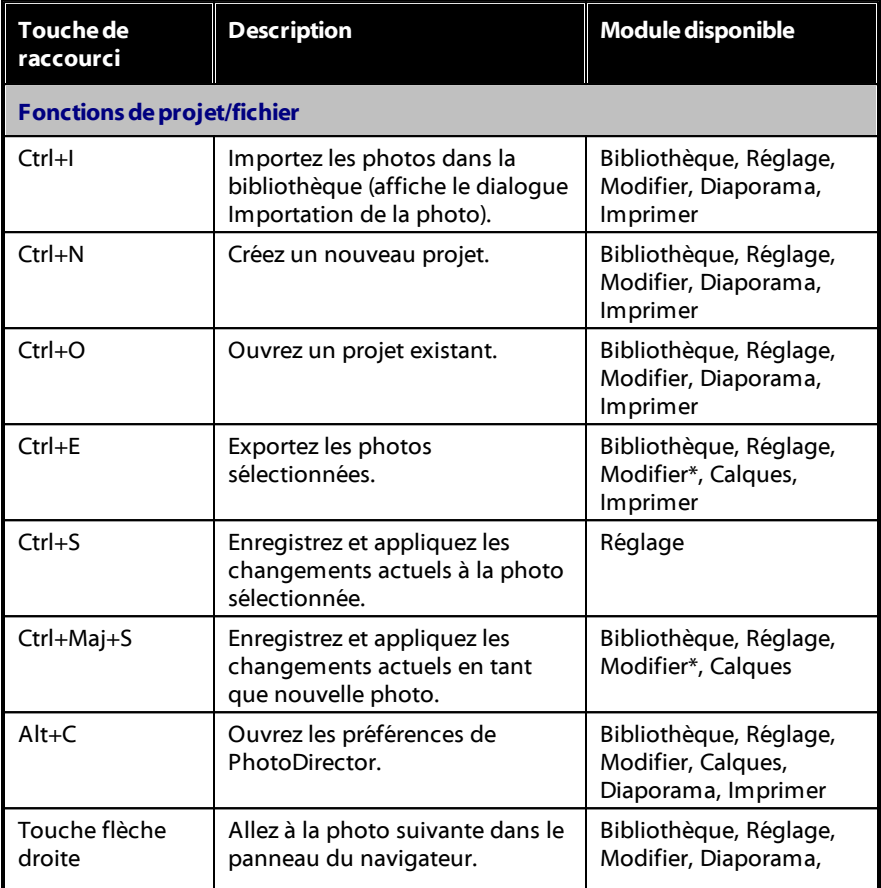

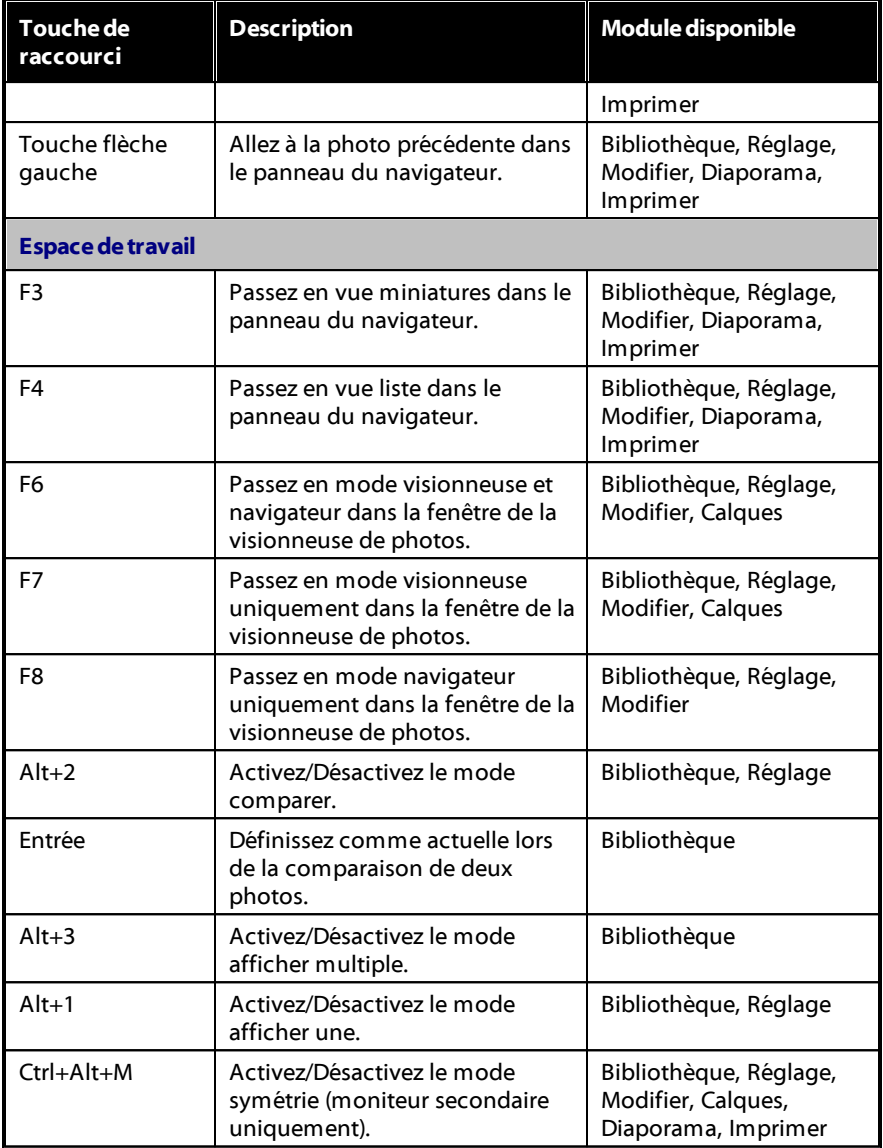

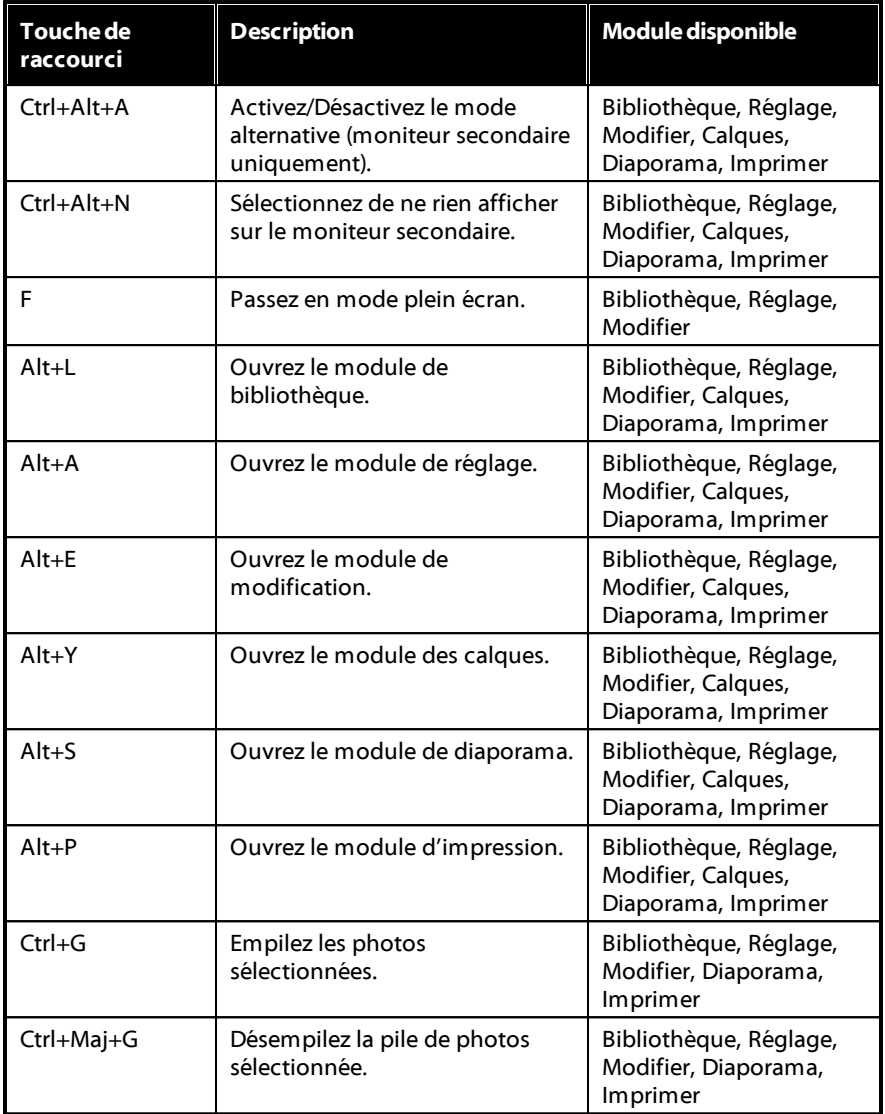

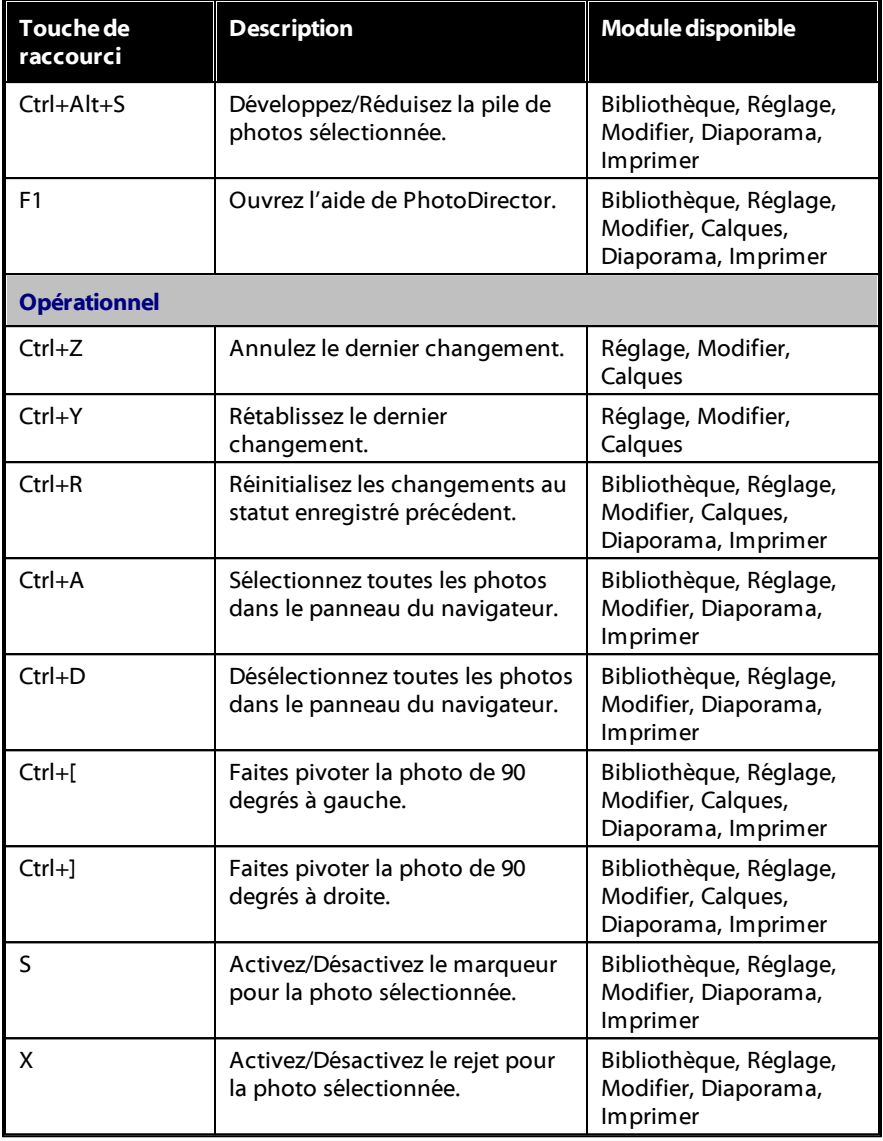

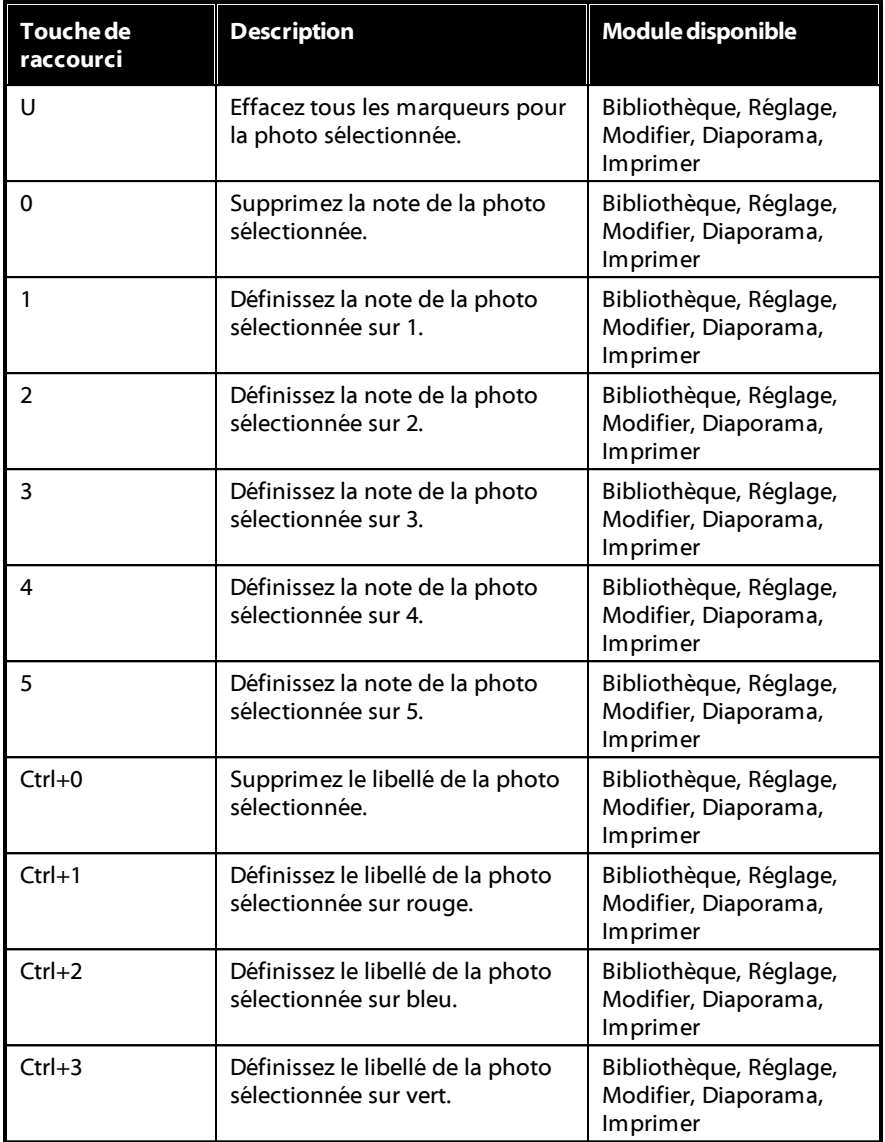
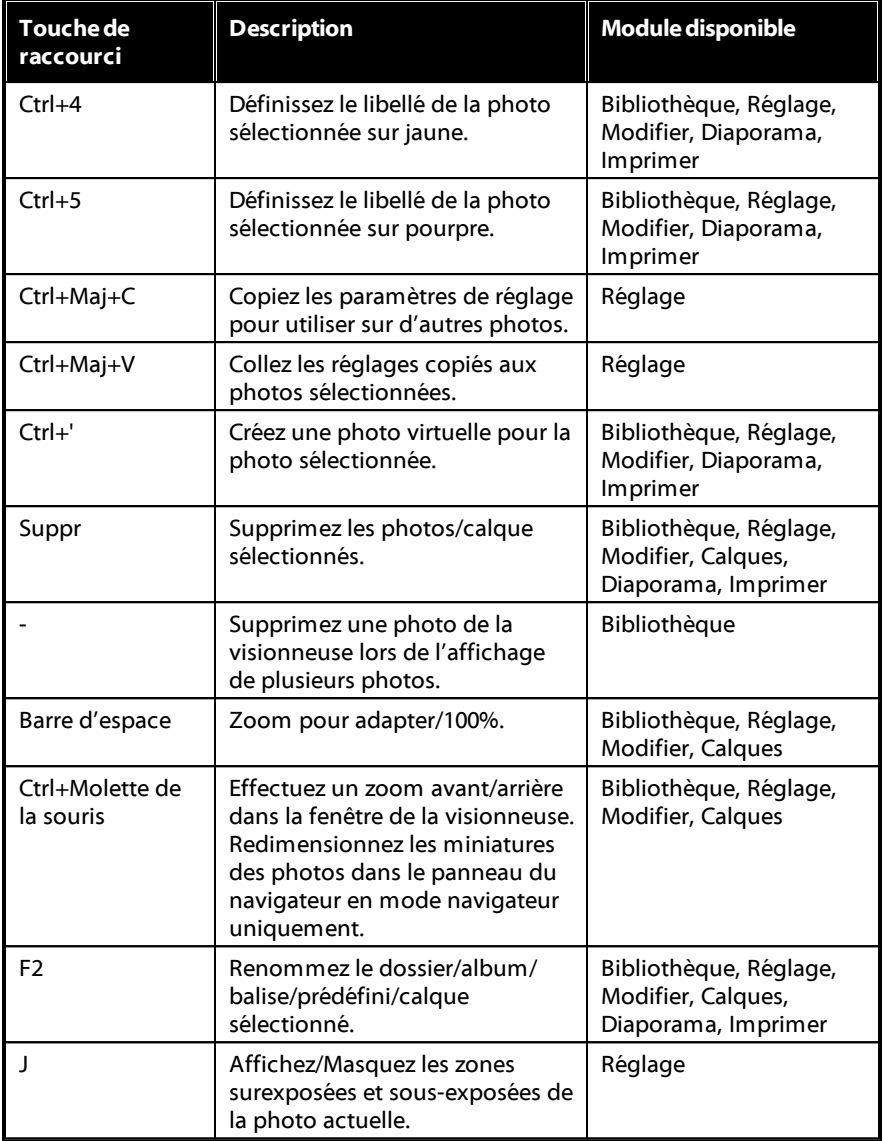

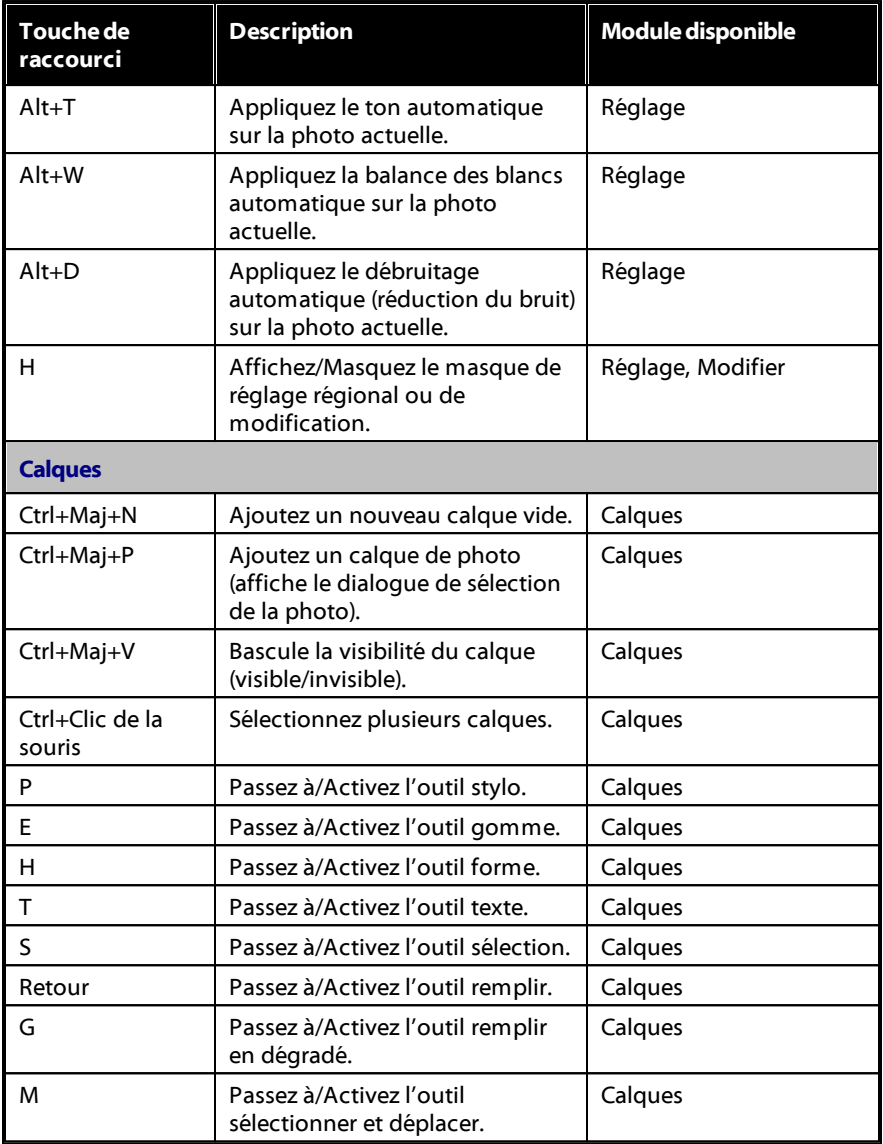

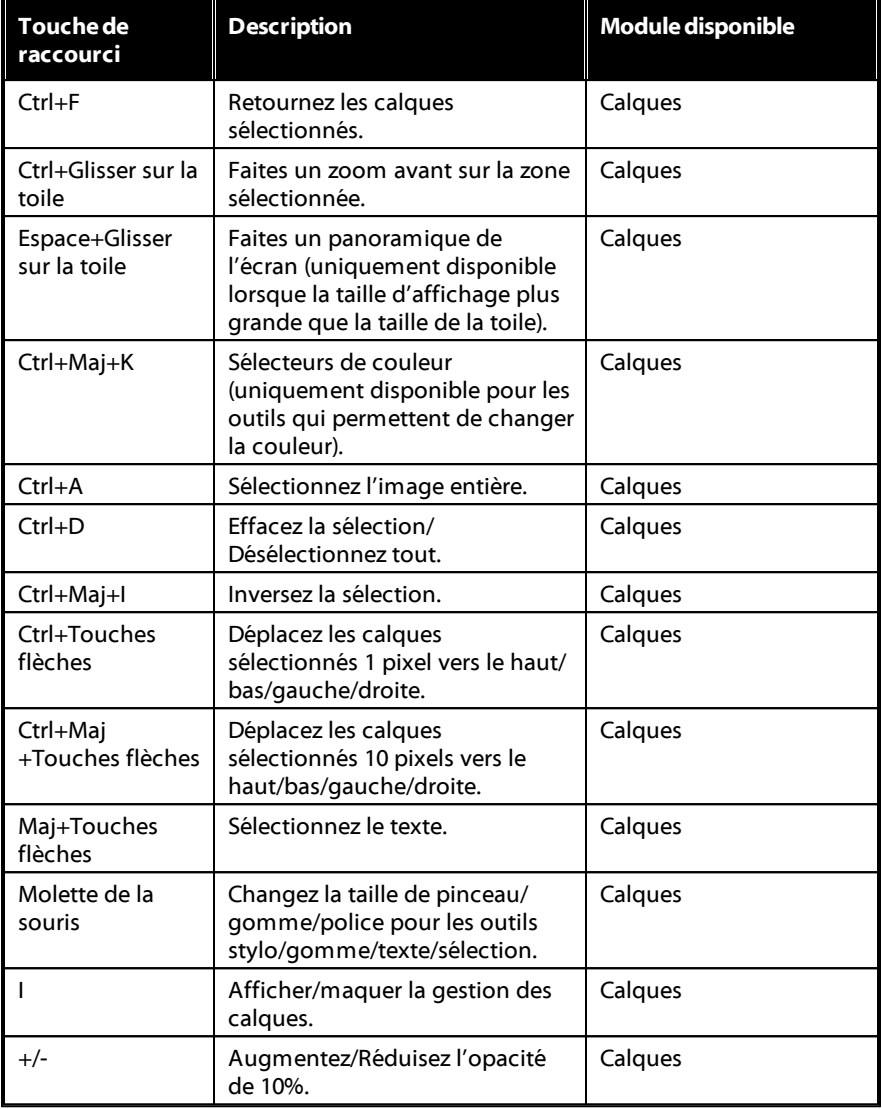

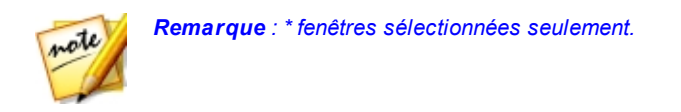

#### <span id="page-220-0"></span>**Chapitre 13:**

# Assistance technique

Si vous avez besoin d'assistance technique, alors ce chapitre peut vous aider. Il contient toutes les informations nécessaires pour trouver les réponses à vos questions. Vous pouvez aussi rapidement obtenir des réponses en contactant votre distributeur/revendeur local.

#### Avant de contacter l'assistance technique

Avant de contacter l'assistance technique de CyberLink, veuillez profiter d'une ou plusieurs des options d'assistance gratuite suivantes :

- · Consultez le guide de l'utilisateur ou l'aide en ligne installée avec votre application.
- · Consultez la base de connaissance au lien suivant sur le site Web CyberLink : http://www.cyberlink.com/support/search-product-result.do
- · Vérifiez la page des [Ressources](#page-222-0) d'aide dans ce document.

Lorsque vous contactez l'assistance technique par courrier électronique ou téléphone, veuillez préparer les informations suivantes :

- · La **clédeproduit** enregistrée (votre clé de produit peut se trouver sur la jaquette du CD, sur la boîte ou dans le message reçu après avoir acheté des produits dans le magasin CyberLink).
- · Le nom du produit, la version et le numéro de build, que vous pouvez généralement afficher en cliquant sur l'image du nom de produit sur l'interface utilisateur.
- · La version Windows installée sur votre système.
- · La liste des périphériques matériels utilisés (carte de capture, carte son, carte VGA) et leurs caractéristiques. Pour des résultats plus rapides, veuillez générer et joindre vos infos système à l'aide de DxDiag.txt.

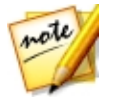

*Remarque : voici les étapes pour générer le fichier DxDiag.txt des infos système : cliquez sur le bouton (démarrer) de Windows, puis recherchez « dxdiag ». Cliquez sur le bouton Enregistrer toutes les informations pour enregistrer le fichier DxDiag.txt.*

- · Le contenu des messages d'avertissement affichés (vous souhaiterez peut-être l'écrire ou effectuer une capture d'écran).
- · Une description détaillée du problème et des circonstances dans lesquelles il s'est produit.

#### <span id="page-221-0"></span>Assistance Web

Des solutions à vos problèmes sont disponibles 24 heures sur 24 et gratuitement sur le site Web CyberLink :

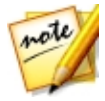

*Remarque : vous devez d'abord vous inscrire comme membre avant d'utiliser l'assistance par le Web de CyberLink.*

CyberLink offre une vaste gamme d'options d'assistance par le Web, notamment des FAQ dans les langues suivantes :

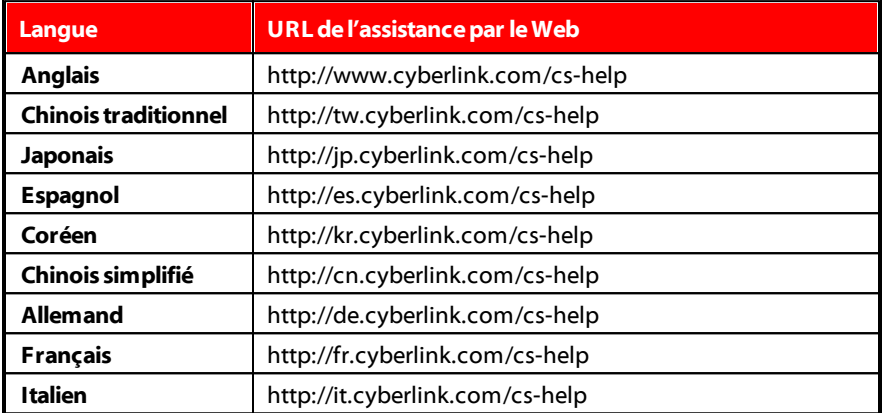

#### <span id="page-222-0"></span>Ressources d'aide

Ce qui suit est une liste de ressources d'aide qui peuvent vous aider lorsque vous utilisez un des produits de CyberLink.

- · Accédez à la **basedeconnaissance** et aux **FAQ** (questions fréquemment posées) de CyberLink : http://fr.cyberlink.com/cs-resource
- · Affichez les **tutorielsvidéo** pour votre logiciel : http:// directorzone.cyberlink.com/tutorial/
- · Posez des questions et obtenez des réponses de nos utilisateurs sur le **forum delacommunautéCyberLink**: http://forum.cyberlink.com/forum/forums/list/ ENU.page

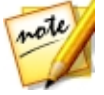

*Remarque : Le forum de la communauté d'utilisateurs de CyberLink n'est disponible qu'en anglais et en allemand.*

# Index A

Aberration chromatique [91](#page-98-0) Accélération matérielle [202](#page-209-0) Activer/Désactiver [99](#page-106-0) **Affichages** mode [43](#page-50-0) Aide [215](#page-222-0) tutoriels [1](#page-8-0) Albums [24](#page-31-0) Animation [189](#page-196-0) Anticrénelage [170](#page-177-0) Arrière-plan galerie de suppression [126](#page-133-0) supprimer [126](#page-133-0) Assistance technique [213](#page-220-0) Assistance Web [214](#page-221-0)

#### B

Baguette magique [168](#page-175-0) Balance des blancs [74,](#page-81-0) [76](#page-83-0) Balayage gauche doux [189](#page-196-0) Balises [25](#page-32-0) appliquer pendant l'importation [11](#page-18-0) Barre d'outils [47](#page-54-0) Bracketing HDR [130](#page-137-0)

#### $\mathsf{C}$

Cadres et filigranes [137](#page-144-0) Calque de forme [147](#page-154-0) Calque de photo importée [149](#page-156-0) Calque de texte [148](#page-155-0) Calques enregistrer en tant que photo [177](#page-184-0) exemple [146](#page-153-0) exportation [177](#page-184-0) fusion [155](#page-162-0) gestion [150,](#page-157-0) [158](#page-165-0) outils [160](#page-167-0) présentation [144](#page-151-0) réglages [151](#page-158-0) Centre d'apprentissage [1](#page-8-0) Clarté [75,](#page-82-0) [79](#page-86-0) Collection dynamique [21](#page-28-0) création [22](#page-29-0) Composer les photos [125](#page-132-0) Composite [128](#page-135-0) Compositeur de photo [128](#page-135-0) Configuration du système [6](#page-13-0) Contour [80](#page-87-0) Contraste [75,](#page-82-1) [78,](#page-85-0) [79](#page-86-1) Copyright appliquer pendant l'importation [11](#page-18-1) Correction [90](#page-97-0) distorsion [91](#page-98-1) suppression du vignettage [92](#page-99-0) trapèze [91](#page-98-2) yeux rouges [60](#page-67-0)

Correction de l'objectif [90](#page-97-0) Correction dynamique [123](#page-130-0) Corriger [59](#page-66-0) Couleur carte [189](#page-196-1) espace [181](#page-188-0) palette [85](#page-92-0) régler [85](#page-92-0) Courbe [82](#page-89-0) CyberLink Cloud abonnement [2](#page-9-0) déconnexion [201](#page-208-0) emballer les composants du projet [50](#page-57-0) informations de compte [201](#page-208-0) préférences [201](#page-208-0) présentation [2](#page-9-0) projets [51](#page-58-0) télécharger les photos [9](#page-16-0) télécharger les prédéfinis [95](#page-102-0) transférer les photos [180,](#page-187-0) [185](#page-192-0) transférer les vidéos [190](#page-197-0)

#### D

Date de capture modifier EXIF [32](#page-39-0) Débruitage [89](#page-96-0) Débruitage automatique [89](#page-96-0) Découper [14](#page-21-0) Déformation [110](#page-117-0) Densité linéaire - [157](#page-164-0) Densité linéaire + [155](#page-162-1) Détail [75,](#page-82-2) [88](#page-95-0)

Diaporamas créer [189](#page-196-2) effets [189](#page-196-0) musique [190](#page-197-1) partage [191](#page-198-0) Différence [157](#page-164-1) DirectorZone Galerie de photos [187](#page-194-0) préférences [198](#page-205-0) présentation [2](#page-9-0) télécharger les prédéfinis [94](#page-101-0) télécharger les profils d'objectifs [90](#page-97-1) transférer les photos [187](#page-194-0) transférer les prédéfinis [97](#page-104-0) **Distorsion** corriger [90](#page-97-0) créer [110](#page-117-0) fisheye [91](#page-98-1) Dossiers [22](#page-29-1) synchronisation [23](#page-30-0) Dupliquer [59](#page-66-1)

#### E

Échange de visage [134](#page-141-0) Éclaircir [155](#page-162-2) Éclat [80](#page-87-1) Effacer [100](#page-107-0) Effet de vignettage [92](#page-99-1) Effets [112](#page-119-0) HDR [79](#page-86-1) nettoyeur de région [112](#page-119-1) photo [112](#page-119-0)

Embellisseur de personne [100](#page-107-1) Embellisseur des yeux [103](#page-110-0) Enregistrer projets [50](#page-57-1) Envoyer les photos par e-mail [187](#page-194-1) Espace de travail création de nouveaux [50](#page-57-1) Exclusion [158](#page-165-1) **FXIF** date de capture [32](#page-39-0) modifier [32](#page-39-0) Exporter accélération matérielle [202](#page-209-0) format [181](#page-188-1) photos [179](#page-186-0) profils [183](#page-190-0) projets [50](#page-57-0) vers CyberLink Cloud [50](#page-57-0) Exposition [74,](#page-81-1) [78](#page-85-1) Expositions multiples [135](#page-142-0) Extraire ou composer [125](#page-132-0)

#### F

Facebook [183](#page-190-1) Filigrane modèles [141](#page-148-0) Filigranes créer [137](#page-144-1) imprimer sur les photos [195](#page-202-0) Filtre [156](#page-163-0) Filtre radial [70](#page-77-0) Fisheye [91](#page-98-1) Flickr [184](#page-191-0)

Flou [112](#page-119-0) Fond musique [190](#page-197-1) Fondu [189](#page-196-0) Format exporter [181](#page-188-1) importer [8](#page-15-0) Formats pris en charge [8](#page-15-0) Fuite lumière [121](#page-128-0)

#### G

Gonflage [110](#page-117-0) Grain [112](#page-119-0) Gratter [121](#page-128-0)

#### H

**HDR** bracketing [130](#page-137-0) effet [79](#page-86-1) Histogramme [53](#page-60-0) niveau [81](#page-88-0) Historique [46](#page-53-0)

#### I

Importer destination [10](#page-17-0) organisation [10](#page-17-1) photos [8](#page-15-1) Imprimer [193](#page-200-0) Inverser

Inverser pixels sélectionnés [66](#page-73-0) IPTC [32](#page-39-1)

#### L

Langue [197](#page-204-0) langue de l'interface [197](#page-204-0) Lasso [126,](#page-133-1) [168](#page-175-0) Lasso magnétique [126](#page-133-1) Libellé [37](#page-44-0) Lier le focus [45](#page-52-0) Lomo [87](#page-94-0) Loupe [88](#page-95-1) Lumière douce [157](#page-164-2) Lumière dure [157](#page-164-3) Lumière linéaire [157](#page-164-4) Luminance [75](#page-82-3) Luminosité [74,](#page-81-2) [85,](#page-92-1) [158](#page-165-2) noir et blanc [86](#page-93-0)

#### M

Maille [109](#page-116-0) Marquer les visages [28](#page-35-0) Marqueur [32,](#page-39-2) [37,](#page-44-1) [47](#page-54-1) Masque contour [89](#page-96-1) Masque de dégradé [67](#page-74-0) Masques dégradé [67](#page-74-0) pinceau Réglage [62](#page-69-0) sélection du réglage [66](#page-73-1) ton de peau [107](#page-114-0) Mémoire cache d'aperçu [200](#page-207-0) Messages réinit. [197](#page-204-0) Métadonnées [32](#page-39-3) IPTC [32](#page-39-1) Mise à niveau [4](#page-11-0) Mises à jour [197](#page-204-0) Modèles express enregistrement [177](#page-184-0) téléchargement [149](#page-156-1) utiliser [149](#page-156-1) Modeleur du corps [109](#page-116-0) Modes de fusion [155](#page-162-0) Modifications [100](#page-107-2) historique [46](#page-53-0) réinitialiser [100](#page-107-0) Monochrome [53,](#page-60-1) [86](#page-93-1)

# N

Navigation [48](#page-55-0) Ne plus afficher [197](#page-204-0) Netteté [88](#page-95-0) Nettoyeur de région [112](#page-119-1) Niveau [81](#page-88-0) Niveaux de gris [53,](#page-60-1) [86](#page-93-1) Noir et blanc [53,](#page-60-1) [112,](#page-119-0) [112](#page-119-1) mélanger [86](#page-93-1) Normale [155](#page-162-3) Noter [32,](#page-39-4) [37,](#page-44-2) [47](#page-54-2) NSL/Couleur [75,](#page-82-4) [83](#page-90-0) Nuance [84,](#page-91-0) [112,](#page-119-1) [158](#page-165-3)

# O

Obscurcir [155](#page-162-4) OpenCL [202](#page-209-0) Outils de réglage global [76](#page-83-1) Outils de réglage régional [55](#page-62-0)

#### P

Panorama [133](#page-140-0) Partager par e-mail [187](#page-194-1) sur Facebook [183](#page-190-1) sur Flickr [184](#page-191-0) Peau lisseur [106](#page-113-0) ton [107](#page-114-0) PHI [177](#page-184-0) Photo d'arrière-plan [146](#page-153-1) Photo d'origine [46,](#page-53-1) [52,](#page-59-0) [100](#page-107-3) Photo virtuelle [38,](#page-45-0) [52](#page-59-1) PhotoDirector Live [4](#page-11-0) Photos afficher original [46](#page-53-1) ajout d'un copyright [11](#page-18-1) ajout de balises [11](#page-18-0) ajouter images à [128](#page-135-0) appliquer les prédéfinis [11](#page-18-2) bracketing HDR [130](#page-137-0) calques [143](#page-150-0) charger les aperçus [200](#page-207-0) composite [128](#page-135-0) corriger [90](#page-97-0)

créer virtuelle [38,](#page-45-0) [52](#page-59-1) CyberLink Cloud [180](#page-187-0) échange de visage [134](#page-141-0) effet HDR [79](#page-86-1) effets [112](#page-119-0) empiler [38](#page-45-1) envoi par e-mail [187](#page-194-1) exporter [179](#page-186-0) expositions multiples [135](#page-142-0) filigranes [195](#page-202-0) formats pris en charge [8](#page-15-0) fusionner [129](#page-136-0) importation [8](#page-15-1) importer [8](#page-15-2) impression [193](#page-200-0) libellé [37](#page-44-0) marquer les visages [28](#page-35-0) marqueur [32,](#page-39-2) [37,](#page-44-1) [47](#page-54-1) mode d'affichage [43](#page-50-0) niveaux de gris [53](#page-60-1) noir et blanc [53](#page-60-1) note [32,](#page-39-4) [37](#page-44-2) noter [47](#page-54-2) original [52,](#page-59-0) [100](#page-107-3) panorama [133](#page-140-0) partage [183,](#page-190-1) [184](#page-191-0) partager [187](#page-194-1) recadrage [55](#page-62-1) rechercher [42](#page-49-0) redresser [55](#page-62-1) rejeter [32,](#page-39-5) [37,](#page-44-3) [47](#page-54-1) remodeler [109](#page-116-0) renommer [11](#page-18-3) supprimer l'arrière-plan [126](#page-133-0) supprimer le premier plan [126](#page-133-0) **Photos** ton fractionné [87](#page-94-0) transférer [180,](#page-187-0) [185,](#page-192-0) [187](#page-194-0) visages [27](#page-34-0) Piles développer [41](#page-48-0) fractionner [41](#page-48-1) photos [38](#page-45-1) réduire [41](#page-48-0) Pinceau du blanc des yeux [103](#page-110-0) Pinceau dynamique [168](#page-175-0) Pinceau Réglage [61](#page-68-0) Plein écran [44](#page-51-0) Plissage [110](#page-117-0) PNG [126,](#page-133-0) [128](#page-135-0) Point de contrôle [109](#page-116-0) Prédéfinis [93](#page-100-0) appliquer pendant l'importation [11](#page-18-2) niveau [81](#page-88-0) téléchargement [94](#page-101-1) transférer [97](#page-104-0) Préférences [197](#page-204-1) Préférences de gestion des fichiers Redresser [55](#page-62-1) [199](#page-206-0) Premier plan supprimer [126](#page-133-0) Produit [155](#page-162-5) Profils [183](#page-190-0) Profils d'objectifs télécharger [90](#page-97-1) Programme d'amélioration du produit CyberLink [200](#page-207-1) Projets [50](#page-57-1) créer [21](#page-28-1)

CyberLink Cloud [51](#page-58-0) exporter [50](#page-57-0) information [198](#page-205-1) onglet [21](#page-28-1) préférences [198](#page-205-1) Sauvegarder [198,](#page-205-1) [198](#page-205-2)

#### Q

Qualité [181](#page-188-2) Qualité d'aperçu [200](#page-207-2)

#### R

RAW [8](#page-15-0) Rayon Effet HDR - contour [80](#page-87-2) Effet HDR - éclat [80](#page-87-2) netteté [89](#page-96-2) Recadrage [55](#page-62-1) Recherche [42](#page-49-0) Redimensionner [181](#page-188-3) Réduction du bruit [75,](#page-82-5) [89](#page-96-0) Reflet d'objectif [121](#page-128-0) Réglages [52](#page-59-2) activer/désactiver [99](#page-106-0) historique [46](#page-53-0) prédéfinis [93](#page-100-0) réinit. [52](#page-59-3) Réinit. [52,](#page-59-3) [100,](#page-107-0) [197](#page-204-0) Rejeter [32,](#page-39-5) [37,](#page-44-3) [47](#page-54-1) Renommer pendant l'import [11](#page-18-3)

Retouche taches [58](#page-65-0) Retouche des taches [58](#page-65-0) copier [59](#page-66-2) intelligente [59](#page-66-2) Rotation [48](#page-55-1) RVB [53](#page-60-2)

#### S

Salir [121](#page-128-0) Saturation [75,](#page-82-6) [79,](#page-86-2) [85,](#page-92-2) [158](#page-165-4) Sauvegarder [198](#page-205-2) Sélection du réglage [65](#page-72-0) Sépia [112,](#page-119-0) [112](#page-119-1) Sous-exposée [54](#page-61-0) Splash couleur [112](#page-119-1) Superposition [121,](#page-128-0) [157](#page-164-5) Suppression objets [123](#page-130-1) Suppression d'objet [123](#page-130-1) Suppression des rides [104](#page-111-0) Suppression intelligente [124](#page-131-0) Supprimer vignettage [92](#page-99-0) Surexposée [54](#page-61-0) Synchro du focus [45](#page-52-1) Synchroniser le dossier [23](#page-30-0)

#### T

Teinte [77,](#page-84-0) [112](#page-119-0) Télécharger photos [9](#page-16-0)

prédéfinis [94](#page-101-1) Température [77](#page-84-1) Texture [75](#page-82-7) Ton [74,](#page-81-3) [78](#page-85-2) Ton fractionné [87](#page-94-0) Tonalité [79](#page-86-0) Tons clairs [83](#page-90-1) Tons foncés courbe [83](#page-90-2) Touches de raccourcis [204](#page-211-0) Transférer CyberLink Cloud [180](#page-187-0) photos [180](#page-187-0) prédéfinis [97](#page-104-0) vidéos [190](#page-197-0) Trapèze [91](#page-98-2) TrueTheater [15](#page-22-0) Tutoriels [1](#page-8-0)

### V

Vibrance [75,](#page-82-8) [79](#page-86-3) Vidéo à Photo [13](#page-20-0) Videos découpage [14](#page-21-0) Vidéos importation [12](#page-19-0) transférer [190](#page-197-0) Visages [27](#page-34-0) Vue liste [36](#page-43-0) Vue miniatures [36](#page-43-1) Vues liste [36](#page-43-0) miniature [36](#page-43-1)

# Y

Yeux rouges [60](#page-67-0) YouTube diaporamas [191](#page-198-0)

#### Z

ZIP [181](#page-188-2) Zone rognées [54](#page-61-1)